## **CodeArts Build\_ug\_zh-**华为云**&**伙伴云**-**整改版

## **CodeArts Build\_ug\_zh-**华为云**&**伙伴 云**-**整改版

文档版本 01 发布日期 2024-07-17

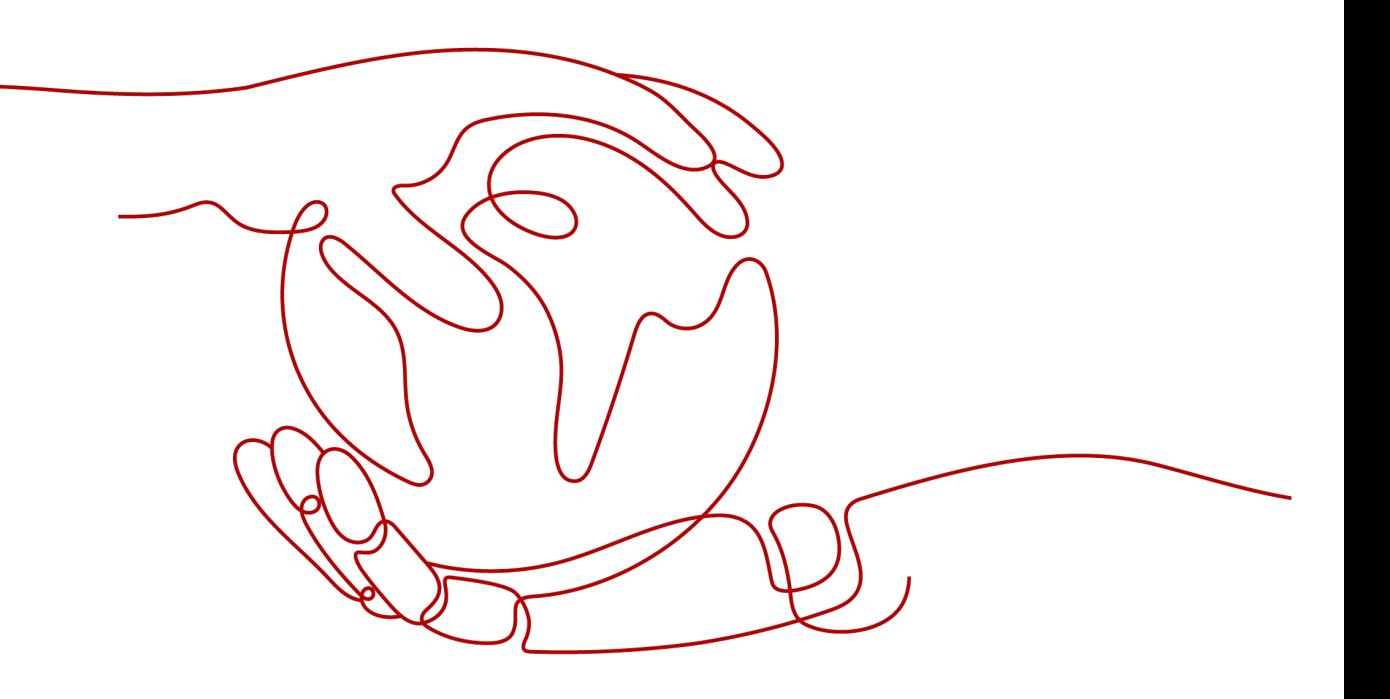

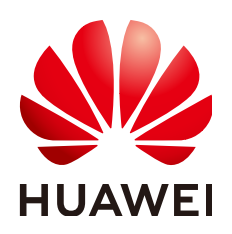

#### 版权所有 **©** 华为技术有限公司 **2024**。 保留一切权利。

非经本公司书面许可,任何单位和个人不得擅自摘抄、复制本文档内容的部分或全部,并不得以任何形式传 播。

#### 商标声明

**、<br>HUAWE和其他华为商标均为华为技术有限公司的商标。** 本文档提及的其他所有商标或注册商标,由各自的所有人拥有。

#### 注意

您购买的产品、服务或特性等应受华为公司商业合同和条款的约束,本文档中描述的全部或部分产品、服务或 特性可能不在您的购买或使用范围之内。除非合同另有约定,华为公司对本文档内容不做任何明示或暗示的声 明或保证。

由于产品版本升级或其他原因,本文档内容会不定期进行更新。除非另有约定,本文档仅作为使用指导,本文 档中的所有陈述、信息和建议不构成任何明示或暗示的担保。

安全声明

#### 漏洞处理流程

华为公司对产品漏洞管理的规定以"漏洞处理流程"为准,该流程的详细内容请参见如下网址: <https://www.huawei.com/cn/psirt/vul-response-process> 如企业客户须获取漏洞信息,请参见如下网址: <https://securitybulletin.huawei.com/enterprise/cn/security-advisory>

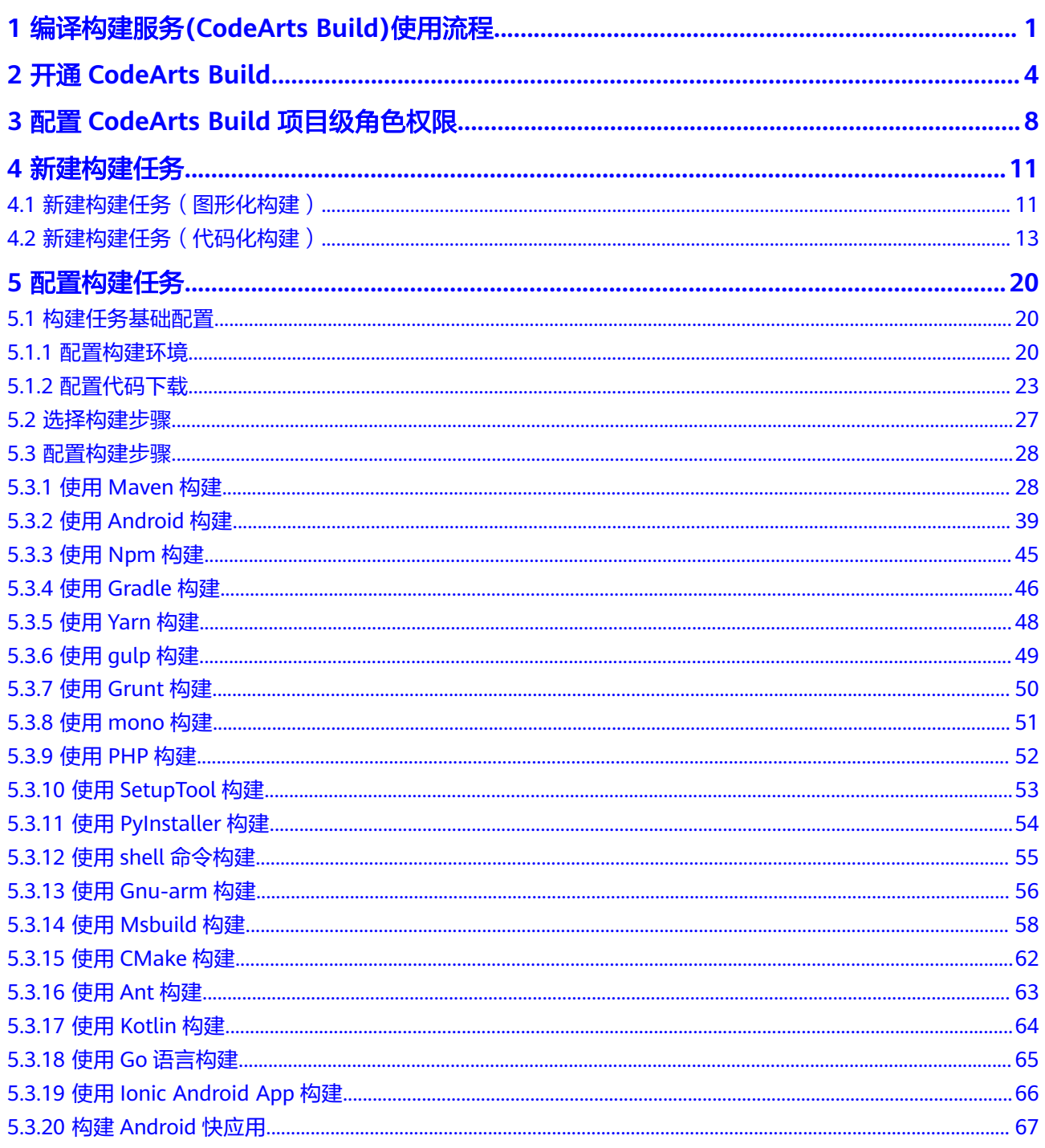

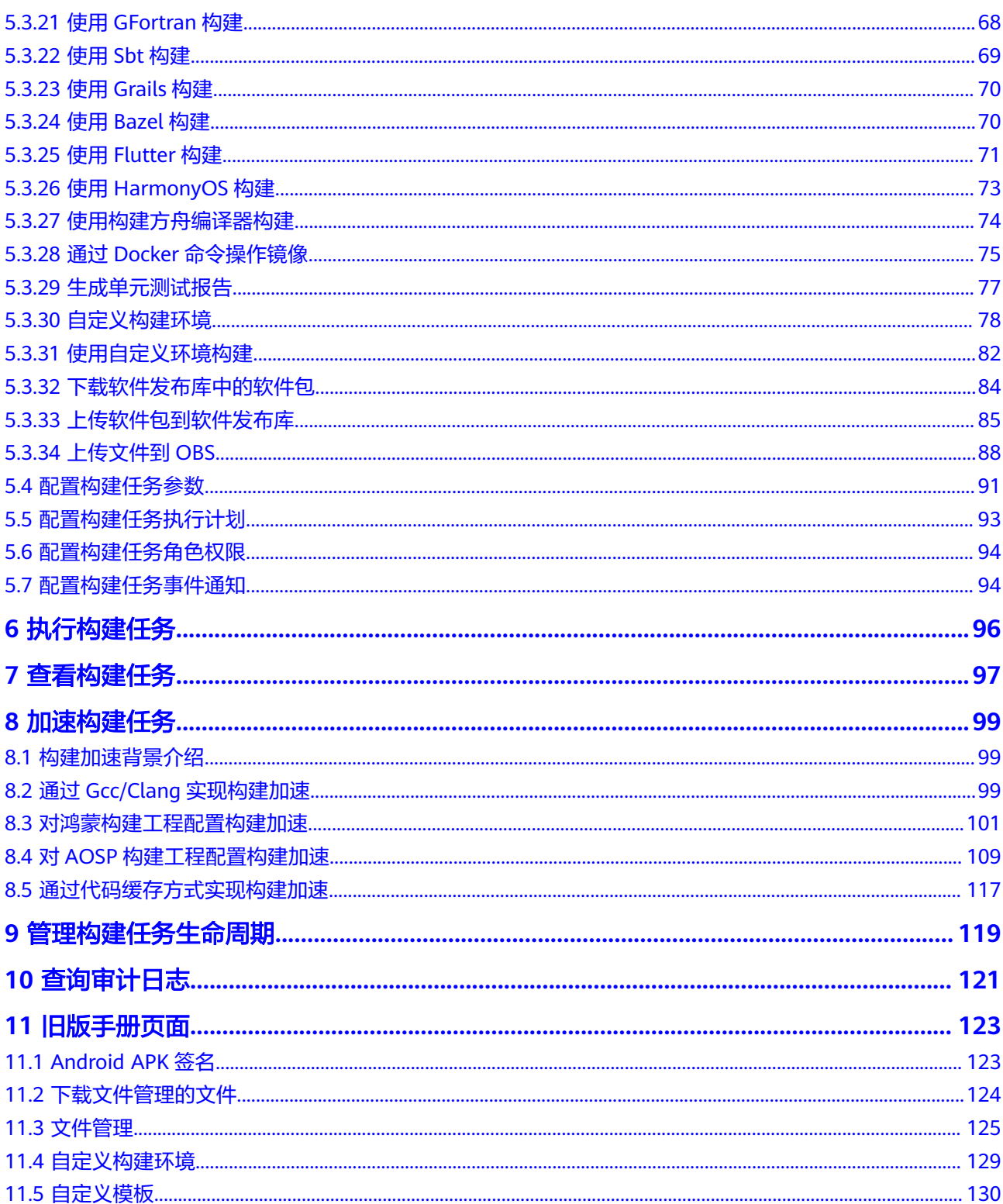

## <span id="page-5-0"></span>**1** 编译构建服务**(CodeArts Build)**使用流程

编译构建是指将软件的源代码编译成目标文件,并和配置文件、资源文件等一起打包 的过程。

编译构建服务(CodeArts Build)为开发者提供配置简单的混合语言构建平台,实现编 译构建云端化,支撑企业实现持续交付,缩短交付周期,提升交付效率。支持编译构 建任务一键创建、配置和执行,实现获取代码、构建、打包等活动自动化,实时监控 构建状态,让您更加快速、高效地进行云端编译构建。

在<mark>软件开发生产线</mark>解决方案中,编译构建服务属于其中一个子服务,具体位置可参考 [产品架构。](https://support.huaweicloud.com/productdesc-devcloud/devcloud_pdtd_00001.html#section0)

更多编译构建服务信息请参[考产品介绍](https://support.huaweicloud.com/productdesc-codeci/cloudbuild_07_0001.html)。

#### **CodeArts Build** 基本操作流程

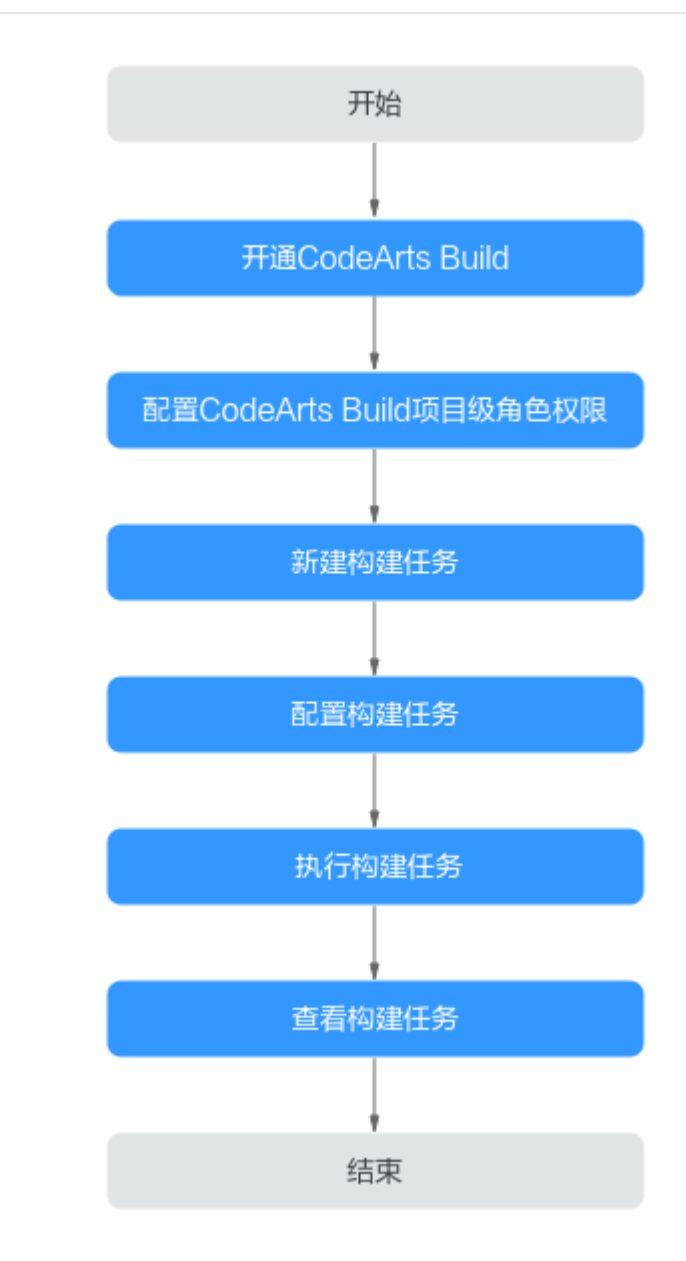

#### 图 **1-1** CodeArts Build 基本操作流程

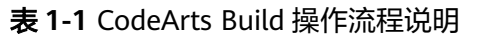

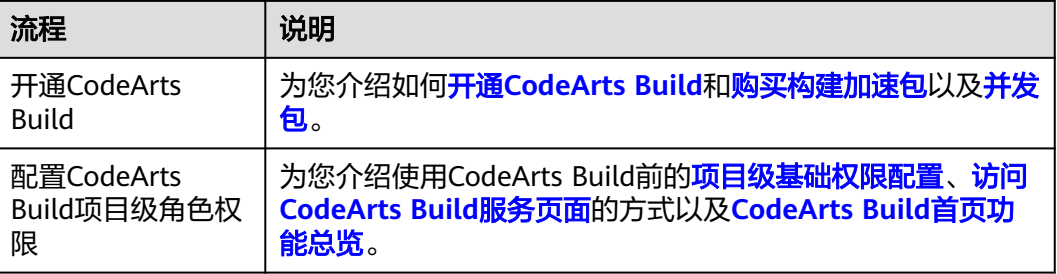

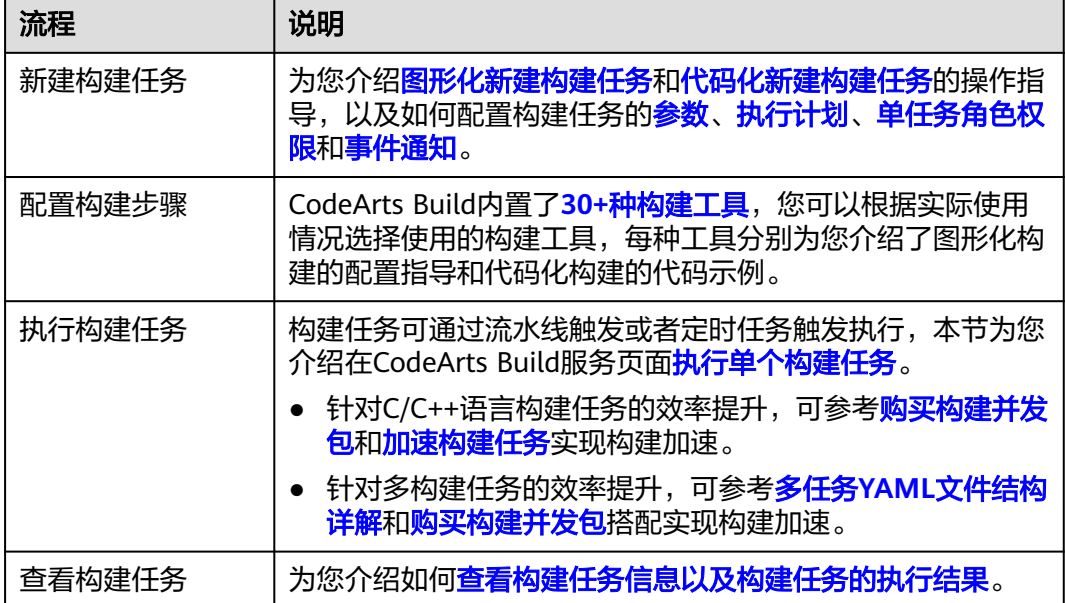

# **2** 开通 **CodeArts Build**

#### <span id="page-8-0"></span>前提条件

已注册华为云并实名认证,如果还没有华为账号,请参考以下步骤创建。

- 1. 打开[华为云网站](https://www.huaweicloud.com/)。
- 2. 单击"注册",根据提示信息完成注册。
	- 注册成功后,系统会自动跳转至您的个人信息界面。
- 3. 参考<mark>实名认证</mark>完成个人或企业账号实名认证。

#### 购买 **CodeArts Build** 须知

- 在**CodeArts**[支持的区域内](https://support.huaweicloud.com/devcloud_faq/devcloud_faq_0002.html),各区域独立开通购买、独立计费。
- 您可以购买**CodeArts Build**套餐,或者开通**/**[购买软件开发生产线服务组合套餐,](https://support.huaweicloud.com/usermanual-devcloud/devcloud_01_0002.html) 体验一站式、全流程、安全可信的软件开发生产线。

#### 说明

若已经购买了软件开发生产线服务组合套餐,则无需再单独购买CodeArts Build套餐。

#### 开通 **CodeArts Build**

- 步骤**1** 进入[购买编译构建服务页面。](https://console.huaweicloud.com/devcloud/#/period-new/apply?package_type=codearts_build)
- 步骤**2** 参考表**2-1**确认资源规格信息,单击"免费开通"。

#### 表 **2-1** 资源规格

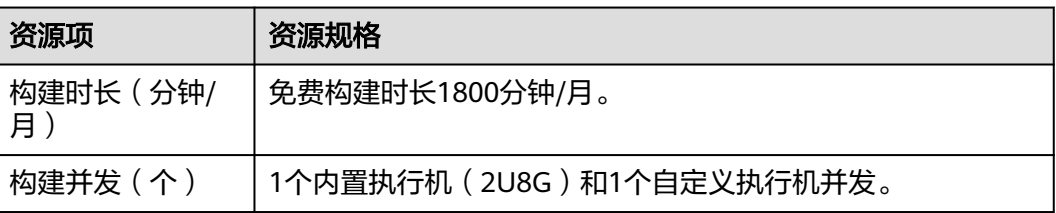

**步骤3** 参考**表[2-2](#page-9-0)**确认套餐包配置信息,勾选"我已经阅读并同意",单击页面右下角"立即 开通",即可下单成功。

#### <span id="page-9-0"></span>表 **2-2** 套餐包配置

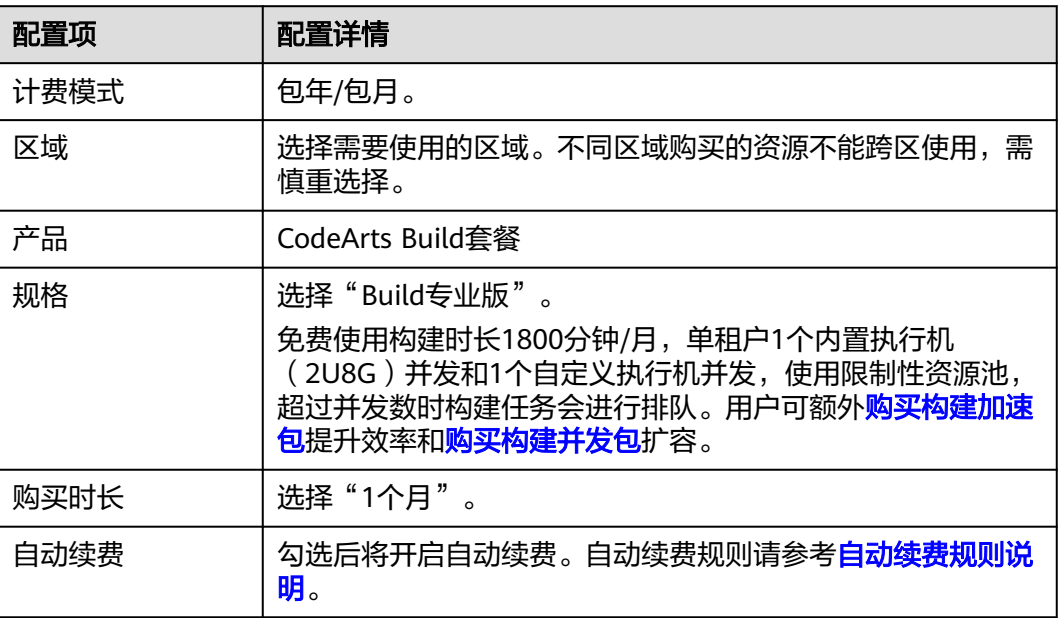

下单成功即服务开通成功。

**----**结束

#### 购买构建加速包

构建加速包无法单独购买,需已[购买编译构建套餐包](#page-8-0)或**[CodeArts](https://support.huaweicloud.com/usermanual-devcloud/devcloud_01_0002.html)**套餐包。

- 步骤**1** 登录[构建加速包购买页。](https://console.huaweicloud.com/devcloud/#/period-new/apply?package_type=codearts_build_feature)
- 步骤**2** 单击左侧导航栏的 图标,选择"开发与运维 > 编译构建CodeArts Build" 。
- 步骤**3** 在"构建增值特性"区域,单击"购买"。

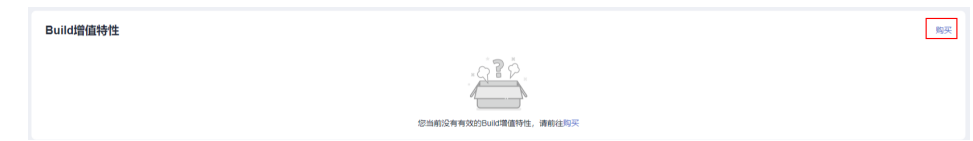

步骤**4** 根据实际需要配置购买详情,并勾选同意声明。

#### 表 **2-3** 特性包配置

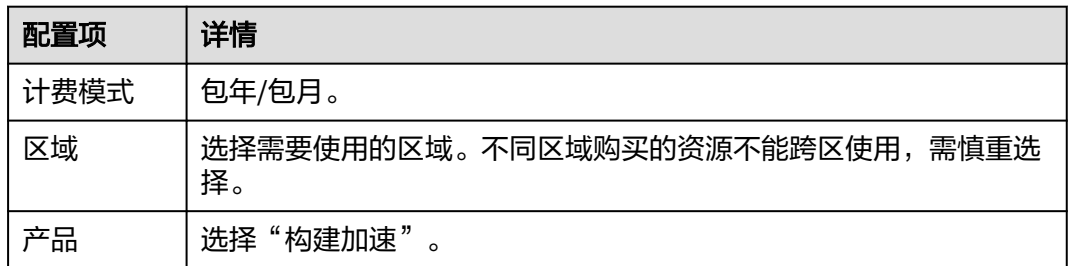

<span id="page-10-0"></span>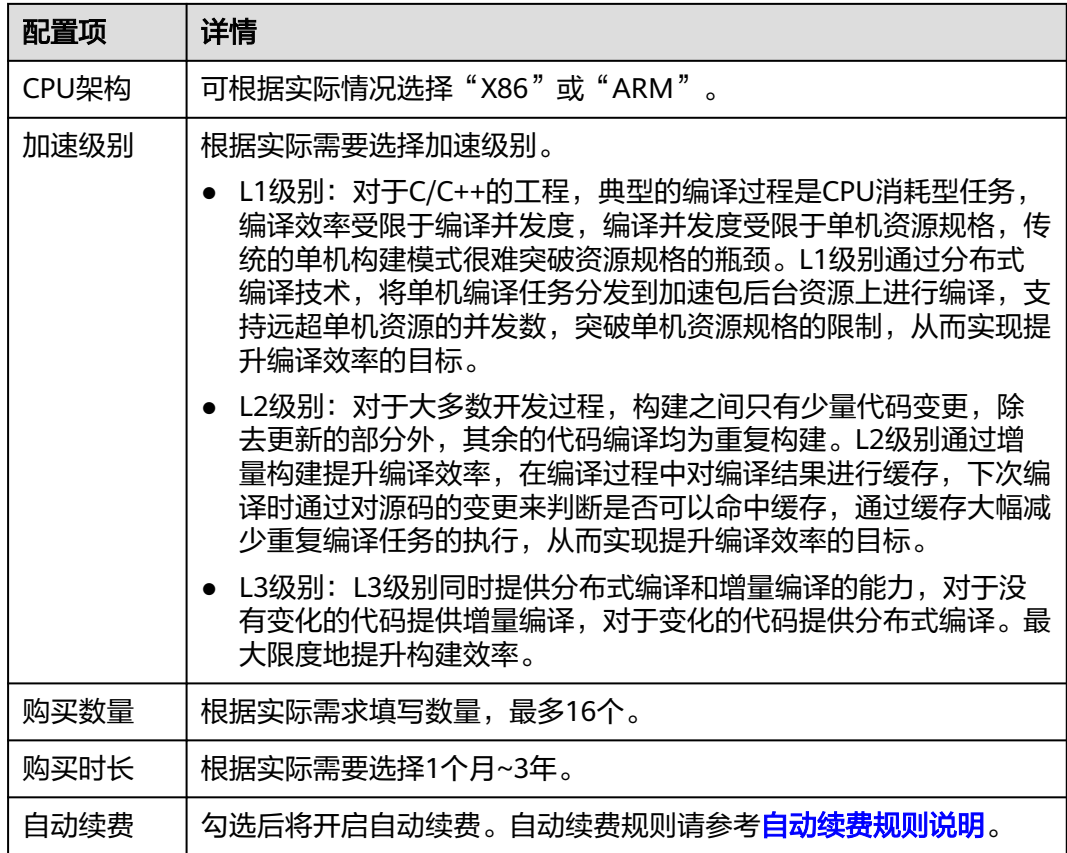

- 步骤5 单击"下一步",确认订单内容: 若需要修改, 单击"上一步"; 若确认无误, 单击 "去支付"。
- 步骤**6** 根据界面提示完成支付。
- 步骤7 返回控制台, 即可查看到已购买的特性包详情。 若控制台未显示特性包信息、或当前状态为"处理中",请稍等片刻后刷新页面查 看。

**----**结束

Build资源扩展

#### 购买构建并发包

构建并发包无法单独购买,需已购买**[CodeArts Build](#page-8-0)**套餐或**[CodeArts](https://support.huaweicloud.com/usermanual-devcloud/devcloud_01_0002.html)**套餐包。

- 步骤**1** 登录[构建并发包购买页。](https://console.huaweicloud.com/devcloud/#/period-new/apply?package_type=codearts_build_resource)
- 步骤2 单击左侧导航栏的 <sup>三</sup>图标,选择"开发与运维 > 编译构建CodeArts Build"。
- 步骤**3** 在"构建资源扩展"区域,单击"购买"。

陶买

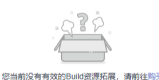

步骤**4** 根据需要配置购买详情,并勾选同意声明。

#### 表 **2-4** 特性包配置

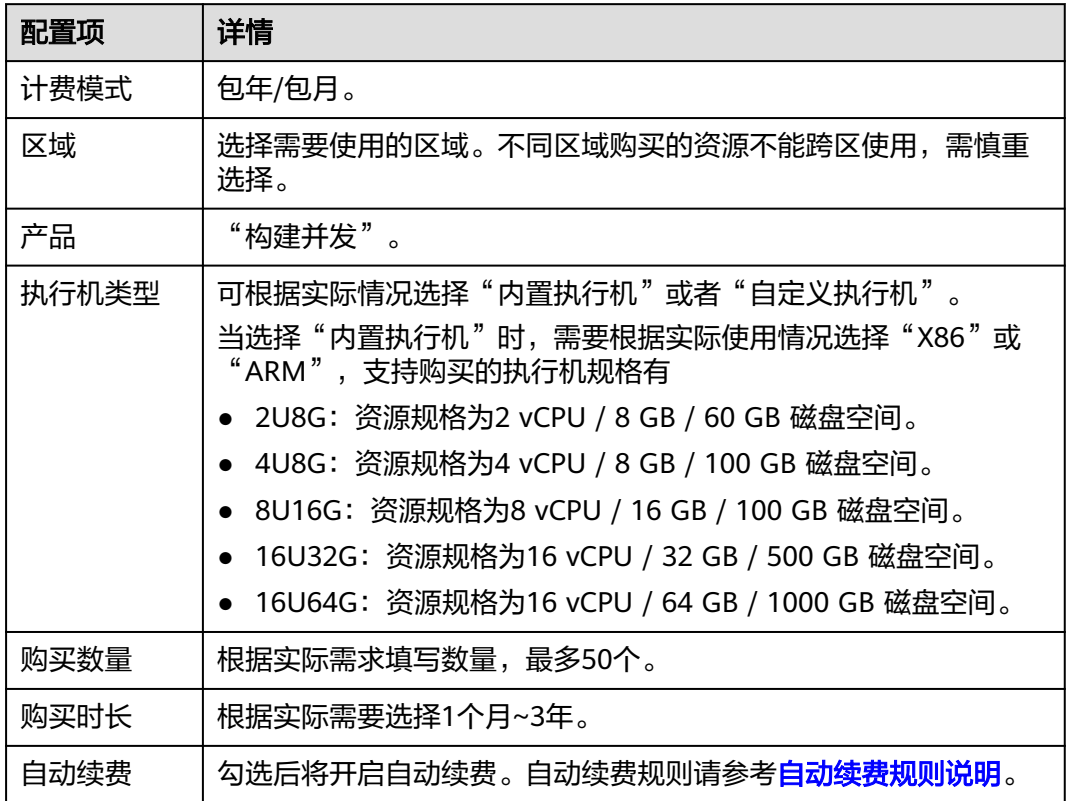

- **步骤5**  单击"下一步 " ,确认订单内容: 若需要修改,单击"上一步 " ;若确认无误,单击 "去支付"。
- 步骤**6** 根据界面提示完成支付。
- 步骤7 返回控制台,即可查看到已购买的特性包详情。

若控制台未显示特性包信息、或当前状态为"处理中",请稍等片刻后刷新页面查 看。

**----**结束

## <span id="page-12-0"></span>**3** 配置 **CodeArts Build** 项目级角色权限

新增的成员需赋予指定的角色,不同角色具备的默认权限不同。各角色具备的默认权 限如表**3-1**。

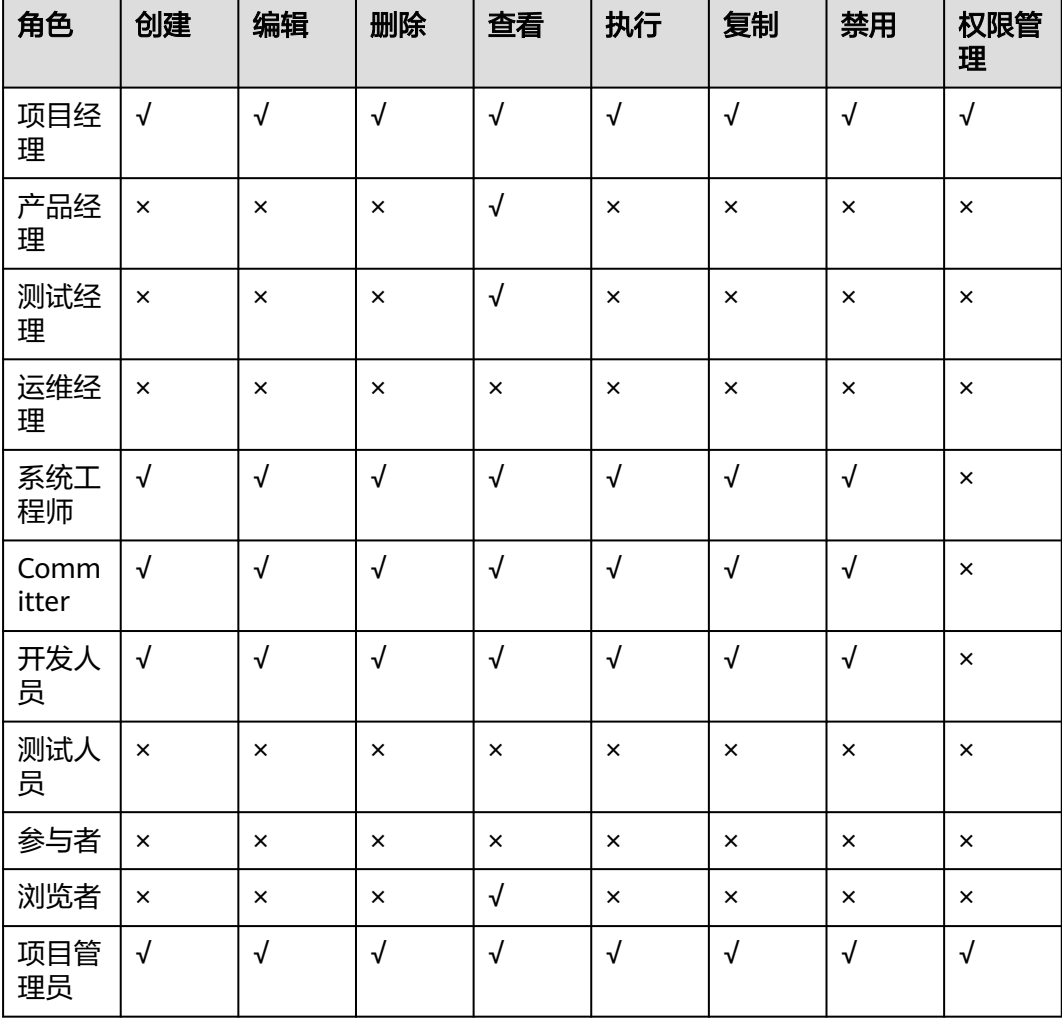

表 **3-1** 编译构建服务默认角色权限

#### 说明

"√"表示具备该权限, "×"表示不具备该权限。

#### <span id="page-13-0"></span>前提条件

- 已开通**[CodeArts Build](#page-8-0)**。
- 已参考需求管理服务CodeArts Req的"用户指南 > 通用设置 > 服务权限管理 > 成 员"章节<mark>添加成员</mark>,并为新增的成员<mark>赋予角色</mark>。

#### 访问 **CodeArts Build** 服务首页

- 步骤**1** 使用华为云账[号登录华为云控制台页面](https://console.huaweicloud.com/console)。
- **步骤2** 单击页面左上角 —<br>R在服务列表中选择"开发与运维 > 编译构建CodeArts Build"。
- 步骤**3** 编译构建服务页面有两种访问方式:首页入口和项目入口。
	- 首页入口

单击"立即使用",进入编译构建服务首页。该页面展示的是与当前用户相关的 构建任务列表。

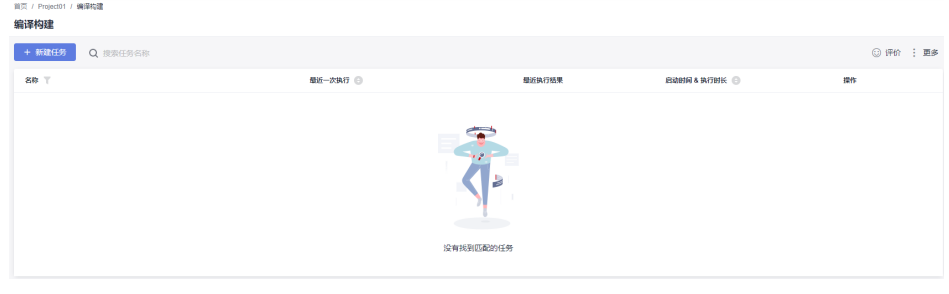

- 项目入口
	- a. 单击"立即使用",进入编译构建服务首页。
	- b. 单击导航栏"首页"。
	- c. 单击需要查看的项目名称。
	- d. 选择"持续交付 > 编译构建",进入指定项目下构建任务列表页。

#### **----**结束

#### 配置角色权限

- 1. 通过项目入口方式访问**CodeArts Build**服务首页。
- 2. 选择导航栏"设置 > 通用设置 > 服务权限管理",选择"权限"页签。
- 3. 在配置权限页面,为不同的角色配置编译构建服务的各个资源权限。

<span id="page-14-0"></span>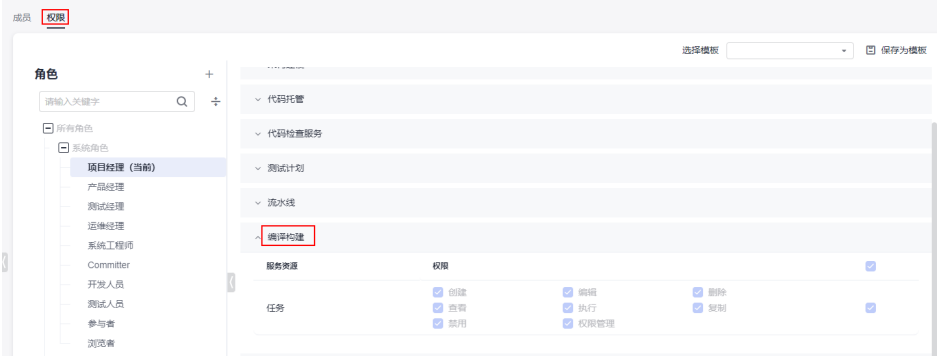

配置不同角色对当前构建任务的操作权限,可参考<mark>配置构建任务角色权限</mark>。

#### **CodeArts Build** 服务首页功能总览

CodeArts Build提供多种外观主题,本节以"无限+经典"主题为例介绍导航栏内容。

| 菜单项                 | 说明                                                                 |
|---------------------|--------------------------------------------------------------------|
| $\circ$             | 单击下拉列表可切换服务所属区域。                                                   |
|                     | 每个区域之间数据及资源不互通,请选择您已购买的区域进行使<br>用。                                 |
| 服务>                 | 单击下拉列表,可选择"编译构建",进入编译构建服务首页。<br>该页面展示当前租户创建的所有项目的所有构建任务。           |
| $S_{\text{crum01}}$ | 如果以项目入口访问CodeArts Build服务,单击此处的下拉列表,<br>可切换至其它项目。                  |
| … 更多                | 单击可在下拉列表中访问 <b>自定义模板、自定义构建环境、文件管</b><br><b>理、构建任务回收站</b> 和构建资源池管理。 |
|                     | 单击可 <b>执行构建任务</b> 。                                                |
| ☆                   | 单击可 <b>收藏构建任务</b> 。                                                |
|                     | 单击可在下拉框中 <mark>编辑、复制、禁用和删除</mark> 构建任务。                            |

表 **3-2** 首页功能总览说明

## **4** 新建构建任务

## <span id="page-15-0"></span>**4.1** 新建构建任务(图形化构建)

图形化构建是指通过在CodeArts Build页面配置构建工具的相关参数实现编译构建,可 以根据实际使用场景自定义组合构建工具。

#### 新建构建任务前准备工作

- 如果使用的是CodeArts Repo代码仓,需已具备代码托管服务(CodeArts Repo) 的操作权限。
- 参考需求管理服务 (CodeArts Req) 的"用户指南 > Scrum项目 > 新建Scrum项 目", **新建项目**。
	- 如果已有项目,无需执行此步骤。
- 参考代码托管服务 (CodeArts Repo) 的 "用户指南 > 创建 > 代码托管仓库", 新建仓库。 如果用户使用的是第三方代码仓或已有CodeArts Repo代码仓,无需执行此步骤。

#### 新建图形化构建任务

- 1. 通过项目入口方式访问**[CodeArts Build](#page-13-0)**服务首页。
- 2. 单击"新建任务",进入配置"基本信息"页面,参考**表4-1**填写构建任务基本信 息。然后单击"下一步",进入"构建模板"页面。

表 **4-1** 基本信息配置说明

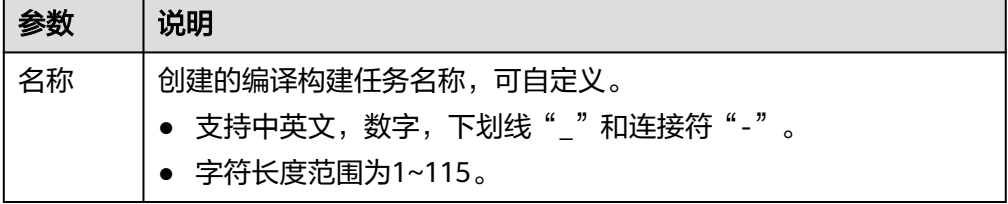

<span id="page-16-0"></span>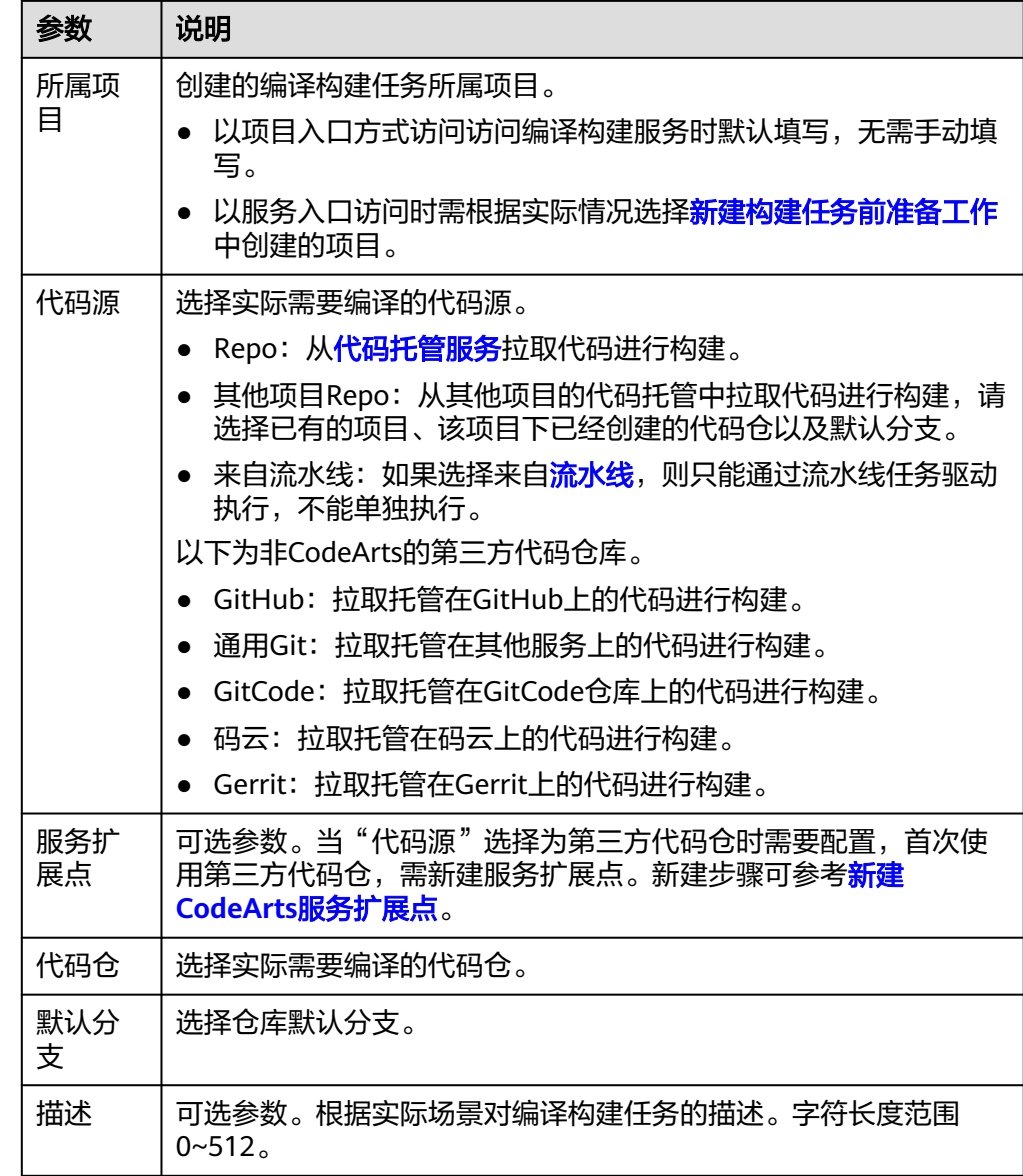

- 3. CodeArts Build内置30+种构建模板,您可以根据实际需要选择构建模板,选择后 单击"确定",构建任务即可新建完成。
	- 也可以选择"空白构建模板",然后在<mark>配置构建任务</mark>时添加实际使用的构建 步骤。
	- 如果预置模板不满足使用要求,也可以<mark>自定义模板</mark>。
- 4. 页面自动跳转到"构建步骤"页面,可继续<mark>配置构建任务</mark>。

#### 自定义构建任务模板

如果需将当前的构建任务保存为模板,以便后续创建构建任务时选择,则可以按照以 下操作执行。

步骤1 在构建任务历史页面,单击页面右上角…,在下拉列表中选择"保存模板"。

步骤2 在弹框中输入模板名称与模板描述,单击"保存"。

<span id="page-17-0"></span>**步骤3** 单击用户名, 在下拉菜单中选择"租户设置"。

**步骤4** 选择导航栏"编译构建 > 自定义模板",即可在列表中看到已保存的构建模板。 对已保存的构建模板,可以完成以下操作:

表 **4-2** 管理自定义模板

| 操作   | 说明                                                      |
|------|---------------------------------------------------------|
| 搜索模板 | 在搜索框输入关键字,可搜索模板。                                        |
| 收藏模板 | 单击 <sup>公</sup> ,可以收藏该模板。                               |
| 删除模板 | 单击 <sup>而</sup> ,在弹框中单击"确定",即可删除该模板。<br>仅可以删除当前用户创建的模板。 |

#### **----**结束

## **4.2** 新建构建任务(代码化构建)

代码化构建是指通过YAML文件配置构建脚本,将构建过程需要用到的构建环境、构建 参数、构建命令、构建工具等信息通过YAML语法编写成"build.yml"文件,并且将 "build.yml"文件随着被构建的代码一起存储代码仓库,执行构建任务时,系统会以 "build.yml"文件作为构建脚本执行构建任务。

#### 代码化构建功能优势如下:

- 清晰描述构建过程:构建参数、构建命令、构建步骤、以及构建后的操作,使构 建过程可信。
- 每次构建使用对应当前commit的"build.yml"配置,保证构建可还原可追溯,不 必担心因修改了构建配置而不能重复执行之前的任务。
- 如果新特性需要修改构建脚本,开发人员可以拉一个新的分支修改"build.vml" 去测试,而不用担心影响其他分支。

#### 说明

代码化构建仅支持使用CodeArts Repo代码仓。

#### 新建构建任务前准备工作

- 已具备CodeArts Repo服务的操作权限。
- 已参考代码托管服务 ( CodeArts Repo ) 的"用户指南 > 创建 > 代码托管仓 库",新建代码仓库。
- 参考需求管理服务(CodeArts Req)的"用户指南 > Scrum项目 > 新建Scrum项 目"[,新建项目](https://support.huaweicloud.com/qs-projectman/projectman_qs_1000.html)。

如果已有项目,无需执行此步骤。

#### 创建代码化构建使用的 **YAML** 文件

1. 通过项目入口方式访问**[CodeArts Build](#page-13-0)**服务首页。

- 2. 选择导航栏"代码 > 代码托管",进入代码托管页面。
- 3. 单击"新建仓库",选择"普通仓库",单击"下一步",根据<mark>表4-3</mark>填写参数 后,单击"确定"。

表 **4-3** 新建代码仓

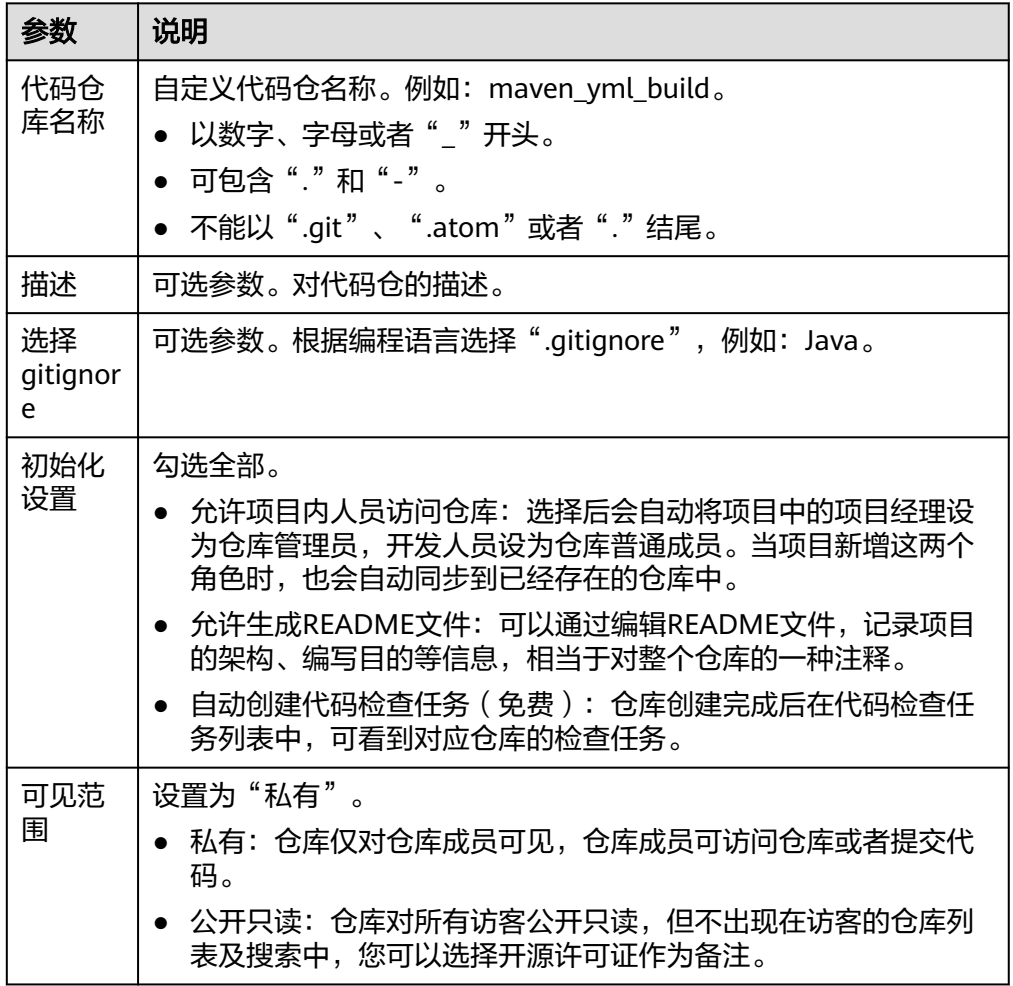

- 4. 单击"新建 > 新建目录",目录命名为".cloudbuild"。
- 5. 在".cloudbuild"目录下依次单击"新建 > 新建文件", 文件命名为 "build.yml",新建后文件目录如图**[4-1](#page-19-0)**所示。

#### <span id="page-19-0"></span>图 **4-1** 文件目录

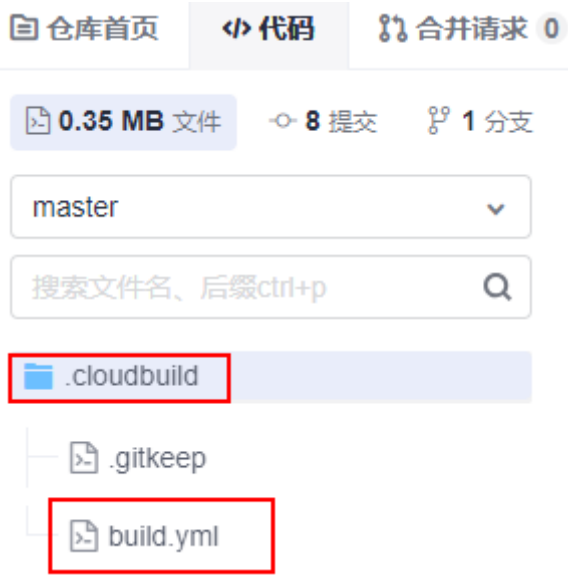

若YAML文件不存放在".cloudbuild"目录,可通过"CB\_BUILD\_YAML\_PATH" 参数指定YAML文件在代码仓中的路径。参数配置可参考<mark>添加自定义参数的配置指</mark> [导](#page-95-0)。

6. 单击 $\mathscr O$ ,参考如下代码示例,编写"build.yml"文件。

以下示例为使用内置X86、8U16G的执行机,使用Maven构建工具编译构建托管 在CodeArts Repo中的代码,并上传软件包至软件发布库。

不同构建步骤的代码示例,可参考<mark>配置构建任务</mark>中各个构建步骤的"代码化构 建"部分。多任务YAML文件结构可参考多任务**YAML**[文件结构详解](#page-21-0)。

version: 2.0 # 必须是2.0, 该版本号必填目唯一 **params**: # 构建参数,可在构建过程中引用。如果不填写,则优先使用配置构建任务参数中的构建参数 - name: paramA value: valueA - name: paramB value: valueB **env**: # 定义构建环境信息。非必填,如果不填写,默认使用X86 resource: type: docker # 资源池类型: docker或custom, 其中docker表示使用默认执行机, custom表示使用自定 义执行机 arch: X86 # 构建环境主机类型: X86或ARM class: 8U16G # 规格:2U8G、4U8G、8U16G、16U32G或16U64G,当type为custom时无需填写该参 数 pools: Mydocker #资源池名称,当type为custom时需要填写该参数 steps: **PRE\_BUILD**: # 用于做构建前的准备,例如下载代码,执行shell等 - checkout: name: 代码下载 # 可选 inputs: # 步骤参数 scm: codehub # 代码来源:只支持Repo url: xxxxxxxxx # 拉取的代码仓的ssh地址 branch: \${codeBranch} # 拉取的代码分支: 支持参数化 - sh: inputs: command: echo \${paramA} **BUILD**: # 用于定义构建步骤,仅支持配置一个BUILD - maven: # 步骤关键字,仅支持特定关键字 name: maven build # 可选 image: xxx # 镜像地址 inputs: command: mvn clean package

 - upload\_artifact: inputs: path: "\*\*/target/\*.?ar"

#### 配置构建任务基本信息

- 1. 选择导航栏"持续交付 > 编译构建", 进入编译构建服务页面。
- 2. 单击"新建任务",进入配置"基本信息"页面,参考**表4-4**填写构建任务基本信 息。然后单击"下一步",进入"构建模板"页面。

#### 表 **4-4** 基本信息配置说明

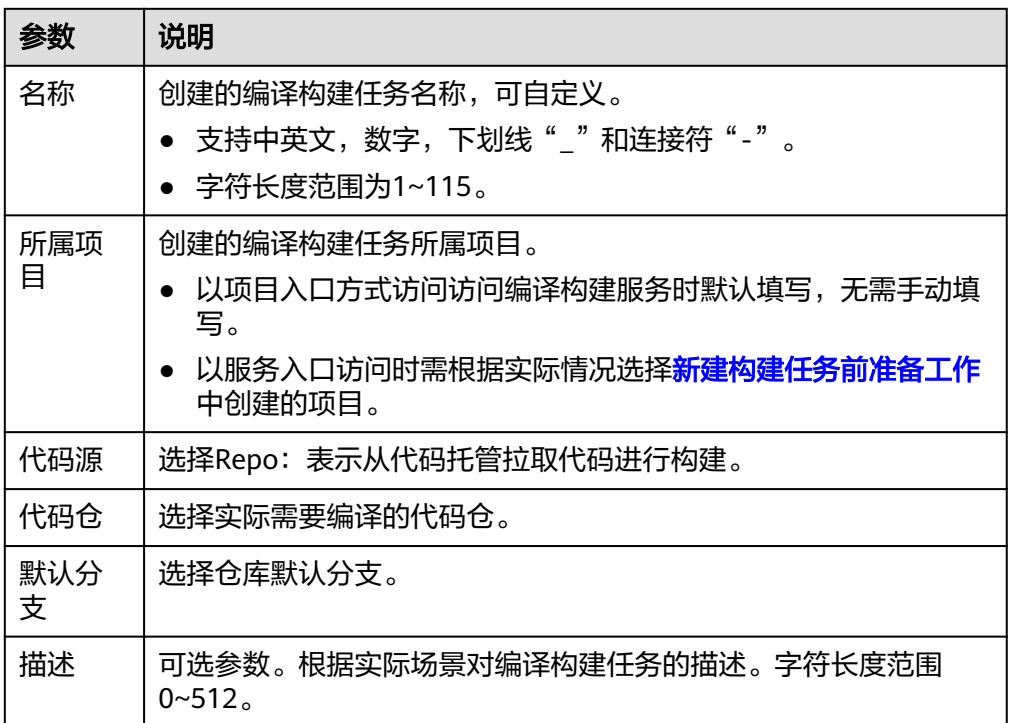

#### 选择构建模板

在构建模板页面选择"空白构建模板"。选择后单击"确定",进入"构建步骤"页 面。

#### 说明

使用代码化构建时,选择任何构建模板都不影响使用YAML构建。

#### 配置构建步骤

在"构建步骤"页面左上角单击"代码化"页签,系统会从<mark>配置构建任务基本信息</mark>中 配置的代码仓库及分支中,自动读取YAML文件。

<span id="page-21-0"></span>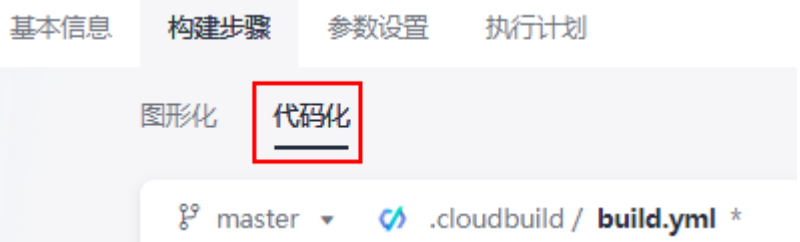

您可在此处参考**配置构建任务**中"代码化构建"部分的代码示例对YAML文件进行修 改。如果在此处修改了YAML文件,那么执行构建任务后,修改后的内容会覆盖<mark>创建代</mark> [码化构建使用的](#page-17-0)**YAML**文件中的原YAML文件。

配置完成后,单击"保存",即可完成构建任务的创建。

#### 多任务 **YAML** 文件结构详解

在编译构建中,构建任务是构建的最小单元,适用于业务比较简单的场景,但是在有 些复杂的构建场景下,构建任务可能并不能满足复杂的构建要求。例如:

- 多仓工程需要分布到多个机器上去构建,并且构建工程之间还存在一定的依赖关 系。
- 希望更模块化、更加细粒度的拆分构建任务,并按照依赖顺序进行构建。

对于上述这类比较复杂的构建场景,编译构建支持使用BuildFlow将多个存在依赖关系 的构建任务按照有向无环图(DAG)的方式组装起来,BuildFlow将会按照构建的依赖 关系并发进行构建。

#### 须知

- BuildFlow父任务不会占用一个并发,子任务在并发数不够时会排队,为了最佳使 用效果,建议购买<mark>[构建并发包](#page-10-0)</mark>,构建并发包使用规则及方法请参考**如何使用构建并** [发包。](https://support.huaweicloud.com/codeci_faq/codeci_faq_0010.html)
- 构建并发包为租户级别,一个并发包资源同时只能由一个构建任务使用。

#### 多任务**YAML**文件整体内容示例:

```
version: 2.0 # 必须是2.0, 该版本号必填日唯一
params: # 构建参数, 可在构建过程中引用
  - name: p
  value: 1
# env和envs配置为非必填项。当用户需要使用条件判断确定使用的主机规格与类型时,选择配置envs
env: # 如果配置, 则优先级最高。即在此处定义了主机规格与类型, 则不使用构建环境配置中选择的主机类型和
规格
 resource:
 type:docker # 资源池类型: docker或custom, 其中docker表示使用默认执行机, custom表示使用自定义执行
机
  arch:X86 # 构建环境主机类型:X86或ARM
  class:8U16G # 规格:2U8G、4U8G、8U16G、16U32G或16U64G,当type为custom时无需填写该参数
 pool: Mydocker #资源池名称, 当type为custom时需要填写该参数
envs: 
 - condition: p == 1 # 主机规格与类型的判断条件, 满足条件会使用以下主机规格与类型
   resource:
    type: docker 
    arch: ARM
  - condition: p == 0 # 主机规格与类型的判断条件,不满足条件则不使用以下主机规格与类型
   resource:
   type: docker
```

```
 arch: X86
# buildflow和buildflows配置二选一。当需要使用条件判断执行的jobs时,选择配置buildflows
buildflow:
strategy: lazy # 定义buildFlow运行的策略,支持lazy和eager。如果没有定义,默认使用eager模式
   jobs: # 构建任务
    - job: Job3 # 子任务的名称,可自定义
     depends_on: # 定义job的依赖,此处表示Job3依赖Job1和Job2
       - Job1
      - 10h2 build_ref: .cloudbuild/build3.yml # 定义Job在构建过程中需要运行的yaml构建脚本
    - job: Job1
     build_ref: .cloudbuild/build1.yml
    - job: Job2
     build_ref: .cloudbuild/build2.yml
buildflows:
  - condition: p == 1 # 执行任务的判断条件,满足条件会执行以下jos中编排的所有子任务
   jobs: # 定义需要进行编排的任务
   - job: Job1 # 子任务的名称,可自定义
     build_ref: 1.yml # 构建任务在构建过程中需要运行的yaml构建脚本
     params:
      - name: abc
       value: 123
    - condition: p == 1 # 执行子任务的判断条件,满足条件会执行Job2子任务
     job: Job2
     build_ref: 2.yml
     params:
      - name: abc
       value: 123
```
#### 说明

- **lazy**:先触发优先级高的子任务构建,优先级高的子任务执行成功之后,再触发优先级低的 子任务。构建时间相对较长,但是可以节省构建资源,推荐在并发数不足时使用。
- **eager**:同步触发所有子任务的构建,有依赖其它任务的子任务会先准备好环境和代码,等 待所依赖的任务构建成功。可能造成资源空闲等待,但是可以缩短构建时间,推荐在并发数 足够大的情况下使用。

#### **jobs**详细介绍:

jobs用来定义需要进行编排的子任务,每个子任务都必须要有唯一的名字作为构建任 务的唯一标识。且若子任务A依赖子任务B,则构建优先级B > A,优先级相同的子任务 会同步触发。

代码示例如下:

```
 jobs:
- iob: Job3
   depends_on:
     - Job1
     - \lnh<sup>2</sup>
   build_ref: .cloudbuild/build3.yml
  - job: Job1
   build_ref: .cloudbuild/build1.yml
  - job: Job2
   build_ref: .cloudbuild/build2.yml
```
如上示例,Job3依赖于Job1和Job2,即构建优先级Job1、Job2 > Job3,且Job1和Job2 同步触发。

#### **params**详细介绍:

params可以定义全局参数,即所有子任务共享。编译构建也支持在部分子任务上定义 参数使用,例如:

buildflow: jobs:

 - job: Job3 depends\_on: - Build Job1 - Build job2 build\_ref: .cloudbuild/build3.yml - job: Job1 params: - name: isSubmodule value: true build\_ref: .cloudbuild/build1.yml  $-$  iob: Job2 params: - name: isSubmodule value: true build\_ref: .cloudbuild/build2.yml

如上示例,未定义全局参数params,而是将参数"isSubmodule"直接定义在Job1与 Job2中。

#### 说明

在使用代码化构建时,需注意参数使用的优先级,以上述代码示例为例:

构建任务参数设置中设置的运行时参数 > 构建任务参数设置中的参数默认值 >build\_ref中定义 的参数 > job下的params中定义的参数 > BuildFlow下params中定义的全局参数。

## **5** 配置构建任务

## <span id="page-24-0"></span>**5.1** 构建任务基础配置

### **5.1.1** 配置构建环境

配置构建任务全局运行环境。

编译构建服务支持使用自定义执行机,支持的自定义执行机类型有LINUX、 LINUX\_DOCKER、WINDOWS和MAC,各个类型支持的构建场景可参考**表5-1**,用户 可根据实际需求选择使用的执行机类型。

#### 表 **5-1** 各个类型执行机的使用说明

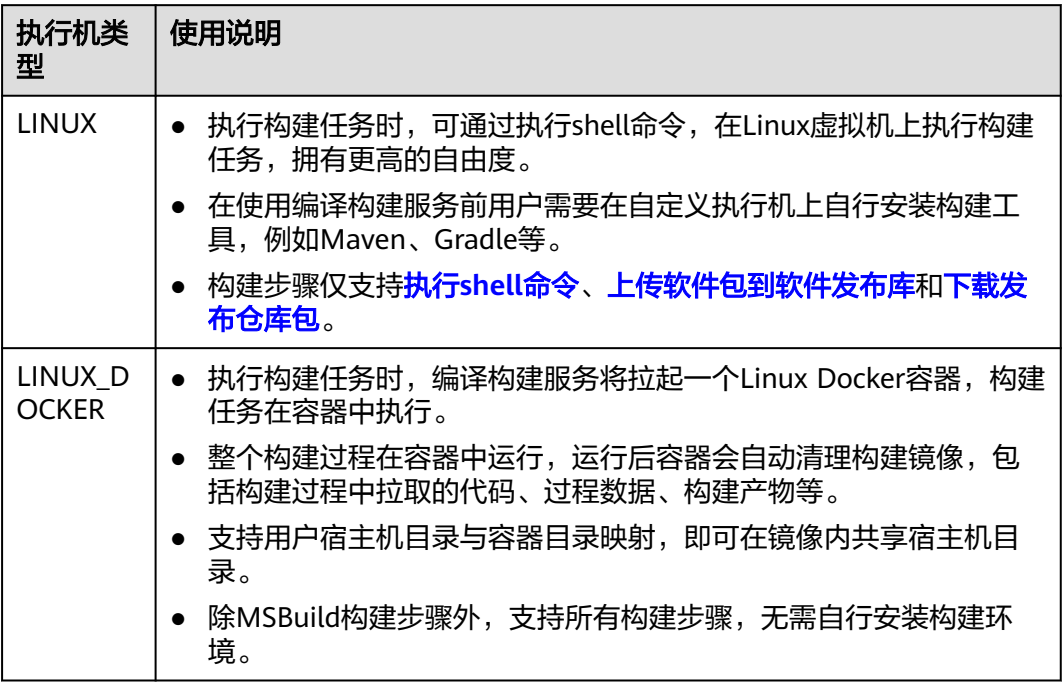

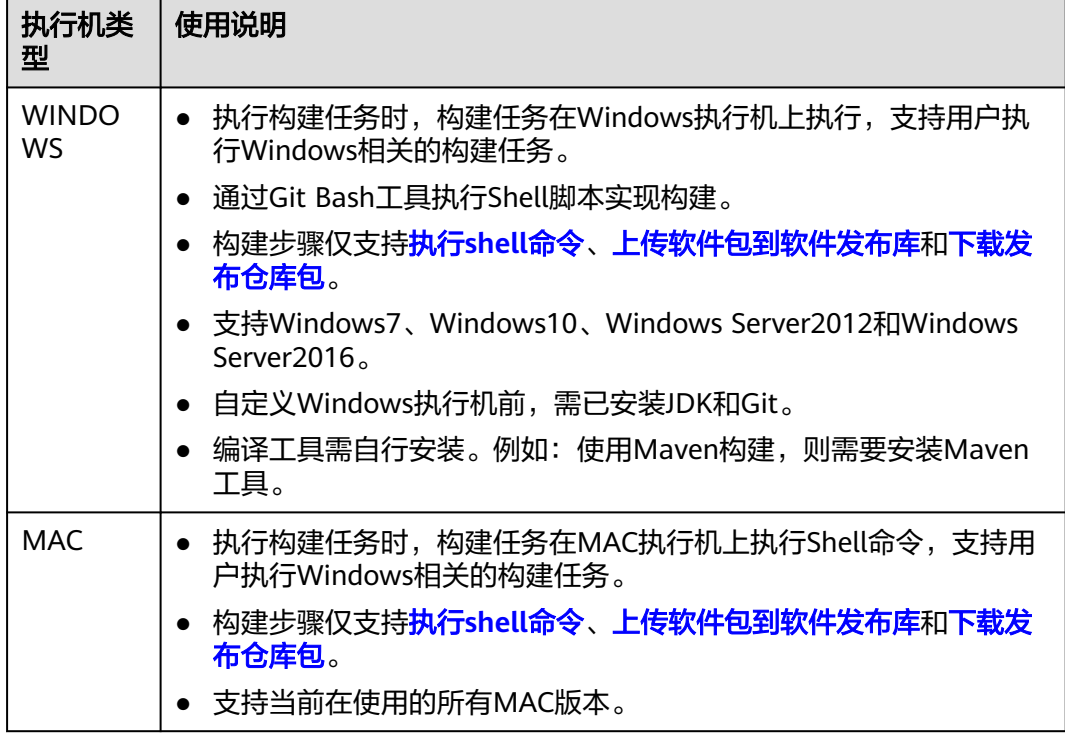

### 图形化构建

CodeArts Build预置了"构建环境配置"步骤,参考表**5-2**配置参数。

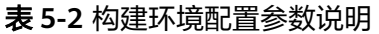

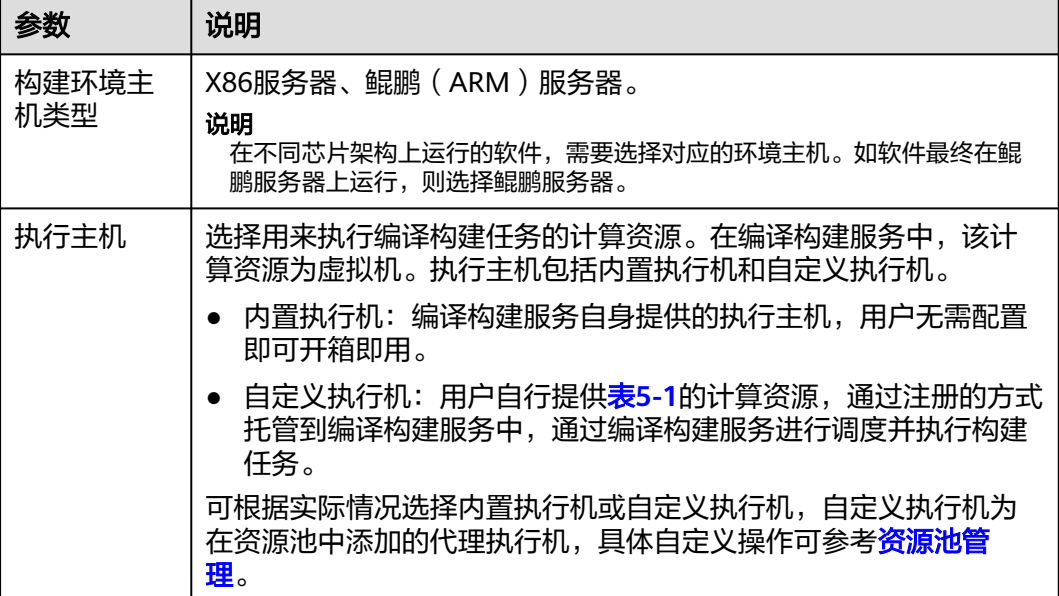

<span id="page-26-0"></span>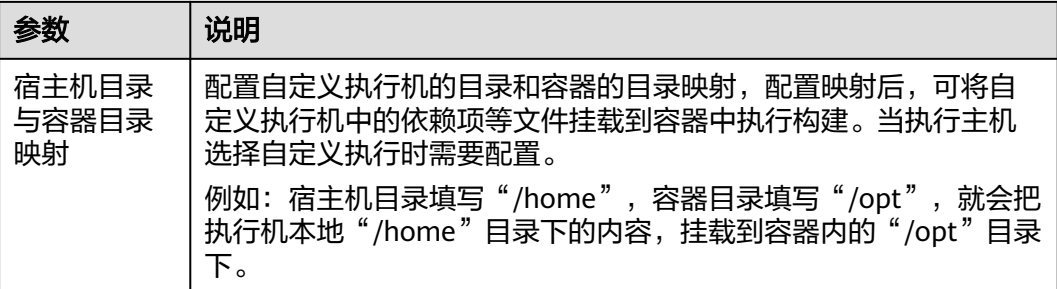

#### 代码化构建

参考以下构建环境配置代码示例,修改在[创建代码化构建使用的](#page-17-0)**YAML**文件中的**env**部 分代码信息。

version: 2.0 # 必须是2.0, 该版本号必填且唯一 env: # 定义构建环境信息。非必填,如果不填写,默认使用X86 resource:

type:docker # 资源池类型: docker或custom, 其中docker表示使用默认执行机, custom表示使用自定义执行 机.

arch:X86 # 构建环境主机类型: X86或ARM

 class:8U16G # 规格:2U8G、4U8G、8U16G、16U32G或16U64G,当type为custom时无需填写该参数 pool: Mydocker #资源池名称, 当type为custom时需要填写该参数

参考以下BuildSpace代码示例,在[创建代码化构建使用的](#page-17-0)**YAML**文件中添加以下代码信 息。

#### 说明

可使用的环境为自定义执行机、构建并发包和构建加速包L3。

version: 2.0 buildspace: #表示使用BuildSpace fixed: true path: kk clean: true clean\_exclude: - cache #排除的具体路径 - aa #排除的具体路径

- bb #排除的具体路径

#### 表 **5-3** BuildSpace 代码示例参数说明

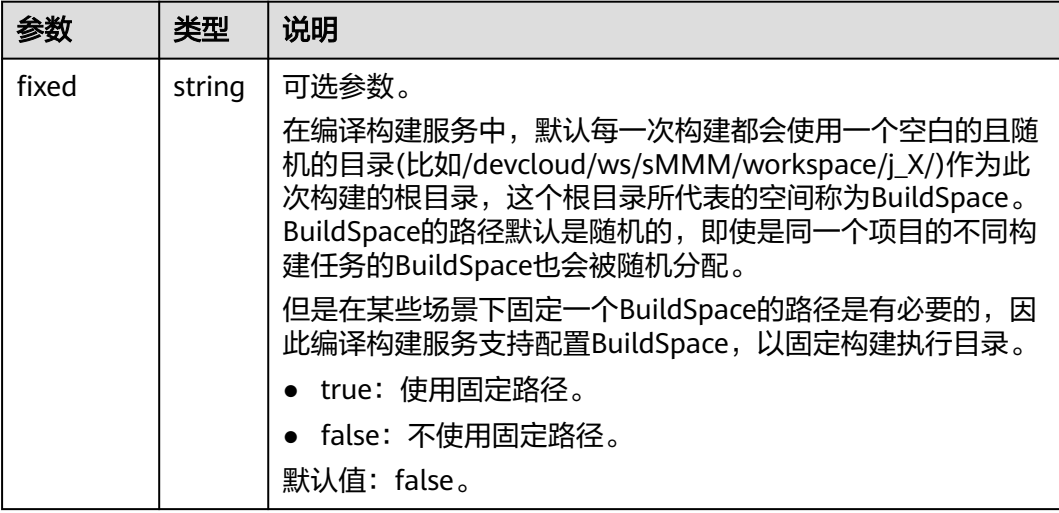

<span id="page-27-0"></span>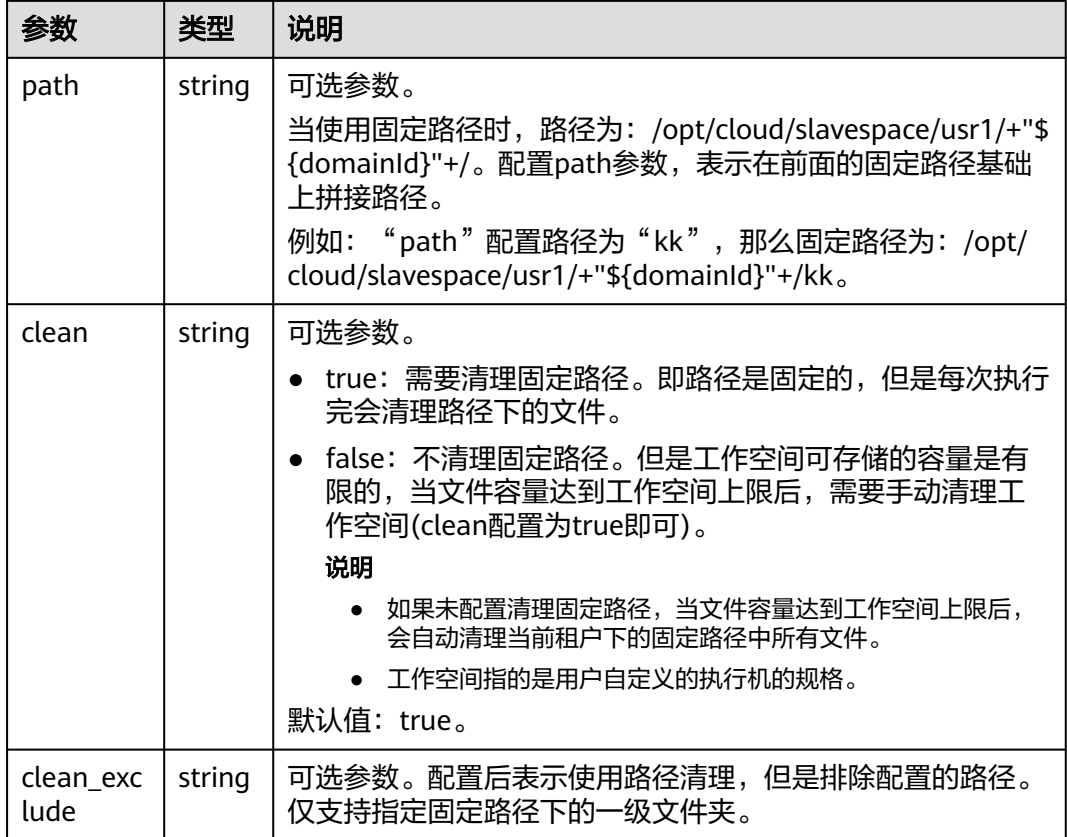

## **5.1.2** 配置代码下载

配置构建时从代码仓拉取代码的下载方式。

#### 图形化构建

可选择使用指定代码仓库Tag或CommitID构建,同时可选择开启子模块 (submodules)自动更新与Git LFS。

预置"代码下载配置"步骤,参考<mark>表[5-4](#page-28-0)</mark>配置参数。

#### <span id="page-28-0"></span>表 **5-4** 代码下载配置参数说明

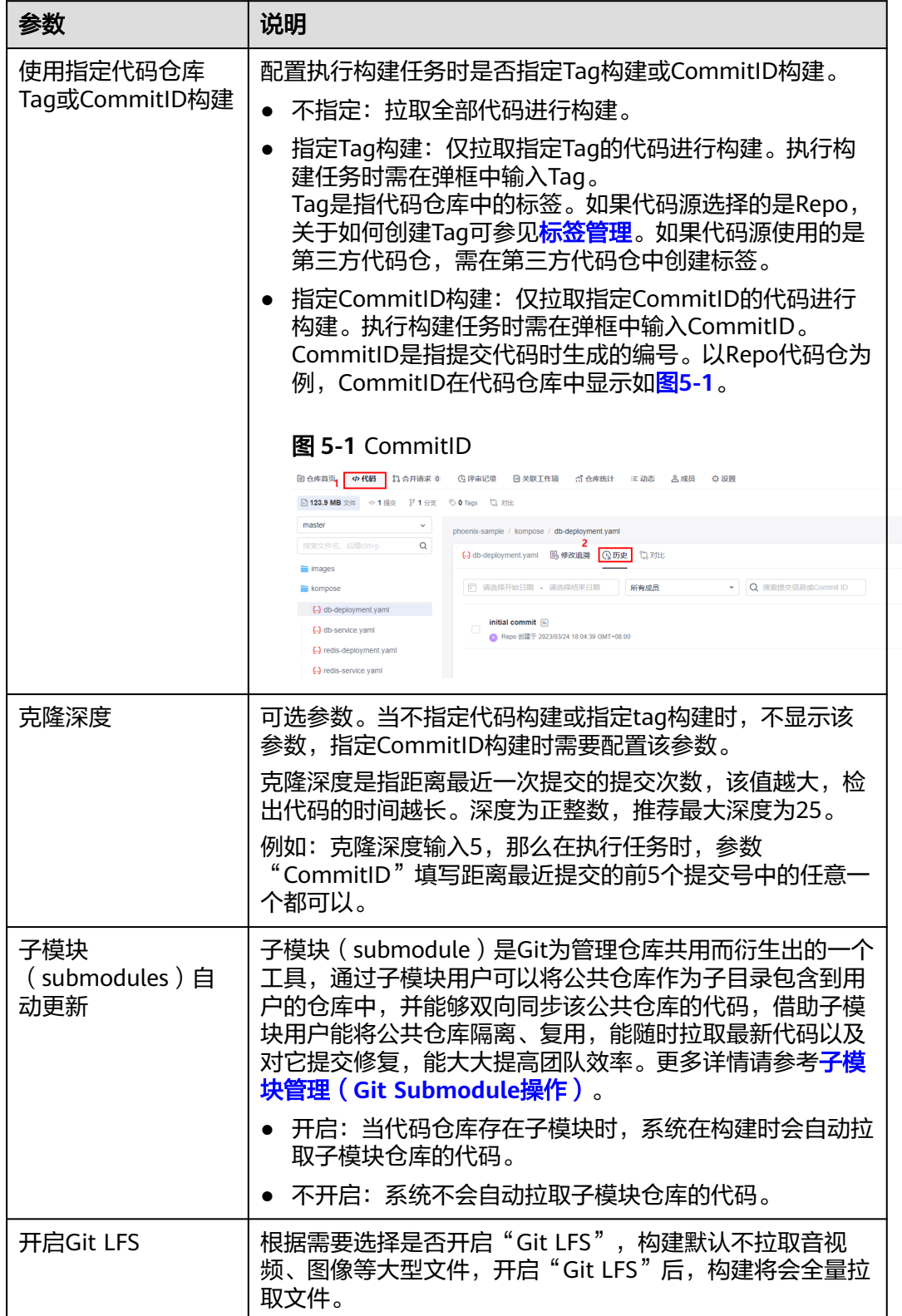

 $\boxed{10 \times \left[\frac{4}{30}\right] }$ 

### 代码化构建(单仓下载)

参考以下代码示例,修改在[创建代码化构建使用的](#page-17-0)**YAML**文件中的**PRE\_BUILD**部分代 码信息。

version: 2.0 # 必须是2.0 steps: PRE\_BUILD: - checkout: name: checkout inputs: scm: codehub # 代码来源:仅支持Repo url: xxxxxxxxx # 拉取代码的ssh地址。 branch: \${codeBranch} # 任何时候都必填, 支持参数化 commit: \${commitId} lfs: true submodule: true depth: 100 tag: \${tag} path: test

表 **5-5** 单仓下载代码示例参数说明

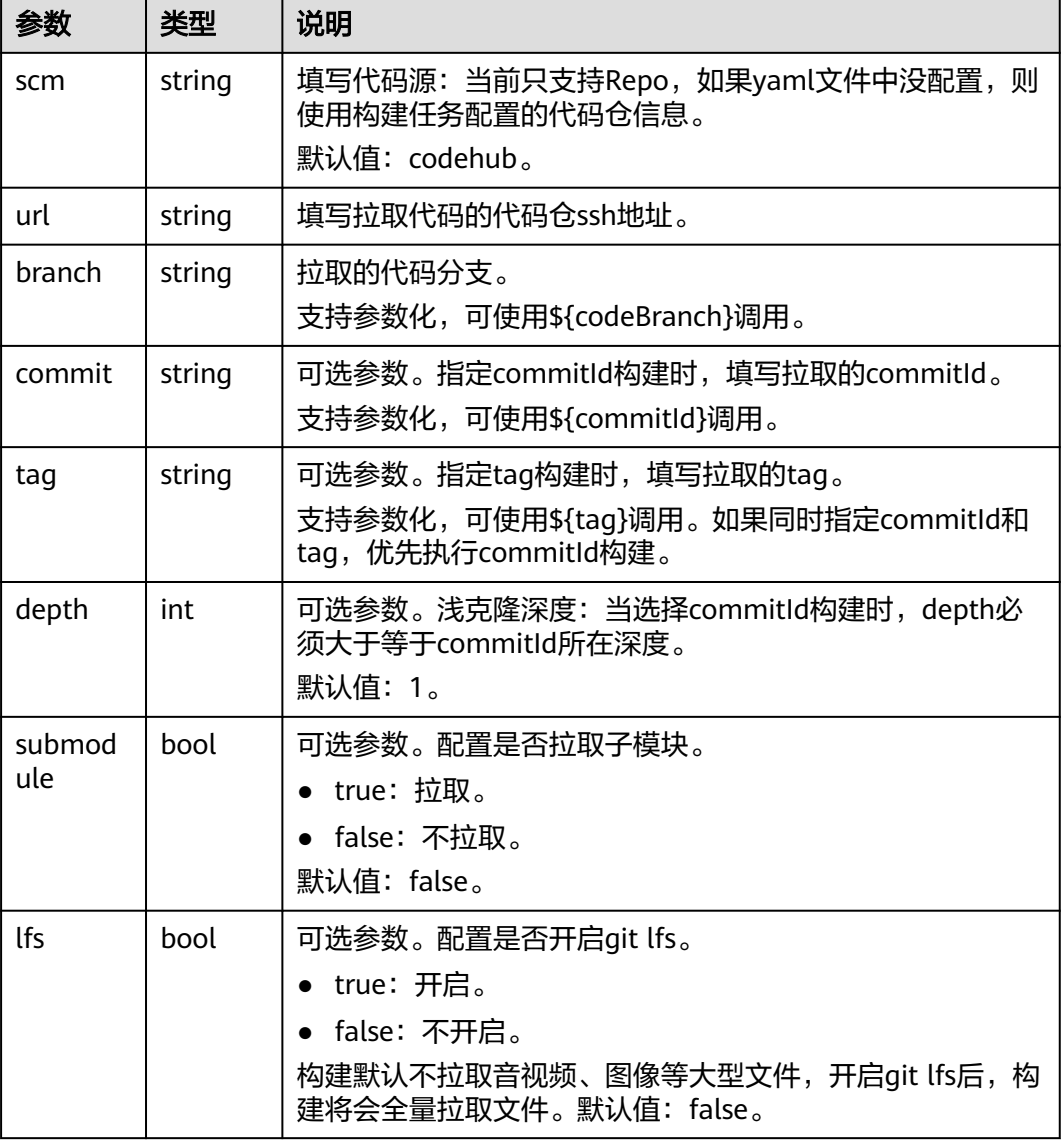

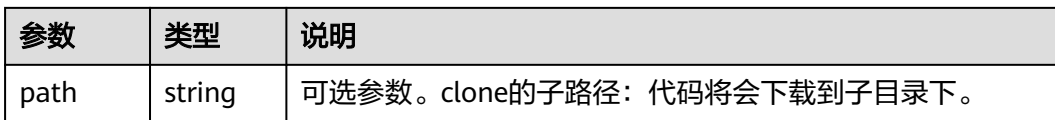

### 代码化构建(**manifest** 多仓下载)

在安卓、鸿蒙等场景下,一次构建需要同时集成数百甚至上千个代码仓,多个代码仓 的集成下载效率至关重要。

编译构建集成Repo下载工具,用户只需进行简单配置即可实现多个代码仓的联动集 成。当前支持仅Repo代码仓。

参考以下代码示例,修改在[创建代码化构建使用的](#page-17-0)**YAML**文件中的**PRE\_BUILD**部分代 码信息。

version: 2.0 # 必须是2.0 steps: PRE\_BUILD: - manifest\_checkout: name: "manifest" inputs: manifest\_url: "https://example.example.example.example.example.com/xx/manifest.git" manifest\_branch: "master" manifest\_file: "default.xml" path: "dir/dir02" repo\_url: "https://example.example.example.example.example.com/xx/git-repo.git" repo\_branch: "master" username: "someone" password: "\${PASSWD}"

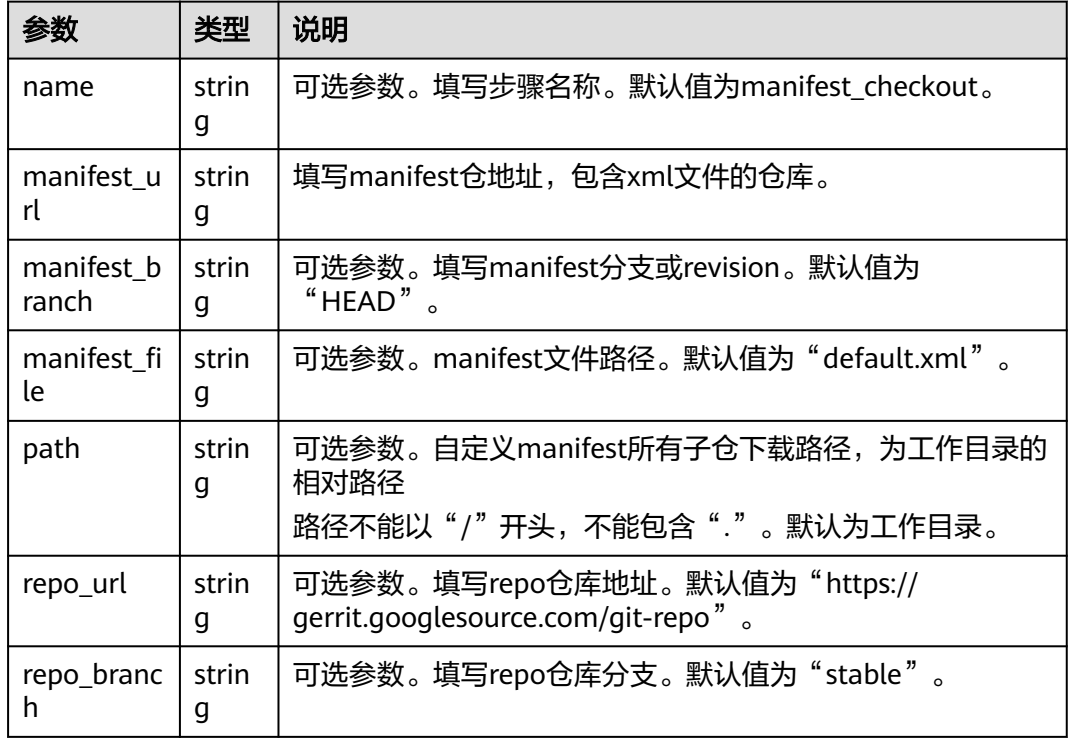

#### 表 **5-6** manifest 多仓下载代码示例参数说明

<span id="page-31-0"></span>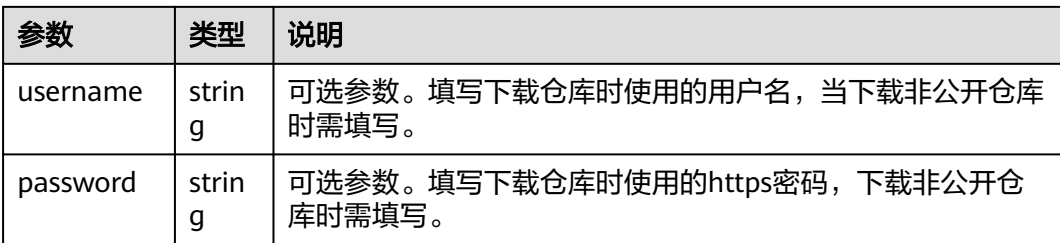

#### 说明

- 1. manifest\_file中定义的多个仓库,必须为同一种代码源。
- 2. manifest url与manifest file必须为同一种代码源;如果为非公开仓库, username&password应该有下载权限。
- 3. repo\_url对应的repo仓库,需要有下载权限(仓库开源,或者仓库私有但配置了账号密 码)。
- 4. 以上非必填的参数,如果配置的值为空,则使用默认值。
- 5. 建议在使用非公开仓库时,用户名密码通过构建的私密参数进行配置,详情参考**[配置构建任](#page-95-0)** [务参数。](#page-95-0)
- 6. 该功能目前仅支持北京四区域使用,其余区域后续上线。

## **5.2** 选择构建步骤

您可以根据实际使用场景,在构建任务中选择需要使用的构建步骤。

#### 图形化构建

构建步骤页面展示所选模板的默认步骤组合。

- 单击构建步骤上的 + 可根据实际需要添加构建步骤, 每个构建步骤的配置指导请 参考<mark>配置构建步骤</mark>中"图形化构建"部分。 若构建步骤中预置的工具版本无法满足使用需求,可以通过<mark>[自定义构建环境](#page-82-0)</mark>自定 义环境进行构建。
- 如果需要删除已添加的构建步骤, 鼠标左键选中该步骤, 依次单击" \*\*\* > 删 除",即可删除该步骤。
- 如果需要复制已添加的构建步骤, 鼠标左键选中该步骤, 依次单击" \*\*\* > 复 制",即可复制该步骤。
- 如果某个构建步骤暂时不使用,可鼠标左键选中该步骤,依次单击" \*\*\* > 禁 用",可禁用该步骤。需要重新启用时,鼠标左键选中该步骤,依次单击" … > 启用"即可。

#### <span id="page-32-0"></span>图 **5-2** 添加/复制/删除/禁用构建步骤

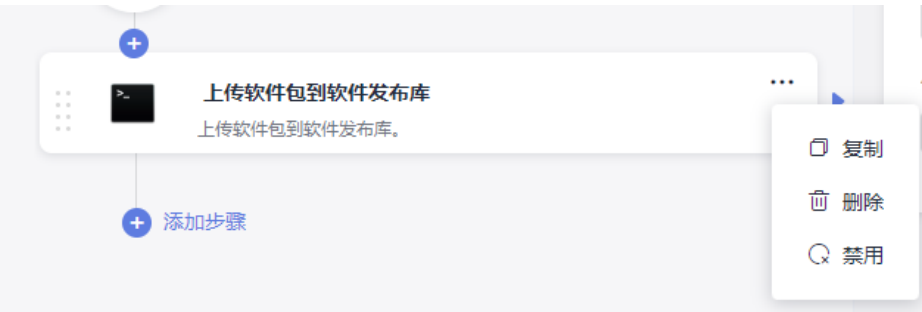

#### 代码化构建

- 参考[配置构建环境的](#page-26-0)"代码化构建"部分的代码示例,[在创建代码化构建使用的](#page-17-0) **[YAML](#page-17-0)**文件中的"env"部分配置构建任务的运行环境。
- 参考[配置代码下载的](#page-27-0)"代码化构建"部分的代码示例,[在创建代码化构建使用的](#page-17-0) [YAML](#page-17-0)文件中的"PRE\_BUILD"部分配置代码下载方式。
- 参考<mark>配置构建步骤</mark>中各个构建步骤的"代码化构建"部分的代码示例,在[创建代](#page-17-0) [码化构建使用的](#page-17-0)**YAML**文件中的"BUILD"部分配置构建步骤。

## **5.3** 配置构建步骤

### **5.3.1** 使用 **Maven** 构建

使用Maven构建Java项目。

#### 图形化构建

[在配置构建步骤](#page-24-0)中,添加"Maven构建"构建步骤,参考表**5-7**配置参数。

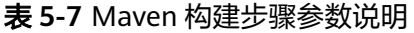

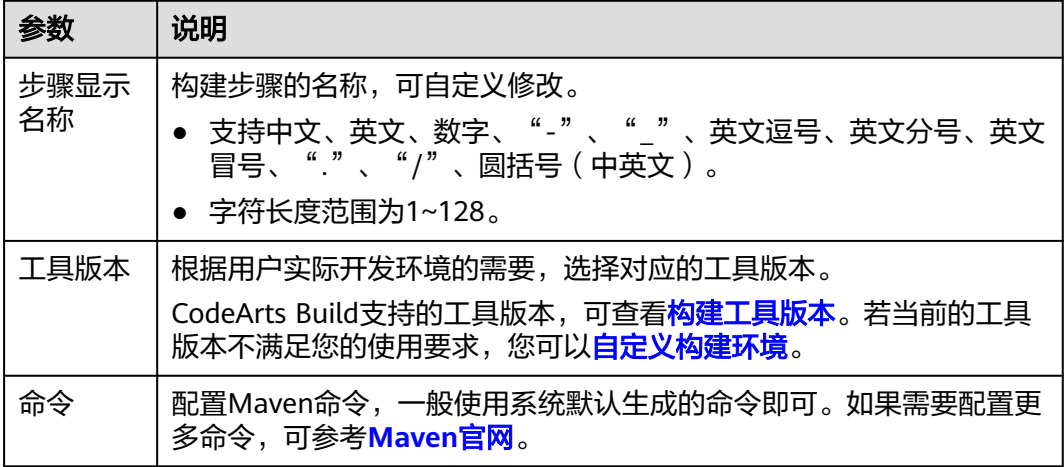

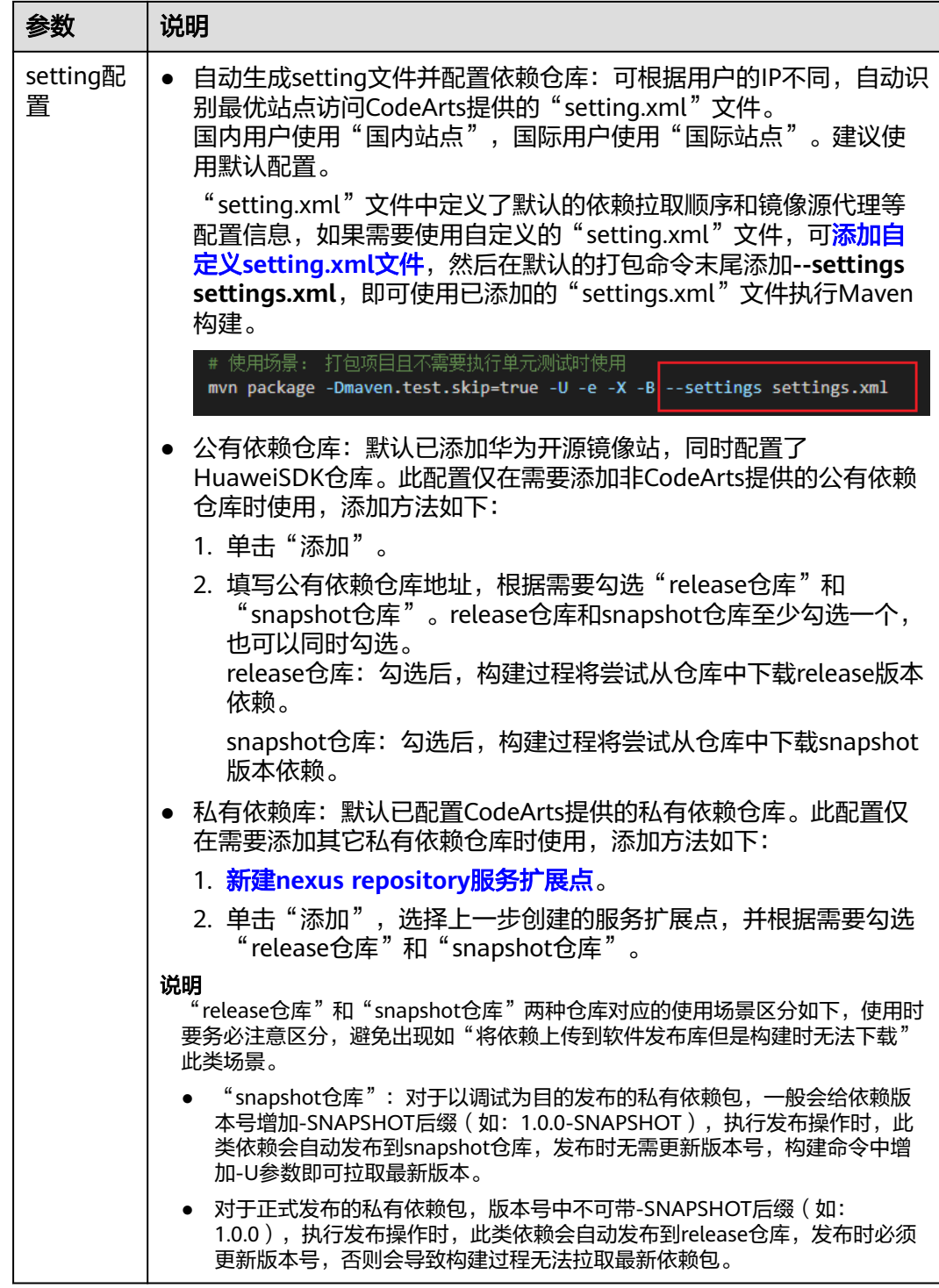

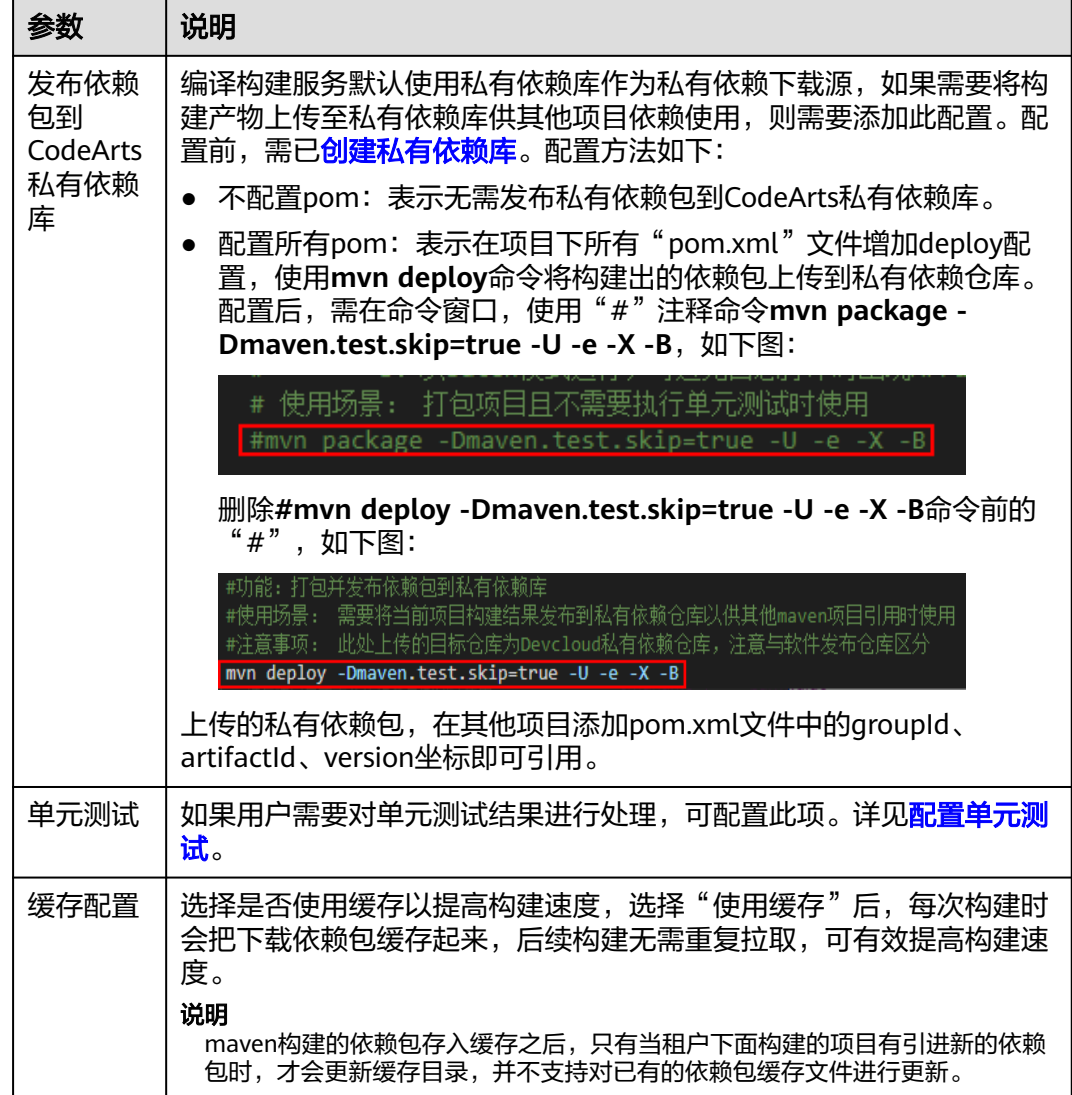

#### 代码化构建

参考以下代码示例,修改在[创建代码化构建使用的](#page-17-0)**YAML**文件中的**BUILD**部分代码信 息。

```
version: 2.0 # 必须是2.0
steps:
  BUILD:
   - maven:
       image: cloudbuild@maven3.5.3-jdk8-open
       inputs:
        settings:
        public_repos:
           - https://mirrors.example.com/maven
        cache: true # 是否开启缓存
        unit_test:
          coverage: true
          ignore_errors: false
          report_path: "**/TEST*.xml"
          enable: true
          coverage_report_path: "**/site/jacoco"
        command: mvn package -Dmaven.test.failure.ignore=true -U -e -X -B
```
#### <span id="page-35-0"></span>表 **5-8** 代码示例参数说明

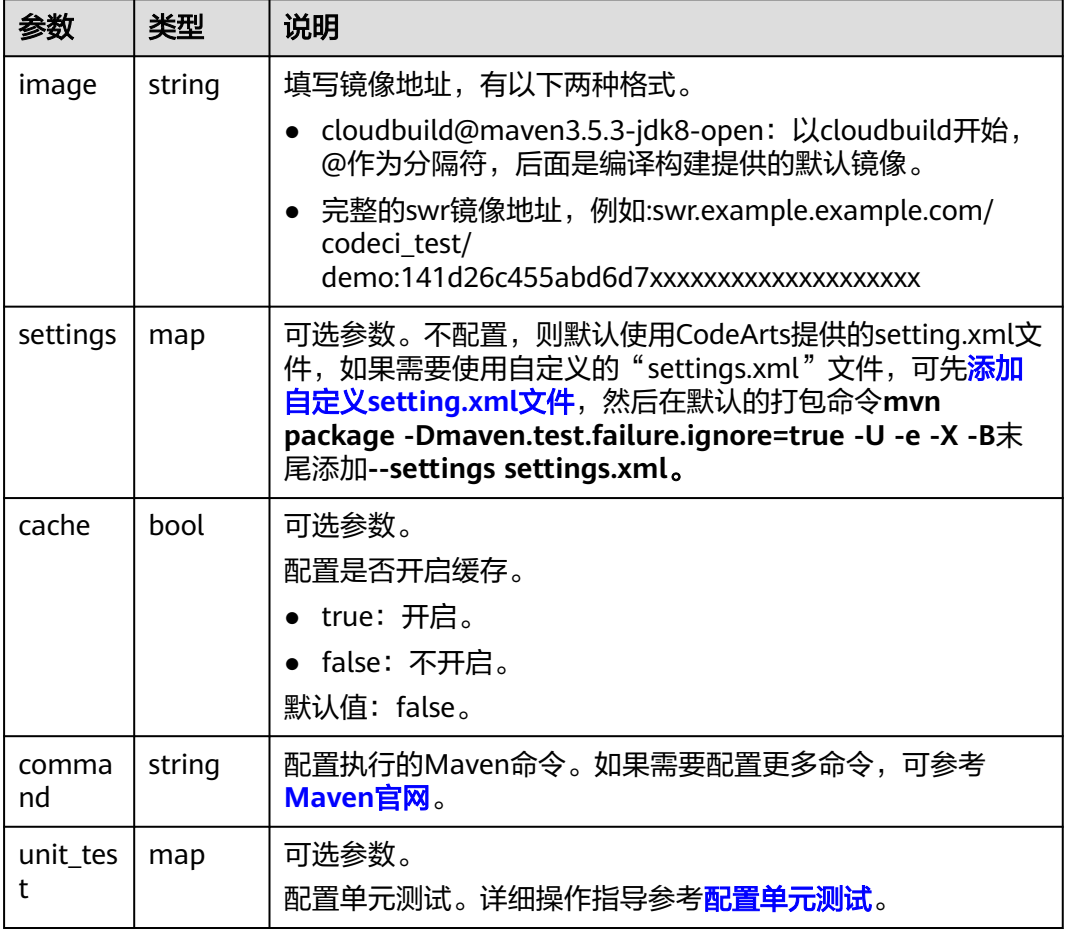

#### 添加自定义"**setting.xml**"文件

#### 图形化构建

- a. 在"Maven构建"的命令窗口执行**cat /home/build/.m2/settings.xml**命 令,任务执行完成后,会在构建日志中展示"settings.xml"文件的内容。
- b. 参考构建日志中的"settings.xml"的信息自定义新的"settings.xml"文 件。
- c. 在"Maven构建"步骤前增加"下载文件管理的文件"构建步骤。 自定义步骤显示名称,工具版本当前仅支持"shell4.2.46-git1.8.3zip6.00"。
- d. 单击"上传",在弹出的窗口中选择b中自定义的文件,添加描述,勾选相关 协议,然后单击"保存"。
- e. 在"下载文件"中选择上传的"setting.xml"文件。
- 代码化构建

参考以下代码示例,修改在[创建代码化构建使用的](#page-17-0)**YAML**文件中的**BUILD**部分代码 信息。 version: 2.0 # 必须是2.0 steps: BUILD: - download\_file:
inputs: **name**: settings.xml

### 表 **5-9** 下载文件管理的文件代码示例参数说明

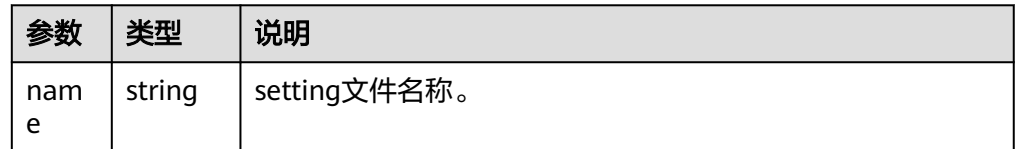

### 说明

- 文件大小限制为100k。
- 文件类型限制为:**.xml**、**.key**、**.keystore**、**.jks**、**.crt**、**.pem**。
- 最多支持上传20个文件。

已上传的文件可通过两种访问路径进行文件管理。

- 在编译构建服务首页,单击"更多",选择"文件管理"。
- 或在"下载文件管理的文件"构建步骤中单击"管理文件"。

在文件管理页面,可以编辑文件、下载文件、删除文件、为用户配置文件操作权限。

- 在搜索框输入关键字,可搜索文件。
- 单击操作列 ,可修改文件名称,并设置是否允许租户内所有成员在编译构建中 使用该文件。
- 单击操作列出,可以下载文件。
- 单击操作列 \*\*\*, 在下拉框中选择"删除", 可根据弹框提示确认是否删除。
- 单击操作列 ,在下拉框中选择"编辑权限",可在弹出的界面配置用户操作文 件的权限。

### 图 **5-3** 配置用户操作文件权限

keystore权限配置 ×

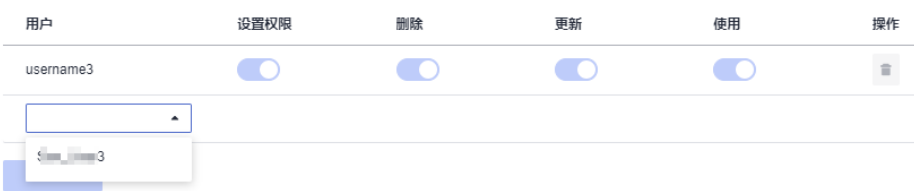

#### 表 **5-10** 文件管理角色权限说明

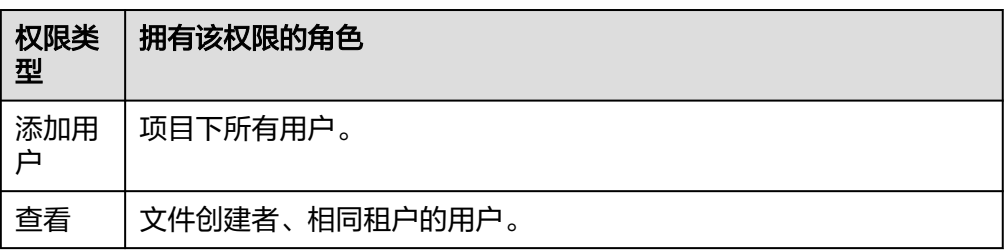

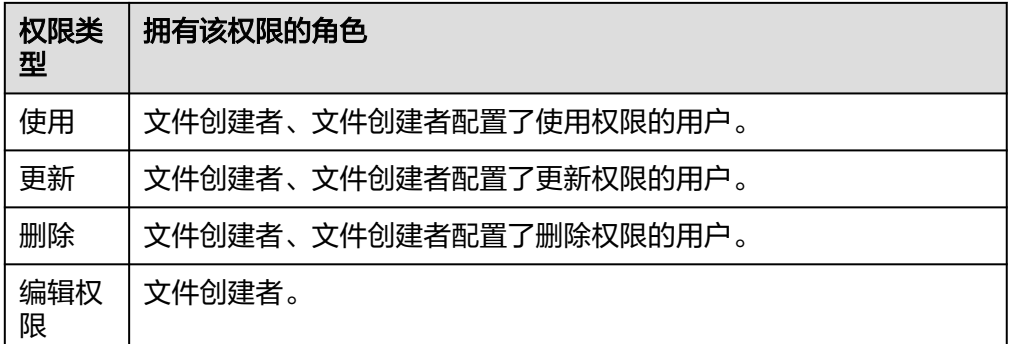

### 说明

创建者默认有所有权限并且不可被删除和修改。

### 配置单元测试

- 1. 配置单元测试前,需要在项目中编写单元测试代码,且需满足如下条件:
	- 单元测试用例代码存放位置需满足Maven默认单元测试用例目录规范及命名 规范,或自行在配置中指定用例位置。

如: 单元测试用例统一存放在路径为"src/test/java/{{package}}/",单元测 试将在Maven构建过程自动执行。

- 项目中不可存在忽略单元测试用例的配置代码,即确保以下代码未存在于项 目的"pom.xml"文件中。
	- <plugin>
		- <groupId>org.apache.maven.plugins</groupId> <artifactId>maven-surefire-plugin</artifactId>
		- <version>2.18.1</version>
		- <configuration>
		- <skipTests>true</skipTests>
	- </configuration>
	- </plugin>
- "pom.xml"文件中需引入junit依赖,添加的代码示例如下。

<dependency>

- <groupId>junit</groupId>
- <artifactId>junit</artifactId> <version>4.7</version>
- </dependency>
- 2. 在代码仓中创建单元测试类,如图**[5-4](#page-38-0)**所示。

### <span id="page-38-0"></span>图 **5-4** 单元测试文件目录

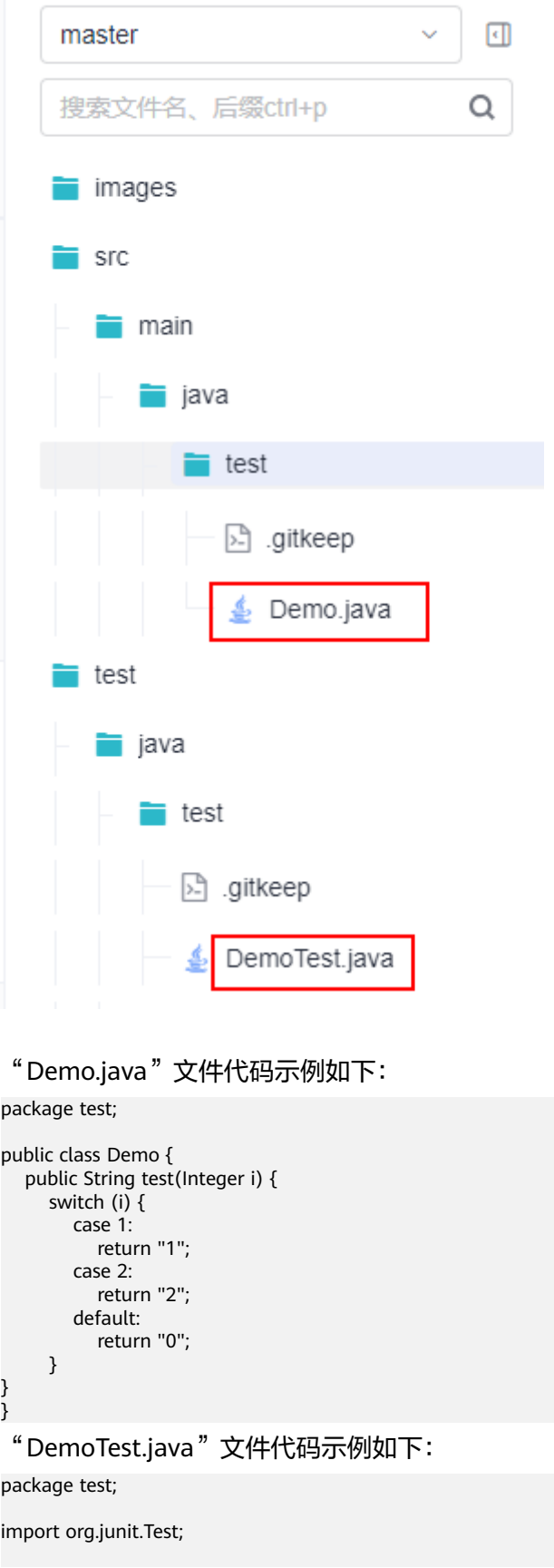

```
public class DemoTest {
   private Demo demo=new Demo();
   @Test
   public void test(){
      assert demo.test(1).equals("1");
      assert demo.test(2).equals("2");
      assert demo.test(3).equals("0");
   }
}
```
- 3. 配置构建步骤中的单元测试。
	- 图形化构建
		- i. 在"Maven构建"步骤的命令窗口,使用"#"注释命令**mvn package -Dmaven.test.skip=true -U -e -X -B**。

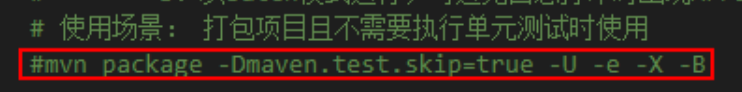

ii. 删除**#mvn deploy -Dmaven.test.skip=true -U -e -X -B**命令前的  $"$  #"

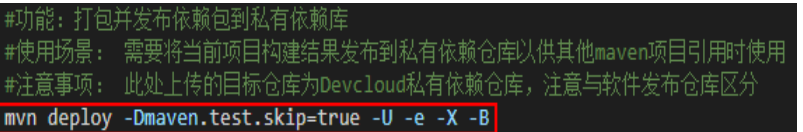

iii. 展开"单元测试",根据实际需求参考表**5-11**配置参数。

### 表 **5-11** 单元测试配置参数说明

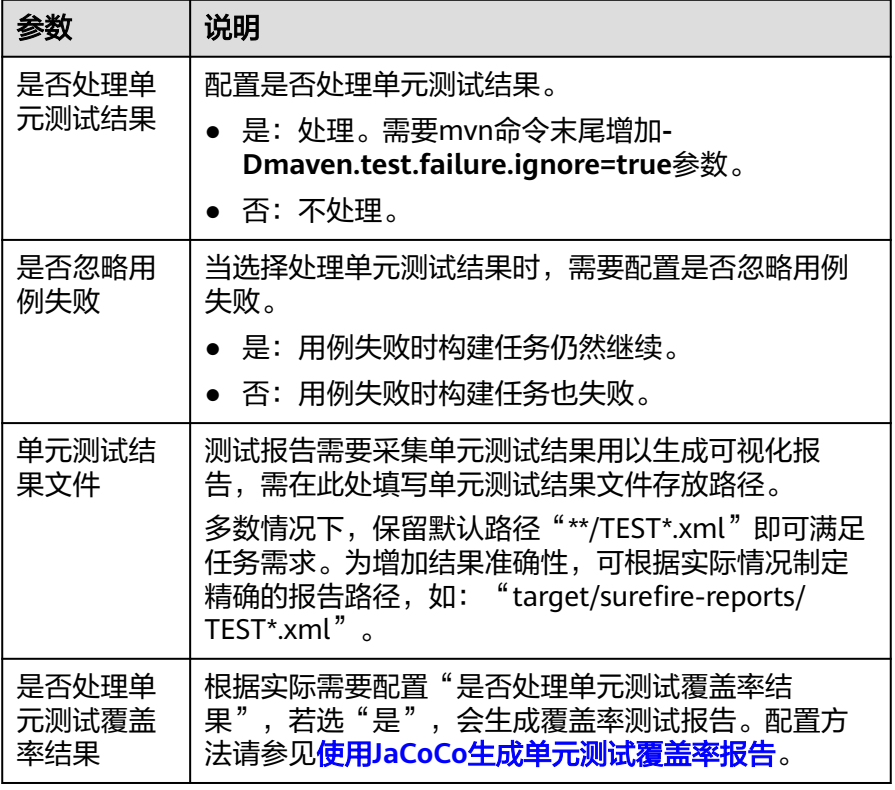

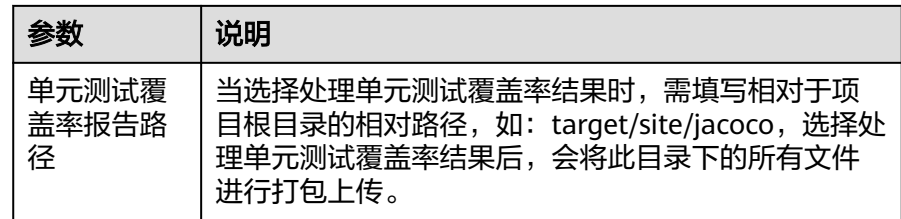

### – 代码化构建

参考以下代码示例,修改[在创建代码化构建使用的](#page-17-0)**YAML**文件中的**BUILD**部分 代码信息。

version: 2.0 # 必须是2.0 steps: BUILD: - maven: **unit\_test**: **coverage**: true **ignore\_errors**: false **report\_path**: "\*\*/TEST\*.xml" **enable**: true **coverage\_report\_path**: "\*\*/site/jacoco" **command**: mvn package -Dmaven.test.failure.ignore=true -U -e -X -B

### 表 **5-12** 单元测试参数说明

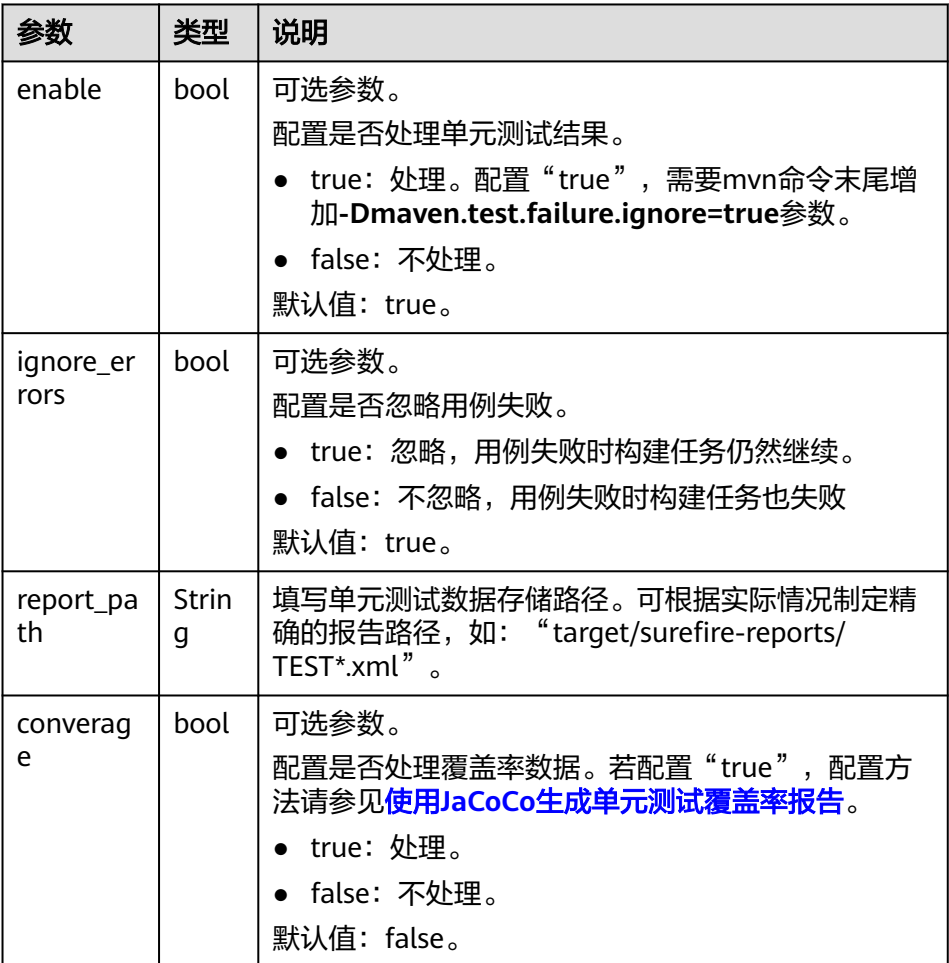

<span id="page-41-0"></span>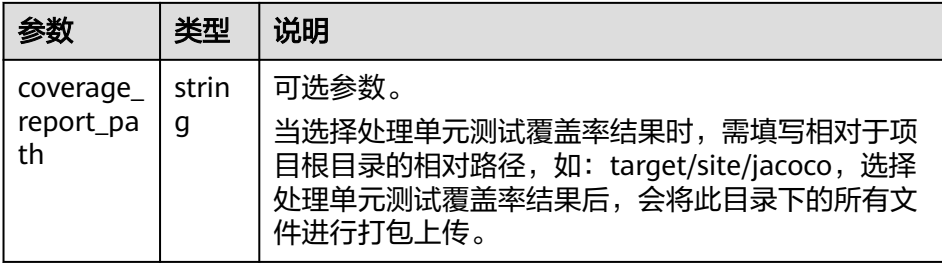

4. 配置完成后,如果构建任务执行成功,即可在任务执行详情页面的"测试"页签 查看测试报告。如果选择了处理单元测试覆盖率报告,会生成覆盖率测试报告, 单击"覆盖率报告下载"即可下载。

### 配置使用 **JaCoCo** 生成单元测试覆盖率报告

 $\epsilon$ 

配置单元测试时,如果选择处理单元测试覆盖率结果,则需要按照如下指导进行配 置。

#### ● 单模块项目配置方法

在项目中已添加jacoco-maven-plugin插件用于生成单元覆盖率报告,即在 "pom.xml"文件中添加如下配置:

JaCoCo的report目标默认是在verify阶段,这里需要将report目标定义为test阶 段。

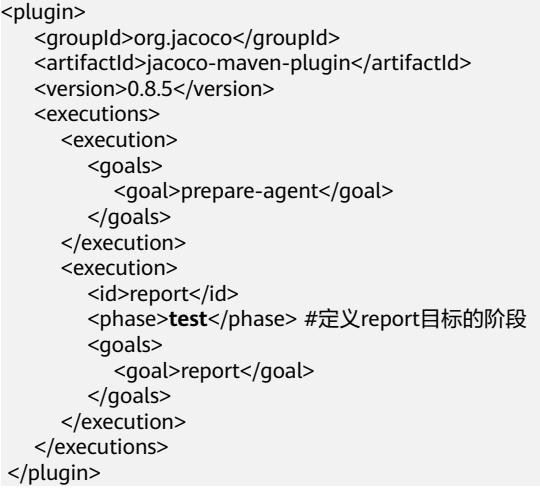

### 多模块项目配置方法

假设多模块项目代码结构如下,以此为例为您介绍如何配置生成单元测试覆盖率 报告。

- ├── module1 │ └── pom.xml ├── module2 - pom.xml ├── module3 - pom.xml ├── pom.xml
- a. 在项目下添加一个用来聚合的模块,自定义名称如:report,添加聚合模块 后的代码结构如下:
	- ├── module1 │ └── pom.xml ├── module2  $-$  pom.xml

```
module3
  - pom.xml
report
   - pom.xml
├── pom.xml
```
b. 在项目根目录的"pom.xml"文件添加jacoco-maven-plugin插件,代码示例 如下。

<!-- 配置单元测试覆盖率--> <plugin> <groupId>org.jacoco</groupId> <artifactId>jacoco-maven-plugin</artifactId> <version>0.8.3</version> <executions> <execution> <goals> <goal>prepare-agent</goal> </goals> </execution> </executions> </plugin>

c. 配置聚合模块的"pom.xml"文件。

### 以dependency形式引入所有依赖模块,并使用report-aggregate定义JaCoCo 聚合目标。

<dependencies>

- <dependency> <groupId>\${project.groupId}</groupId> <artifactId>module1</artifactId> <version>\${project.version}</version> </dependency> <dependency> <groupId>\${project.groupId}</groupId> <artifactId>module2</artifactId>
	- <version>\${project.version}</version>
- </dependency>
- <dependency>
	- <groupId>\${project.groupId}</groupId> <artifactId>module3</artifactId>
	- <version>\${project.version}</version>
- </dependency> </dependencies>
- 

<build>

- <plugins> <plugin>
	- <groupId>org.jacoco</groupId>
	- <artifactId>jacoco-maven-plugin</artifactId>
		- <version>0.8.3</version>
		- <executions> <execution>
		- <id>report-aggregate</id>
		- <phase>test</phase>
		- <goals>
			- <goal>report-aggregate</goal>
		- $<$ /goals $>$
	- </execution>
	- </executions>
- </plugin> </plugins>
- </build>
- d. 配置完成后,在项目根目录下执行**mvn test**,执行成功后会在"report/ target/site/jacoco-aggregate"目录下生成各个模块的覆盖率报告。也可以 在outputDirectory中自定义报告的输出路径: <plugin>
	- <groupId>org.jacoco</groupId>
	- <artifactId>jacoco-maven-plugin</artifactId>

<version>0.8.3</version> <executions> <execution> <id>report-aggregate</id> <phase>test</phase> <goals> <goal>report-aggregate</goal> </goals> <configuration> <outputDirectory>target/site/jacoco</outputDirectory> </configuration> </execution> </executions> </plugin>

关于使用Maven构建时的常见问题,可参考使用**Maven**[构建时常见问题。](https://support.huaweicloud.com/codeci_faq/codeci_faq_0012.html)

# **5.3.2** 使用 **Android** 构建

Android构建用于编译应用资源和源代码,并将它们打包成可供部署、签署和分发的 APK。

## 图形化构建

1. [在配置构建步骤](#page-24-0)中,添加"Android构建"构建步骤,参考表**5-13**配置参数。

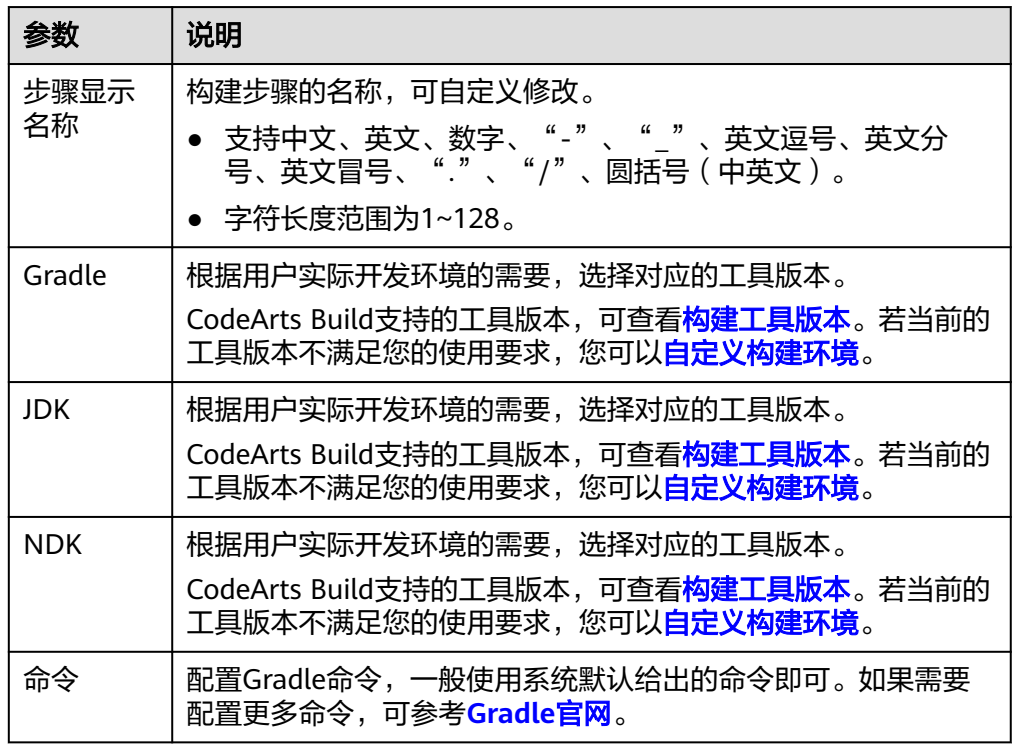

表 **5-13** Android 构建参数说明

2. 如果需要使用apksigner对Android APK进行签名,可添加"Android APK签名" 构建步骤,参数说明如下:

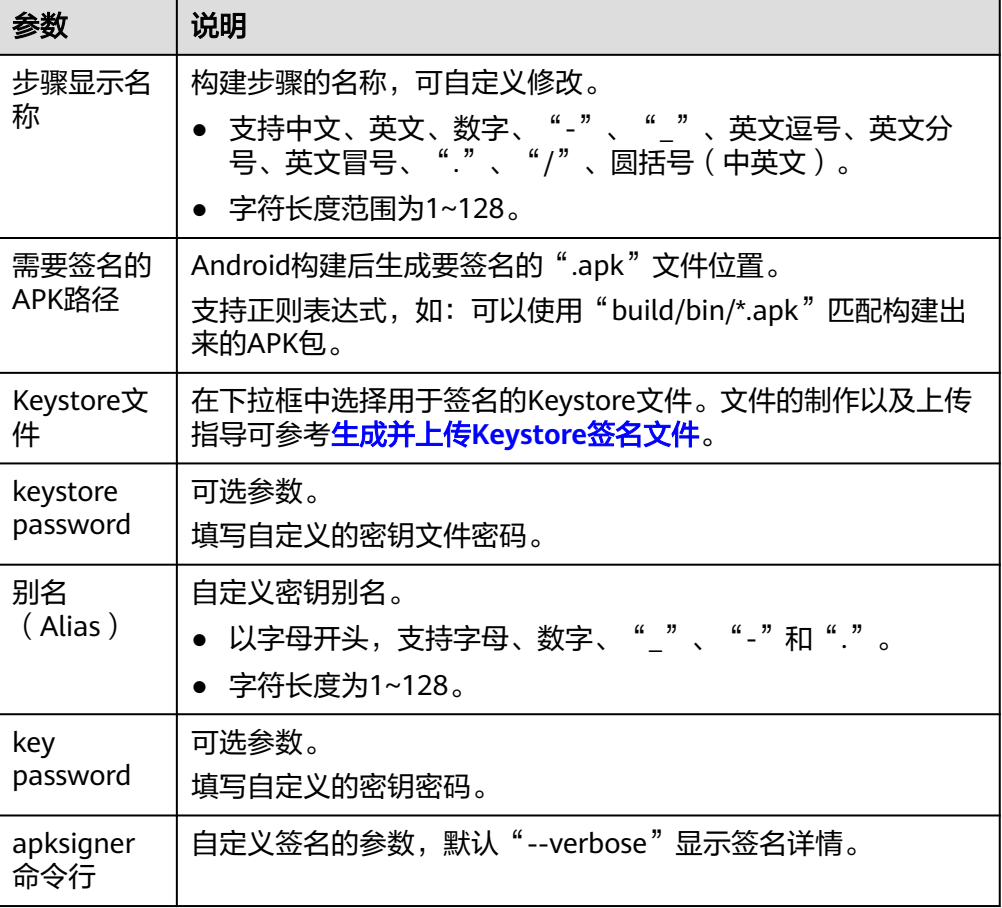

配置完成后执行构建任务,当显示任务执行成功后,查看构建日志,若"Android APK签名"步骤对应日志中显示结果"Signed",表示签名成功。

## 代码化构建

参考以下代码示例,修改在[创建代码化构建使用的](#page-17-0)**YAML**文件中的**BUILD**部分代码信 息。

1. Android构建代码示例如下:

version: 2.0 # 必须是2.0 steps: BUILD: - android: inputs: **gradle**: 4.8 **jdk**: 1.8 **ndk**: 17 **command**: | cat ~/.gradle/init.gradle cat ~/.gradle/gradle.properties cat ~/.gradle/init\_template.gradle rm -rf ~/.gradle/init.gradle rm -rf /home/build/.gradle/init.gradle # 使用CodeArts Build提供的gradle wrapper,充分利用缓存加速 cp /cache/android/wrapper/gradle-wrapper.jar ./gradle/wrapper/gradle-wrapper.jar # 构建未签名的APK /bin/bash ./gradlew assembleDebug -Dorg.gradle.daemon=false -d --stacktrace

#### 表 **5-14** Android 构建代码示例参数说明

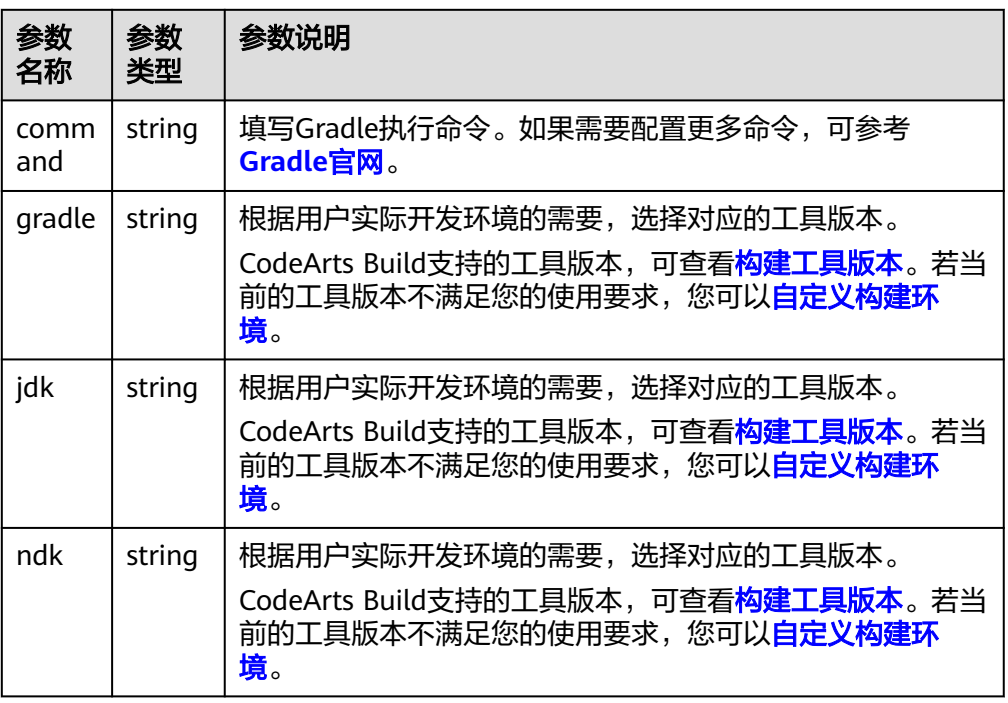

### 2. Android APK签名代码示例如下:

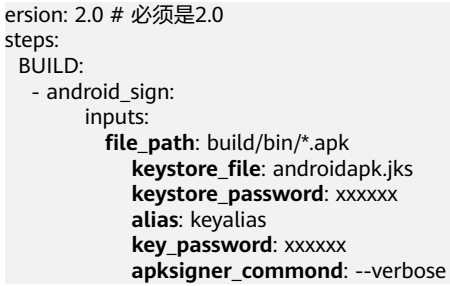

### 表 **5-15** Android APK 签名代码示例参数说明

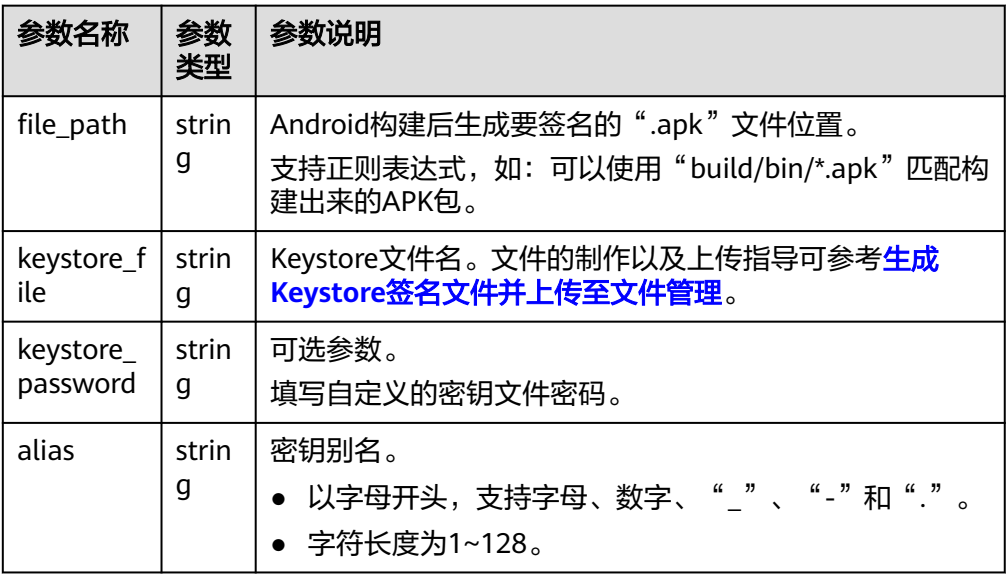

<span id="page-46-0"></span>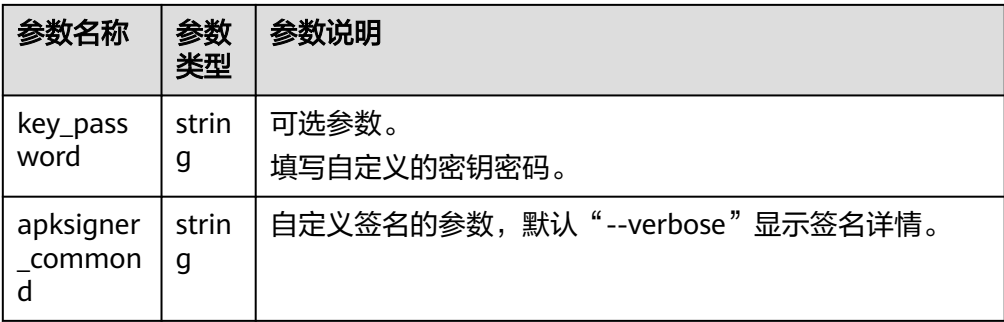

## **Android** 版本说明

- SDK:用户项目构建compileSdkVersion版本。
- Build Tools:用户项目构建所需buildToolsVersion版本。

两个版本可以在项目下的"build.gradle"文件或是项目的全局配置文件(用户自定 义)中找到。

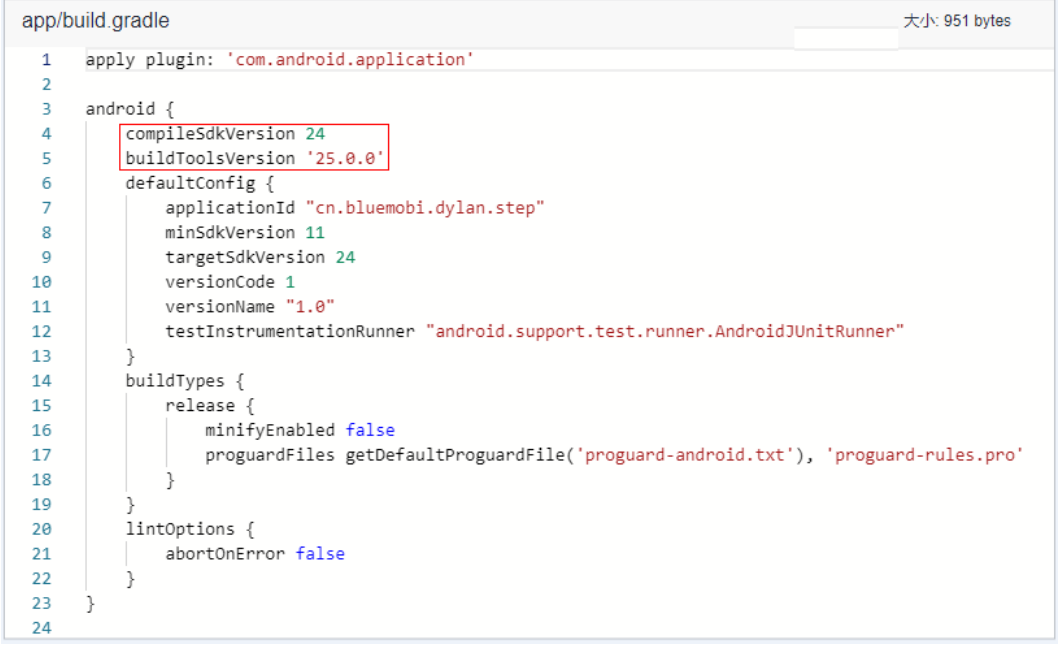

### 说明

- 用户需要选择正确的compileSdkVersion版本和buildToolsVersion版本。
- 也支持Gradle的wrapper构建方式,如果提供的gradle版本没有满足您的要求,您也可以直 接使用gradlew命令,使用wrapper去构建,会自动下载您所需要的gradle版本,构建命令例 如:**./gradlew clean build**。

## 生成 **Keystore** 签名文件并上传至文件管理

- 1. Keystore签名文件有以下两种生成方式。
	- 使用**JDK**的**keytool**工具生成签名文件
		- i. 找到JDK安装位置以及keytool.exe。

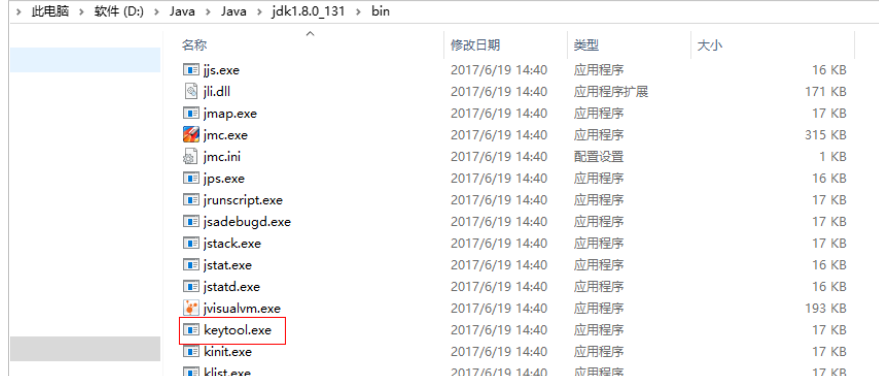

### ii. 执行生成密钥命令,生成.jks文件。

keytool -genkeypair -storepass 123456 -alias apksign -keypass 123456 -keyalg RSA validity 20000 -keystore D:/android.jks

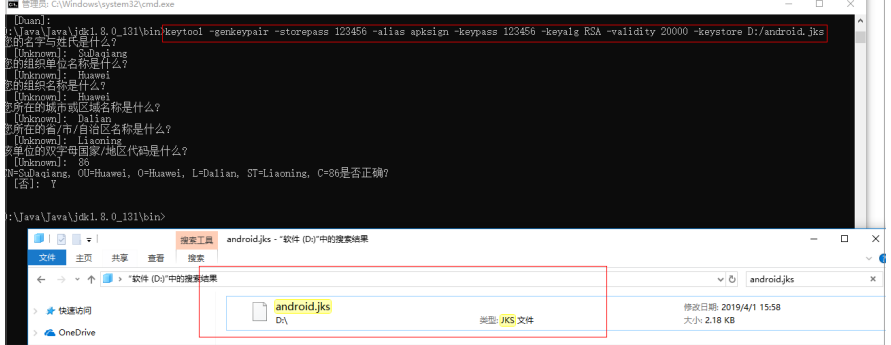

### – 使用**Android Studio**生成签名文件

i. 打开Studio客户端,选择"Build > Generate Signed Bundle/APK"。

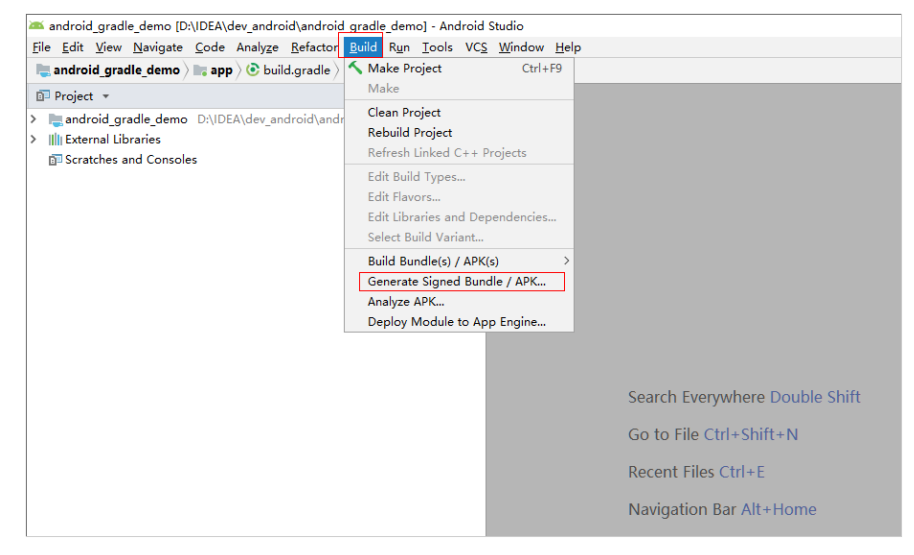

- ii. 选择"APK",单击"Next"。
- iii. 单击"Create new...",在弹出框填写相关信息,单击"OK",然后单 击"Next"。

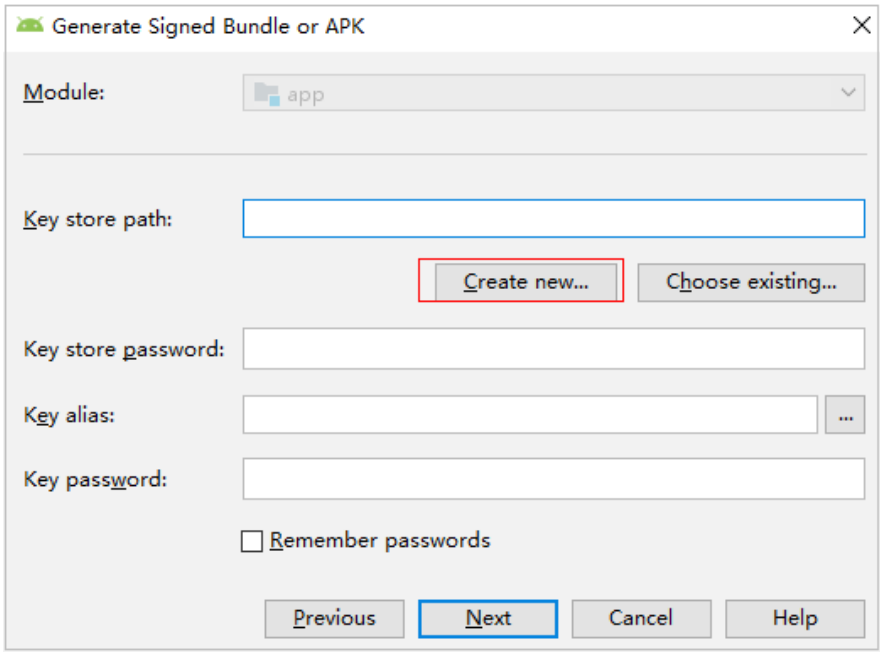

### iv. 签名文件成功生成,查看文件。

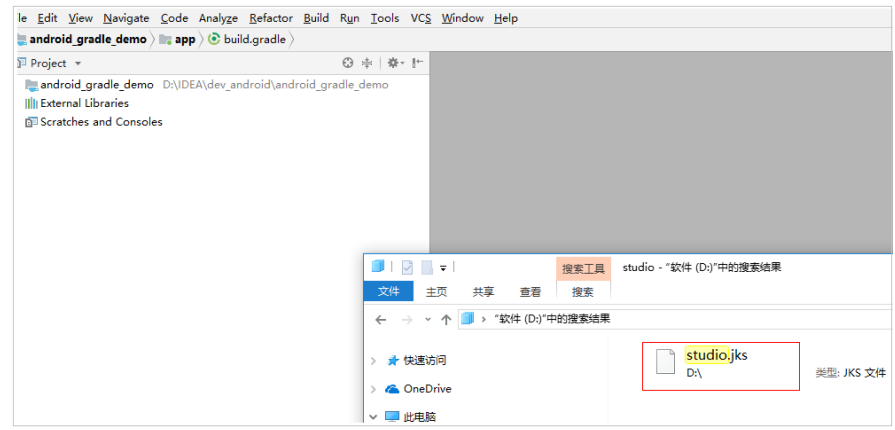

- 2. 上传"Keystore签名文件"到文件管理,分为两种上传方式。
	- 在"Android构建"构建步骤的"Keystore文件"处,单击"上传",在弹出 的窗口中选择文件,添加描述,勾选相关协议,然后单击"保存"。
	- 在编译构建服务首页,单击" 更多 > 文件管理 " ,单击" 上传文件 " ,在弹 出的窗口中选择文件,添加描述,勾选相关协议,然后单击"保存"。

在文件管理页面,可以编辑文件、下载文件、删除文件、为用户配置文件操作权 限。

- 在搜索框输入关键字,可搜索文件。
- 单击操作列 $\overline{\mathscr{O}}$ , 可修改文件名称, 并设置是否允许租户内所有成员在编译构 建中使用该文件。
- 单击操作列**–**,可以下载文件。
- 单击操作列 \* \*\* ,在下拉框中选择"删除 ",可根据弹框提示确认是否删除。
- 单击操作列 • ,在下拉框中选择"编辑权限",可在弹出的界面配置用户操 作文件的权限。

### 图 **5-5** 配置用户操作文件权限

keystore权限配置 ×

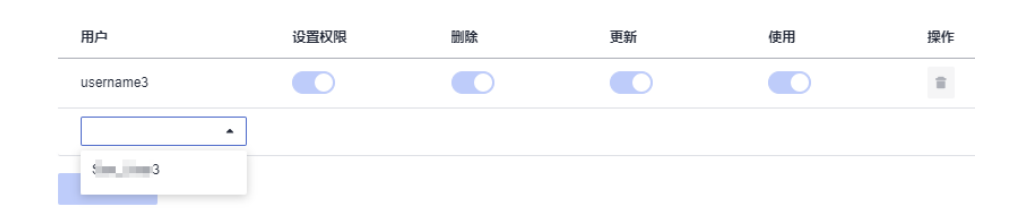

### 表 **5-16** 文件管理角色权限说明

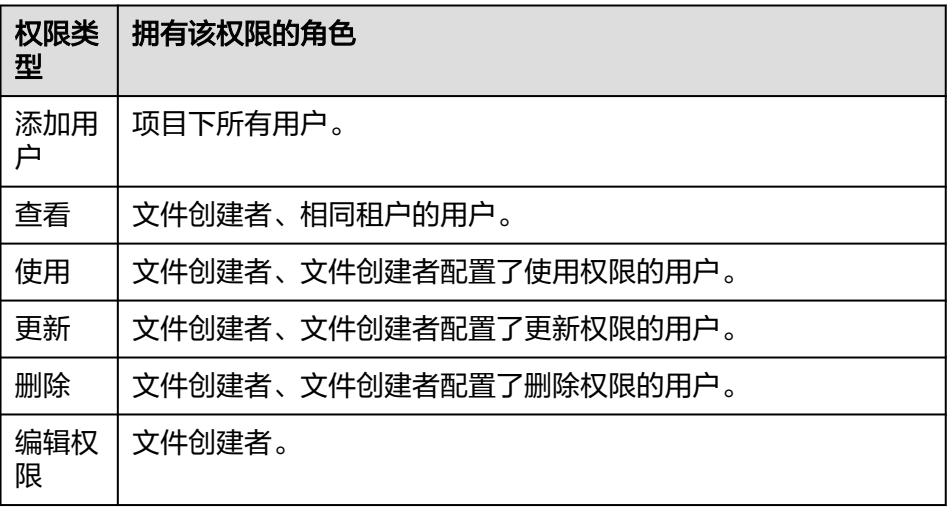

### 说明

创建者默认有所有权限并且不可被删除和修改。

# **5.3.3** 使用 **Npm** 构建

使用Npm工具管理软件包,可以完成vue和webpack的构建。

### 图形化构建

[在配置构建步骤](#page-24-0)中,添加"Npm构建"构建步骤,可参考表**5-17**配置参数。

### 表 **5-17** Npm 构建参数说明

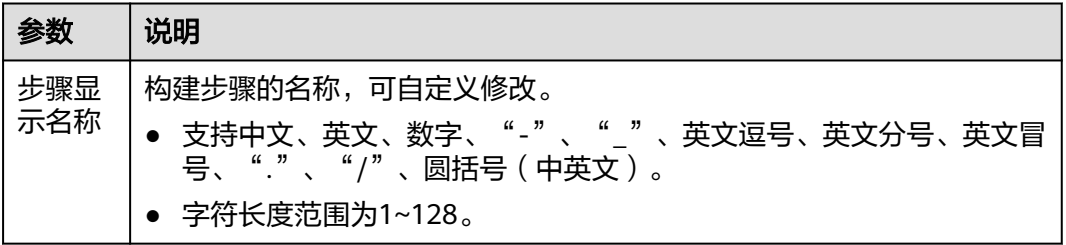

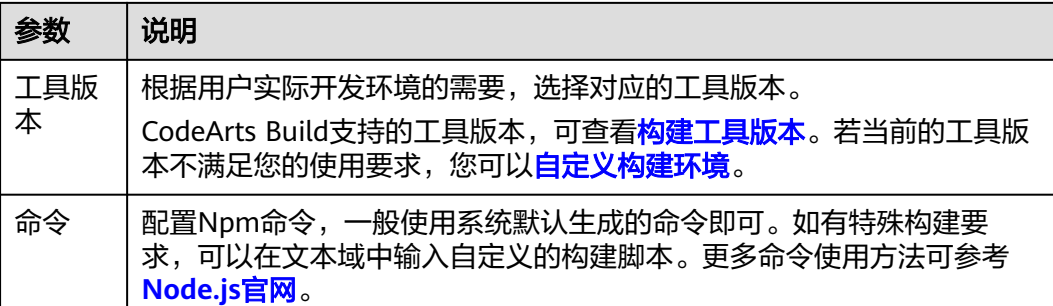

## 代码化构建

参考以下代码示例,修改在[创建代码化构建使用的](#page-17-0)**YAML**文件中的**BUILD**部分代码信 息。

```
version: 2.0 # 必须是2.0
steps:
  BUILD:
   - npm:
      image: cloudbuild@nodejs8.11.2
      inputs: 
       command: |
         export PATH=$PATH:~/.npm-global/bin
          npm config set registry https://repo.example.com/repository/npm/
          npm config set disturl https://repo.example.com/nodejs
          npm config set sass_binary_site https://repo.example.com/node-sass/
          npm config set phantomjs_cdnurl https://repo.example.com/phantomjs
          npm config set chromedriver_cdnurl https://repo.example.com/chromedriver
          npm config set operadriver_cdnurl https://repo.example.com/operadriver
          npm config set electron_mirror https://repo.example.com/electron/
          npm config set python_mirror https://repo.example.com/python
 npm config set prefix '~/.npm-global'
 npm install --verbose
          npm run build
```
### 表 **5-18** 代码示例参数说明

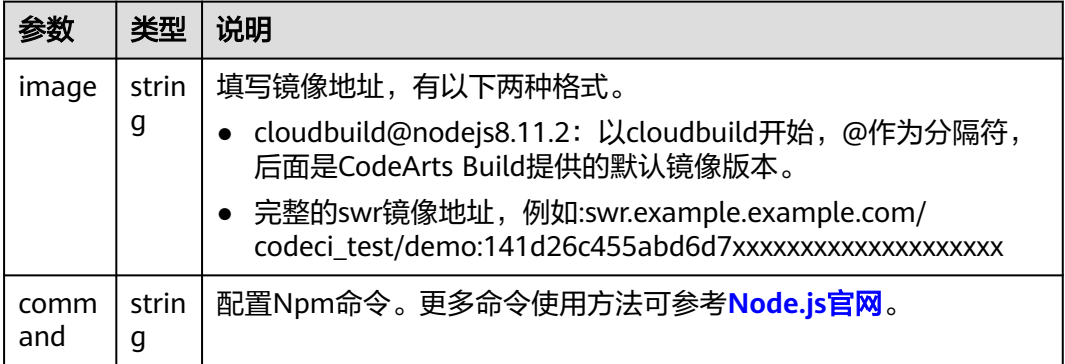

# **5.3.4** 使用 **Gradle** 构建

使用Gradle构建工具可以构建Java,Groovy和Scala项目。

## 图形化构建

[在配置构建步骤](#page-24-0)中,添加"Gradle构建"构建步骤,可参考表**5-19**配置参数。

表 **5-19** Gradle 构建参数说明

| 参数         | 说明                                                                                        |
|------------|-------------------------------------------------------------------------------------------|
| 步骤显<br>示名称 | 构建步骤的名称,可自定义修改。                                                                           |
|            | ● 支持中文、英文、数字、"-"、" "、英文逗号、英文分号、英文冒<br>号、"."、"/"、圆括号(中英文)。                                 |
|            | ● 字符长度范围为1~128。                                                                           |
| Gradle     | 根据用户实际开发环境的需要,选择对应的工具版本。                                                                  |
|            | CodeArts Build支持的工具版本,可查看 <mark>构建工具版本</mark> 。若当前的工具版<br>本不满足您的使用要求,您可以 <b>自定义构建环境</b> 。 |
| JDK.       | 根据用户实际开发环境的需要,选择对应的工具版本。                                                                  |
|            | CodeArts Build支持的工具版本,可查看 <mark>构建工具版本</mark> 。若当前的工具版<br>本不满足您的使用要求,您可以 <b>自定义构建环境</b> 。 |
| 命令         | 配置Gradle命令, 一般使用系统默认生成的命令即可。如有特殊构建要<br>求,可以在文本域中输入自定义的构建脚本。更多命令使用方法可参考<br>Gradle官网。       |

## 代码化构建

参考以下代码示例,修改在[创建代码化构建使用的](#page-17-0)**YAML**文件中的**BUILD**部分代码信 息。

version: 2.0 # 必须是2.0

steps: BUILD:

- gradle:

inputs:

**gradle**: 4.8

 **jdk**: 1.8 **command**: |

# 使用CodeArts提供的gradle wrapper,充分利用缓存加速

 cp /cache/android/wrapper/gradle-wrapper.jar ./gradle/wrapper/gradle-wrapper.jar # 构建未签名的APK

/bin/bash ./gradlew build --init-script ./.codeci/.gradle/init\_template.gradle -

Dorg.gradle.daemon=false -Dorg.gradle.internal.http.connectionTimeout=800000

### 表 **5-20** 代码示例参数说明

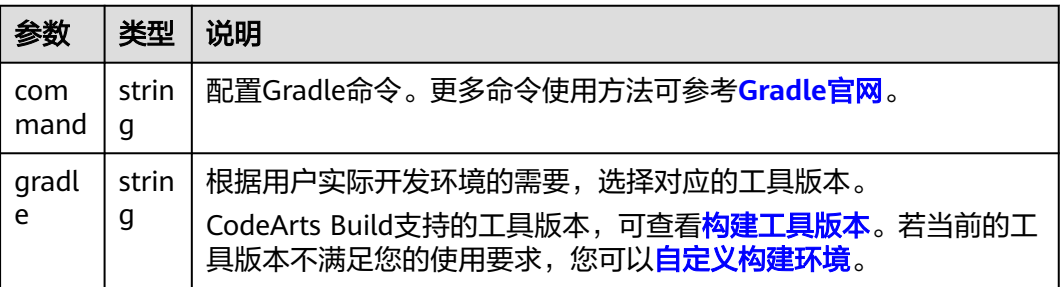

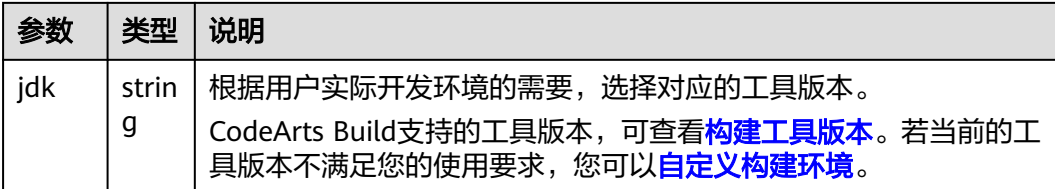

# **5.3.5** 使用 **Yarn** 构建

使用Yarn可以构建JavaScript工程。

### 图形化构建

[在配置构建步骤](#page-24-0)中,添加"Yarn构建"构建步骤,可参考表**5-21**配置参数。

#### 表 **5-21** Yarn 构建参数说明

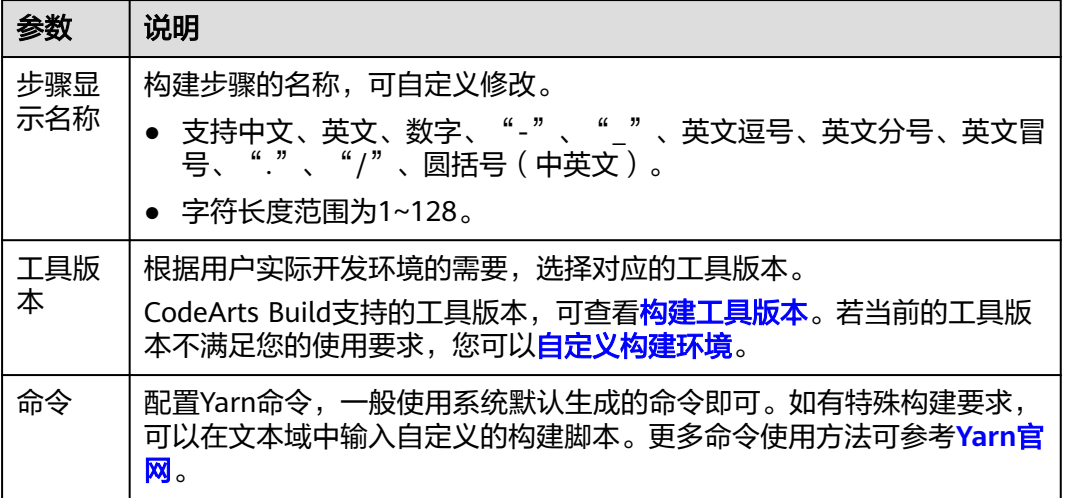

## 代码化构建

参考以下代码示例,修改在[创建代码化构建使用的](#page-17-0)**YAML**文件中的**BUILD**部分代码信 息。

```
version: 2.0 # 必须是2.0
steps:
  BUILD:
    - yarn:
     inputs:
       command: |-
   #nodejs 版本小于18时,可以设置下面的值
                  npm config set cache-folder /yarncache
                   npm config set registry http://mirrors.tools.huawei.com/npm/
                   npm config set disturl http://mirrors.tools.huawei.com/nodejs
                   npm config set sass_binary_site http://mirrors.tools.huawei.com/node-sass/
                   npm config set phantomjs_cdnurl http://mirrors.tools.huawei.com/phantomjs
                   npm config set chromedriver_cdnurl http://mirrors.tools.huawei.com/chromedriver
                   npm config set operadriver_cdnurl http://mirrors.tools.huawei.com/operadriver
                   npm config set electron_mirror http://mirrors.tools.huawei.com/electron/
                   npm config set python_mirror http://mirrors.tools.huawei.com/python
```
#nodejs 版本大于等于18时,可以设置下面的值 #npm config set registry http://mirrors.tools.huawei.com/npm/ npm config set prefix '~/.npm-global' export PATH=\$PATH:~/.npm-global/bin #yarn add node-sass-import --verbose yarn install --verbose yarn run build tar -zcvf demo.tar.gz ./\*\*

### 表 **5-22** 代码示例参数说明

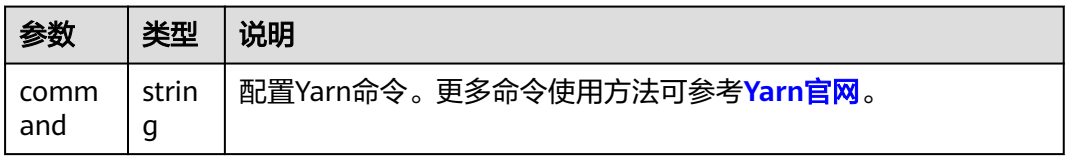

# **5.3.6** 使用 **gulp** 构建

使用gulp工具可以构建前端集成开发环境。

### 图形化构建

[在配置构建步骤](#page-24-0)中,添加"gulp构建"构建步骤,可参考表**5-23**配置参数。

#### 表 **5-23** gulp 构建参数说明

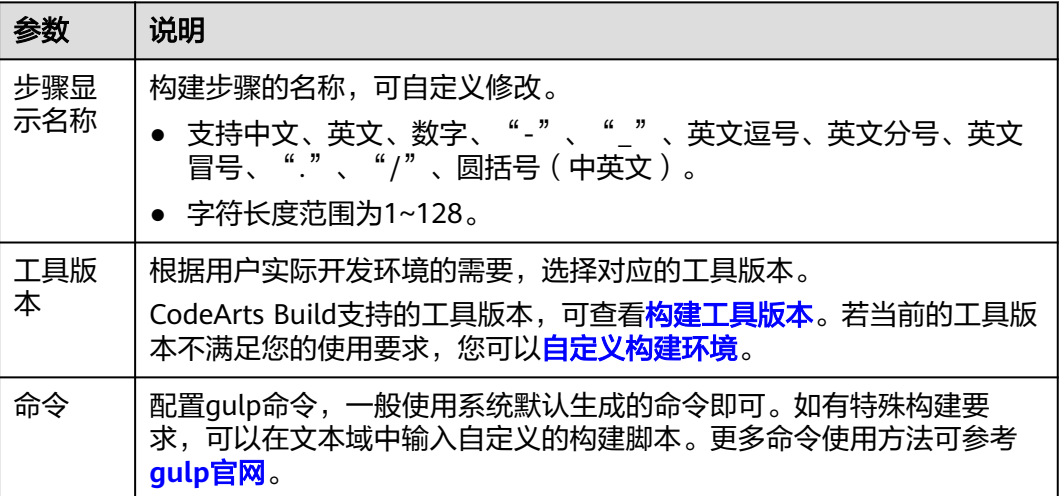

### 代码化构建

参考以下代码示例,修改在[创建代码化构建使用的](#page-17-0)**YAML**文件中的**BUILD**部分代码信 息。

```
version: 2.0 # 必须是2.0
steps:
  BUILD:
   - gulp:
     inputs:
       command: |-
             export PATH=$PATH:~/.npm-global/bin
```
 npm config set registry http://mirrors.tools.huawei.com/npm/ npm config set prefix '~/.npm-global' #如需安装node-sass #npm config set sass\_binary\_site https://repo.huaweicloud.com/node-sass/ #npm install node-sass #加载依赖 npm install -verbose gulp

### 表 **5-24** 代码示例参数说明

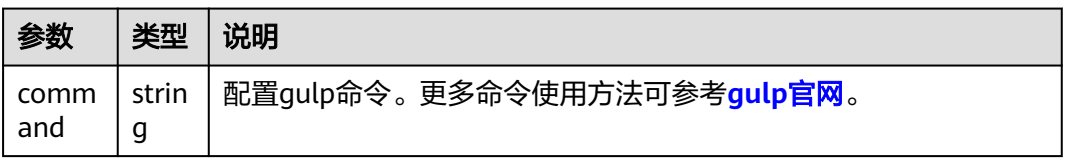

# **5.3.7** 使用 **Grunt** 构建

使用Grunt可以构建JavaScript工程。

### 图形化构建

[在配置构建步骤](#page-24-0)中,添加"Grunt构建"构建步骤,参考表**5-25**配置参数。

#### 表 **5-25** Grunt 构建参数说明

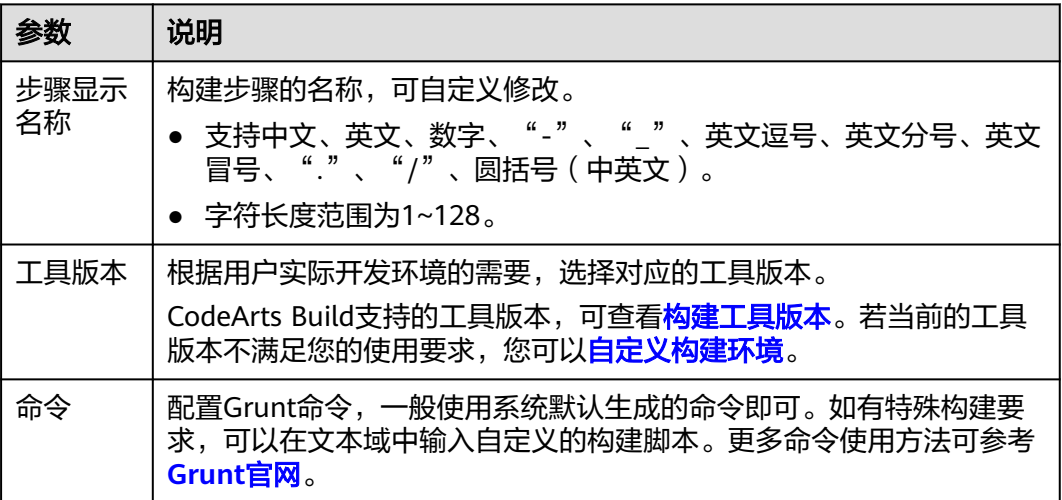

## 代码化构建

参考以下代码示例,修改在[创建代码化构建使用的](#page-17-0)**YAML**文件中的**BUILD**部分代码信 息。

ersion: 2.0 # 必须是2.0 steps: BUILD: - grunt: inputs: **command**: | npm config set registry http://7.223.219.40/npm/

 #npm cache clean -f #npm audit fix --force npm install --verbose grunt npm run build

#### 表 **5-26** 代码示例参数说明

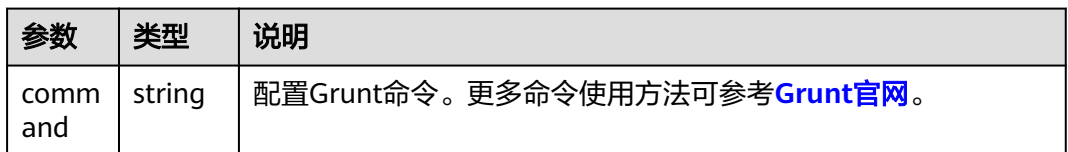

# **5.3.8** 使用 **mono** 构建

使用mono可以完成msbuild和dotnet构建。

### 图形化构建

[在配置构建步骤](#page-24-0)中,添加"mono"构建步骤,参考表**5-27**配置参数。

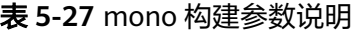

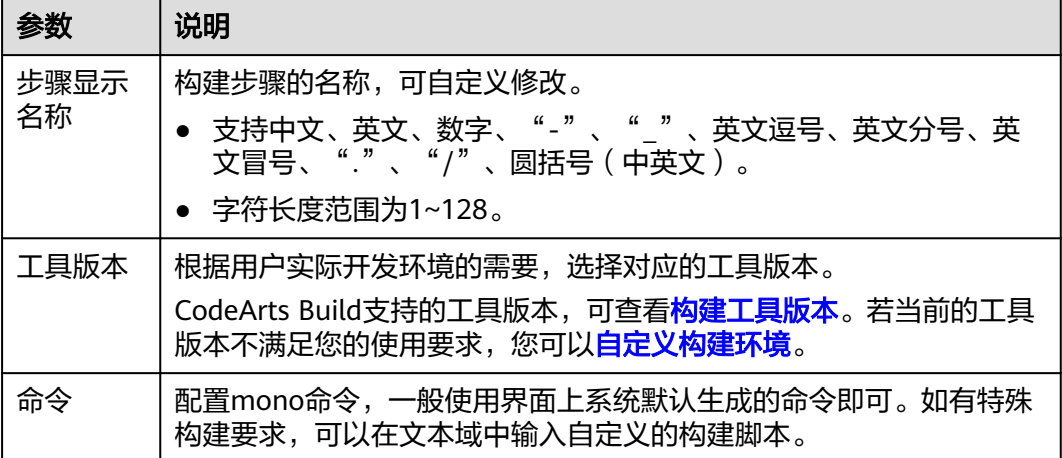

### 代码化构建

参考以下代码示例,修改在[创建代码化构建使用的](#page-17-0)**YAML**文件中的**BUILD**部分代码信 息。

```
version: 2.0 # 必须是2.0
steps:
  BUILD:
   - mono:
      inputs:
         command: |
            nuget sources Disable -Name 'nuget.org' 
           nuget sources add -Name 'xxcloud' -Source 'https://repo.xxcloud.com/repository/nuget/v3/
index.json' 
           nuget restore
            msbuild /p:OutputPath=../buildResult/Release/bin
           zip -rq ./archive.zip ./buildResult/Release/bin/*
```
#### 表 **5-28** 代码示例参数说明

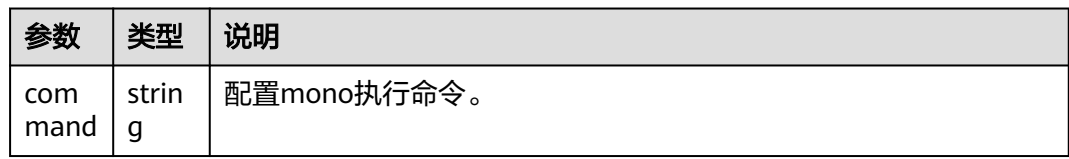

## **5.3.9** 使用 **PHP** 构建

使用PHP构建,可以为项目所依赖的PHP代码库提供安装和打包环境。

### 图形化构建

[在配置构建步骤](#page-24-0)中,添加"PHP构建"构建步骤,参考表**5-29**配置参数。

表 **5-29** PHP 构建参数说明

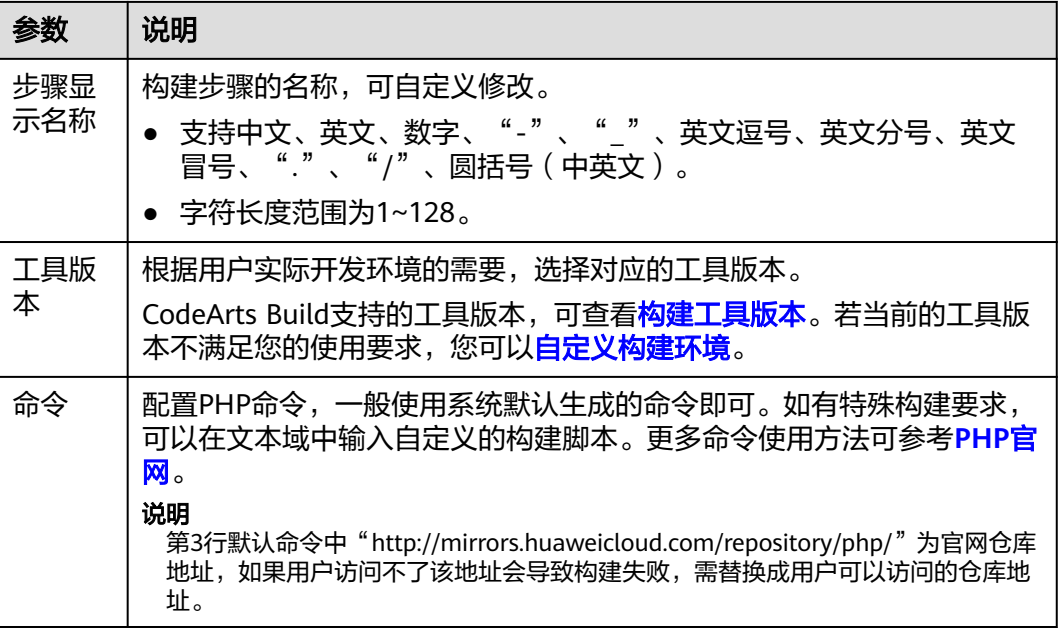

## 代码化构建

参考以下代码示例,修改在[创建代码化构建使用的](#page-17-0)**YAML**文件中的**BUILD**部分代码信 息。

version: 2.0 # 必须是2.0 steps: BUILD: - php: inputs: **command**: | composer config -g secure-http false composer config -g repo.packagist composer http://mirrors.tools.huawei.com/php/ composer install tar -zcvf php-composer.tgz \*

#### 表 **5-30** 代码示例参数说明

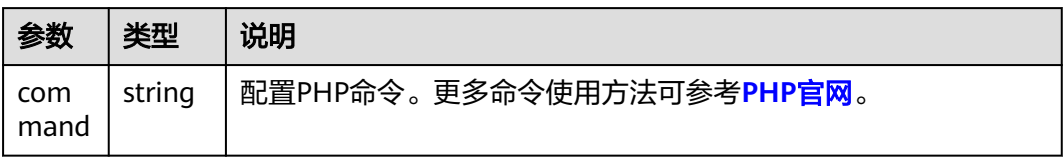

# **5.3.10** 使用 **SetupTool** 构建

使用SetupTool工具可以将Python应用打包。

### 前提准备

使用SetupTool打包时,需要代码根目录下存在"setup.py"文件,关于setup文件写法 请参见**Python**[官方说明。](https://www.python.org/search/?q=setup&submit=)

### 图形化构建

[在配置构建步骤](#page-24-0)中,添加"SetupTool构建"构建步骤,参考表**5-31**配置参数。

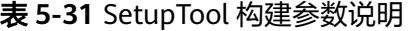

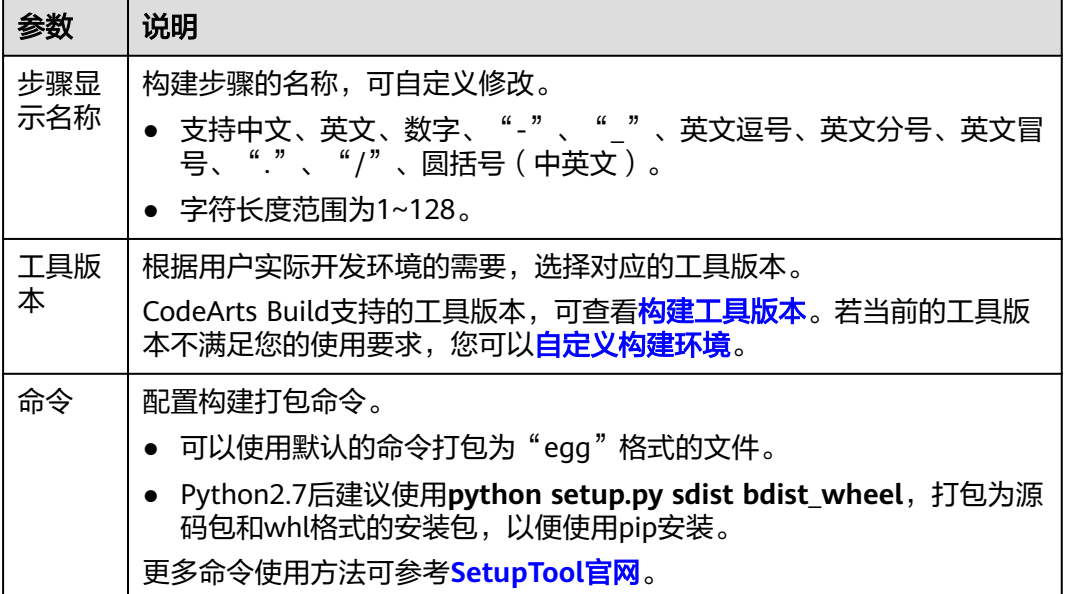

## 代码化构建

参考以下代码示例,修改在[创建代码化构建使用的](#page-17-0)**YAML**文件中的**BUILD**部分代码信 息。

version: 2.0 # 必须是2.0 steps: BUILD: - python: **name**: SetupTool构建 **image**: cloudbuild@python3.6  inputs: **command**: |

 pip config set global.index-url https://pypi.org/simple pip config set global.trusted-host repo.xxcloud.com python setup.py bdist\_egg

表 **5-32** 代码示例参数说明

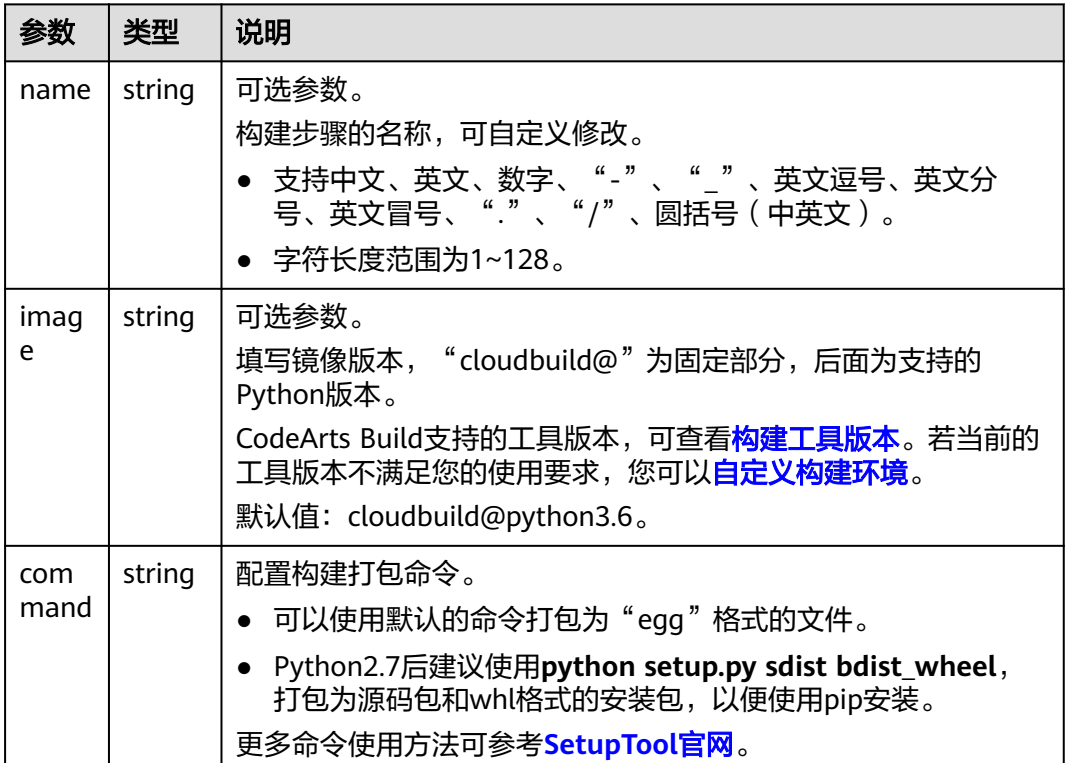

# **5.3.11** 使用 **PyInstaller** 构建

使用PyInstaller工具可以将Python脚本打包成独立的可执行文件。

## 图形化构建

[在配置构建步骤](#page-24-0)中,添加"PyInstaller构建"构建步骤,参考表**5-33**配置参数。

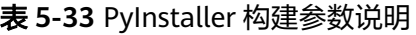

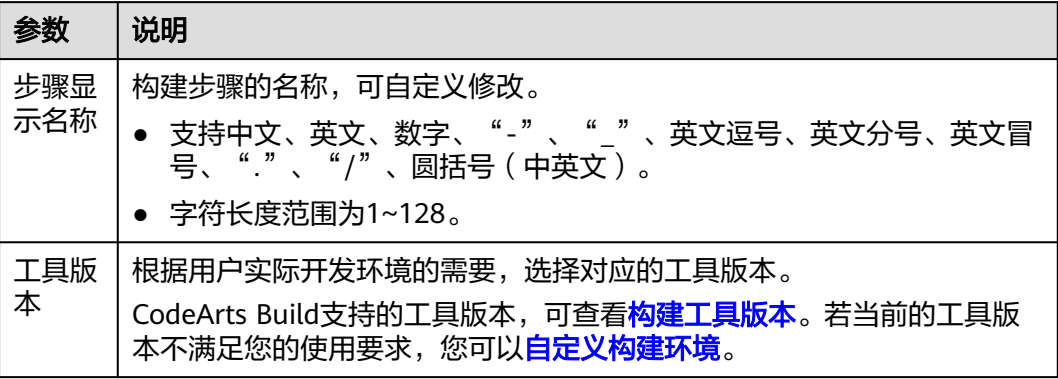

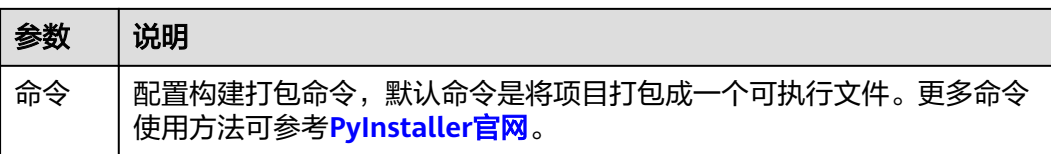

## 代码化构建

参考以下代码示例,修改在[创建代码化构建使用的](#page-17-0)**YAML**文件中的**BUILD**部分代码信 息。

version: 2.0 # 必须是2.0 steps: BUILD: - python: **name**: PyInstaller构建 **image**: cloudbuild@python3.6 inputs: **command**: | pip config set global.index-url https://pypi.org/simple pip config set global.trusted-host repo.xxcloud.com #-F创建单一的可执行文件,文件位置在dist目录下 # 详细命令参见: https://pyinstaller.readthedocs.io/en/stable/usage.html pyinstaller -F \*.py

#### 表 **5-34** 代码示例参数说明

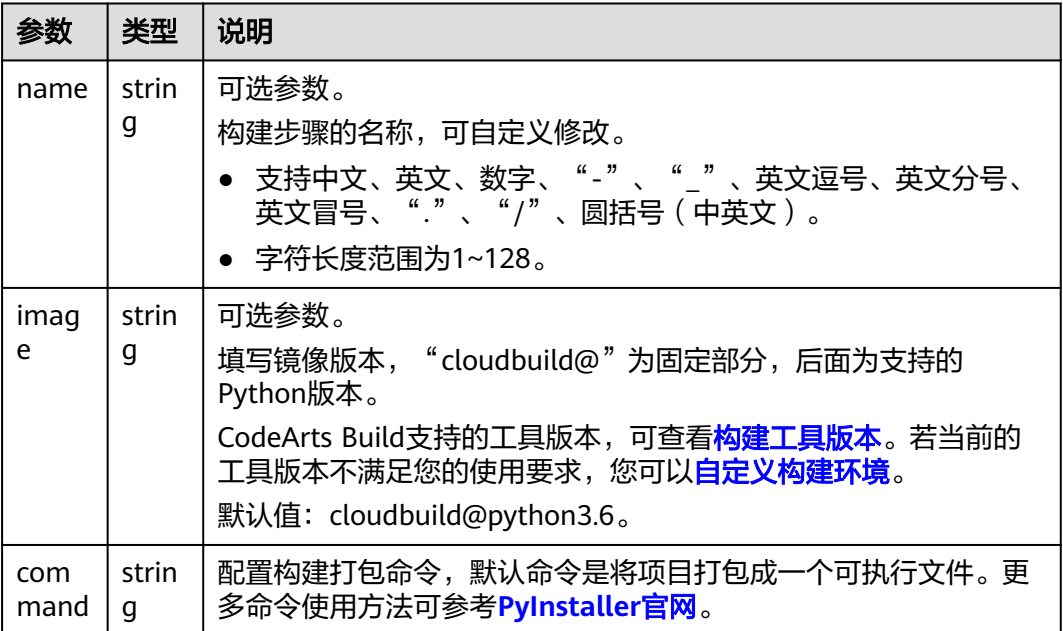

# **5.3.12** 使用 **shell** 命令构建

单独使用"执行shell命令"步骤可以创建一个构建任务并执行构建。也可以和其他构 建工具组合使用,比如,在Maven构建中,增加"执行shell命令"步骤,用于创建后 续构建过程中需要使用的文件。

## 图形化构建

[在配置构建步骤](#page-24-0)中,添加"执行shell命令"构建步骤,参考表**5-35**配置参数。

表 **5-35** 执行 shell 命令参数说明

| 参数         | 说明                                                                                                    |
|------------|----------------------------------------------------------------------------------------------------|
| 步骤显示<br>名称 | 构建步骤的名称,可自定义修改。<br>● 支持中文、英文、数字、"-"、"_"、英文逗号、英文分号、英文<br>冒号、"."、"/"、圆括号(中英文)。<br>● 字符长度范围为1~128。              |
| 工具版本       | 根据用户实际开发环境的需要,选择对应的工具版本。<br>CodeArts Build支持的工具版本,可查看 <mark>构建工具版本</mark> 。若当前的工具版<br>本不满足您的使用要求,您可以自定义构建环境。 |
| 命令         | 请根据需要填写执行构建的shell命令。更多命令使用方法可参考 <mark>shell官</mark><br>网。                                                    |

## 代码化构建

参考以下代码样例,在[创建代码化构建使用的](#page-17-0)**YAML**文件中的**PRE\_BUILD**部分代码信 息。

```
version: 2.0 # 必须是2.0
steps:
 PRE_BUILD:
   - sh:
      inputs:
      command: echo ${a}
```
### 表 **5-36** 代码示例参数说明

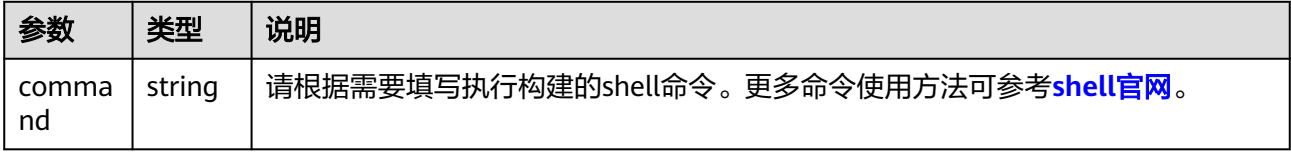

# **5.3.13** 使用 **Gnu-arm** 构建

使用Gnu-arm构建可以为ARM架构的处理器编译和构建软件。

### 图形化构建

[在配置构建步骤](#page-24-0)中,添加"Gnu-arm构建"构建步骤,参考表**[5-37](#page-61-0)**配置参数。

#### <span id="page-61-0"></span>表 **5-37** Gnu-arm 构建参数说明

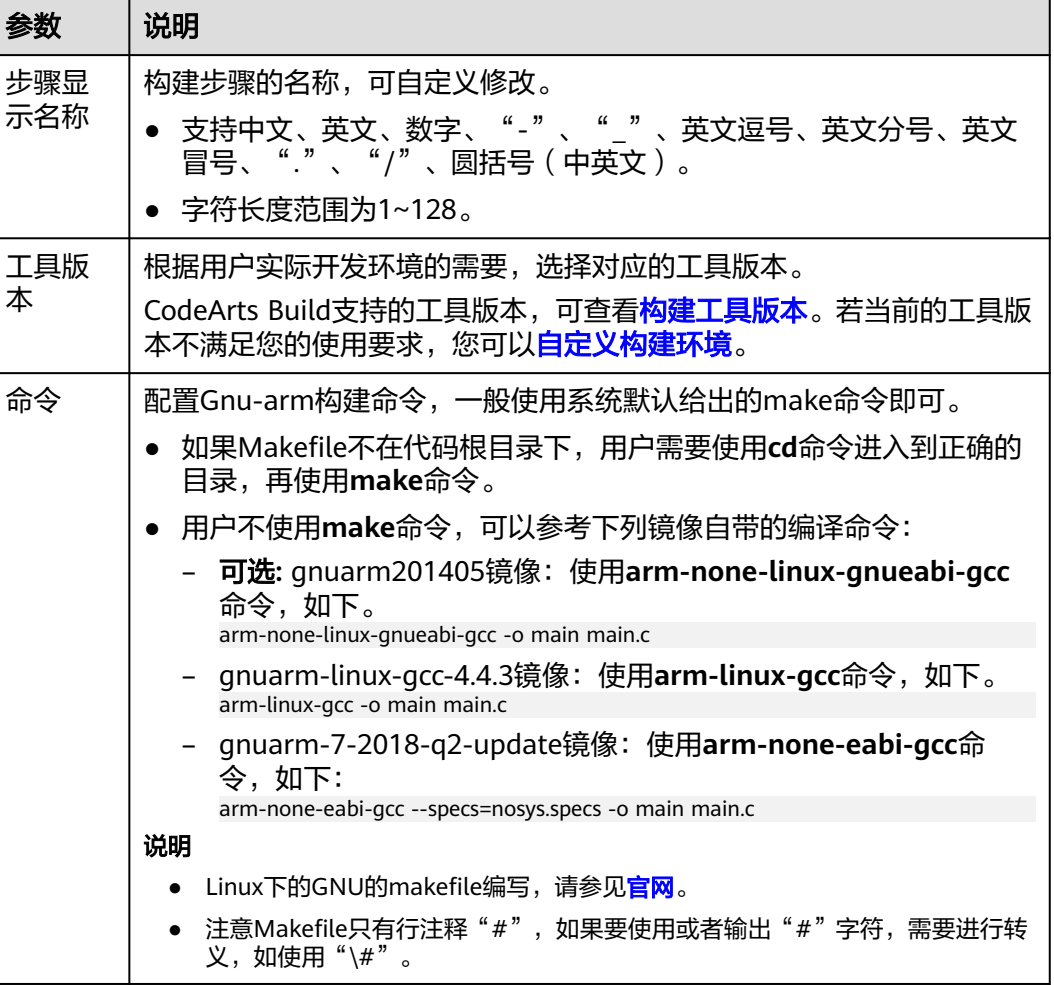

## 代码化构建

参考以下代码示例,修改在[创建代码化构建使用的](#page-17-0)**YAML**文件中的**BUILD**部分代码信 息。

version: 2.0 # 必须是2.0 steps: BUILD: - gnu\_arm: inputs: **command**: make

### 表 **5-38** 代码示例参数说明

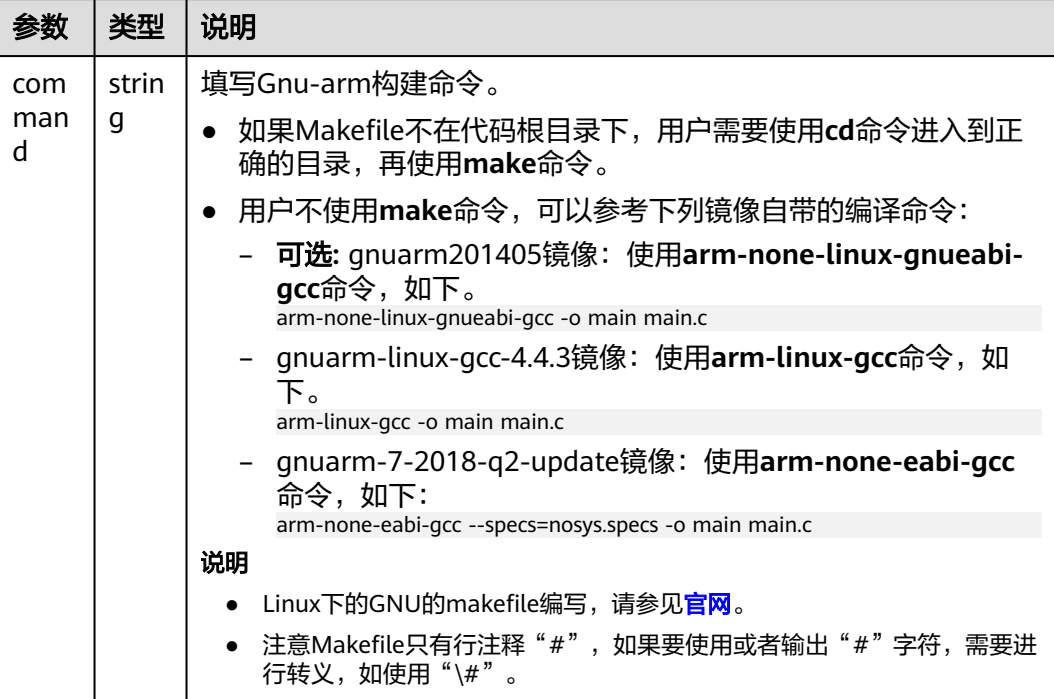

# **5.3.14** 使用 **Msbuild** 构建

编译构建服务提供了常用的构建模板(构建环境),不同的构建模板中预装了对应构 建所需工具集,MSBuild构建镜像一般预装了msbuild、nuget、.NET Framework等常 用工具。

使用msbuild构建工具执行引擎、构造工程,支持.NET框架构建,包含.NET Core 和.NET Frameworks。

### 说明

- Msbuild构建仅支持图形化构建。
- Msbuild构建仅可单独使用,如果构建任务中已有其他构建步骤,将无法添加"Msbuild构 建"。

## **Msbuild** 构建场景

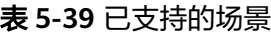

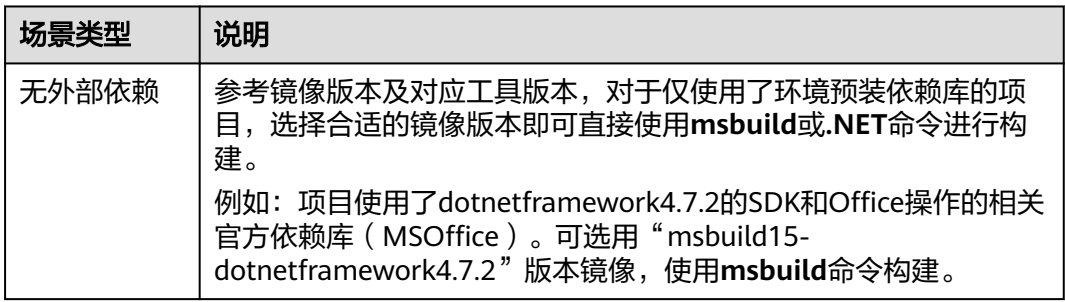

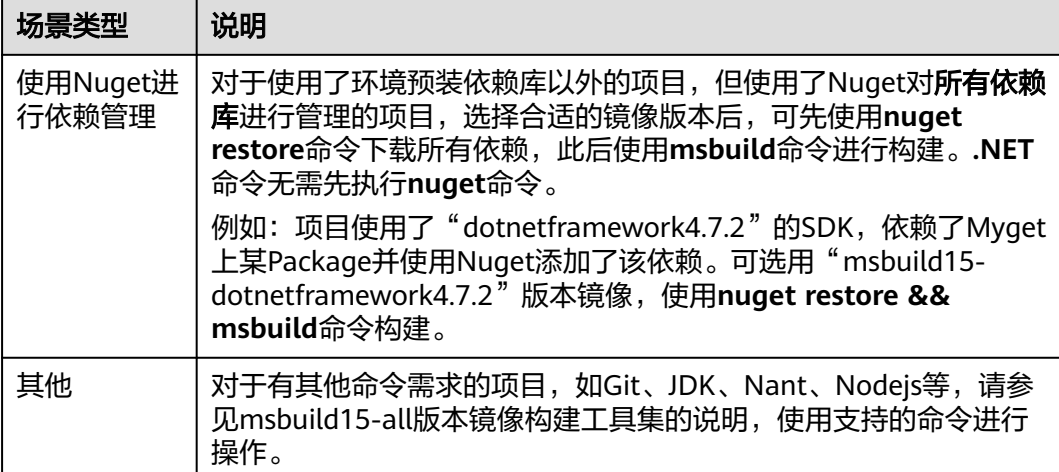

### 表 **5-40** 未支持的场景

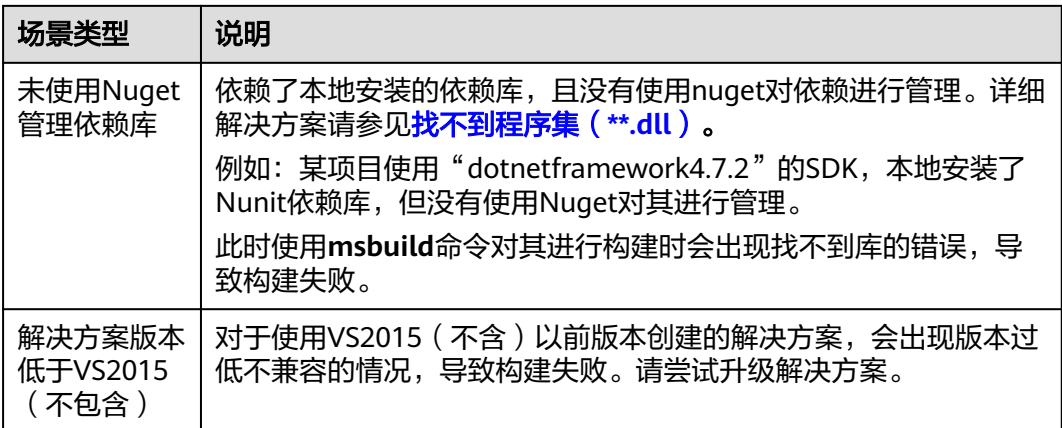

### 约束与限制

为方便使用,CodeArts Build提供的Msbuild构建环境原则上尽可能保持与本地环境一 致,但因Windows系统与CodeArts Build本身一些系统限制,少数场景下可能会导致 构建失败。使用前建议仔细阅读以下规格说明。

### ● 不支持带空格的文件路径

C#项目中目录或文件名中包含空格会导致构建失败,目录/文件的命名请使用字 母、数字、下划线的组合,勿使用其他特殊字符,避免不必要的构建失败。

- 文件全路径长度不得超过**260**个字符
	- Windows系统中,文件全路径的最大长度限制为260个字符,超过此长度会 导致Msbuild构建失败。
	- CodeArts Build需在指定目录下执行命令,即您的构建场景实际与以下步骤类 似: cd C:\编译构建的默认路径\您的项目路径

msbuild

说明

- 项目文件全路径长度实际为项目下文件相对路径长度与编译构建服务默认路径长 度之和。
- 编译构建服务默认路径长度为45字符。因此,在使用Msbuild构建的过程中,您 的项目文件路径需满足:项目下文件相对路径(以代码仓库为根目录)长度不可 大于215字符。
- 一些特殊场景(如构建时指定输出目录为"Output/release")下,可能会额外占 用路径长度。

建议您的项目下文件相对路径(以代码仓库为根目录)长度保持在200个字符以 下,原则上尽可能短。

### 不可直接引用系统不具备的组件

部分场景下,解决方案中可能不使用NuGet等管理工具,直接引用默认路径下的 程序集。但构建时环境中不具备此程序集,导致编译告警,如果项目代码中使用 了此引用,甚至会直接导致失败。

由于Windows系统特殊性,通常情况下,此类程序集默认安装于本地系统,无需 指定程序集位置,VS构建时会从默认配置的几个程序集路径查找,可以构建成 功。而云端构建环境对应目录无此程序集,进而导致云端构建环境与本地不一致 带来的失败。

为解决此类场景,Msbuild集成了NuGet,可以在构建时从远程仓库下载对应程序 集,此时只需于项目中指定"packages.config",并于其中声明依赖的程序集即 可。

特殊情况下,项目引用的程序集可能无法在远程仓库找到,此时需要手工保存程 序集至代码仓库中,并显式指定程序集路径。

详细解决方案请参[见找不到程序集\(](https://support.huaweicloud.com/codeci_faq/codeci_faq_1018.html)**\*\*.dll**)。

### ● 命令行中路径分隔符使用**'/'**而非**'\'**

部分场景下,可能需要在命令行中使用路径参数,此处需注意,Msbuild构建环境 要求路径分隔符统一使用"/"格式。

错误示例:

cd test\test1或cd test\\test1

正确示例:

cd test/test1

### ● 避免直接指定低版本**SDK**路径

– CodeArts Build提供了".NET Framework"的4.7.2版本和3.5版本。

CodeArts Build支持的工具版本,可查看<mark>构建工具版本</mark>。若当前的工具版本不 满足您的使用要求,您可[以自定义构建环境。](#page-82-0)

一般来讲,4.7.2版本可以兼容4.0以上版本SDK,3.5版本可以兼容3.5版本以 下SDK,项目中可以引用兼容版本的SDK内容。

– 在某些场景下,用户可能将引用直接指向了某个低版本的SDK路径,此时会 因找不到SDK导致构建失败。

如果您的项目出现此类场景,建议:

- 尝试更改您的引用路径,尽可能使用兼容版本SDK。
- 如果您的项目因为不可回避的原因,必须指向低版本SDK路径,请联系 客服。

## 图形化构建

[在配置构建步骤](#page-24-0)中,添加"Msbuild构建"构建步骤,参考表**5-41**配置参数。

表 **5-41** Msbuild 构建参数说明

| 参数               | 说明                                                                                                    |
|------------------|----------------------------------------------------------------------------------------------------|
| 步骤显示名<br>称       | 构建步骤的名称,可自定义修改。<br>● 支持中文、英文、数字、"-"、"_"、英文逗号、英文分号、英<br>文冒号、"."、"/"、圆括号(中英文)。<br>● 字符长度范围为1~128。                                                         |
| 工具版本             | 根据用户实际开发环境的需要,选择对应的工具版本。<br>CodeArts Build支持的工具版本,可查看 <mark>构建工具版本</mark> 。若当前的工<br>具版本不满足您的使用要求,您可 <b>以自定义构建环境</b> 。                                   |
| powershell<br>命令 | 配置Msbuild命令,一般使用系统默认给出的命令即可。常见命令可<br>参考常用Powershell命令。<br>nuget restore命令会还原csharp项目依赖。                                                                 |
|                  | • msbuild命令构建项目:<br>OutputPath会指定生成路径, 此路径设置会以csproject文件为<br>相对路径。<br>- 项目存在多个csproject时可能会因此导致构建失败,删除路径<br>指定参数后可构建成功。<br>.NET Core项目请尝试使用.NET相关命令构建。 |

## 常用 **Powershell** 命令

如果在构建任务中使用**powershell**命令,在命令行窗口按如下格式输入命令即可。

powershell –Command Powershell命令 Powershell命令参数列表

表 **5-42** 常用 Powershell 命令

| <b>Powershell</b><br>命令 | 命令使用说明                                                                                   |
|-------------------------|------------------------------------------------------------------------------------------|
| Compress-<br>Archive (压 | powershell -Command Compress-Archive -Path [SourcePath] -DestinationPath<br>[Target.zip] |
| 缩命令)                    | • SourcePath: 指定需要压缩的文件或文件夹,支持通配符和相对<br>路径。                                              |
|                         | • Target.zip: 输出的压缩文件名,可用于上传到软件发布库时填<br>写文件名。                                            |
| Expand-<br>Archive (解   | powershell -Command Expand-Archive -Path [SourcePath] -DestinationPath<br>[TargetPath]   |
| 压缩命令)                   | • SourcePath: 指定需要解压的文件,如"demo.zip"。                                                     |
|                         | TargetPath: 要解压到的目标路径, 支持通配符和相对路径。                                                       |

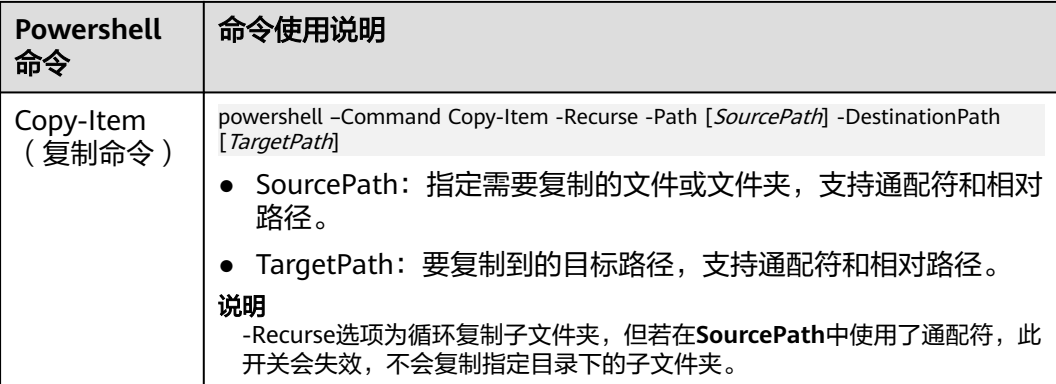

### 说明

文档只介绍了构建常用的Powershell命令,更多Powershell命令请参见[官方文档。](https://learn.microsoft.com/zh-cn/powershell/module/cimcmdlets/?view=powershell-5.1)

# **5.3.15** 使用 **CMake** 构建

使用CMake构建工具可以构建跨平台项目工程。

### 图形化构建

[在配置构建步骤](#page-24-0)中,添加"CMake构建"构建步骤,参考表**5-43**配置参数。

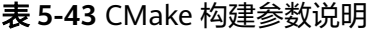

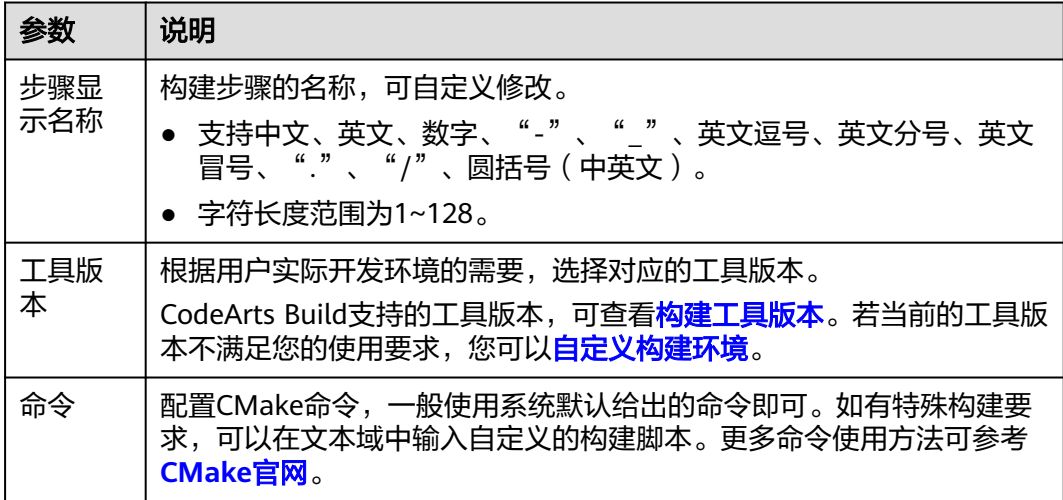

## 代码化构建

参考以下代码示例,修改在[创建代码化构建使用的](#page-17-0)**YAML**文件中的**BUILD**部分代码信 息。

version: 2.0 # 必须是2.0 steps: BUILD: - cmake:

 inputs: **command**: | # 新建build目录 切换到build目录、 mkdir build && cd build # 生成Unix 平台的makefiles文件并执行构建 cmake -G 'Unix Makefiles' ../ && make -j

表 **5-44** 代码示例参数说明

| 参数          | 类型     | 说明                                     |
|-------------|--------|----------------------------------------|
| com<br>mand | string | 配置CMake命令。更多命令使用方法可参考 <b>CMake官网</b> 。 |

# **5.3.16** 使用 **Ant** 构建

使用Ant构建可以编译、测试和部署Java项目。

## 图形化构建

[在配置构建步骤](#page-24-0)中,添加"Ant构建"构建步骤,参考表**5-45**配置参数。

### 表 **5-45** Ant 构建参数说明

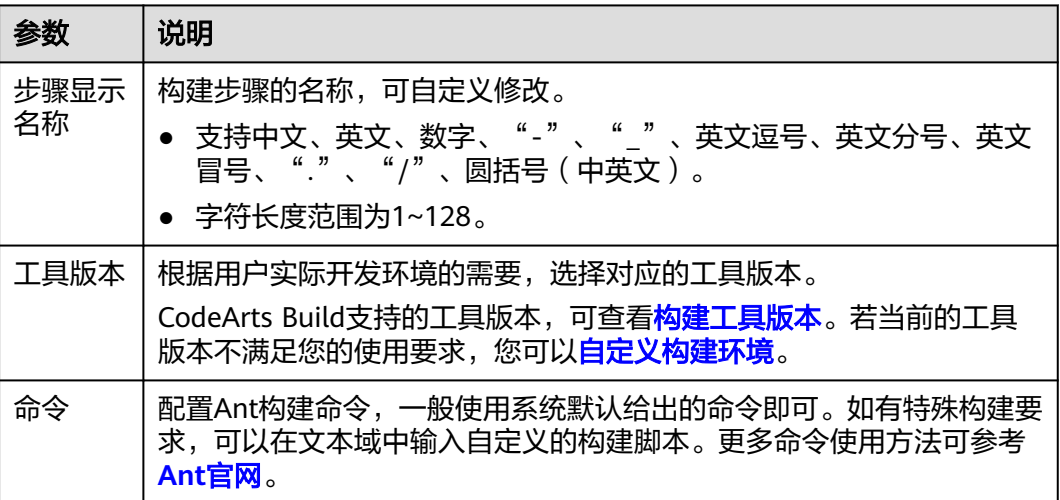

## 代码化构建

参考以下代码示例,修改在[创建代码化构建使用的](#page-17-0)**YAML**文件中的**BUILD**部分代码信 息。

version: 2.0 # 必须是2.0 steps: BUILD: - ant: inputs: **command**: ant -f build.xml

#### 表 **5-46** 代码示例参数说明

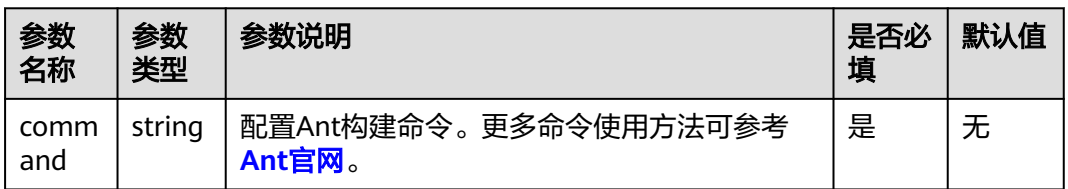

# **5.3.17** 使用 **Kotlin** 构建

使用Kotlin构建可以编译、测试和部署项目。

## 图形化构建

[在配置构建步骤](#page-24-0)中,添加"Kotlin构建"构建步骤,参考表**5-47**配置参数。

表 **5-47** Kotlin 构建参数说明

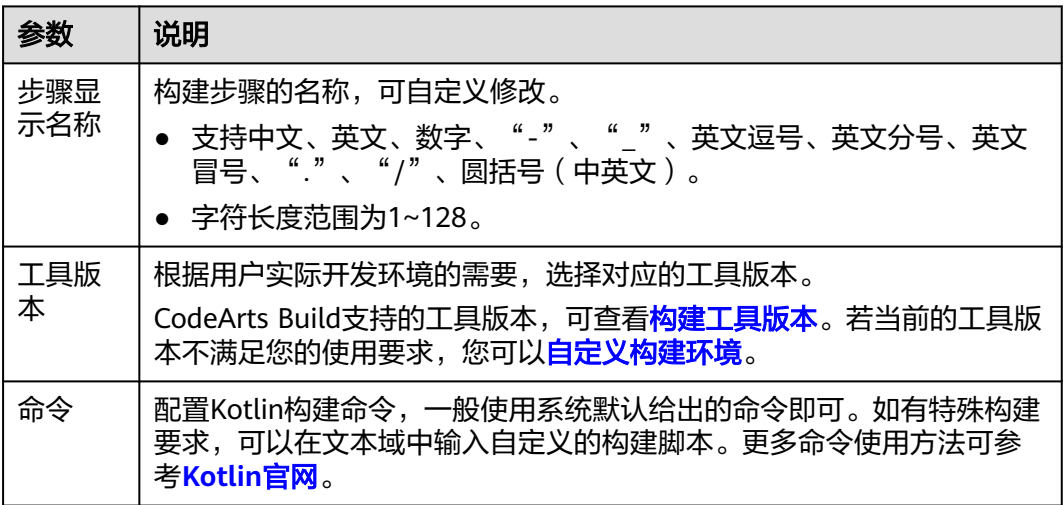

## 代码化构建

参考以下代码示例,修改在[创建代码化构建使用的](#page-17-0)**YAML**文件中的**BUILD**部分代码信 息。

version: 2.0 # 必须是2.0 steps: BUILD: - kotlin: inputs: **command**: gradle build

表 **5-48** 代码示例参数说明

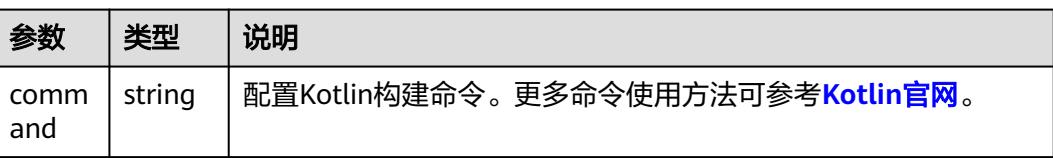

# **5.3.18** 使用 **Go** 语言构建

使用Go语言构建Go项目,包括编译源代码生成可执行文件、处理项目依赖、以及定制 化构建流程等。

### 图形化构建

[在配置构建步骤](#page-24-0)中,添加"Go语言构建"构建步骤,参考表**5-49**配置参数。

表 **5-49** Go 语言构建参数说明

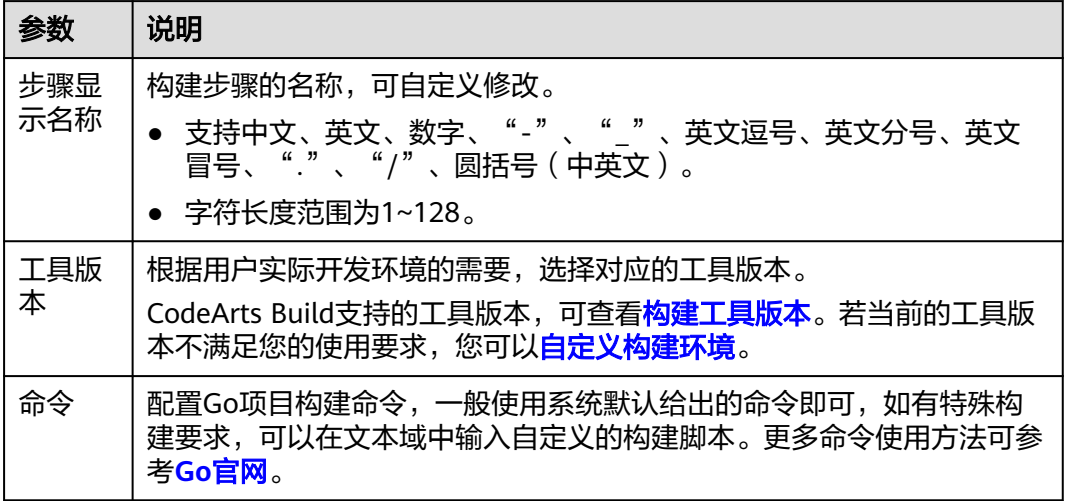

## 代码化构建

参考以下代码示例,修改在[创建代码化构建使用的](#page-17-0)**YAML**文件中的**BUILD**部分代码信 息。

```
version: 2.0 # 必须是2.0
steps:
  BUILD:
   - go: 
      inputs: 
       command: |
        export GO15VENDOREXPERIMENT=1 
        export GOPROXY=https://goproxy.cn 
        mkdir -p $GOPATH/src/example.com/demo/ 
        cp -rf . $GOPATH/src/example.com/demo/ 
        go install example.com/demo 
        cp -rf $GOPATH/bin/ ./bin
```
### 表 **5-50** 代码示例参数说明

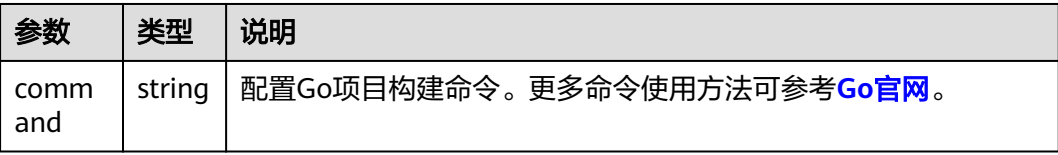

# **5.3.19** 使用 **Ionic Android App** 构建

使用Ionic Android App构建可以创建一个跨平台的移动应用,支持快速开发移动 App、移动端Web页面、混合App和Web页面。

需项目中包含"ionic.config.json"、"package.json"和"angular.json"等项目编译 描述文件。

### 图形化构建

[在配置构建步骤](#page-24-0)中,添加"Ionic Android App构建"构建步骤,参考表**5-51**配置参 数。

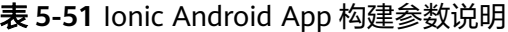

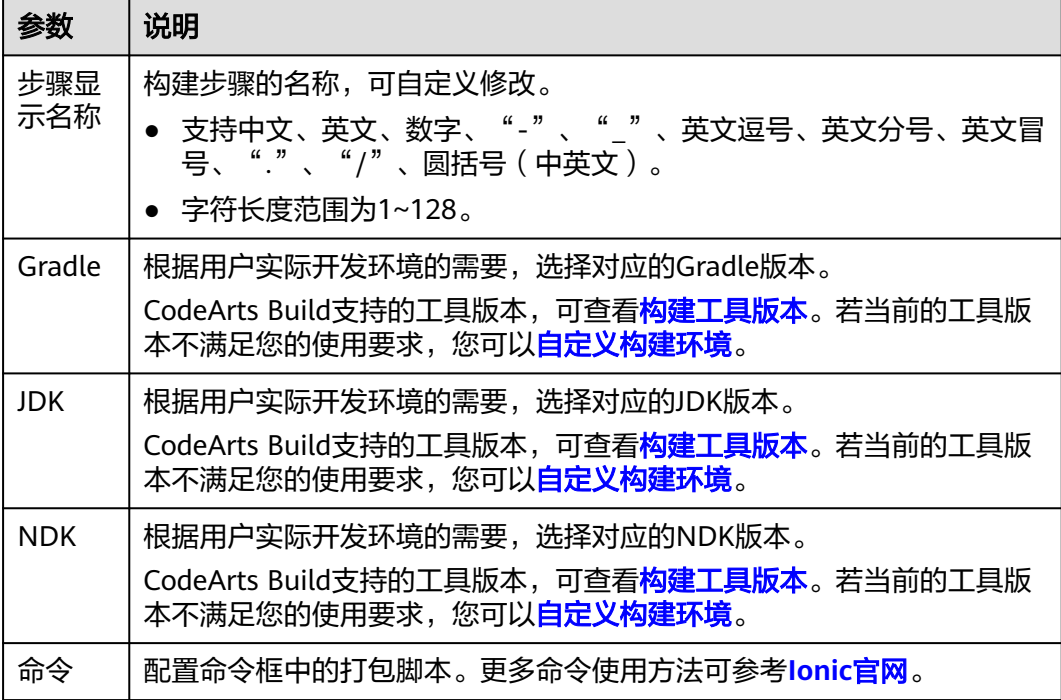

## 代码化构建

参考以下代码示例,修改在[创建代码化构建使用的](#page-17-0)**YAML**文件中的**BUILD**部分代码信 息。

version: 2.0 # 必须是2.0 steps: BUILD: - ionic\_android\_app: inputs: **gradle**: '4.8' **jdk**: '33' **ndk**: '17' **command**: ./instrumented.apk

#### 表 **5-52** 代码示例参数说明

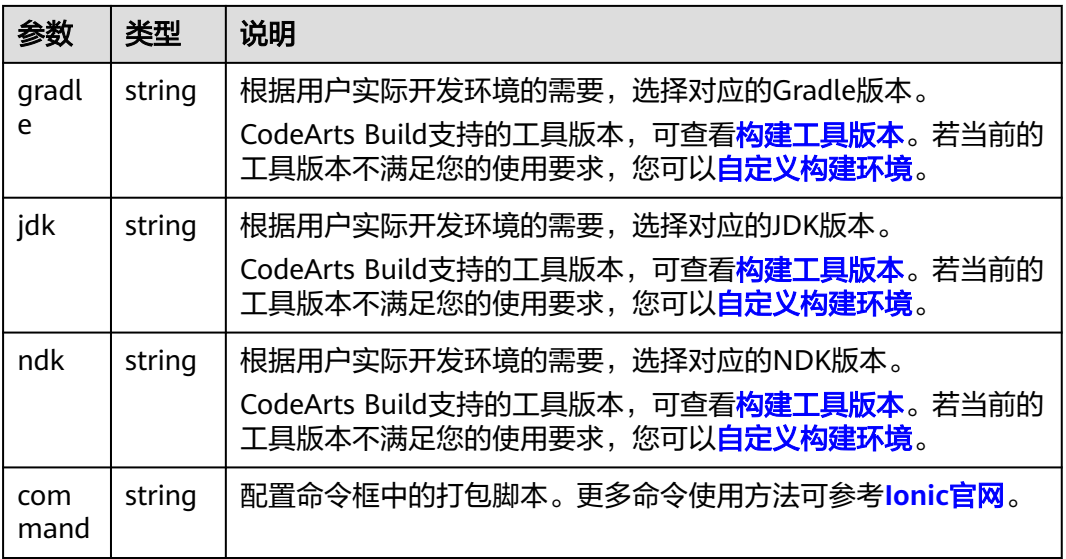

# **5.3.20** 构建 **Android** 快应用

使用Npm配置命令构建Android快应用。

## 图形化构建

[在配置构建步骤](#page-24-0)中,添加"Android快应用构建"构建步骤,参考表**5-53**配置参数。

表 **5-53** Android 快应用构建参数说明

| 参数         | 说明                                                                                                    |  |
|------------|----------------------------------------------------------------------------------------------------|--|
| 步骤显<br>示名称 | 构建步骤的名称,可自定义修改。<br>● 支持中文、英文、数字、"-"、"_"、英文逗号、英文分号、英文冒<br>号、"."、"/"、圆括号(中英文)。<br>● 字符长度范围为1~128。                             |  |
| 工具版<br>本   | 根据用户实际开发环境的需要,选择对应的工具版本。<br>CodeArts Build支持的工具版本,可查看 <mark>构建工具版本</mark> 。若当前的工具版<br>本不满足您的使用要求,您可以 <mark>自定义构建环境</mark> 。 |  |
| 命令         | 配置Npm命令,更多命令使用方法可参考 <mark>Node.js官网</mark> 。                                                                                |  |

## 代码化构建

参考以下代码示例,修改在[创建代码化构建使用的](#page-17-0)**YAML**文件中的**BUILD**部分代码信 息。

version: 2.0 # 必须是2.0 steps: BUILD: - quick\_app:
inputs: **command**: | npm config set registry http://7.223.219.40/npm/ # 加载依赖 npm install --verbose # 默认构建 npm run build

#### 表 **5-54** 代码示例参数说明

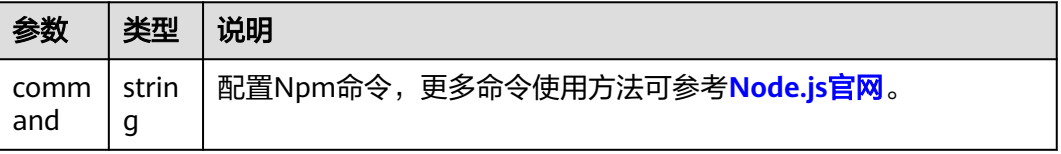

# **5.3.21** 使用 **GFortran** 构建

GFortran构建可以编译单个GFortran源码或者整个GFortran项目。

## 图形化构建

[在配置构建步骤](#page-24-0)中,添加"GFortran构建"构建步骤,参考表**5-55**配置参数。

表 **5-55** GFortran 构建参数说明

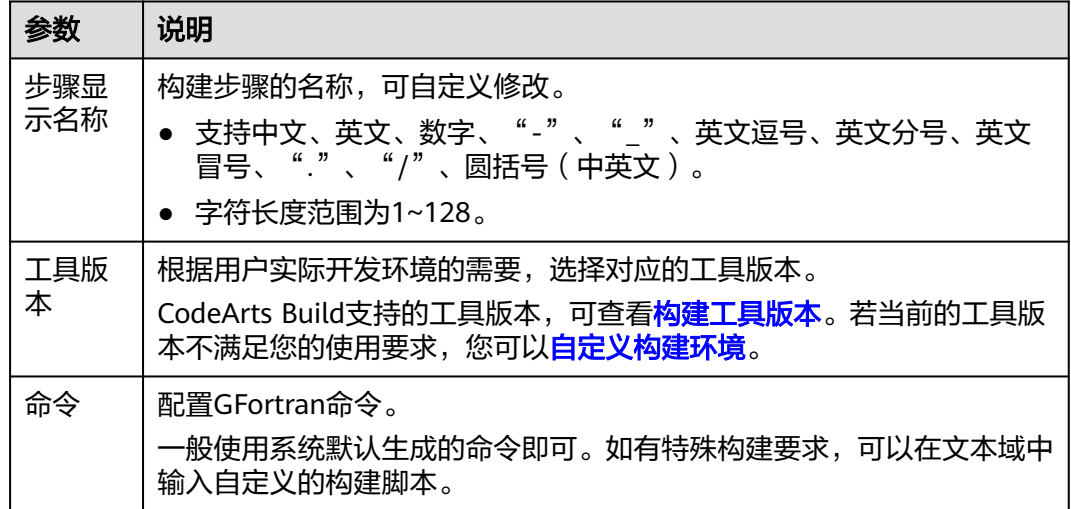

# 代码化构建

参考以下代码示例,修改在[创建代码化构建使用的](#page-17-0)**YAML**文件中的**BUILD**部分代码信 息。

```
version: 2.0 # 必须是2.0
steps:
  BUILD:
   - fortran:
     inputs:
        command: |-
         gfortran -c -fpic helloworld.f90
         gfortran -shared -o helloworld.so helloworld.o
```
#### 表 **5-56** 代码示例参数说明

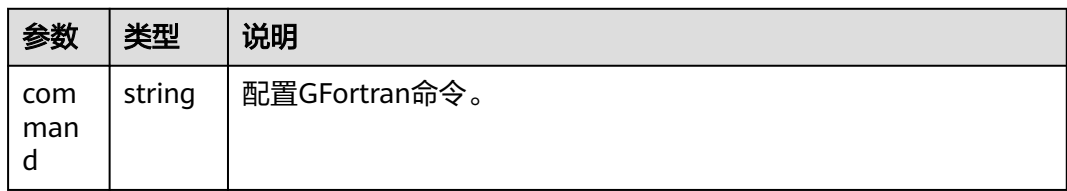

# **5.3.22** 使用 **Sbt** 构建

使用Sbt构建Scala和Java项目。

## 图形化构建

[在配置构建步骤](#page-24-0)中,添加"Sbt构建"构建步骤,参考表**5-57**配置参数。

表 **5-57** Sbt 构建参数说明

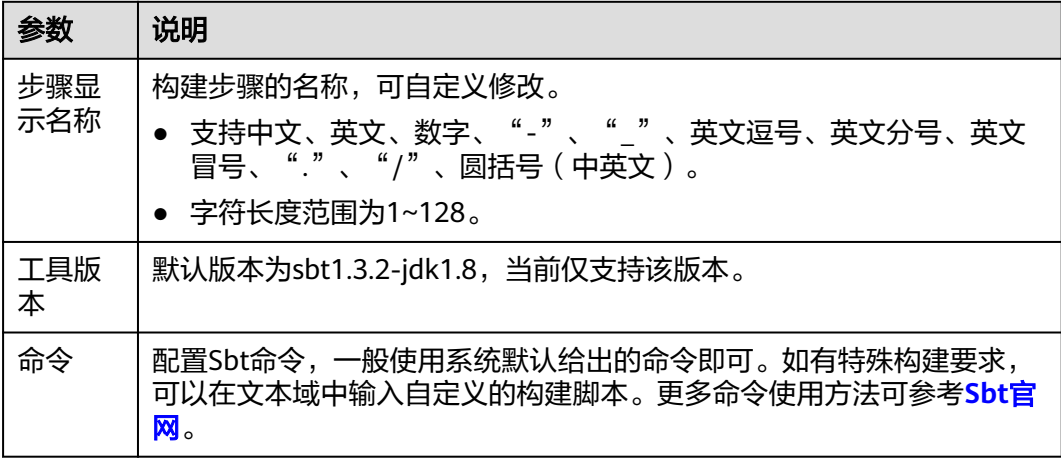

# 代码化构建

参考以下代码示例,修改在[创建代码化构建使用的](#page-17-0)**YAML**文件中的**BUILD**部分代码信 息。

ersion: 2.0 # 必须是2.0 steps: BUILD: - sbt: inputs: **command**: | sbt package

表 **5-58** 代码示例参数说明

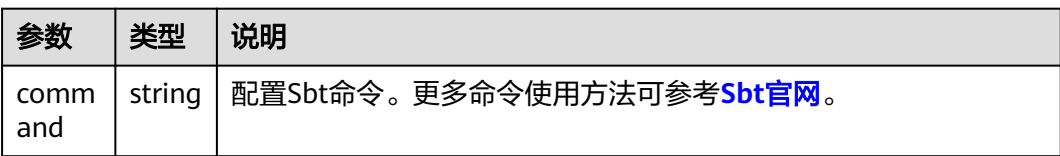

# **5.3.23** 使用 **Grails** 构建

使用Grails可以构建Web应用。

## 图形化构建

[在配置构建步骤](#page-24-0)中,添加"Grails构建"构建步骤,参考表**5-59**配置参数。

表 **5-59** Grails 构建参数说明

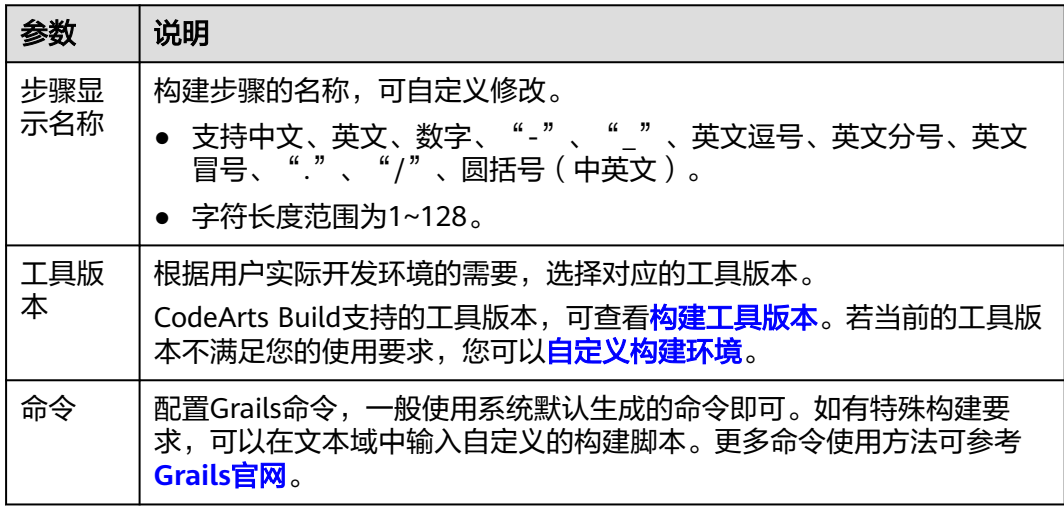

# 代码化构建

参考以下代码示例,修改在[创建代码化构建使用的](#page-17-0)**YAML**文件中的**BUILD**部分代码信 息。

version: 2.0 # 必须是2.0 steps: BUILD: - grails: inputs: **command**: grails war

表 **5-60** 代码示例参数说明

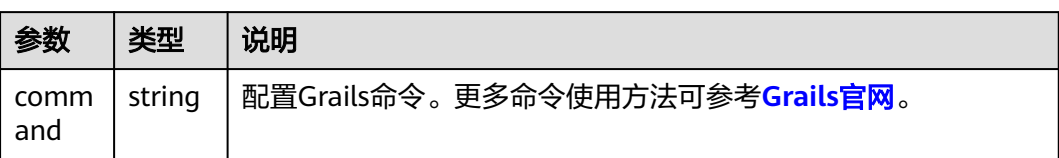

# **5.3.24** 使用 **Bazel** 构建

使用Bazel工具进行编译构建。

## 图形化构建

[在配置构建步骤](#page-24-0)中,添加"Bazel构建"构建步骤,参考表**[5-61](#page-75-0)**配置参数。

#### <span id="page-75-0"></span>表 **5-61** Bazel 构建参数说明

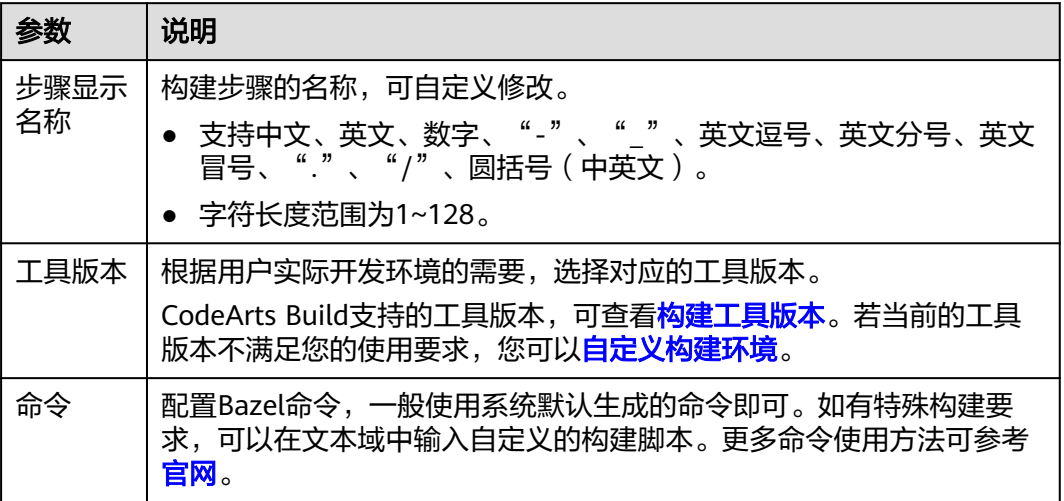

# 代码化构建

参考以下代码示例,修改在[创建代码化构建使用的](#page-17-0)**YAML**文件中的**BUILD**部分代码信 息。

version: 2.0 # 必须是2.0 steps: BUILD: - bazel: inputs: **command**: | cd java-maven bazel build //:java-maven\_deploy.jar mkdir build out cp -r bazel-bin/\* build\_out/

## 表 **5-62** 代码示例参数说明

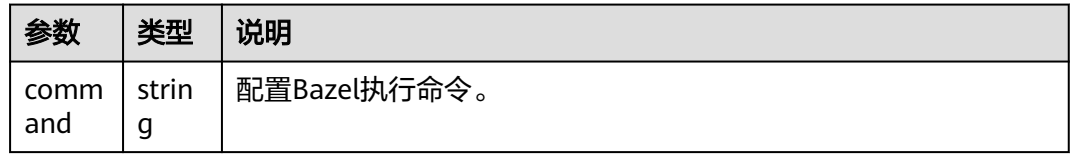

# **5.3.25** 使用 **Flutter** 构建

使用Flutter可以构建安卓应用。

## 图形化构建

[在配置构建步骤](#page-24-0)中,添加"Flutter构建"构建步骤,参考表**[5-63](#page-76-0)**配置参数。

## <span id="page-76-0"></span>表 **5-63** Flutter 构建参数说明

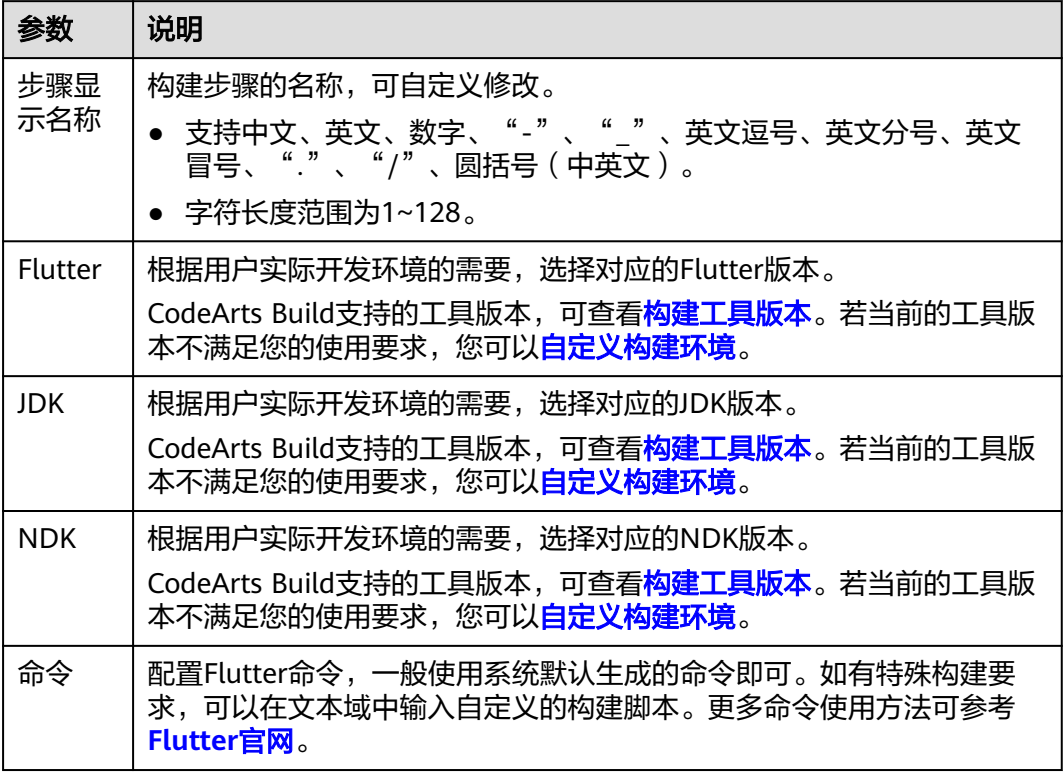

# 代码化构建

参考以下代码示例,修改在[创建代码化构建使用的](#page-17-0)**YAML**文件中的**BUILD**部分代码信 息。

version: 2.0 # 必须是2.0 steps: BUILD: - flutter: inputs: **flutter**: '1.17.5' **jdk**: '3333' **ndk**: '23.1.7779620' **command**: ./instrumented.apk

## 表 **5-64** 代码示例参数说明

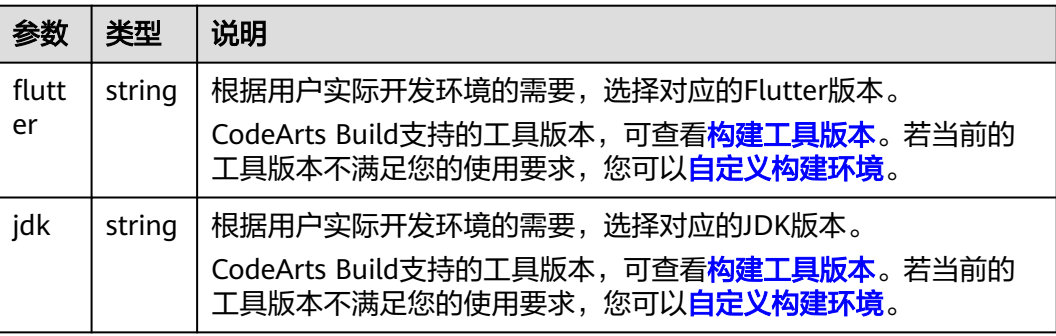

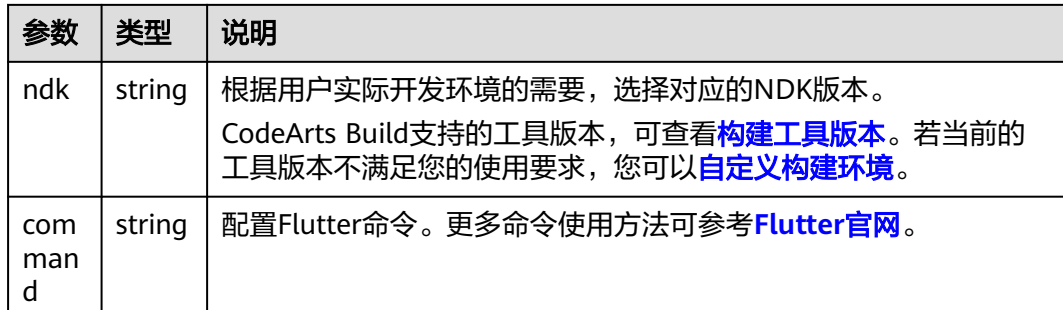

# **5.3.26** 使用 **HarmonyOS** 构建

使用HarmonyOS进行编译,测试和部署项目。

# 图形化构建

[在配置构建步骤](#page-24-0)中,添加"Hvigor构建"构建步骤,参考表**5-65**配置参数。

表 **5-65** Hvigor 构建参数说明

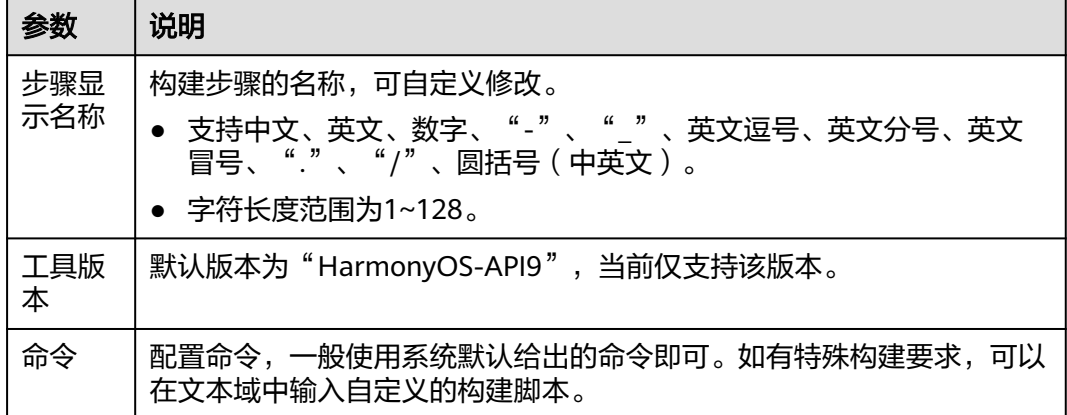

# 代码化构建

参考以下代码示例,修改在[创建代码化构建使用的](#page-17-0)**YAML**文件中的**BUILD**部分代码信 息。

ersion: 2.0 # 必须是2.0 steps: BUILD: - HarmonyOS: name: "Hvigor Build" inputs: **command**: | npm config set strict-ssl false npm config set registry=https://repo.huaweicloud.com/repository/npm/ npm config set @ohos:registry=https://repo.harmonyos.com/npm/ chmod +x hvigorw ./hvigorw clean assembleApp --no-daemon

## 表 **5-66** 代码示例参数说明

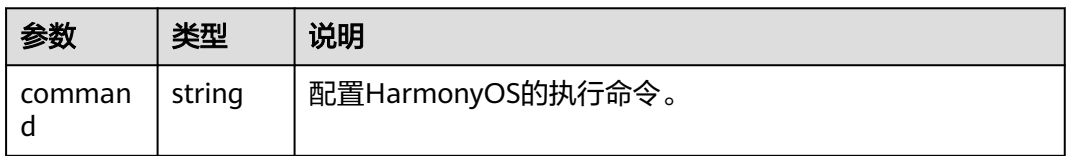

# **5.3.27** 使用构建方舟编译器构建

使用ubuntu操作系统编译方舟编译器进行构建。

# 图形化构建

[在配置构建步骤](#page-24-0)中,添加"构建方舟编译器"构建步骤,参考表**5-67**配置参数。

表 **5-67** 构建方舟编译器参数说明

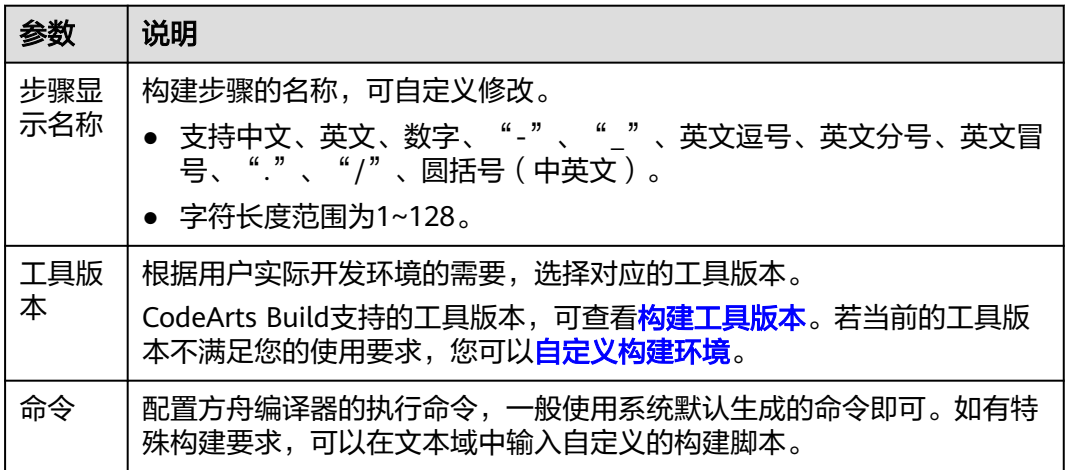

# 代码化构建

参考以下代码示例,修改在[创建代码化构建使用的](#page-17-0)**YAML**文件中的**BUILD**部分代码信 息。

version: 2.0 # 必须是2.0 steps: BUILD: - ark: inputs: **command**: make

表 **5-68** 代码示例参数说明

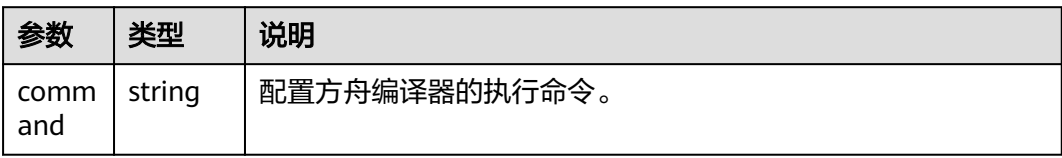

# **5.3.28** 通过 **Docker** 命令操作镜像

通过执行Docker命令操作镜像,比如登录、推送、下载等操作。

# 图形化构建

[在配置构建步骤](#page-24-0)中,添加"执行Docker命令"构建步骤,参考表**5-69**配置参数。

表 **5-69** 执行 Docker 命令参数说明

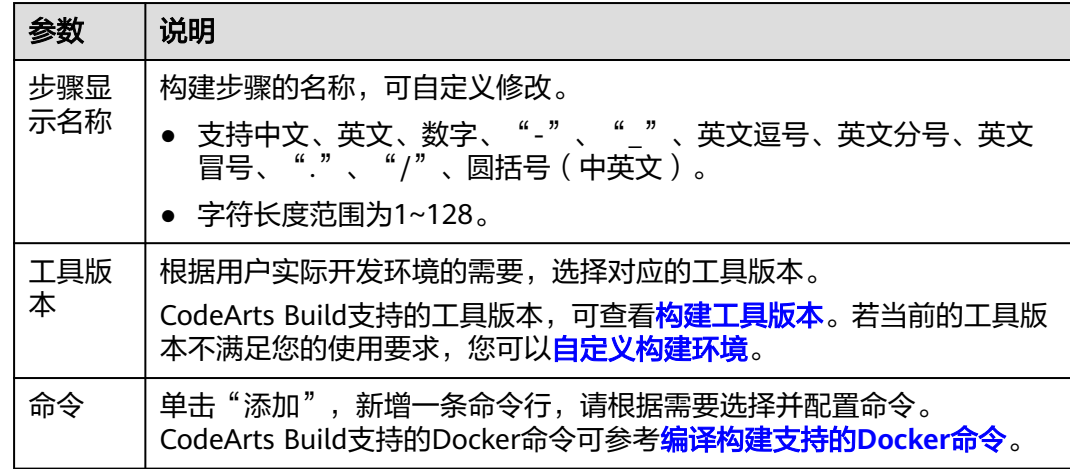

# 代码化构建

参考以下代码示例,修改在[创建代码化构建使用的](#page-17-0)**YAML**文件中的**BUILD**部分代码信 息。

```
version: 2.0 # 必须是2.0
steps:
  BUILD:
    - docker:
       inputs:
        command: |
          docker pull swr.xx-xxxxx-x.myxxcloud.com/codeci/dockerindocker:dockerindocker18.09-1.3.2
```
### 表 **5-70** 代码示例参数说明

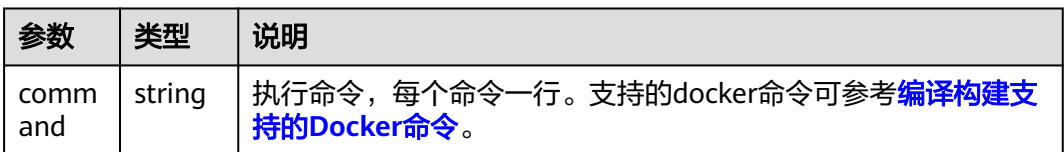

# 编译构建支持的 **Docker** 命令

● **docker login**:登录docker仓库。 用法: docker login [options] [server] **options**填写方法如下表,**server**为docker仓库地址。

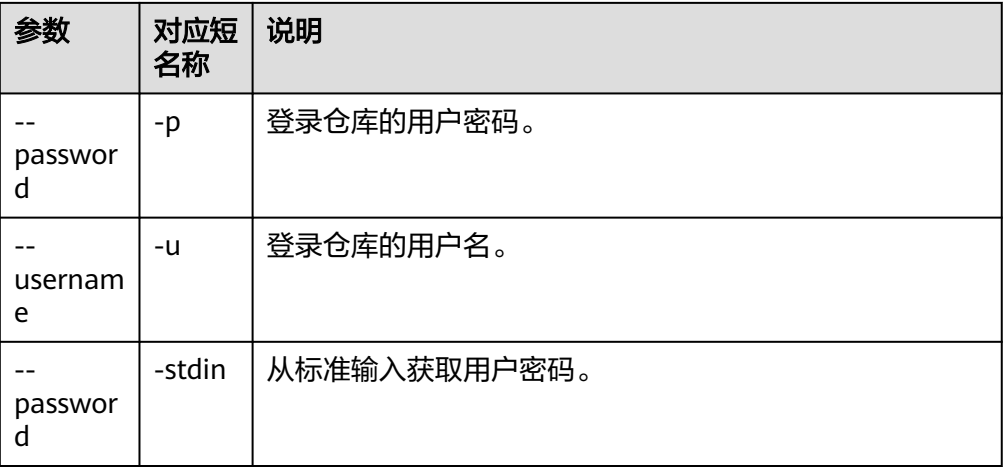

## 示例:**docker login -u jack -p 12345 mydocker-registry.com**

该示例表示使用jack用户远程登录地址为"mydocker-registry.com"的仓库,密 码为"12345"。

## 高级用法

从文件里获取密码:cat ~/my\_password.txt | docker login **--username** jack **- password-stdin**

- $\mathbf{B}^{(1)}$  and  $\mathbf{B}^{(2)}$ login **compared to the form** ▽ quintimes = 10 contrast = 130 contrast = 130 contrast = 14e01195d2d3d1cc3fe452b... → 1 面
- docker build: 通过Dockerfile或者上下文制作镜像。上下文可以是构建执行所在 的本地路径"Path",也可以是远程URL,如Git库、tarball或文本文件等,还可 以是"-"。

用法: docker build [options] Path | URL | -

**options**填写方法如下表。Path/URL/-为上下文来源。

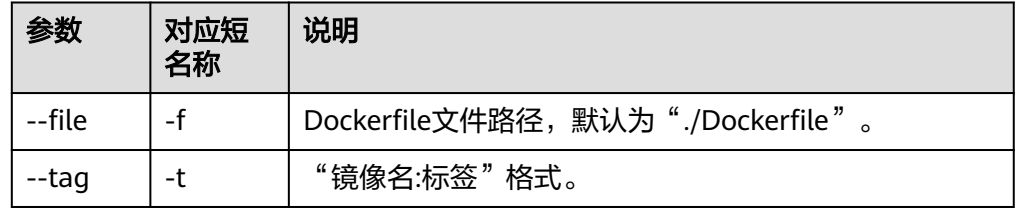

## 示例:**docker build -t mydocker-registry.com/org/alpine:1.0 -f ./ Dockerfile .**

该示例表示使用当前目录且标签为"mydocker-registry.com/org/alpine:1.0"的 Dockerfile制作镜像。

 $\leftarrow$  -t mydocker-registry.com/org/alpine:1.0 -f /Dockerfile . build  $+$   $\oplus$ 

● **docker push**:推送镜像到指定的地址。

用法: docker push [options] name[:taq]

## 示例:**docker push mydocker-registry.com/org/alpine:1.0**

该示例表示将"mydocker-registry.com/org/alpine"镜像的1.0版本推送到远程仓 库。

 $\mathbf{H} = \begin{bmatrix} 4 & 0 \\ 0 & 4 \end{bmatrix}$ push v swr. -1.my com/codeci\_gray/test:1.0 — + 面 ● **docker pull**:从镜像仓库下载镜像到本地。 用法: docker pull [options] name[:tag|@digest] **options**填写方法如下表。

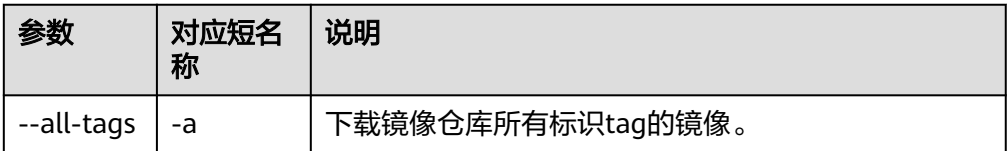

## 示例:**docker pull mydocker-registry.com/org/alpine:1.0**

该示例表示从远程仓库拉取版本号为1.0的mydocker-registry.com/org/alpine镜 像。

**docker tag: 修改镜像的标签。** 

用法: docker tag source\_image[:tag] target\_image[:tag]

其中**source\_image[:tag]**表示需要修改标签的镜像,**target\_image[:tag]**表示目 标镜像。

## 示例: docker tag mydocker-registry.com/org/alpine:1.0 mydocker**registry/neworg/alpine:2.0**

该示例表示, 将"mydocker-registry.com/org/alpine"镜像的标签从"1.0"改为  $^{\prime}$  2.0"

● **docker save**:保存一个或者多个镜像到tar类型的文件,默认是标准输出流。 **用法**: docker save [options] image [image ...]

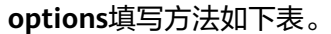

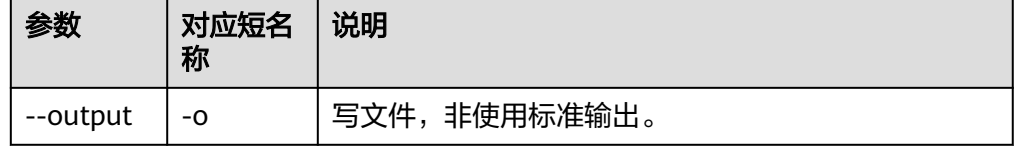

## 示例:**docker save -o alpine.tar mydocker-registry.com/org/alpine:1.0 mydocker-registry.com/org/alpine:2.0**

该示例表示将mydocker-registry.com/org/alpine:1.0镜像和mydockerregistry.com/org/alpine:2.0镜像打包到alpine.tar。

● **docker logout**:从镜像仓库登出。

用法: docker logout [server]

## 示例:**docker logout mydocker-registry.com**

该示例表示登出地址为mydocker-registry.com的镜像仓。

# **5.3.29** 生成单元测试报告

该步骤用于解析用户生成的单元测试结果文件,并生成可视化报告。

## <span id="page-82-0"></span>前提条件

在执行"单元测试报告"步骤前,需已生成测试结果文件,并且该文件框架符合编译 构建服务支持的框架类型。

## 图形化构建

[在配置构建步骤](#page-24-0)中,添加"单元测试报告"构建步骤,参考表**5-71**配置参数。

表 **5-71** 单元测试报告参数说明

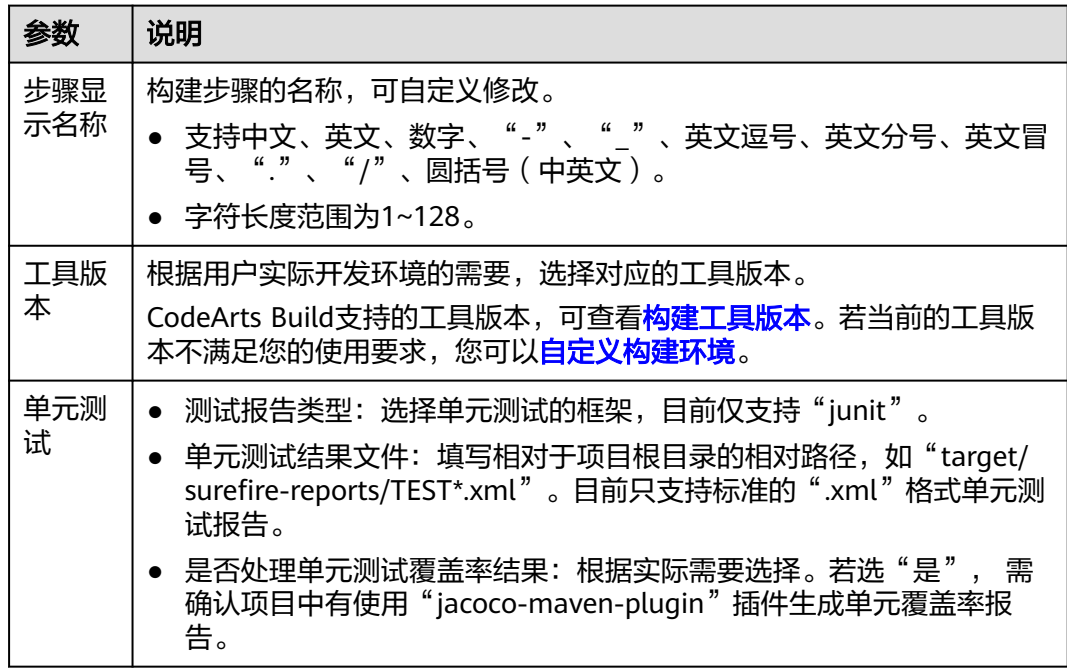

# **5.3.30** 自定义构建环境

CodeArts Build提供大量构建工具,如果已有工具不能满足您的使用要求,如缺少必要 的依赖包、工具等,您可以根据需要,通过自定义Dockerfile文件的方式制作镜像并推 送至指定的SWR仓库后使用,使用方法可参考[使用自定义环境构建](#page-86-0)。

本节以Maven构建为例,为您介绍如果通过修改Dockerfile文件自定义环境。

## 自定义构建环境前的准备工作

- 已在容器镜像服务<mark>创建组织</mark>。组织的[约束与限](https://support.huaweicloud.com/productdesc-swr/swr_03_0007.html)制参考容器镜像服务的**约束与限** [制](https://support.huaweicloud.com/productdesc-swr/swr_03_0007.html)。
- 如果您制作后的镜像需要推送至华为云其他用户的SWR中,需新建**IAM**[账户服务](https://support.huaweicloud.com/usermanual-devcloud/devcloud_01_0019.html#section9) [扩展点](https://support.huaweicloud.com/usermanual-devcloud/devcloud_01_0019.html#section9)。
- 如果您制作后的镜像需要推送至其他镜像仓库,需新建**[Docker repository](https://support.huaweicloud.com/usermanual-devcloud/devcloud_01_0019.html#section2)**服务扩 [展点。](https://support.huaweicloud.com/usermanual-devcloud/devcloud_01_0019.html#section2)

# 自定义 **Dockerfile** 文件

- 1. 通过项目入口方式访问**[CodeArts Build](#page-13-0)**服务首页。
- 2. 在编译构建服务首页右上角单击"更多",在下拉列表选择"自定义构建环 境"。
- 3. 进入自定义构建环境页面,选择合适的基础镜像,单击即可下载Dockerfile模板。

## 图 **5-6** Dockerfile 模板

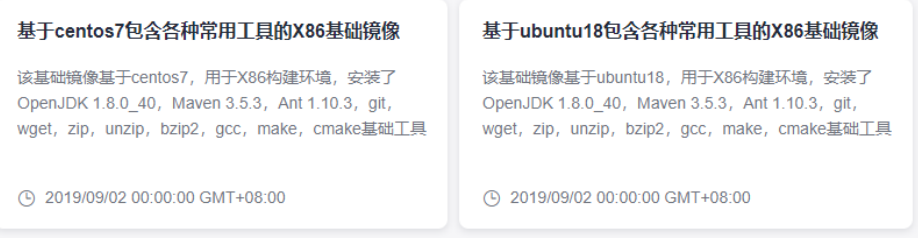

4. 编辑下载的Dockerfile文件。

可根据需要加入项目需要的其他依赖和工具,完成Dockerfile文件自定义,如下为 添加了jdk和maven工具的示例。 RUN yum install -y java-1.8.0-openjdk.x86\_64 RUN yum install -y maven RUN echo 'hello world!' RUN yum clean all

- 5. 在导航栏选择"代码 > 代码托管",单击使用的代码仓名称,进入代码仓详情 页。
- 6. 在"代码"页签,选择"新建 > 上传文件",将Dockerfile文件以及制作镜像过 程中需要的所有文件上传到代码仓库根目录。

## 制作镜像并推送到 **SWR** 仓库

### 图形化构建

[在配置构建步骤](#page-24-0)中,"Maven构建"步骤后添加"制作镜像并推送到SWR仓库" 构建步骤。

"Maven构建"构建步骤参数保持默认即可,如当前参数配置不满足使用要求, 可参考使用**[Maven](#page-32-0)**构建修改参数配置。"制作镜像并推送到SWR仓库"构建步骤 参数配置说明如表**5-72**。

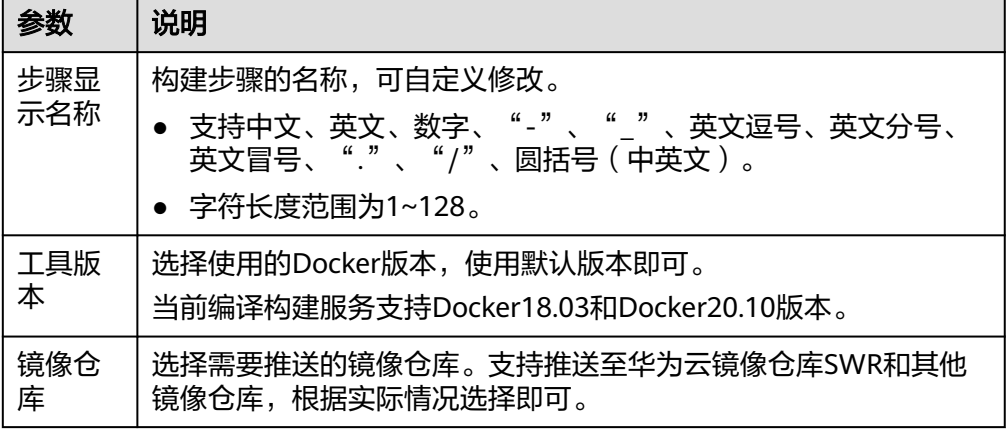

#### 表 **5-72** 制作镜像并推送到 SWR 仓库参数说明

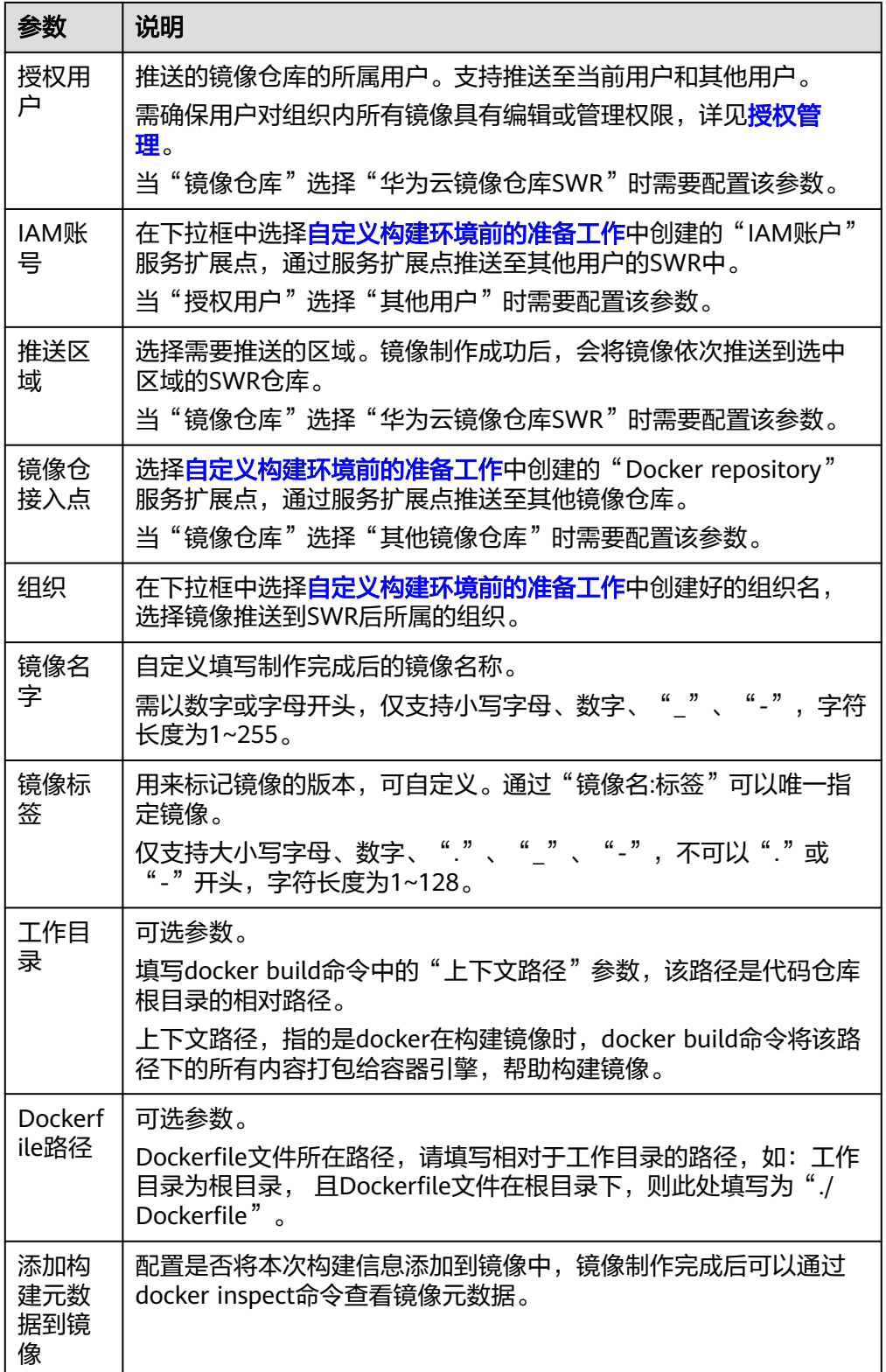

## ● 代码化构建

参考以下代码示例,修改在[创建代码化构建使用的](#page-17-0)**YAML**文件中的**BUILD**部分代码 信息。

version: 2.0 # 必须是2.0 steps:

#### BUILD:

 - build\_image: name: buildImage inputs: **regions**: ["x-x-x", "x-x-xxx"] **organization**: codeci\_test **image\_name**: demo **image\_tag**: \${GIT\_COMMIT} **dockerfile\_path**: dockerfile/Dockerfile # **set\_meta\_data**: true

### 表 **5-73** 制作镜像并推送到 SWR 仓库代码示例参数说明

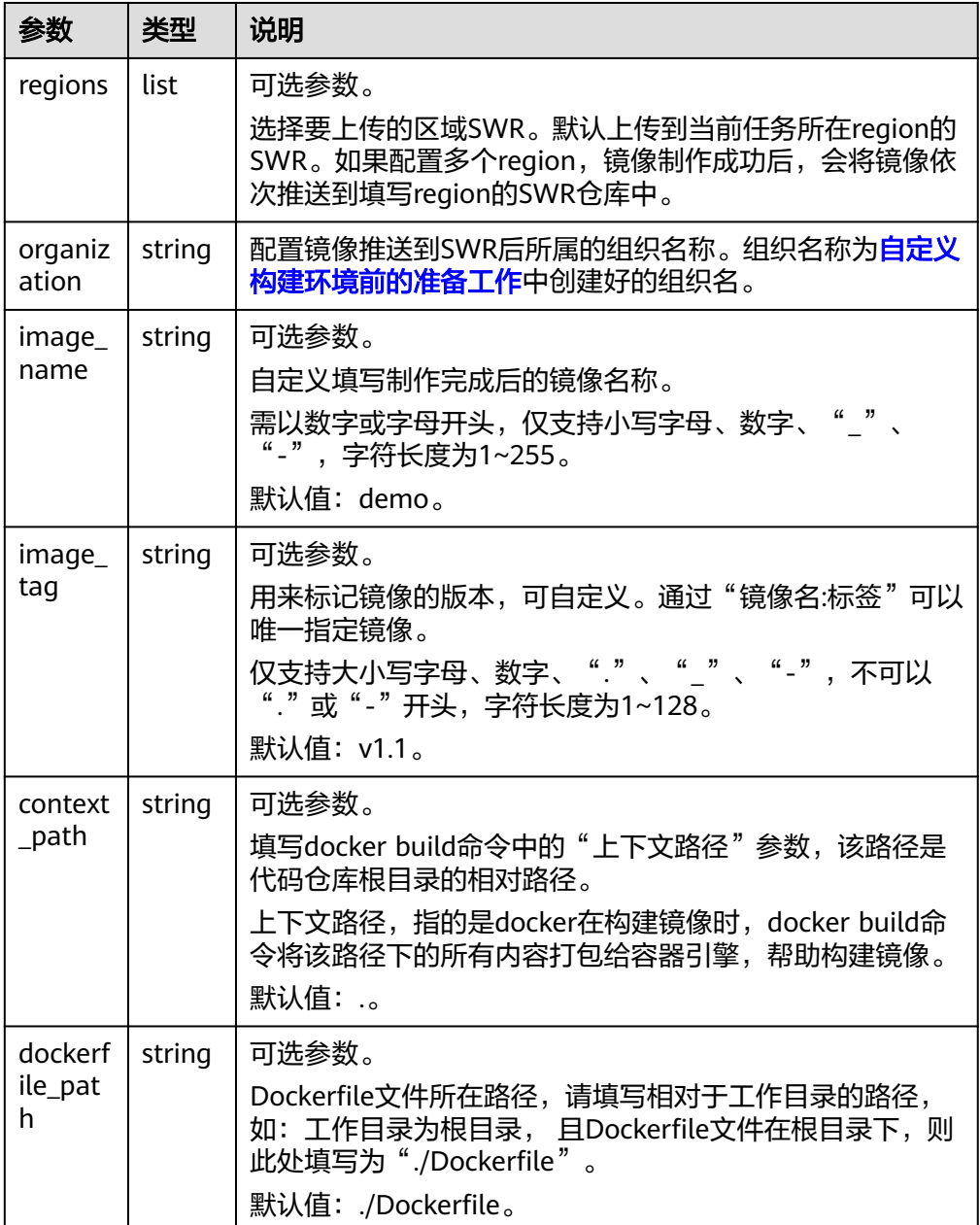

<span id="page-86-0"></span>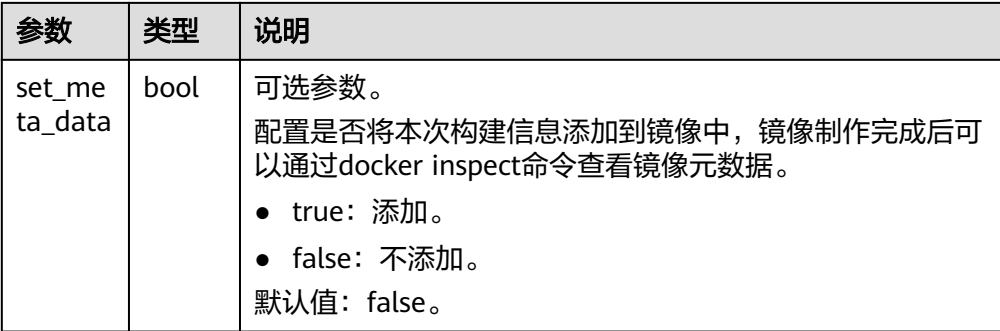

# **5.3.31** 使用自定义环境构建

如果当前CodeArts Build支持的工具版本不满足您的使用要求,您可以使用已上传到 SWR的自定义镜像进行构建。

# 将镜像设置为"公开"

由于CodeArts Build无法拉取您在SWR私有仓中的镜像,因此,需要先将镜像设置为 "公开"。

- 1. 登录[容器镜像服务。](https://console.huaweicloud.com/swr/)
- 2. 在导航栏单击"我的镜像",单击"镜像名称"进入镜像详情页面,然后单击右 上角"编辑"。
- 3. 在弹框中,将"类型"设置为"公开",单击"确定"。

# 编辑镜像

图 **5-7** 编辑镜像

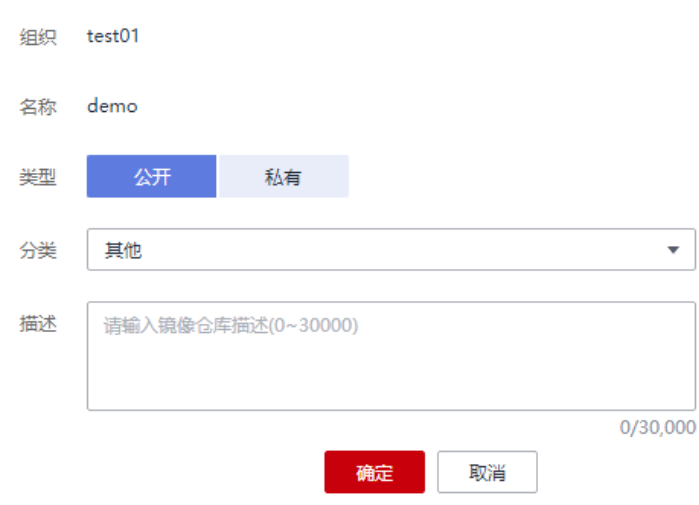

4. 获取完整的镜像地址:单击口 复制镜像下载指令,其中, docker pull后面部分为 镜像地址。

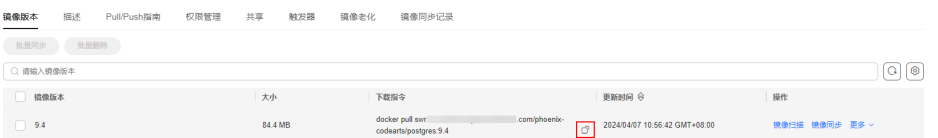

 $\overline{\mathsf{x}}$ 

# 图形化构建

[在配置构建步骤](#page-24-0)中,添加"使用SWR公共镜像"构建步骤,参考表**5-74**配置参数。

#### 表 **5-74** 使用 SWR 公共镜像参数说明

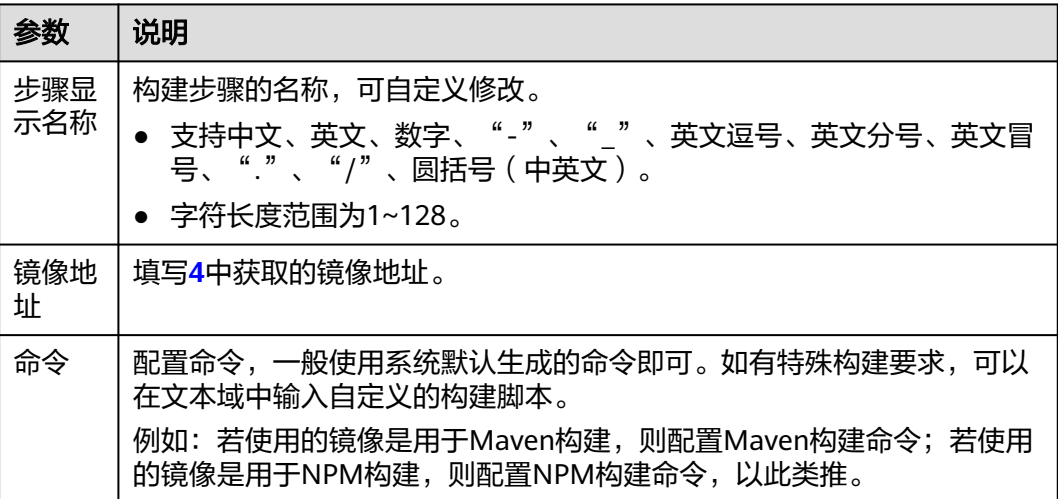

# 代码化构建

参考以下代码示例,修改在[创建代码化构建使用的](#page-17-0)**YAML**文件中的**BUILD**部分代码信 息。

```
ersion: 2.0 # 必须是2.0
steps:
  BUILD:
   - swr:
     image: cloudbuild@ddd
     inputs:
       command: echo 'hello'
```
## 表 **5-75** 使用 SWR 镜像代码示例参数说明

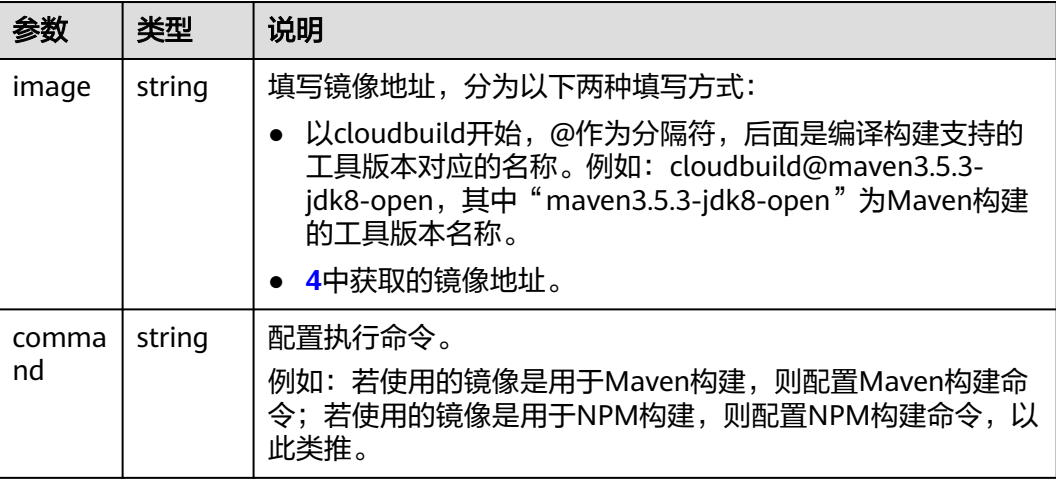

# <span id="page-88-0"></span>**5.3.32** 下载软件发布库中的软件包

CodeArts Build支持将软件发布库中的包或者其他文件下载到构建任务根目录,以便后 续构建步骤使用这些包或者文件。

## 获取软件包下载地址

- 步骤**1** 在导航栏选择"制品仓库 > 软件发布库",进入软件发布库页面。
- 步骤**2** 单击待下载的软件包包名,在软件包包详情页面,"下载地址"即为软件包的下载地 址,单击地址旁的 <sup>门</sup>,复制该地址。

图 **5-8** 软件包地址

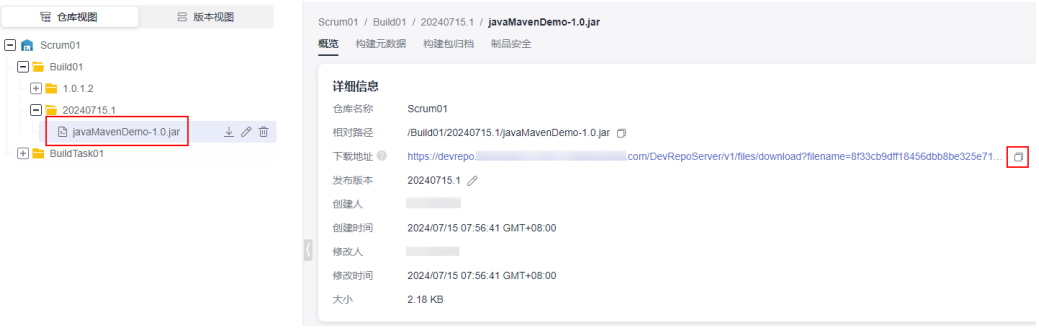

**----**结束

## 图形化构建

[在配置构建步骤](#page-24-0)中,添加"下载发布仓库包"构建步骤,参考表**5-76**配置参数。

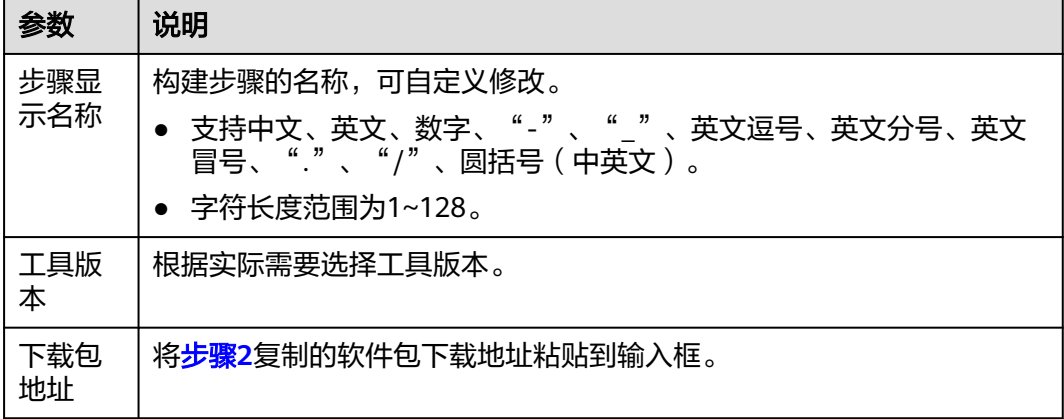

#### 表 **5-76** 下载发布仓库包参数说明

# 代码化构建

参考以下代码示例,修改在[创建代码化构建使用的](#page-17-0)**YAML**文件中的**BUILD**部分代码信 息。

version: 2.0 # 必须是2.0 steps:

 BUILD: - download\_artifact: inputs: **url**: xxxxxxxxxxxxx

#### 表 **5-77** 代码示例参数说明

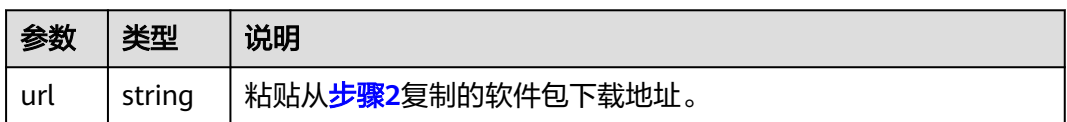

# **5.3.33** 上传软件包到软件发布库

上传的软件包相关限制,请参考制品仓库服务的<mark>约束与限制</mark>。

- 仅支持上传单个文件、多个文件,不支持上传文件夹、自动创建路径。 例如: "a"目录下有"aa"文件和"b"目录,"b"目录下有"bb"文件,构 建包路径配置为" a/\*\*"。 即递归扫描"a"目录下所有文件,两个文件是同一个目录下, "aa"、"bb" 两个文件将会上传到同一个目录下,系统不会在软件发布库里自动创建"b"目 录。
- 如果用户有上传文件夹的需要,建议在"上传软件包到软件发布库"构建步骤之 前,将待上传的文件夹打包为单文件后再上传。可以通过现有构建步骤执行打包 命令,也可以新增"执行shell命令"构建步骤执行打包命令。

# 图形化构建

[在配置构建步骤](#page-24-0)中,添加"上传软件包到软件发布库"构建步骤,参考表**5-78**配置参 数。

说明

当<mark>执行机</mark>选择Windows执行时,需添加"上传软件包到软件发布库(Windows环境)"构建步 骤。

表 **5-78** 上传软件包到软件发布库参数说明

| 参数         | 说明                                                                                              |
|------------|-------------------------------------------------------------------------------------------------|
| 步骤显<br>示名称 | 构建步骤的名称,可自定义修改。<br>● 支持中文、英文、数字、"-"、" "、英文逗号、英文分号、英文<br>冒号、"."、"/"、圆括号(中英文)。<br>• 字符长度范围为1~128。 |

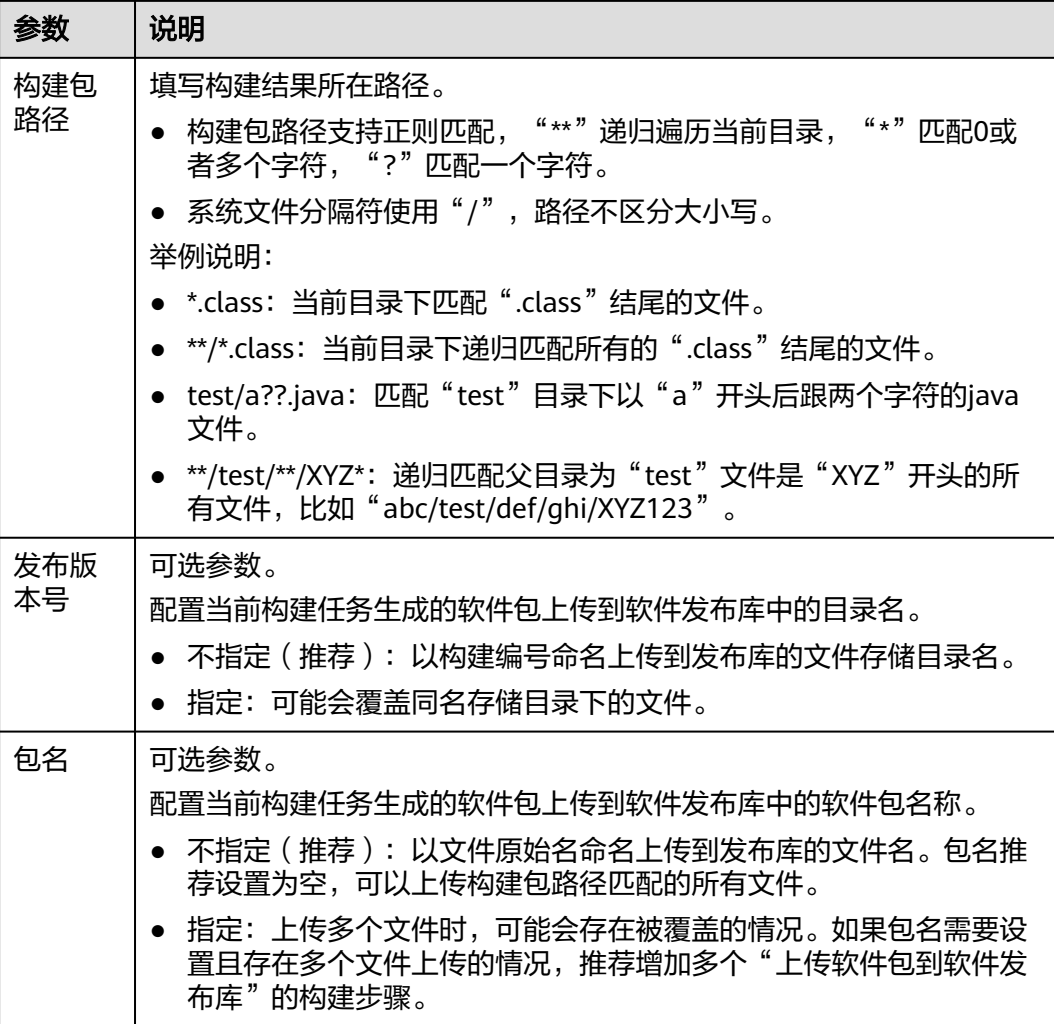

# 代码化构建

参考以下代码示例,修改在[创建代码化构建使用的](#page-17-0)**YAML**文件中的**BUILD**部分代码信 息。

version: 2.0 # 必须是2.0 steps: BUILD: - upload\_artifact: inputs: **path**: "\*\*/target/\*.?ar" **version**: 2.1 **name**: packageName

### 表 **5-79** 代码示例参数说明

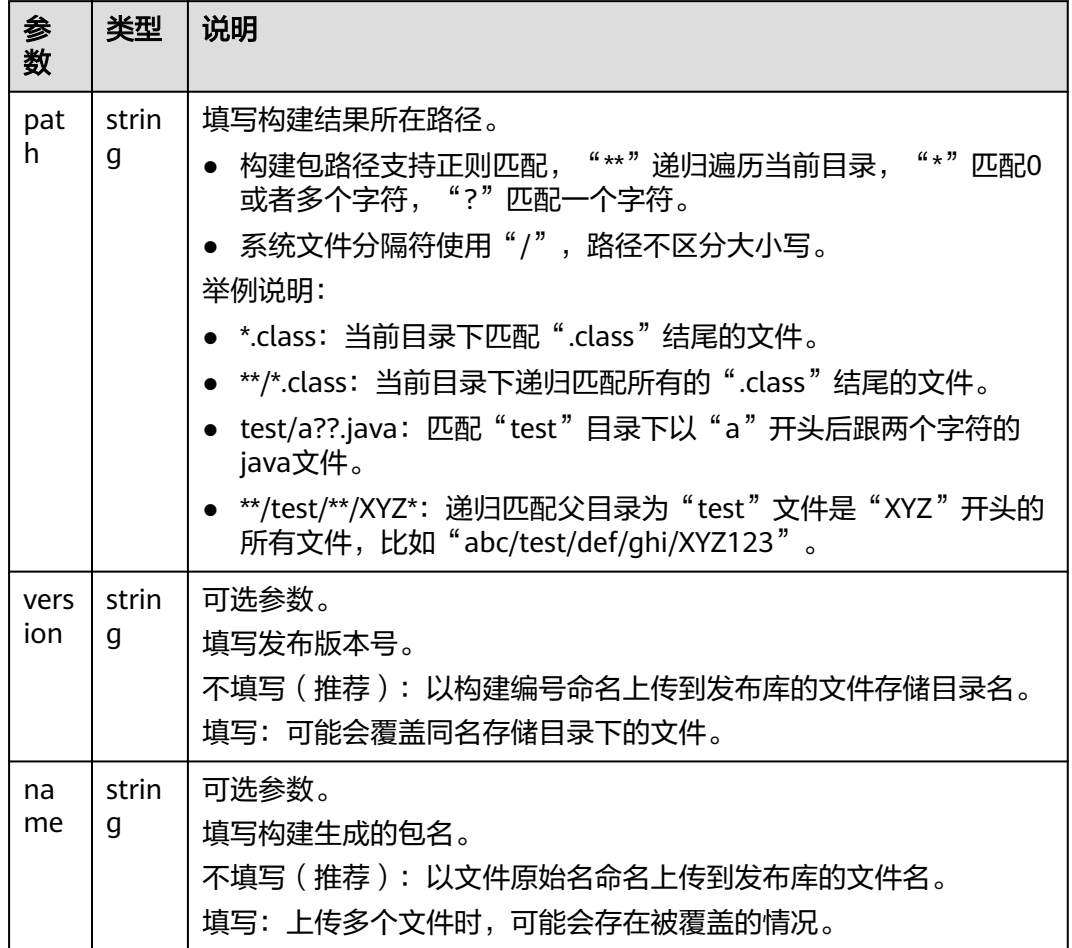

## 图 **5-9** 发布版本号及包名是否为空对上传的影响

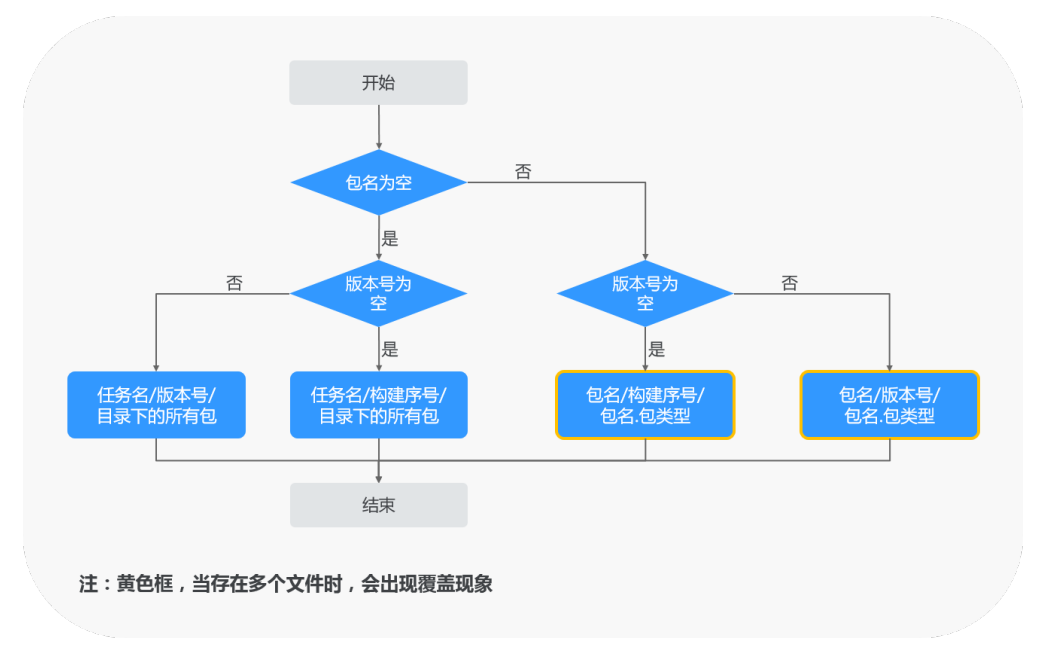

# **5.3.34** 上传文件到 **OBS**

CodeArts Build支持将构建产物上传至OBS中,您可以根据实际情况选择使用该构建步 骤。

对象存储服务(OBS)的使用限制请参考<mark>[约束与限制](https://support.huaweicloud.com/productdesc-obs/obs_03_0360.html)</mark>。

# 上传文件到 **OBS** 前的准备工作

如果需要将文件上传到其他用户的OBS中,需新建**IAM**[账户服务扩展点](https://support.huaweicloud.com/usermanual-devcloud/devcloud_01_0019.html#section9)。

## 图形化构建

[在配置构建步骤](#page-24-0)中,添加"上传文件到OBS"构建步骤,参考表**5-80**配置参数。

表 **5-80** 上传文件到 OBS 参数说明

| 参数          | 说明                                                                                                  |
|-------------|----------------------------------------------------------------------------------------------------|
| 步骤显示<br>名称  | 构建步骤的名称,可自定义修改。<br>●   支持中文、英文、数字、"- "、"_"、英文逗号、英文分号、英文<br>冒号、"."、"/"、圆括号 (中英文)。<br>● 字符长度范围为1~128。 |
| 授权用户        | 选择需要推送的OBS所属用户。<br>• 当前用户: 上传到当前用户的OBS桶。<br>● 其他用户:可以通过选择IAM账号的方式上传到指定用户的OBS中。                      |
| IAM账号       | 在下拉框中选择 <b>上传文件到OBS前的准备工作</b> 中创建的"IAM账户"服<br>务扩展点,通过服务扩展点推送至其他用户的OBS中。<br>当"授权用户"选择"其他用户"时需要配置该参数。 |
| 构建产物<br>路径  | 构建结果所在路径,OBS存储文件名为空时,可使用通配符上传多个文<br>件。如: maven可以使用**/target/*.?ar匹配所有构建出来的jar包和war<br>包。<br>举例说明:   |
|             | • *.class: 当前目录下匹配".class"结尾的文件。<br>• **/*.class: 当前目录下递归匹配所有的".class"结尾的文件。                        |
|             | • test/a??.java: 匹配"test"目录下以"a"开头后跟两个字符的java<br>文件。                                                |
|             | • **/test/**/XYZ*: 递归匹配父目录为"test"文件是"XYZ"开头的所<br>有文件, 比如"abc/test/def/ghi/XYZ123"。                  |
| 桶名          | 填写目标OBS的桶名(不支持跨region上传)。                                                                           |
| OBS存储<br>目录 | 可选参数。<br>填写构建结果在OBS上的存储目录 (如: application/version/), 可留<br>空, 或填写"./"表示存储到OBS根目录。                   |

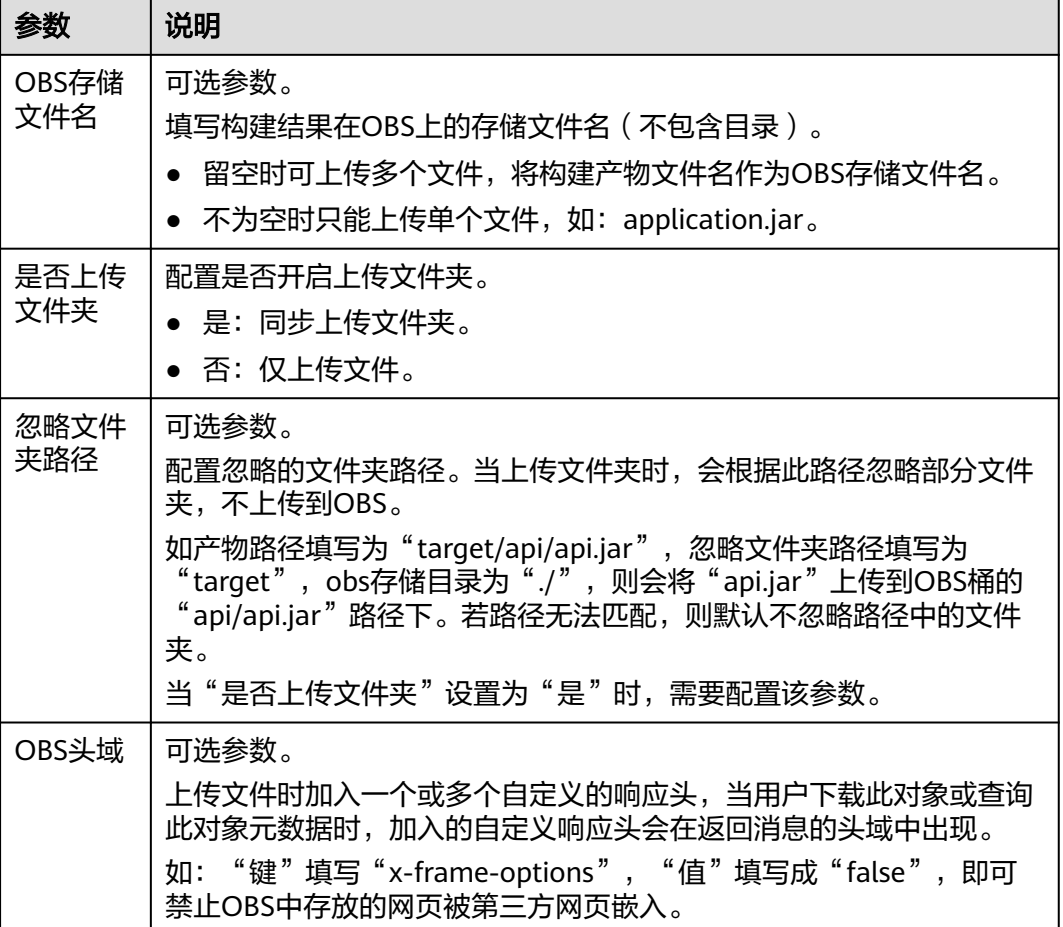

# 代码化构建

参考以下代码示例,修改在[创建代码化构建使用的](#page-17-0)**YAML**文件中的**BUILD**部分代码信 息。

```
version: 2.0 # 必须是2.0
steps:
  BUILD:
   - upload_obs:
       inputs:
        artifact_path: "**/target/*.?ar"
       bucket_name: codecitest-obs
       obs_directory: "./"
       # artifact_dest_name: ""
       # upload_directory: true
       # headers:
 # x-frame-options: true
 # test: test
       # commit: ${commitId}
```
## 表 **5-81** 代码示例参数说明

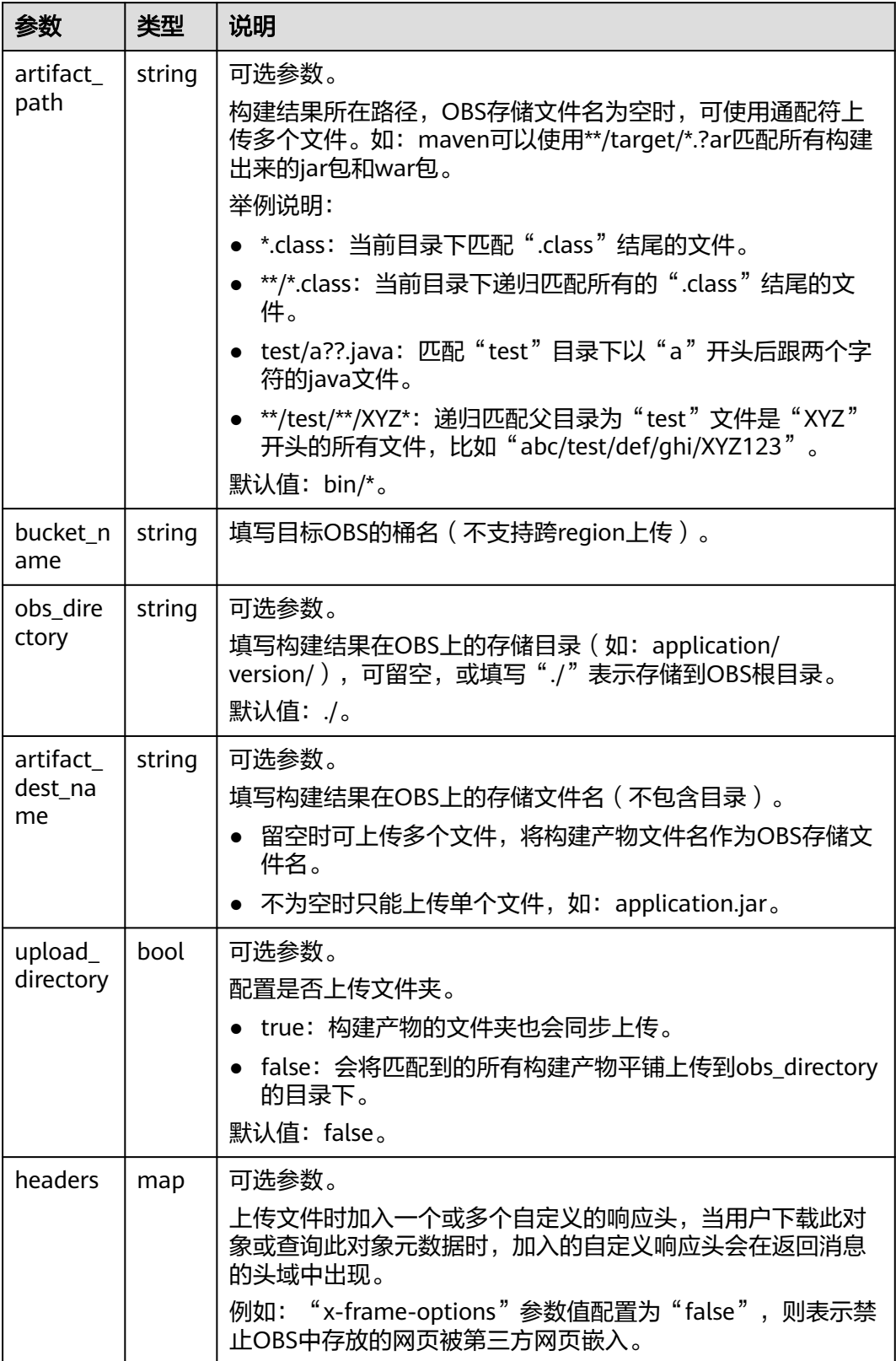

# <span id="page-95-0"></span>**5.4** 配置构建任务参数

编译构建服务默认生成**codeBranch**参数和系统预定义参数。用户可以根据需要修改 **codeBranch**参数类型和参数值,并添加其他自定义参数。

## 系统预定义参数

系统预定义参数的参数值由系统自动生成,无需定义,如表**5-82**所示,可在代码中使 用**\${**参数名**}**引用。

表 **5-82** 系统预定义参数

| 参数                          | 说明                                                     |
|-----------------------------|--------------------------------------------------------|
| <b>BUILDNUMB</b><br>ER.     | 构建编号。格式为"日期.今日该构建任务执行次数",例如:<br>20200312.3。            |
| TIMESTAMP                   | 构建任务执行时间戳。例如: 20190219191621。                          |
| INCREASENU<br>м             | 该构建任务执行总次数,从1开始自增长,每执行1次加1。                            |
| PROJECT ID                  | 该构建任务所在的项目编号。                                          |
| WORKSPACE                   | 该构建任务拉取的源代码根目录,即工作空间。                                  |
| GIT TAG                     | 代码tag名,在 <b>配置代码下载</b> 时指定tag构建才有值。                    |
| COMMIT ID<br><b>SHORTER</b> | 代码提交号的前8位。在 <mark>配置代码下载</mark> 时指定CommitID构建才有<br>值。  |
| COMMIT ID                   | 代码提交号。例如:<br>b6192120acc67074990127864d3fecaf259b20f5。 |

## 添加自定义参数的配置指导

在编译构建任务配置页面,切换至"参数设置"页签,单击"新建参数",参考**表 [5-83](#page-96-0)**配置参数。

#### <span id="page-96-0"></span>表 **5-83** 添加自定义参数

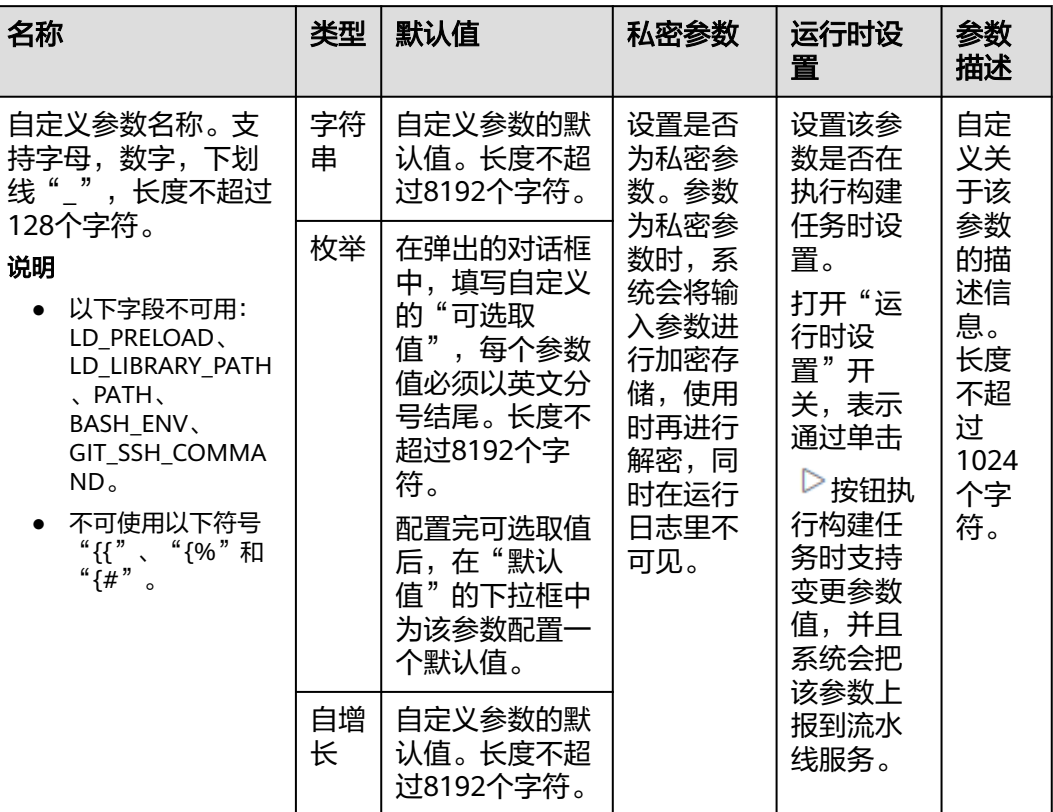

# 使用参数的操作指导

以图**5-10**为例为您介绍如何使用自定义的参数。

#### 图 **5-10** 自定义参数

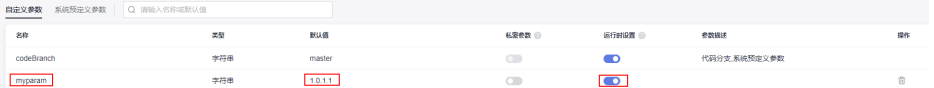

- 1. 在编译构建任务配置页面切换到"构建步骤"页签,在"上传软件包至软件发布 库"构建步骤的"发布版本号"中输入"\${myparam}",保存并执行构建任务。
- 2. 在弹框中,将"myparam"修改为"1.0.1.2",单击"确定",等待构建任务执 行完成。

<span id="page-97-0"></span>图 **5-11** 填写运行参数值

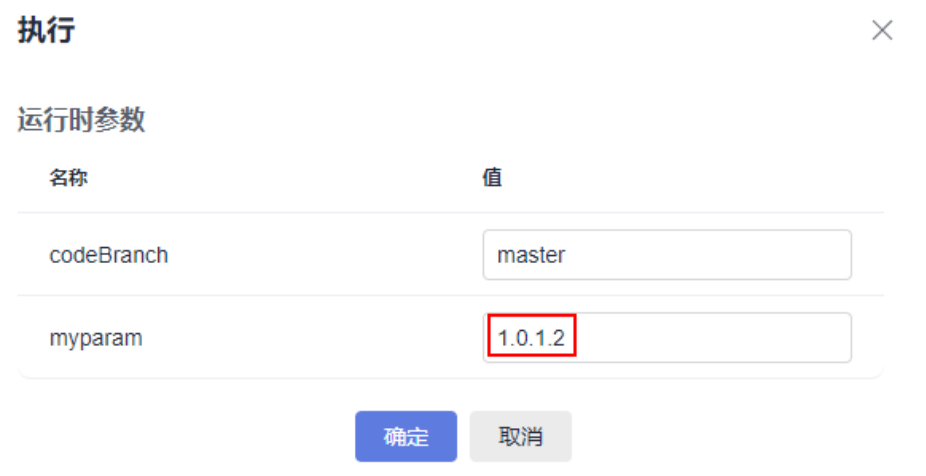

3. 进入软件发布库,找到刚构建的构建包,即可看到版本号就是修改后的的 "myparam"值。

#### 图 **5-12** 查看构建包

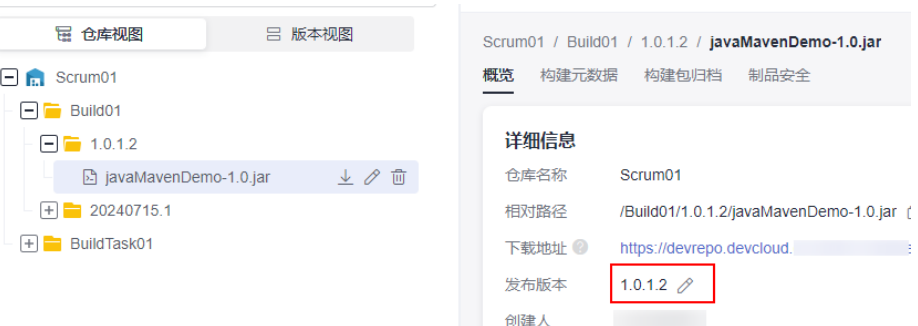

#### 创建时间 2024/07/15 07:58:53 GMT+08:00

# **5.5** 配置构建任务执行计划

编译构建服务支持用户配置触发事件和定时执行任务,从而使得开发者达到项目持续 集成的目的。

在编译构建任务配置页面,切换至"执行计划"页签,根据实际需要配置执行计划。

持续集成: 将"提交代码触发执行"按钮设置为开启状态,构建任务所引用的代 码源发生提交代码行为时,则会触发执行构建任务。

#### 说明

代码源为"Repo"时才能使用。

图 **5-13** 配置持续集成

持续集成

● ● 提交代码触发执行

<span id="page-98-0"></span>定时执行:将"启用定时执行"按钮设置为开启状态,选择需要构建任务定时执 行的时间,并可按需开启是否"代码变化才执行"。 功能开启后,构建任务会按照您设定的执行日与时间定时执行。

若同时开启了"代码变化才执行"按钮,只有到达设定的执行日和时间,并且代 码与上次构建有所变动时才会执行构建任务。

说明

构建任务定时执行连续失败10次后,不会再触发定时执行。

#### 图 **5-14** 配置定时执行

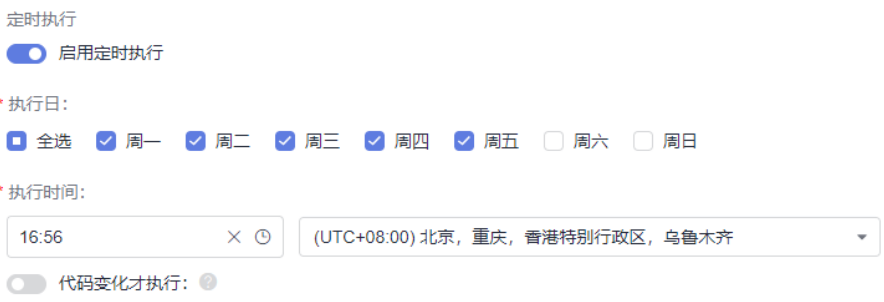

# **5.6** 配置构建任务角色权限

编译构建服务支持为单个构建任务的各个角色配置权限。

- 1. 在编译构建任务配置页面,切换至"权限管理"页签,可根据实际需要配置不同 角色的操作权限,各角色默认具体的权限可参考表**[3-1](#page-12-0)**。
- 2. 单击"同步项目权限",可将当前构建任务的权限同步为项目权限。项目权限配 置详情请参考**配置角色权限**。

### 图 **5-15** 配置构建任务角色权限

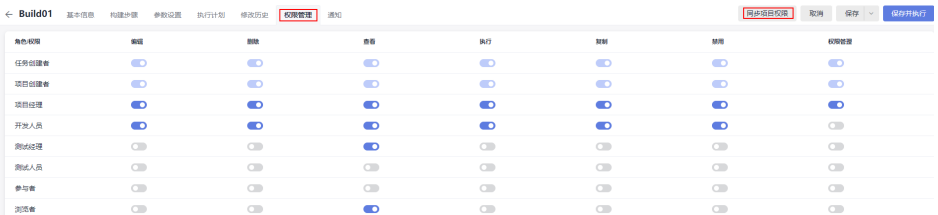

# **5.7** 配置构建任务事件通知

编译构建服务支持给用户发送事件通知。例如任务构建成功、任务构建失败、任务被 禁用、任务配置被更新和任务被删除时,可以给用户发送消息通知、邮件通知或者钉 钉通知。

在编译构建任务配置页面,切换至"通知"页签,按照实际需要进行配置。

# 配置消息**/**邮件通知

分别选择"消息"通知和"邮件"通知进行设置。

默认所有事件都发送消息通知,构建任务失败发送邮件通知,请根据实际需要单击 开启通知,单击<sup>●●●</sup>关闭通知。  $\odot$ 

## 图 **5-16** 配置消息/邮件通知

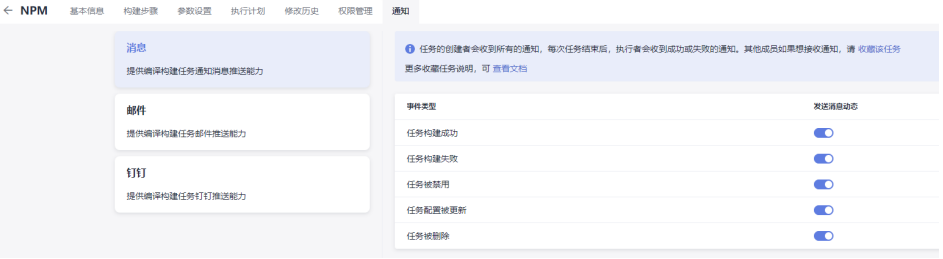

## 配置钉钉通知

- 1. 进入钉钉群,找到"群设置 > 智能群助手",然后添加机器人 ( 选择自定义类 型)。
- 2. 填写机器人名字,选择群组,完成安全设置 (需勾选"加签",并单击加签文本 框旁的"复制"获取加签密钥)。
- 3. 已阅读并同意相关协议后,单击"完成"。单击Webhook文本框旁的"复制"获 取钉钉Webhook地址。
- 4. 选择"钉钉"通知,填写Webhook地址并单击"测试"确保Webhook地址可用。
- 5. 勾选"启动加签密钥"并填写加签密钥、选择事件类型。
- 6. 单击"保存"。 配置完成后,当任务运行结果满足事件类型时,编译构建服务会发送消息到指定 的钉钉群。

# **6** 执行构建任务

构建任务可通过多种途径触发执行,具体如下:

- 在CodeArts Build服务页面执行单个构建任务。
- 在CodeArts Repo代码仓提交代码时触发执行,配置方式可参考**•**[持续集成:将](#page-97-0) ["提交代码触发执行"按钮设置为开启](#page-97-0)**...**。
- 定时执行或定时执行时代码相比于上一次构建有变化才执行,配置方法可参考**•**[定](#page-98-0) [时执行:将"启用定时执行"按钮设置为开启状态](#page-98-0)**...**。
- 基于<mark>[流水线](https://support.huaweicloud.com/cloudpipeline/index.html)</mark>任务触发执行。

本节为您介绍如何在CodeArts Build服务页面执行单个构建任务。

## 前提条件

已<mark>新建构建任务</mark>,且用户具有执行/禁用构建任务的权限。

## 执行构建任务

- 1. 通过项目入口方式访问**[CodeArts Build](#page-13-0)**服务首页。
- 2. 在编译构建服务首页搜索目标任务,单击构建任务所在行的 ,开始执行构建任 务。

如果构建任务<mark>配置了运行时参数</mark>且被引用,将弹出参数设置提示框,根据实际情 况设置执行参数值后单击确定即可。

## 说明

● 若当前构建任务并发数无法满足用户的需求,可<mark>购买构建并发包</mark>,增加构建任务并发 数。并发包的使用规则可参考**如何使用构建并发包**。

# **7** 查看构建任务

## 1. 通过项目入口方式访问**[CodeArts Build](#page-13-0)**服务首页。

2. 首页展示与当前用户相关的编译构建任务列表,列表项说明如下:

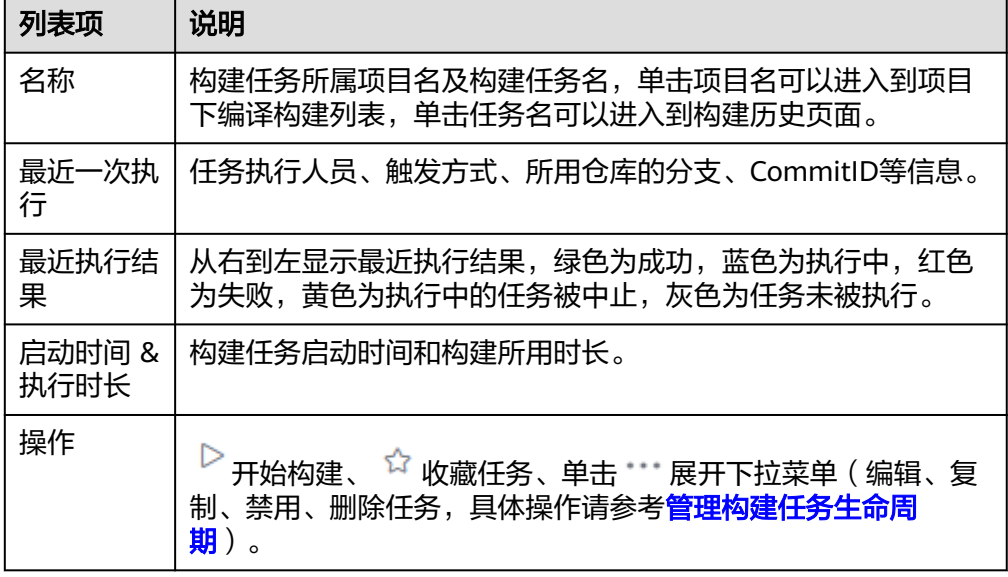

3. 单击构建任务名称,进入"构建历史"列表页面,可以查看最近的构建历史记录 (默认30天,可通过页面左上角的"日期选择组件"自定义时间周期)。

## 图 **7-1** 构建历史页面

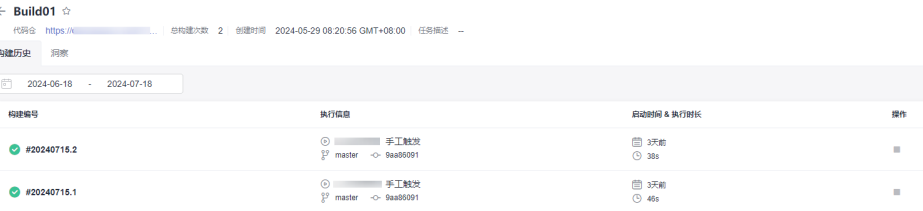

4. 单击"洞察"页签,以饼状图/折线图/柱状图的方式查看近30天的构建成功率与 构建性能分布。

可在时间下拉框中选择查看的历史时间。

#### 图 **7-2** 洞察页面

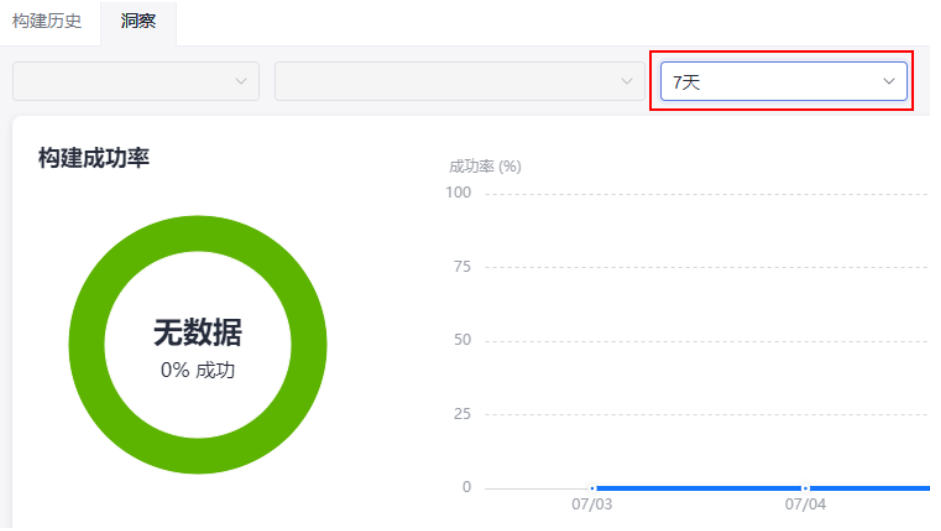

5. 单击构建历史下的构建编号,即可查看构建详情,包括代码源信息、触发来源、 构建时间与时长、关联信息、排队时间、步骤日志和构建参数等。

#### 图 **7-3** 构建日志页面

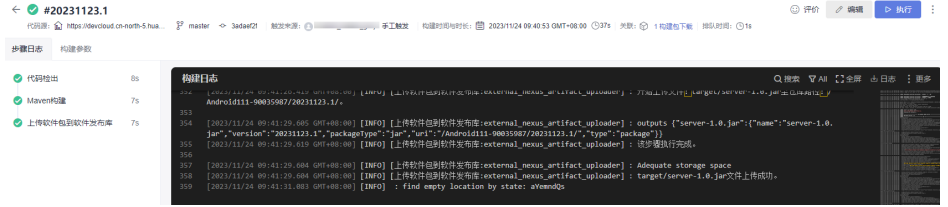

- 单击左上角代码源链接,可进入对应代码仓库页面。
- 单击"构建包下载",在下拉列表中单击"下载全部",可以下载构建成功 的所有包;单击"去制品仓",可以直接访问到"软件发布库"页面,查看 所有构建成功的软件包;单击某个构建包名称,可以下载构建包。
- 单击左侧构建步骤节点(如"代码检出"),可以查看对应编译构建日志。
- 查看日志信息时,单击日志窗口右上角"全屏",可最大化日志窗口;单击 "退出全屏",可退出最大化日志窗口;单击"下载 > 下载构建全量日 志",可下载全量日志文件;单击左侧步骤节点,可查看对应步骤日志。
- 单击右上角"编辑"或"执行"按钮,可以编辑构建任务或执行构建任务, 单击 , 可以根据需要复制任务、保存模板、查看徽标状态或禁用任务。

# **8** 加速构建任务

# **8.1** 构建加速背景介绍

针对C/C++语言构建工程,需要提升构建效率的问题,编译构建服务支持构建加速能 力,通过分布式编译和增量编译等技术实现构建加速。当前支持的构建加速的场景如 下:

- 通过**Gcc/Clang**实现构建加速
- [对鸿蒙构建工程配置构建加速](#page-105-0)
- 对**AOSP**[构建工程配置构建加速](#page-113-0)
- [通过代码缓存方式实现构建加速](#page-121-0)

# **8.2** 通过 **Gcc/Clang** 实现构建加速

Gcc/Clang构建加速是指通过分布式编译、增量编译等技术,实现对软件编译过程的效 率提升,支撑企业研发过程的快速迭代,缩短产品的上市周期。

## 说明

- 目前该功能仅支持代码源为CodeArts Repo的C/C++语言构建工程的编译构建加速。
- 使用构建加速能力需要额外购买配套构建加速包,构建加速包因加速原理以及效果的不同, 共有三种规格以供购买,规格介绍及购买指南请参考<mark>购买构建加速包</mark>。
- 用户基于自定义执行机的构建,无法使用构建加速能力。

## 配置 **CMake** 构建加速(图形化构建)

- 1. 通过项目入口方式访问**[CodeArts Build](#page-13-0)**服务首页。
- 2. 单击需要配置构建加速的构建任务名称。
- 3. 单击页面右上角"编辑"按钮,进入构建任务的构建步骤配置页面。
- 4. 按照如下说明配置"CMake构建"构建步骤。

 $"$ 工具版本"选择  $"$  cmake3.16.5-acc7.3.0",  $"$  命令"中填写如下代码。

根据加速原理以及效果的不同,构建加速分为L1/L2/L3三种模式,请根据购买的 加速规格使用加速命令,以下示例为开启L1模式加速。

cmake -G'Unix Makefiles'../&& BuildAccelerateL1 make -j8 //开启构建加速只需在make前添加加速命令:BuildAccelerateL1 //切换模式只需将BuildAccelerate后的L1替换为L2/L3。 //最大并发CPU核数,即make -j后面的数字,最大256。

### 图 **8-1** 构建加速命令

- #新建build目录 切换到build目录、
- mkdir build && cd build
	- # 生成Unix 平台的makefiles文件并执行构建
- cmake -G 'Unix Makefiles' ../&& BuildAccelerateL1 make -j8  $\overline{4}$

## 注意

- 加速命令只允许写在最外层,不允许通过shell脚本等调用。
- 同一次构建任务中禁止混用不同级别的加速命令,将无法保存与执行构建任 务。

图 **8-2** 构建加速错误命令示例

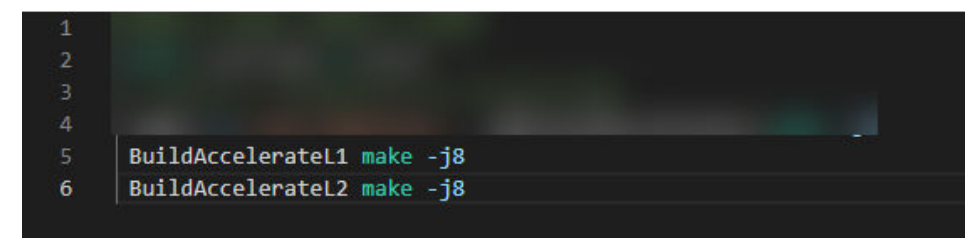

5. 配置后单击"保存并执行"执行构建任务。

# 配置 **CMake** 构建加速(代码化构建)

通过代码化构建方式实现构建加速,与图形化构建方法相同,修改工具版本并添加加 速命令即可。

```
CMake构建</mark>中"代码化构建"部分,修改"image"和
"command"参数,如图8-3所示。
```
### 图 **8-3** 代码化构建

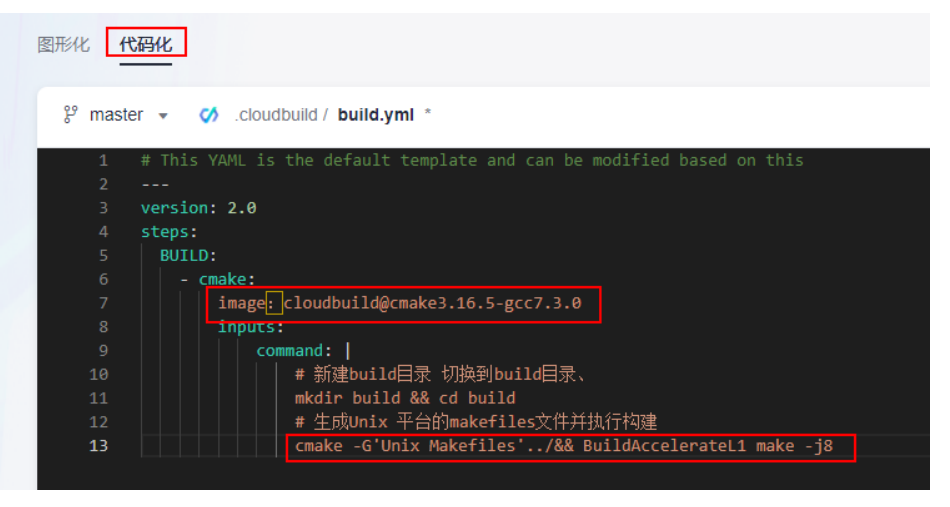

## <span id="page-105-0"></span>如何判断构建加速是否生效

使用CMake构建加速成功后,日志会打印出相应加速模式的信息,如下图即为L3模式 加速生效。

### 图 **8-4** 构建加速生效

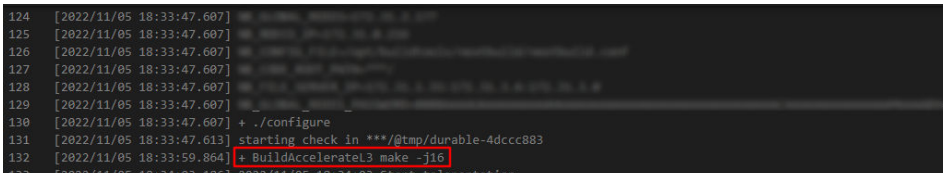

# **8.3** 对鸿蒙构建工程配置构建加速

鸿蒙构建加速通过解析鸿蒙构建工程的内部依赖关系,将其拆解分发至多台机器并发 执行,结合增量编译技术,实现对软件编译过程的效率提升,支撑企业研发过程的快 速迭代,缩短产品的上市周期。

## 说明

- 增量编译技术需结合L3级别加速使用。
- 使用鸿蒙构建加速能力需要购买配套构建加速包,购买方法请参考<mark>购买增值特性</mark>。
- 该功能目前仅支持"华北-北京四"区域、代码源为CodeArts Repo的C/C++语言构建工程的 编译构建加速。
- 本章节配置仅支持鸿蒙L1、L3级别的加速。
- 构建过程中不允许直接覆盖LD\_LIBRARY\_PATH和LD\_PRELOAD环境变量,建议通过追加的 方式使用,例如: "export LD\_LIBRARY\_PATH=new\_path:\${LD\_LIBRARY\_PATH}"

## 加速前准备

在一般的构建工程中,其构建过程大致分为构建前准备(工具链、代码仓)、构建依 赖件准备(ninja文件生成)、编译构建、构建后操作(打包、检查等)。其中,构建 加速介入编译构建阶段,对此前的构建过程中生成的构建依赖件进行解析,并执行编 译。

在配置构建加速前,需做如下准备:

- 找到构建依赖件准备的节点,以OpenHarmony为例,一个形态的编译命令如下: ./build.sh --product-name rk3568 --build-target make\_all --build-target make\_test --ccache false -v
- 准备好构建使用的docker镜像,基于该docker镜像制作新镜像:在dockerfile中增 加"/opt/buildtools"目录供加速工具部署,并确保构建用户对"/opt/ buildtools"目录有权限写入。参考命令如下: RUN mkdir -p /opt/buildtools && chmod -R 777 /opt/buildtools

## 通过 **BuildFlow** 组织加速构建

构建加速需要结合多任务代码化构建使用,可参考多任务**YAML**[文件结构详解中](#page-21-0)的部分 配置。

BuildFlow配置方法如下样例:

buildflow: jobs\_resolver: # 必配 provider: tbuild\_jobs\_resolver # 必配, 固定值 jobs: # 需要进行编排的任务集 - job: distribute\_job # 构建任务名称 build\_ref: accelerate.yml # 指定构建加速脚本,脚本名称可自定义 worker: 2 # 指定为16vCPU的倍数, 例如2就代表使用了32vCPU进行加速

#### 参数说明如下:

- jobs\_resolver: buildflow的子节点, 必配。
- provider: 此处使用的provider为jobs\_resolver的高级选项, 意为指定job对应的任 务解析器,取值固定为tbuild\_jobs\_resolver。
- jobs: 需要进行编排的任务集, 此处的jobs作为jobs\_resolver的子节点, 与普通构 建场景buildflow下的jobs子节点有所区别,配置时请注意缩进。
- job: 构建任务名称,可自定义。
- build\_ref:该构建任务在构建过程中需要运行的加速构建脚本。
- worker:指定为16vCPU的倍数,例如2就代表使用了32vCPU进行加速。

## 配置示例 **1**:依赖解析模式

步骤**1** 获取json文件。

在分支A编写BuildFlow配置中build\_ref指定的accelerate.yml,示例如下:

```
version: 2.0 
params: 
  - name: TB_GET_ORI_TRACE
   value: "1" 
steps: 
  PRE_BUILD: 
  - checkout: 
     name: "checkout" 
     inputs: 
      scm: "codehub" 
      url: "git@codehub.devcloud.example.example.com:example.git" 
      branch: "master" 
      lfs: false 
      submodule: false 
  BUILD: 
  - tbuild_execute: 
    inputs: 
      image: "swr.example.example.com/buildimage:ohos-x86-v1"
      command: "cd OpenHarmony && BuildAccelerateL3 -HarmonyOS ./build.sh --product-name rk3568 --
build-target make_all --ccache false -v && post_build.sh && mv out/TBTrace_make_all_1.json /example/
TB1.json"
```
### 步骤**2** 执行分布式构建。

在分支B编写BuildFlow配置中build\_ref指定的accelerate.yml,示例如下:

version: 2.0 params: - name: TB\_BUILDTRACE\_ALL value: "1" - name: TB\_RSYNC value: \${WORKSPACE}/OpenHarmony/:out/rk3568 steps: PRE\_BUILD: - checkout: name: "checkout"

 inputs: scm: "codehub" url: "git@codehub.devcloud.example.example.com:example.git" branch: "master" lfs: false submodule: false BUILD: - tbuild\_execute: inputs: image: "swr.example.example.com/buildimage:ohos-x86-v1" command: "mv /example/TB1.json OpenHarmony/TB1.json && cd OpenHarmony && BuildAccelerateL3 -HarmonyOS ./build.sh --product-name rk3568 --build-target make\_all --ccache false -v && post\_build.sh"

```
----结束
```
# 配置示例 **2**:产物分类模式

在分支C编写BuildFlow配置中build\_ref指定的accelerate.yml,示例如下:

version: 2.0

params:

```
 - name: TB_RSYNC 
   value: ${WORKSPACE}/OpenHarmony/:out/rk3568
  - name: TB_SEARCH_TARGETS_ALL
   value: "obj/build/ohos/common/generate_src_installed_info.stamp"
steps: 
  PRE_BUILD: 
  - checkout: 
     name: "checkout" 
     inputs: 
      scm: "codehub" 
      url: "git@codehub.devcloud.example.example.com:example.git" 
      branch: "master" 
      lfs: false 
      submodule: false 
  BUILD: 
  - tbuild_execute: 
     inputs: 
      image: "swr.example.example.com/buildimage:ohos-x86-v1"
      command: "cd OpenHarmony && BuildAccelerateL3 -HarmonyOS ./build.sh --product-name rk3568 --
build-target make_all --ccache false -v && post_build.sh"
```
## **params** 参数项详解

params配置项指定了一些使用鸿蒙构建加速必配的参数,参数说明如下:
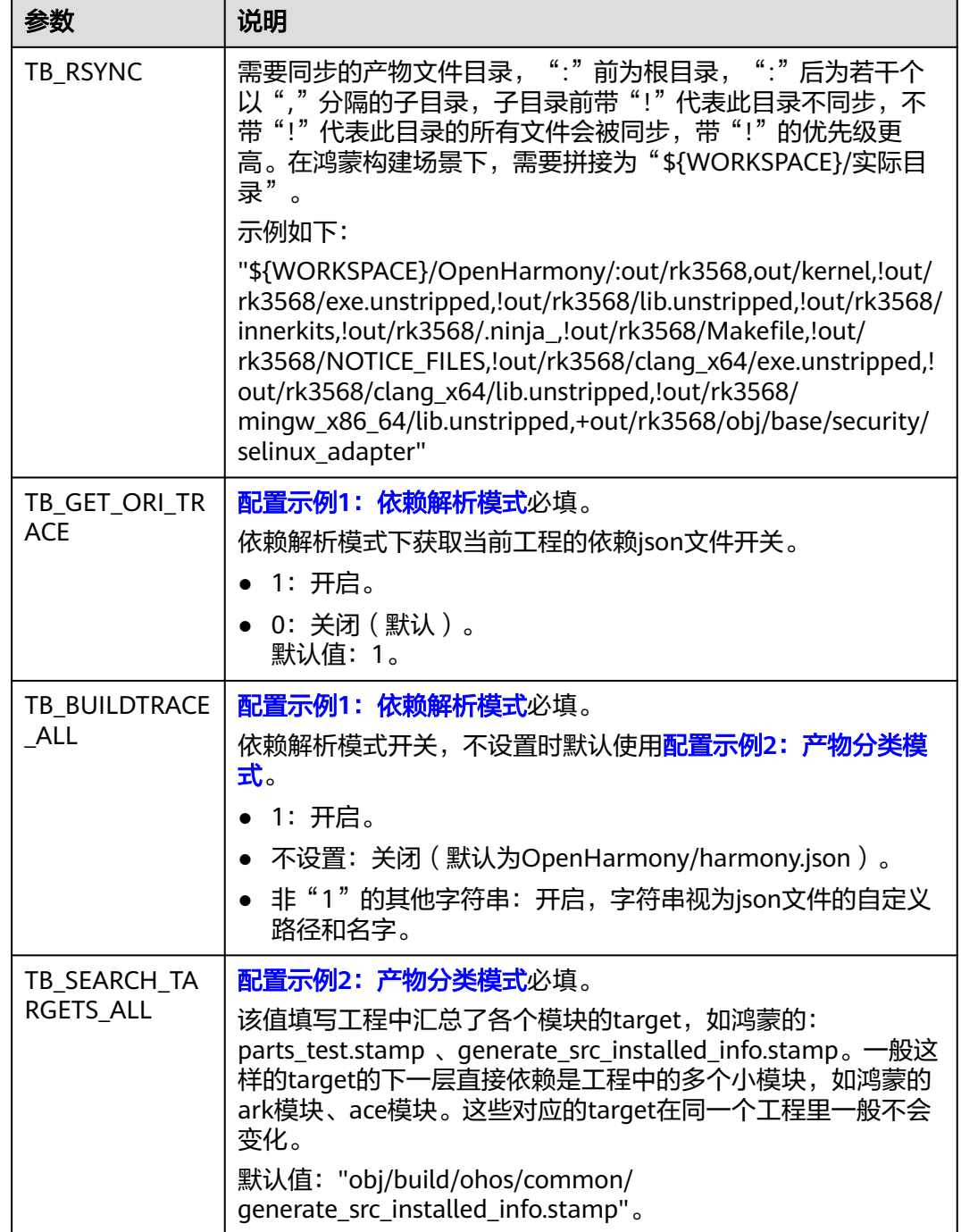

## **steps** 参数项详解

steps配置项定义了构建过程,示例中包含如下两个步骤: PRE\_BUILD (构建前准备) 和BUILD(编译构建)。

● PRE\_BUILD

此阶段主要做代码下载,参数解释如下: PRE\_BUILD: - checkout: # 代码下载步骤 name: "代码下载" # 步骤名称,可自定义

#### inputs: # 步骤参数

scm: "codehub " # 代码来源:只支持Repo

url: "git@codehub.devcloud.example.example.com:test/python3.git" # 拉取代码的ssh地址。

branch: "master" # 拉取的代码分支。

lfs: false # 选择是否开启Git LFS, false关闭、true开启。构建默认不拉取音视频、图像等大型文件, 开启Git LFS后,构建将会全量拉取文件。

 submodule: false # false关闭、true开启。开启该功能,系统在构建时会自动拉取子模块仓库的代 码。

### **BUILD**

此阶段主要定义了download\_artifact插件、tbuild\_execute插件和upload\_artifact 插件,参数解释如下:

### BUILD:

- tbuild\_execute: # 鸿蒙加速场景下固定配置, 定义tbuild\_execute插件 inputs: # 固定配置

 image: "swr.xx-xx-x.myxxcloud.com/buildimage:ohos-x86-v1" # 构建使用的镜像,参考加速前准备 章节制作docker镜像。

 command: "mv /example/TB1.json OpenHarmony/TB1.json && cd OpenHarmony && BuildAccelerateL3 -HarmonyOS ./build.sh --product-name rk3568 --build-target make\_all --ccache false -v && post\_build.sh"

# command为构建使用的命令, 此处将构建分解为两个段落, 准备和执行

# mv /example/TB1.json OpenHarmony/TB1.json是依赖解析模式独有的准备步骤, 文件名字固定, 如果 工程中存在多个ninja构建,则文件的下标依次增加,例如TBTrace\_target\_2.json和TB2.json,以此类推。 # 准备阶段:使用加速前准备章节中获取的./build.sh --product-name rk3568 --build-target make\_all - build-only-gn --ccache false -v

# 构建阶段:依照加速级别调用加速命令 ( BuildAccelerateL1 BuildAccelerateL3 ) 的鸿蒙模式 ( -HarmonyOS)直接执行构建,此处样例取值BuildAccelerateL3 -HarmonyOS

# 后处理阶段:以实际工程需要为准,该示例仅使用post\_build.sh

# 依赖解析模式实际命令最终拼接为"mv /example/TB1.json OpenHarmony/TB1.json && cd OpenHarmony && BuildAccelerateL3 -HarmonyOS ./build.sh --product-name rk3568 --build-target make\_all --ccache false -v && post\_build.sh"

# 产物分类模式实际命令最终拼接为"cd OpenHarmony && BuildAccelerateL3 -HarmonyOS ./build.sh - product-name rk3568 --build-target make\_all --ccache false -v && post\_build.sh"

#### build.sh样例:

source build/envsetup.sh lunch aosp\_x86\_64-eng make -j64

### 高级选项

高级选项均为非必填选项,在构建过程中有工程无法执行需要特殊适配或优化性能时 配置,若随意配置可能会导致构建失败。

### 表 **8-1** 通用选项

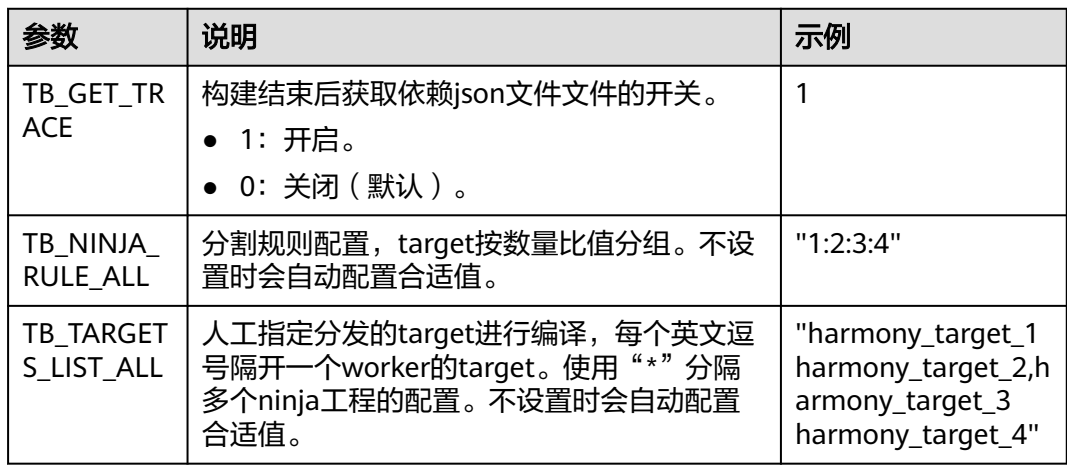

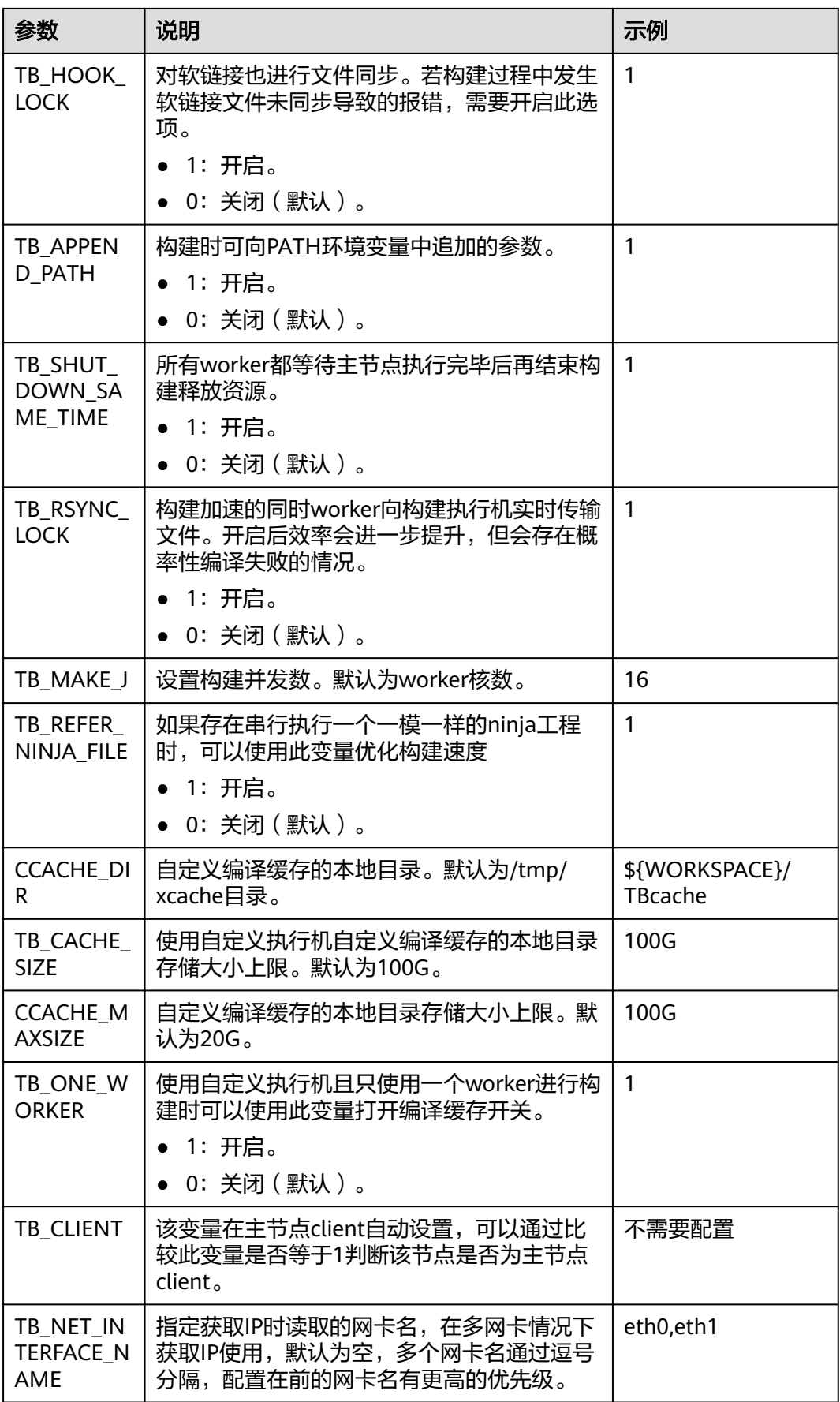

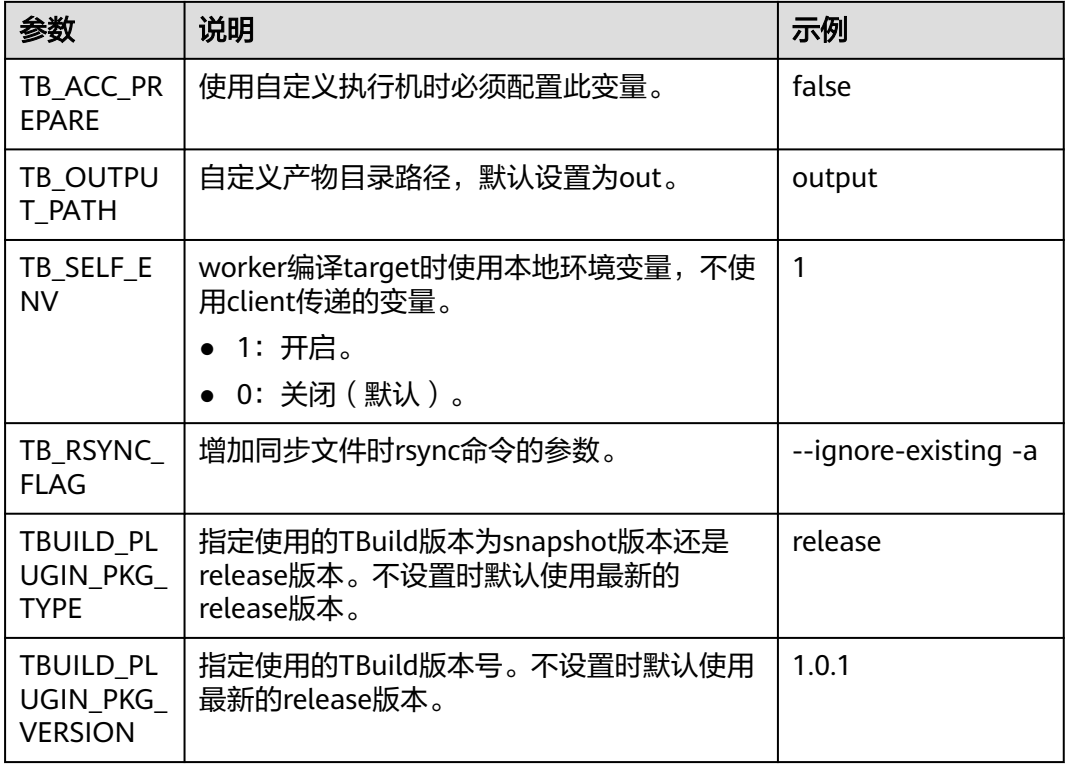

### 表 **8-2** 依赖解析模式

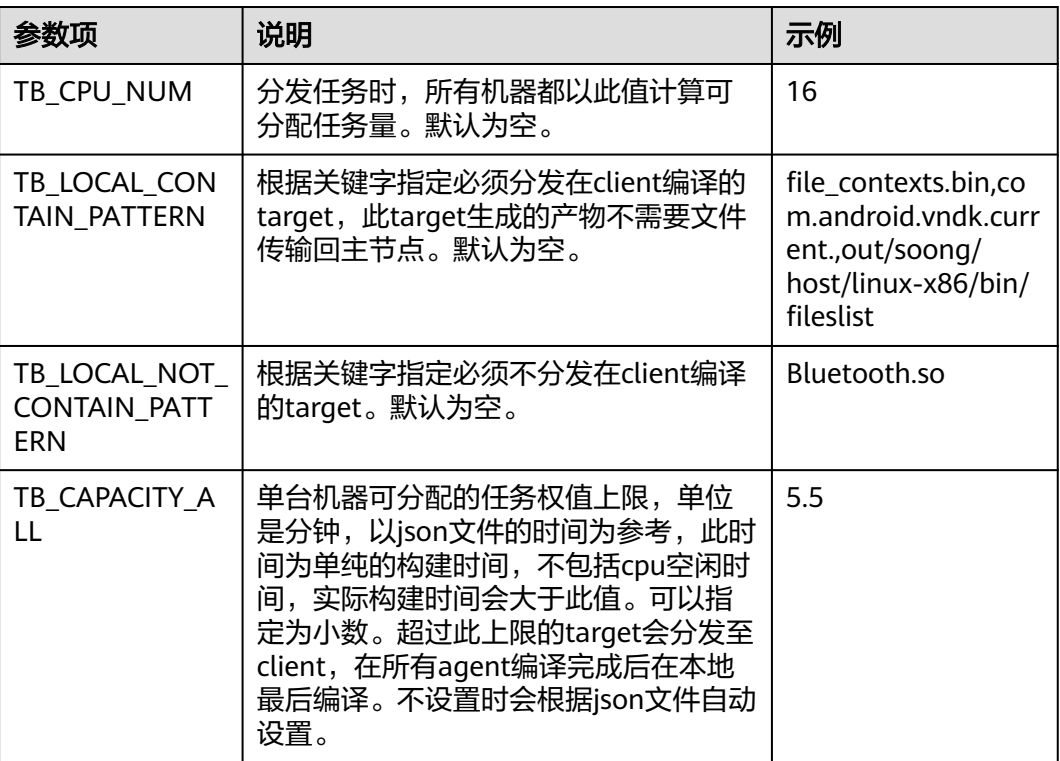

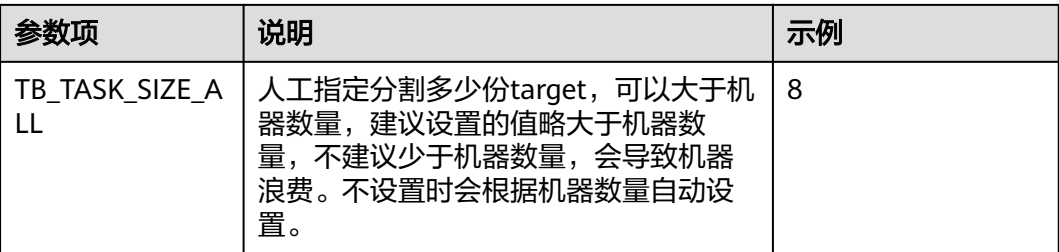

## 表 **8-3** ninja 文件缓存选项

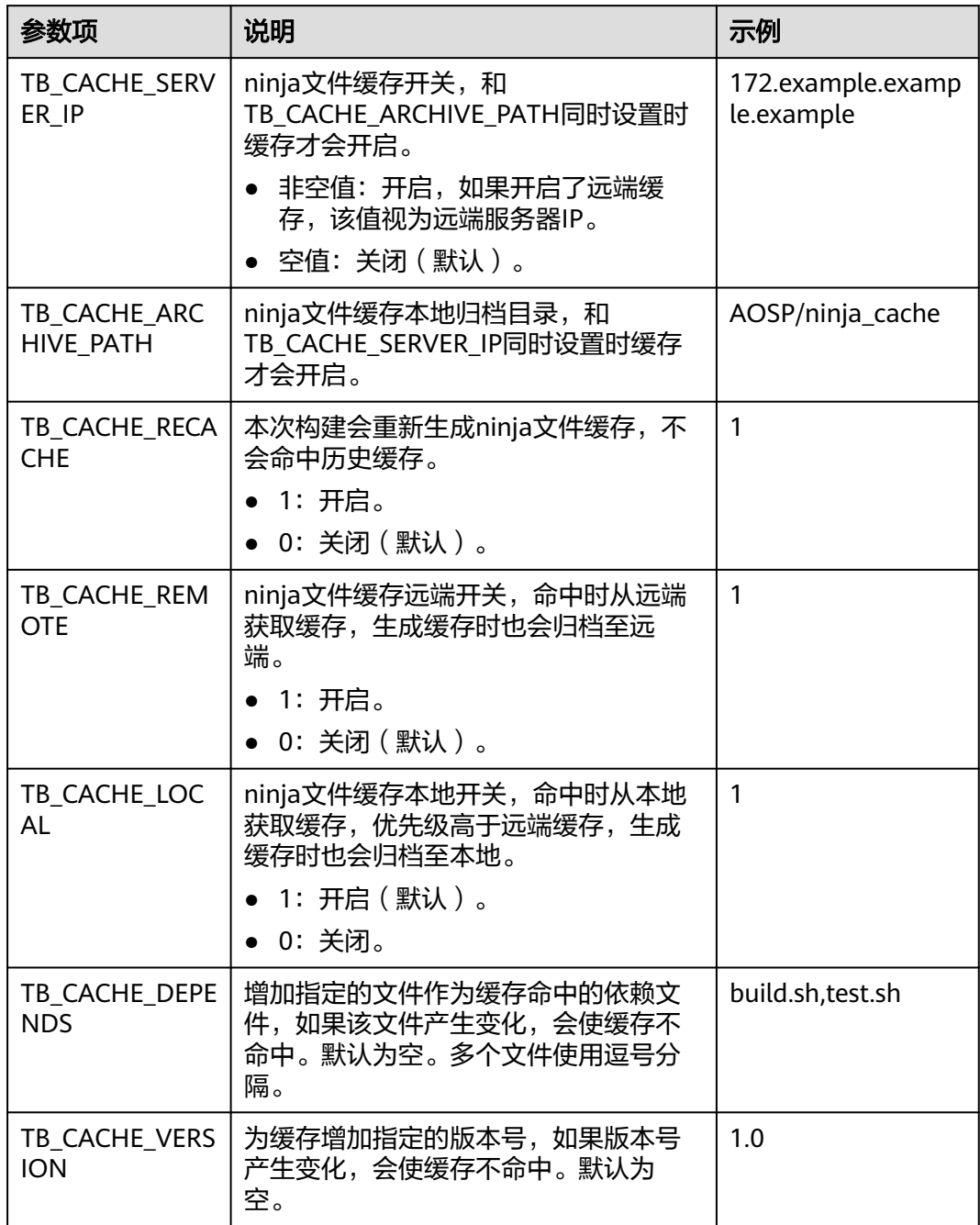

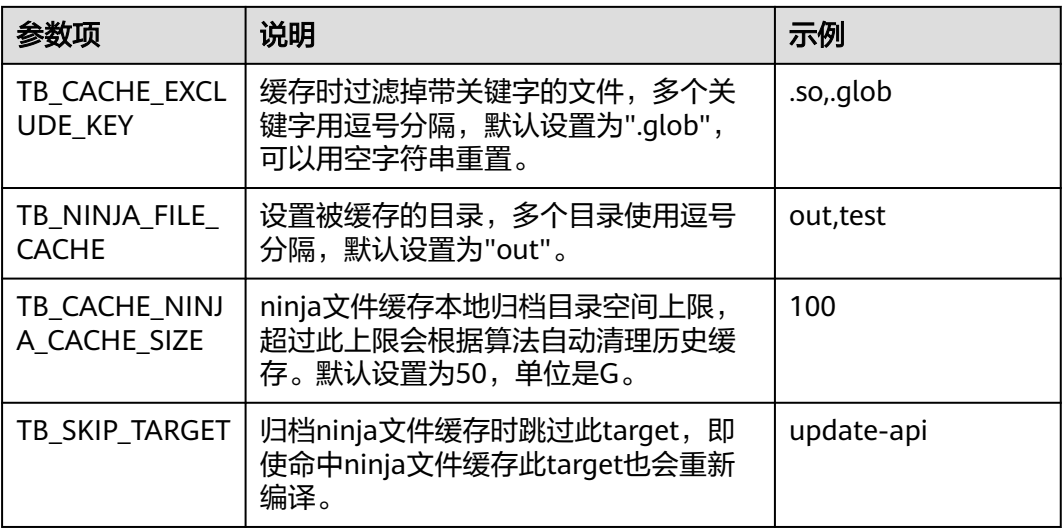

# **8.4** 对 **AOSP** 构建工程配置构建加速

构建加速服务通过解析AOSP构建工程的内部依赖关系,将其拆解分发至多台机器并发 执行,结合增量编译技术,实现对软件编译过程的效率提升,支撑企业研发过程的快 速迭代,缩短产品的上市周期。

### 说明

- 增量编译技术需结合L3级别加速使用。
- 使用AOSP构建加速能力需要购买配套构建加速包,购买方法请参考<mark>购买增值特性</mark> 。
- 该功能目前仅支持"华北-北京四"区域、代码源为CodeArts Repo的C/C++语言构建工程的 编译构建加速。
- 本章节配置仅支持L1、L3级别的加速。
- 构建过程中不允许直接覆盖LD\_LIBRARY\_PATH和LD\_PRELOAD环境变量,建议通过追加的 方式使用,例如: "export LD\_LIBRARY\_PATH=new\_path:\${LD\_LIBRARY\_PATH}"

## 加速前准备

在一般的构建工程中,其构建过程大致分为构建前准备(工具链、代码仓)、构建依 赖件准备(ninja文件生成)、编译构建、构建后操作(打包、检查等)。其中,构建 加速介入编译构建阶段,对此前的构建过程中生成的构建依赖件进行解析,并执行编 译。

在配置构建加速前,需如下准备:

- 找到构建依赖件准备的节点,以AOSP为例,一个形态的编译命令如下: source build/envsetup.sh lunch aosp\_x86\_64-eng make -j64
- 准备好构建使用的docker镜像,基于该docker镜像制作新镜像:在dockerfile中增 加"/opt/buildtools"目录供加速工具部署,并确保构建用户对"/opt/ buildtools"目录有权限写入。参考命令如下: RUN mkdir -p /opt/buildtools && chmod -R 777 /opt/buildtools

## <span id="page-114-0"></span>通过 **BuildFlow** 组织加速构建

构建加速需要结合多任务代码化构建使用,可参考多任务**YAML**[文件结构详解中](#page-21-0)的部分 配置。

BuildFlow配置方法如下样例:

```
buildflow:
jobs resolver: # 必配
  provider: tbuild_jobs_resolver # 必配, 固定值
   jobs: # 需要进行编排的任务集
     - job: distribute_job # 构建任务名称
      build_ref: accelerate.yml # 指定构建加速脚本,脚本名称可自定义
     worker: 2 # 指定为16vCPU的倍数, 例如2就代表使用了32vCPU进行加速
```
参数说明如下:

- jobs\_resolver:\_buildflow的子节点, 必配。
- provider:此处使用的provider为jobs\_resolver的高级选项,意为指定job对应的任 务解析器,取值固定为tbuild\_jobs\_resolver。
- jobs: 需要进行编排的任务集, 此处的jobs作为jobs resolver的子节点, 与普通构 建场景buildflow下的jobs子节点有所区别,配置时请注意缩进。
- job:构建任务名称,可自定义。
- build\_ref:该构建任务在构建过程中需要运行的加速构建脚本。
- worker:指定为16vCPU的倍数,例如2就代表使用了32vCPU进行加速。

## 配置示例 **1**:依赖解析模式

步骤**1** 获取json文件。

在分支A编写BuildFlow配置中build\_ref指定的accelerate.yml,示例如下:

```
version: 2.0 
params: 
  - name: TB_GET_ORI_TRACE
   value: "1" 
steps: 
 PRE_BUILD:
  - checkout: 
     name: "checkout" 
    innuts:
      scm: "codehub" 
      url: "git@codehub.devcloud.example.example.com:example.git" 
      branch: "master" 
      lfs: false 
      submodule: false 
  BUILD: 
 - tbuild execute:
     inputs: 
      image: "swr.example.example.com/buildimage:AOSP" 
      command: "cd AOSP && chmod a+x build.sh && BuildAccelerateL3 -AOSP ./build.sh && mv out/
TBTrace_droid_1.json /example/TB1.json"
```
### 步骤**2** 执行分布式构建。

在分支B编写BuildFlow配置中build\_ref指定的accelerate.yml,示例如下:

version: 2.0

params:

<span id="page-115-0"></span> - name: TB\_BUILDTRACE\_ALL value: "1" - name: TB\_RSYNC value: \${WORKSPACE}/AOSP/:out/target/product/generic\_x86\_64 steps: PRE\_BUILD: - checkout: name: "checkout" inputs: scm: "codehub" url: "git@codehub.devcloud.example.example.com:example.git" branch: "master" lfs: false submodule: false BUILD: - tbuild\_execute: inputs: image: "swr.example.example.com/buildimage:AOSP" command: "mv /example/TB1.json AOSP/TB1.json && cd AOSP && chmod a+x build.sh && BuildAccelerateL3 -AOSP ./build.sh && ./post\_build.sh"

**----**结束

## 配置示例 **2**:产物分类模式

在分支C编写BuildFlow配置中build\_ref指定的accelerate.yml,示例如下:

version: 2.0

```
params: 
  - name: TB_RSYNC 
   value: ${WORKSPACE}/AOSP/:out/target/product/generic_x86_64
steps: 
  PRE_BUILD: 
  - checkout: 
    name: "checkout" 
     inputs: 
      scm: "codehub" 
      url: "git@codehub.devcloud.example.example.com:example.git" 
      branch: "master" 
      lfs: false 
      submodule: false 
  BUILD: 
  - tbuild_execute: 
     inputs: 
      image: "swr.example.example.com/buildimage:AOSP" 
      command: "cd AOSP && chmod a+x build.sh && BuildAccelerateL3 -AOSP ./build.sh && ./post_build.sh"
```
## **params** 参数项详解

params配置项指定了一些使用AOSP构建加速必配的参数,参数说明如下:

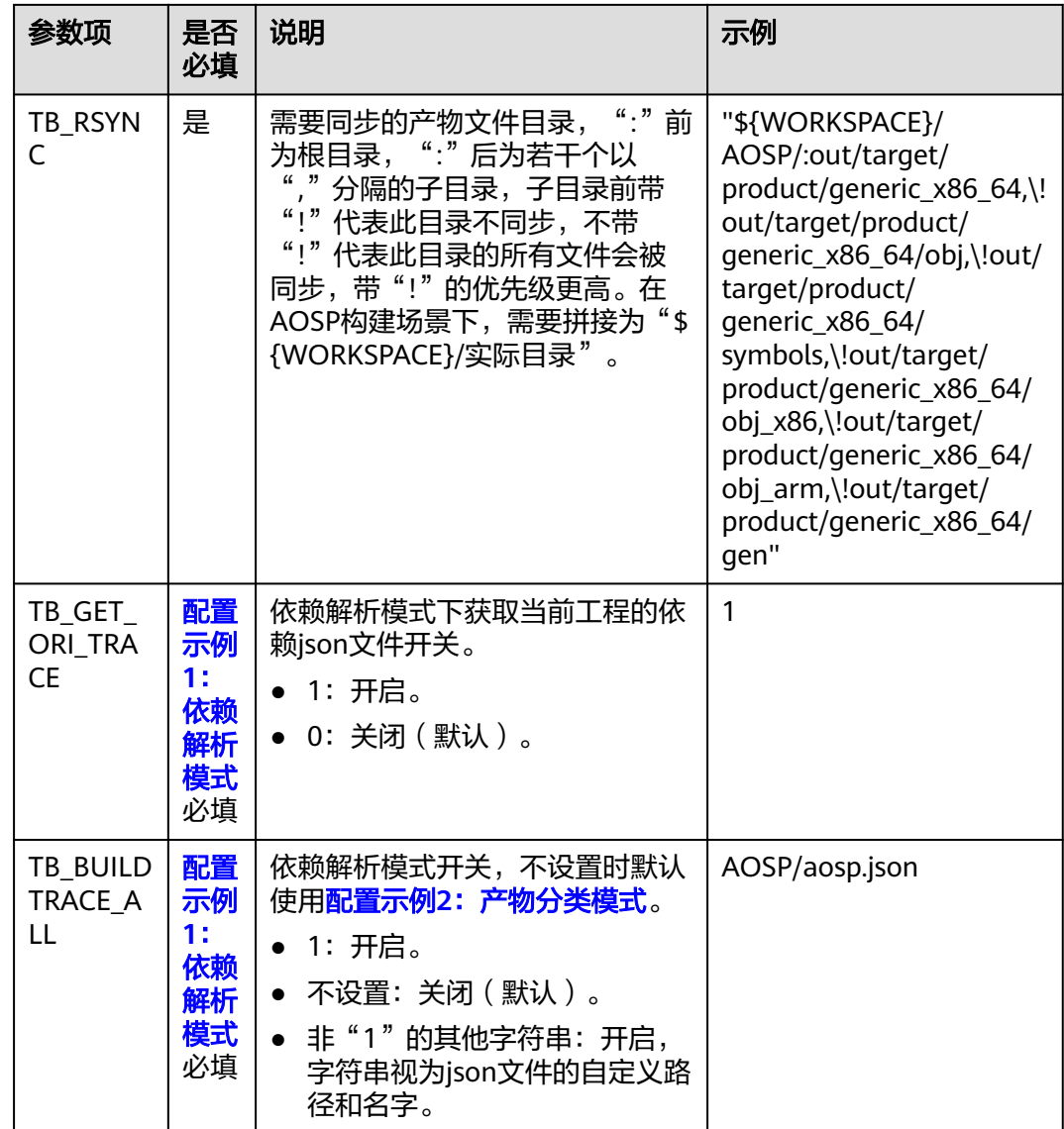

## **steps** 参数项详解

steps配置项定义了构建过程,示例中包含如下两个步骤: PRE\_BUILD (构建前准备) 和BUILD(编译构建)。

PRE\_BUILD

```
此阶段主要做代码下载,参数解释如下:
```

```
 PRE_BUILD:
- checkout: # 代码下载步骤
  name: "代码下载" # 步骤名称, 可自定义
   inputs: # 步骤参数
    scm: "codehub " # 代码来源:只支持Repo
    url: "git@codehub.devcloud.example.example.com:test/python3.git" # 拉取代码的ssh地址。
     branch: "master" # 拉取的代码分支。
    lfs: false # 选择是否开启Git LFS, false关闭、true开启。构建默认不拉取音视频、图像等大型文件,
开启Git LFS后,构建将会全量拉取文件。
    submodule: false # false关闭、true开启。开启该功能,系统在构建时会自动拉取子模块仓库的代
码。
```
### **BUILD**

此阶段主要定义了download\_artifact插件、tbuild\_execute插件和upload\_artifact 插件,参数解释如下:

BUILD:

- tbuild\_execute: # AOSP加速场景下固定配置, 定义tbuild\_execute插件 inputs: # 固定配置

image: "swr.xx-xx-x.myxxcloud.com/buildimage:AOSP" # 构建使用的镜像, 参考加速前准备章节制 作docker镜像。

 command: "mv /example/TB1.json AOSP/TB1.json && cd AOSP && chmod a+x build.sh && BuildAccelerateL3 -AOSP ./build.sh && ./post\_build.sh"

# command为构建使用的命令, 此处将构建分解为两个段落, 准备和执行

# mv /example/TB1.json AOSP/TB1.json 是依赖解析模式独有的准备步骤,文件名字固定,如果工程中存 在多个ninja构建,则文件的下标依次增加,例如TBTrace\_droid\_2.json和TB2.json,以此类推。 # 准备阶段:在代码仓根目录新建build.sh,内容见build.sh样例

# 构建阶段:依照加速级别调用加速命令(BuildAccelerateL1 BuildAccelerateL3)的AOSP模式(-AOSP) 直接执行构建,此处样例取值BuildAccelerateL3 -AOSP

# 后处理阶段:以实际工程需要为准,该示例仅使用post\_build.sh

# 依赖解析模式实际命令最终拼接为"mv /example/TB1.json AOSP/TB1.json && cd AOSP && chmod a+x build.sh && BuildAccelerateL3 -AOSP ./build.sh && ./post\_build.sh"

# 产物分类模式实际命令最终拼接为"cd AOSP && chmod a+x build.sh && BuildAccelerateL3 -AOSP ./ build.sh && ./post\_build.sh"

### build.sh样例:

source build/envsetup.sh lunch aosp\_x86\_64-eng make -j64

### 高级选项

高级选项均为非必填选项,在构建过程中有工程无法执行需要特殊适配或优化性能时 配置,若随意配置可能会导致构建失败。

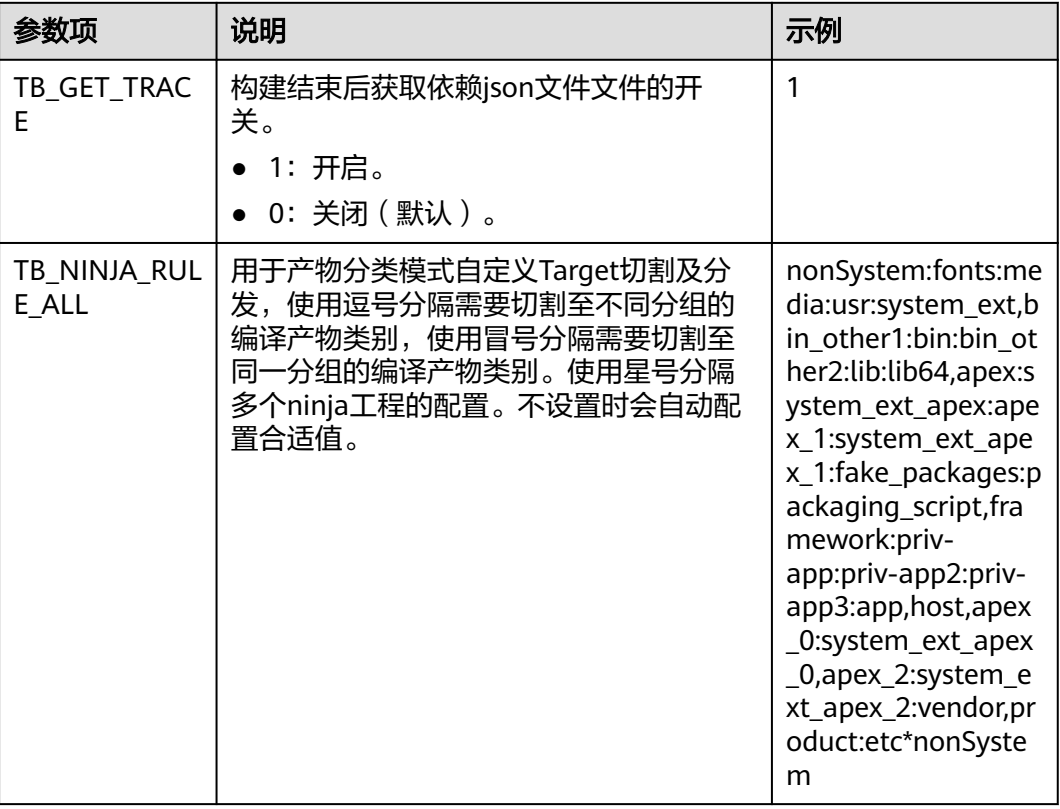

### 表 **8-4** 通用选项

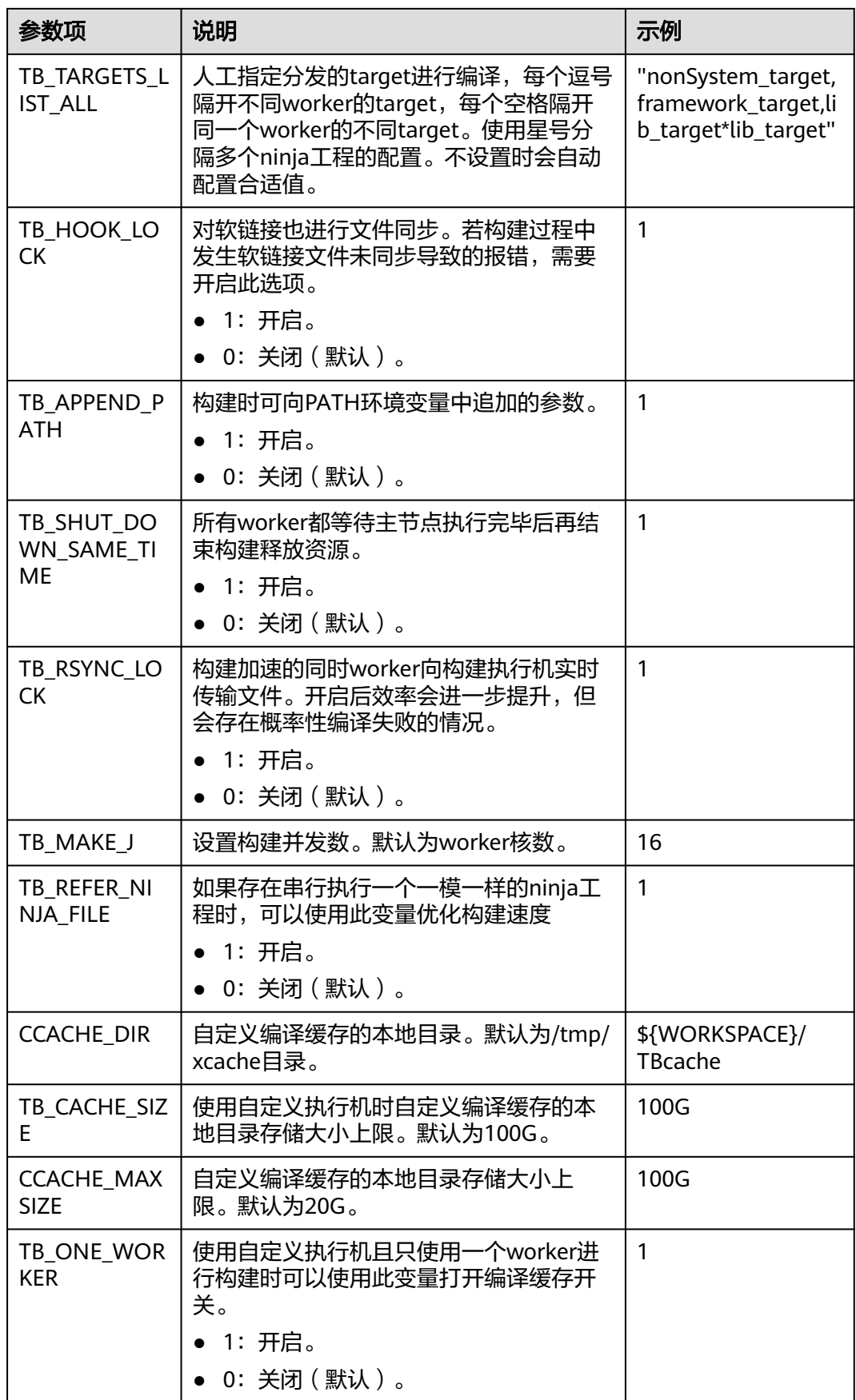

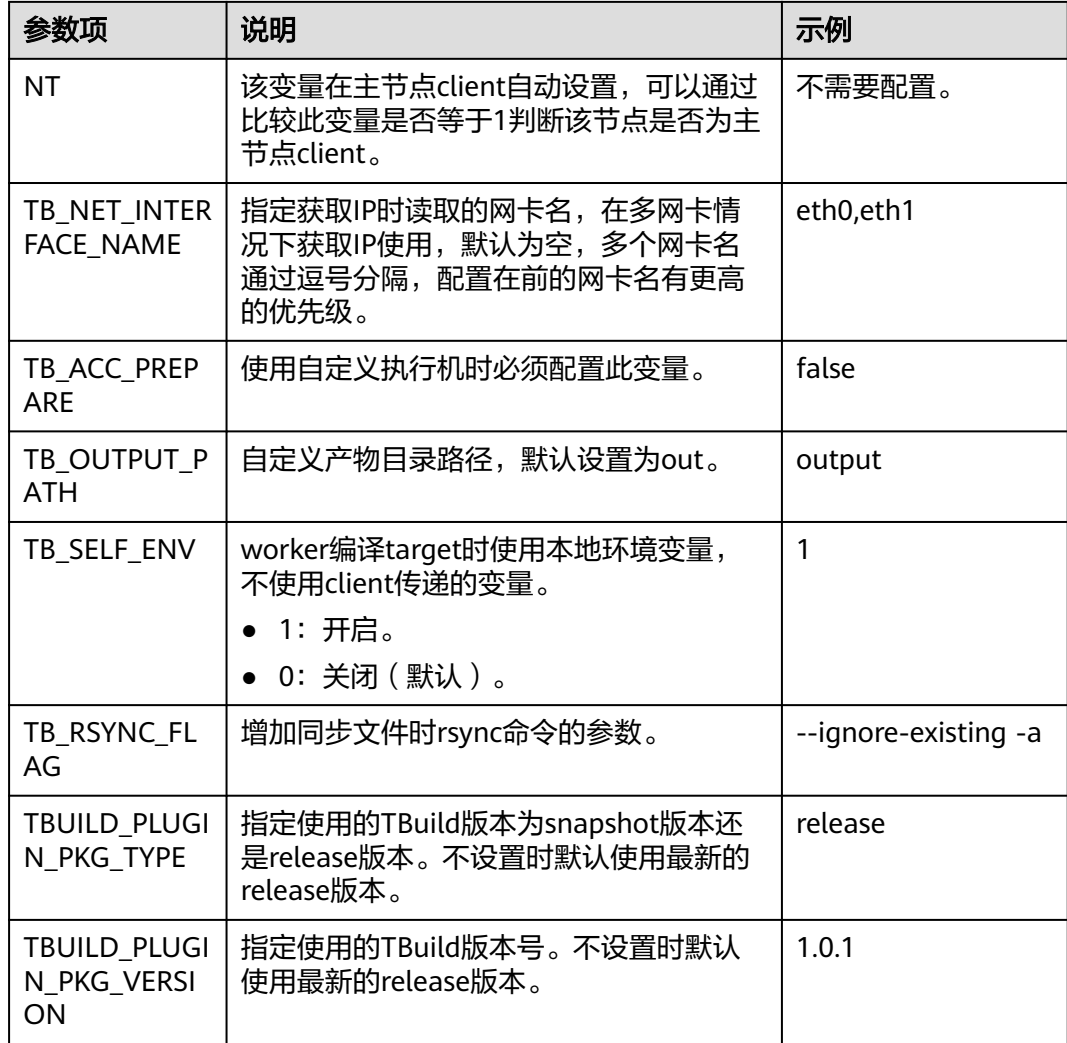

### 表 **8-5** 依赖解析模式

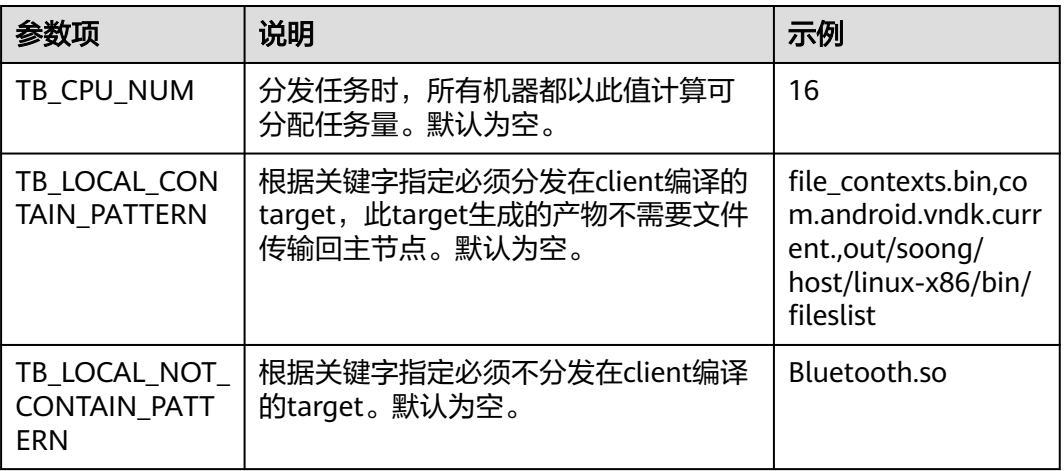

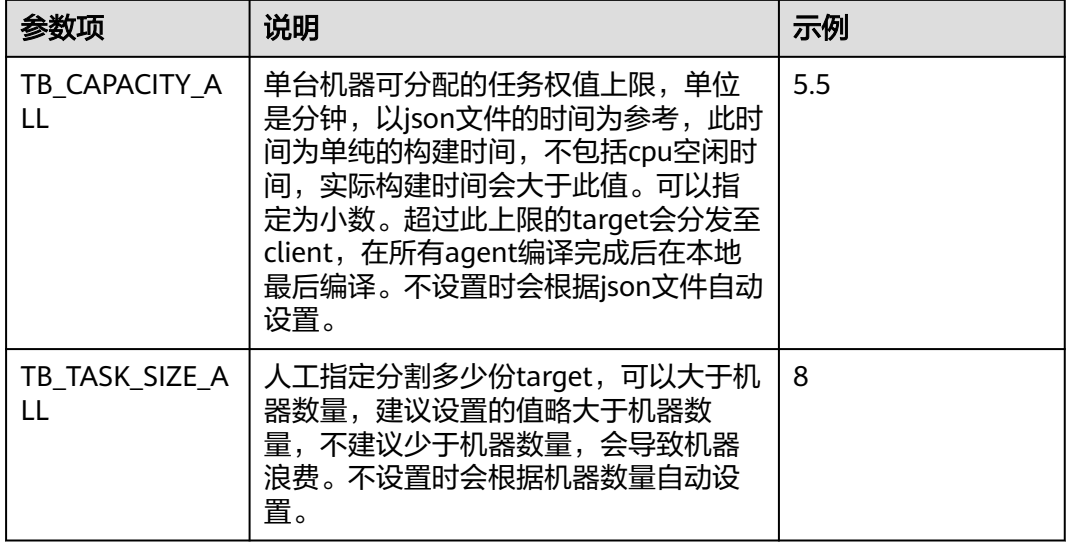

### 表 **8-6** ninja 文件缓存选项

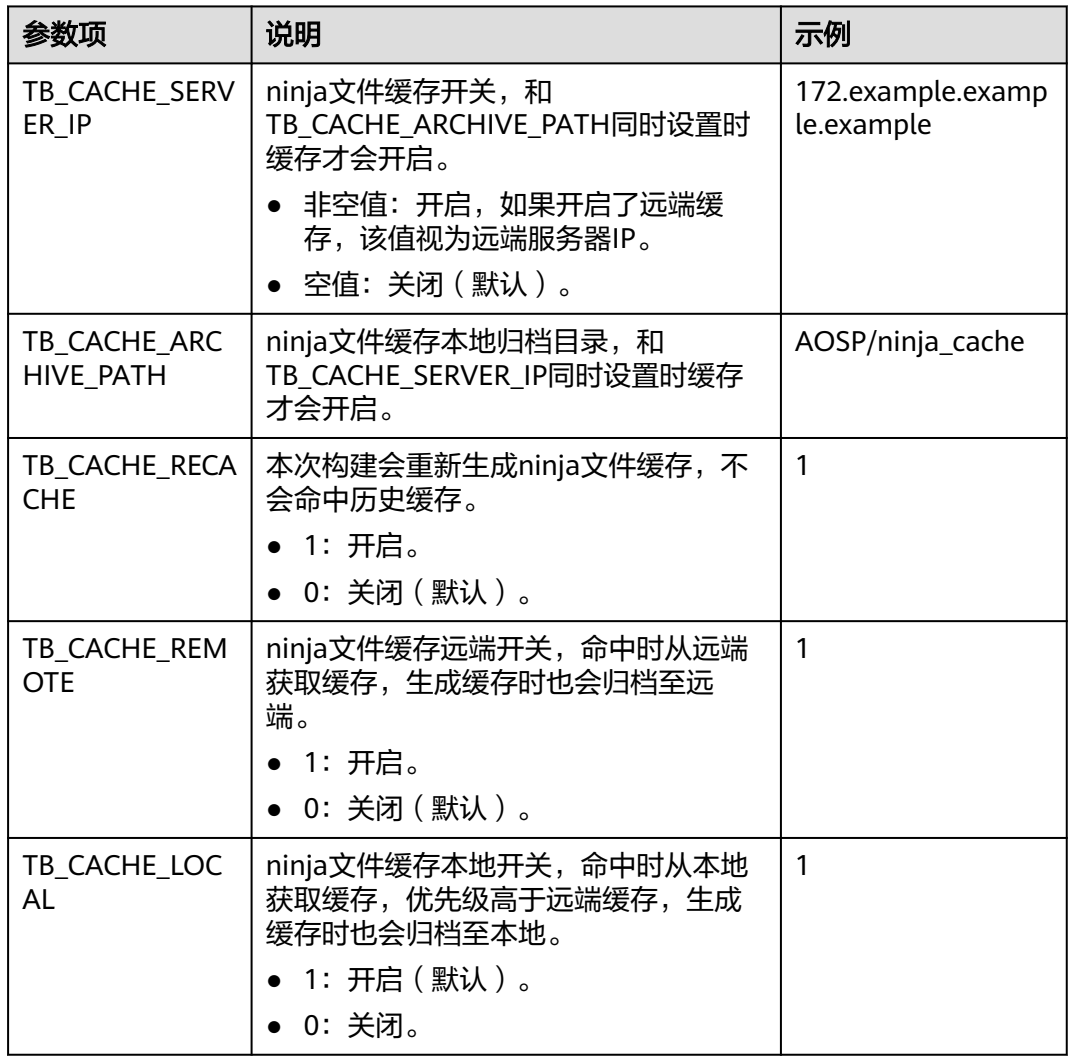

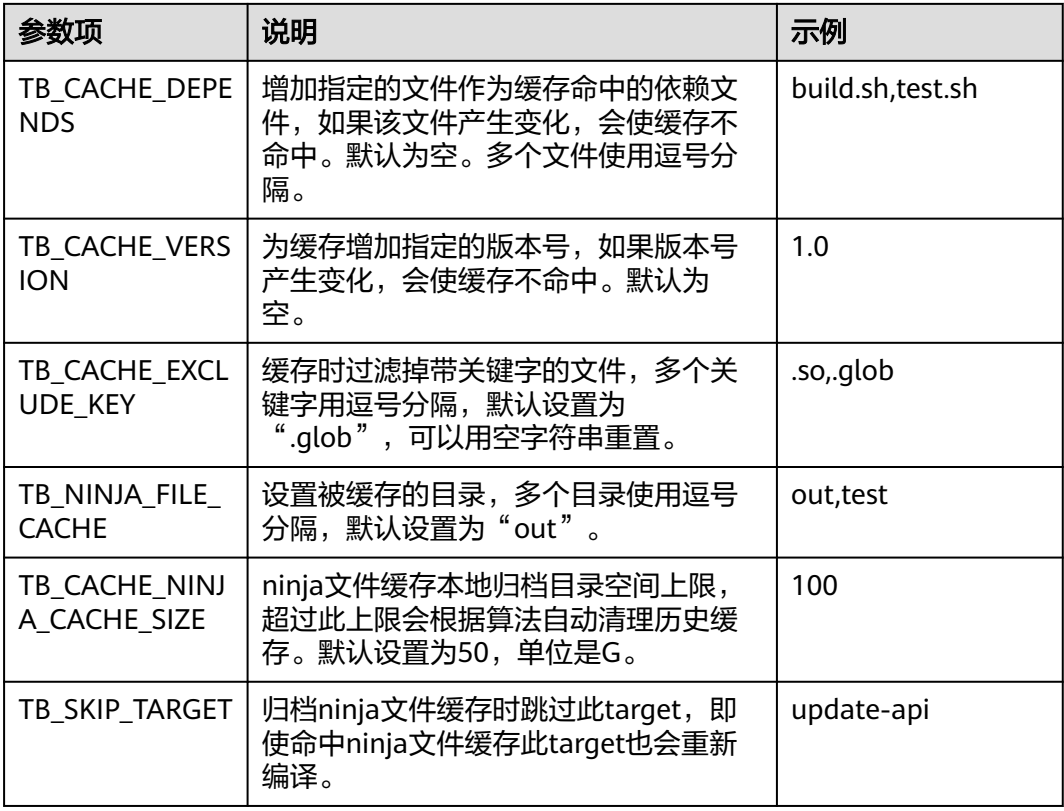

# **8.5** 通过代码缓存方式实现构建加速

代码缓存是指通过一致性HASH、分布式文件存储、增量更新等技术,通过构建时代码 下载效率的提升,从而实现构建加速。

说明

- 仅代码化构建可使用代码缓存构建加速。
- 构建缓存只提供文件缓存的上传和下载检出功能,支持用户自定义脚本更新。
- 该功能目前仅支持"华北-北京四"区域、代码源为CodeArts Repo的C/C++语言构建工程的 编译构建加速。
- 使用代码缓存加速需购买配套加速特性包,购买方法请参考<mark>购买构建加速包</mark>。

## **YAML** 文件配置方法

参考[创建代码化构建使用的](#page-17-0)**YAML**文件,在env中配置如下示例代码。

params: # 构建参数, 可在构建过程中引用

- name: CLOUD\_BUILD\_UPLOAD\_FLAG # 参数为有值和为空两种状态,可控制跳过缓存上传至文件服务器 value: true

- name: CLOUD\_BUILD\_REMOTE\_CACHE # 参数为有值和为空两种状态,可控制会从其他执行机获取缓存 value: true

env:

cache: # 使用代码缓存

- type:code #必填,使用缓存开关
- local\_path:code # 必填, 代码在构建执行机上存放的相对路径
- command:dos2unix build.sh && sh build.sh # 必填
- branch:master # 选填,分支名,可自定义,与url一起确定缓存标签
- url:git@codehub.devcloud.example.example.com:test/python3.git # 选填,可自定义,与branch一起确定 缓存标签

### 表 **8-7** 配置参数表

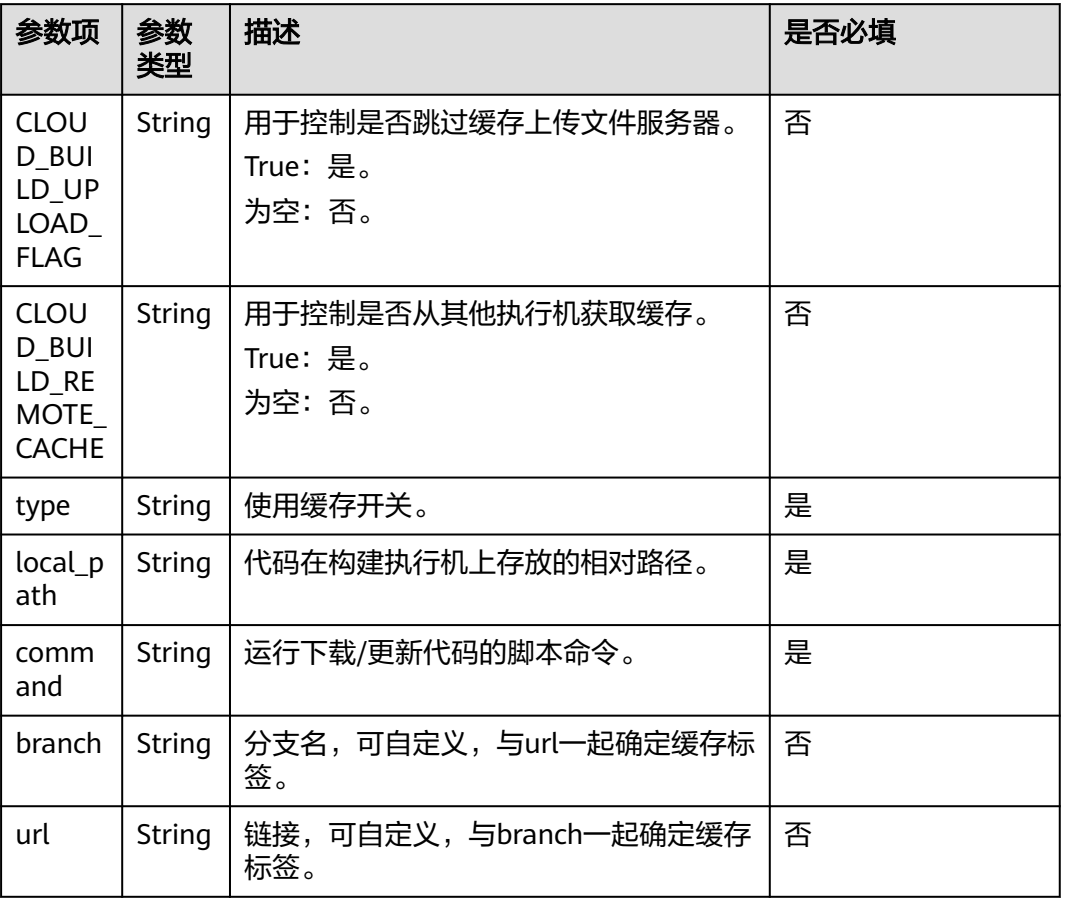

## 工作模式介绍

- 1. 代码缓存下载。本地没有缓存的情况下,从服务器下载缓存代码到本地;有缓存 的情况下,使用本地缓存并还原目录结构。
- 2. 代码缓存更新。代码检出有变化时,会增量扫描目录树,缓存差异文件和目录 树,加速下次构建缓存效率。

## 效果示例

在缓存盘有缓存的情况下,200万个文件(190G)还原时间在2到3分钟(仅供参考, 实际效率受执行机规格、负载等影响)。

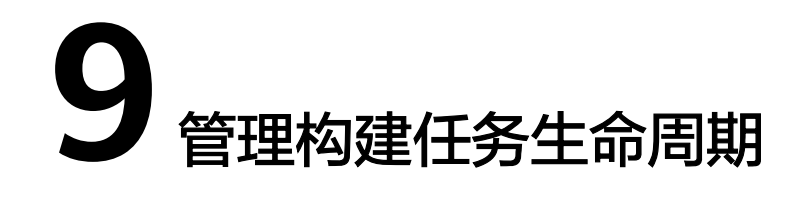

您在操作编译构建任务前,需具备相应操作权限。

## 编辑构建任务

- 1. 通过项目入口方式访问**[CodeArts Build](#page-13-0)**服务首页。
- 2. 在编译构建任务列表搜索目标任务。
- 3. 单击编译构建任务所在行 , 在下拉列表中选择"编辑",进入"编辑任务"页 面。
	- 基本信息:可修改任务名称、代码源、代码仓、默认分支、任务描述等信 息。
	- [构建步骤](#page-24-0): 可修改构建步骤、步骤参数等信息。
	- 会数设置: 可配置执行任务时的自定义参数。
	- [执行计划](#page-97-0):可配置触发事件(持续集成)和定时执行。
	- 修改历史:可查看构建任务的修改记录。
	- [权限管理](#page-98-0):可配置不同角色的权限。
	- [通知](#page-98-0):可配置任务事件类型通知信息(包括任务构建成功、失败、删除、配 置更新、被禁用)。
- 4. 根据需要选择对应页签并进行编辑,单击"保存"完成修改。

## 删除构建任务

单击编译构建任务所在行 ,, 在下拉列表中选择"删除"。请根据实际情况确定是否 删除对应构建任务。

删除的构建任务可在构建任务回收站中查看。在编译构建首页右上角单击"更多", 在下拉列表选择"构建任务回收站"。

### 页面中展示已删除的构建任务,根据需要可以完成以下相关操作。

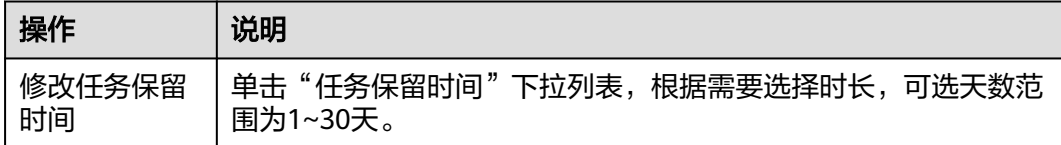

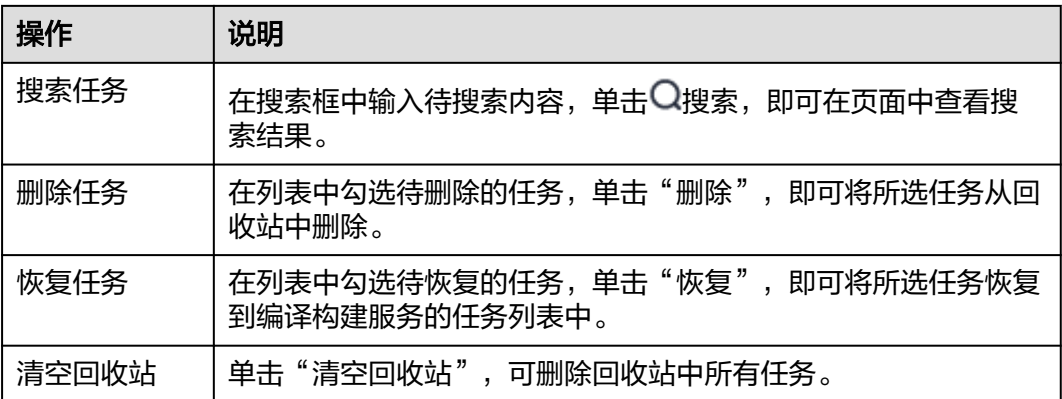

## 复制构建任务

- 1. 单击编译构建任务所在行的 ,, 在弹出的下拉列表选项单击"复制", 进入编译 构建复制页面。
- 2. 根据需要修改任务信息,单击"复制",即可复制该构建任务。

### 说明

复制任务会保留原任务的权限矩阵。

## 禁用任务

- 1. 单击构建任务所在行的 \*\*\*,在下拉列表中选择"禁用"。
- 2. 弹出"任务禁用"提示框,输入禁用原因,单击"确定"。

### 说明

- 执行中的构建任务无法禁用和删除。
- 构建任务被禁用后,构建任务名称后会出现"已禁用"标识,此时不能再执行构建任 务;如需执行,请单击构建任务所在行的 \*\*\*,在下拉列表中选择"取消禁用"。

## 收藏构建任务

- 1. 鼠标移至任务所在行,单击☆,图标变色即收藏成功。
- 2. (可选)单击 ,即可取消收藏。

### 说明

- 收藏构建任务后,刷新页面或下次进入任务列表时,该任务会在任务列表中置顶显示,收藏 多个任务会按任务创建时间降序排列。
- 收藏非自己创建的任务,可以根据该任务设置的通知事件类型获取相应的通知。

### 停止构建任务

- 1. 单击正在执行的构建任务名称,进入到"构建历史"页面。
- 2. 单击正在执行的"构建编号"。
- 3. 单击页面右上角"停止构建",即可停止构建任务。

# 10 查询审计日志

云审计服务是安全解决方案中专业的日志审计服务,记录了CodeArts Build的相关操作 事件,方便您日后的查询、审计和回溯。

## 支持审计日志的操作

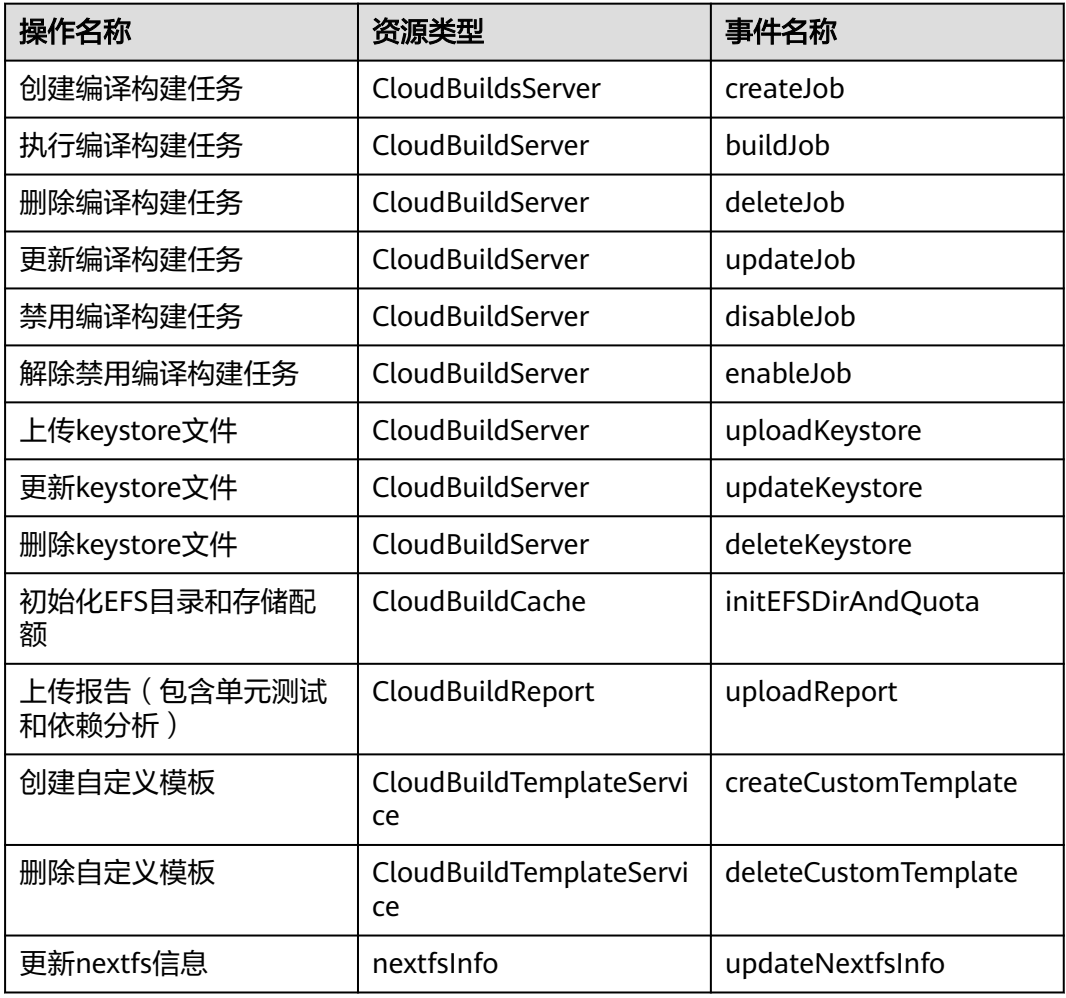

表 **10-1** 云审计服务支持 CodeArts Build 服务操作

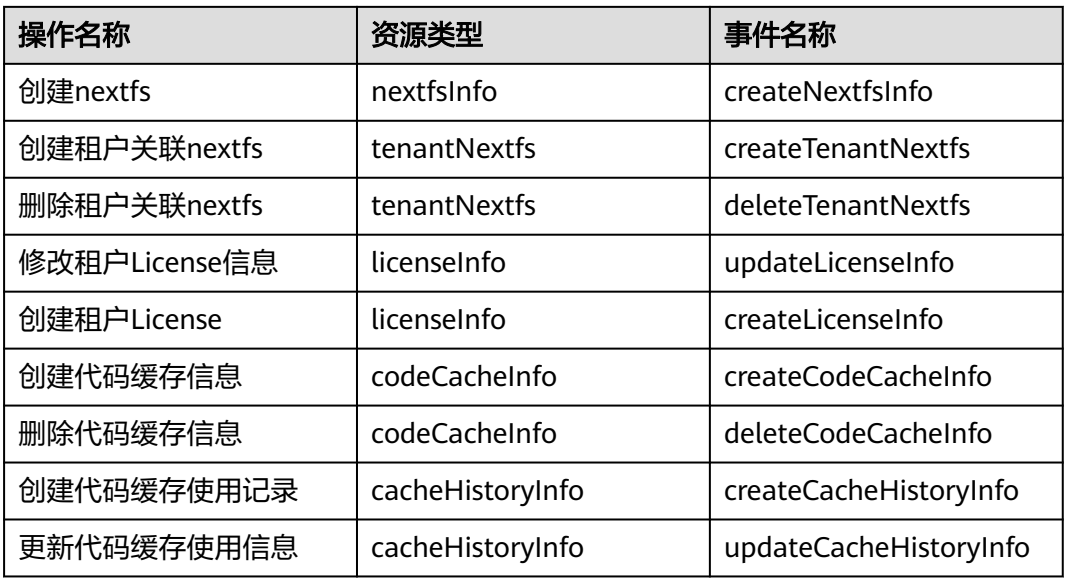

## 查看审计日志

用户需要在云审计服务CTS的管理控制台查询CodeArts Build服务的事件列表。详情请 多考[查看审计事件。](https://support.huaweicloud.com/usermanual-cts/cts_02_0005.html)

# 11 旧版手册页面

# <span id="page-127-0"></span>**11.1 Android APK** 签名

通过"Android APK签名"构建步骤,使用apksigner对Android APK进行签名。

## 图形化构建

1. [配置构建步骤时](#page-32-0),在"Android构建"步骤后添加"Android APK签名"步骤。 参数说明如下:

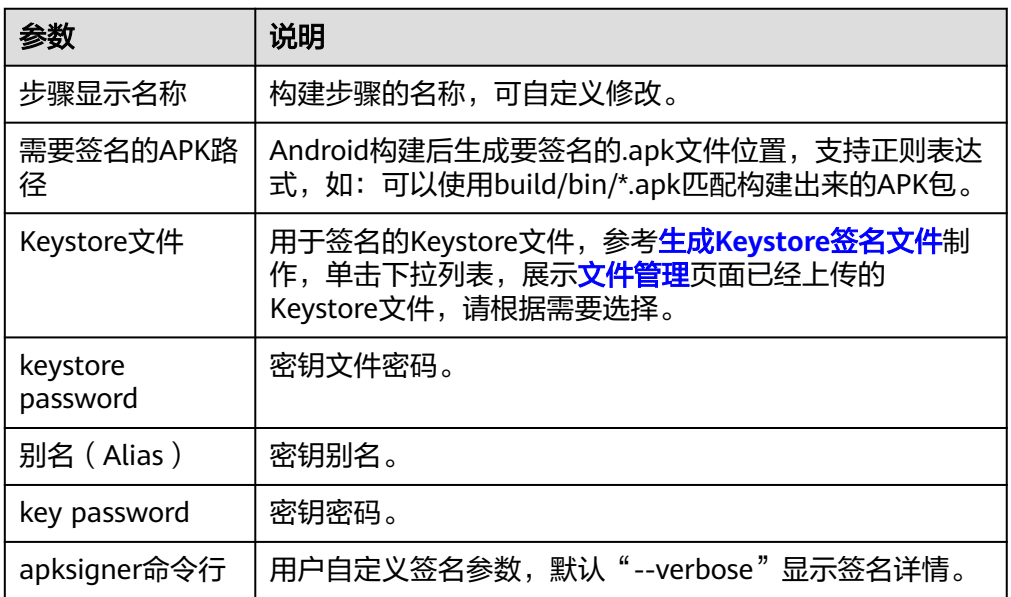

2. 验证签名是否成功。

配置完成后执行构建任务,当显示任务执行成功后,查看构建日志,若"Android APK签名"对应日志中显示"结果: Signed"即为签名成功。

## 代码化构建

version: 2.0 # 必须是2.0 steps:

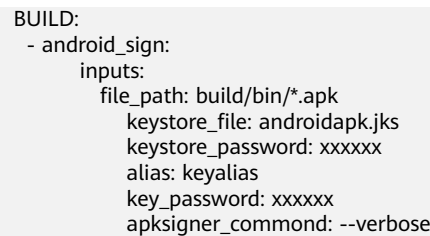

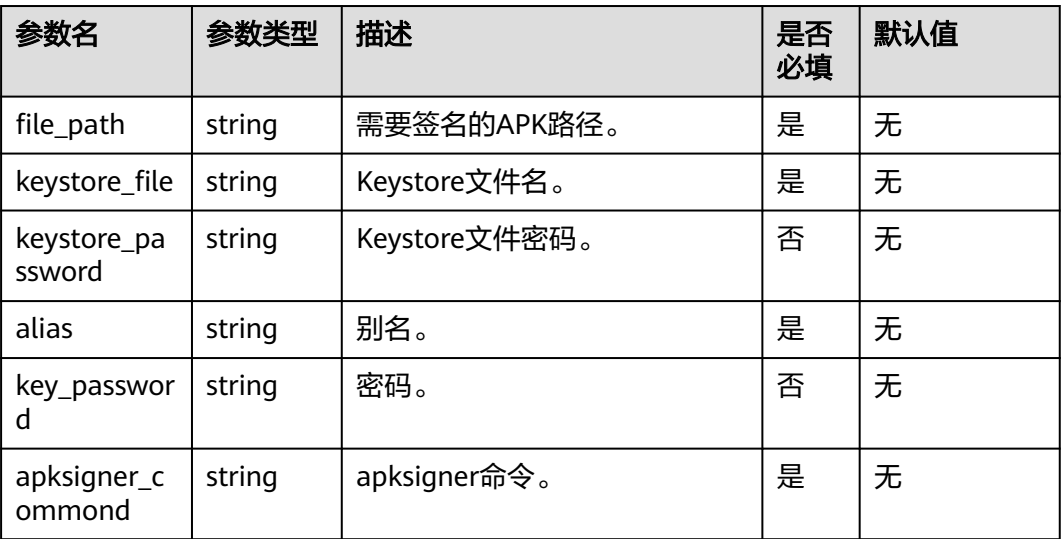

# **11.2** 下载文件管理的文件

文件管理主要用来存储Android APK的签名文件和Maven构建settings.xml文件并提供 对这类[文](#page-129-0)件的管理(如: 新建、编辑、删除、权限设置),上传文件的操作可参考**文 [件管理](#page-129-0)**。通过配置"下载文件管理的文件"构建步骤,可以将"文件管理"的文件下 载到工作目录并使用。

## 图形化构建

[在配置构建步骤](#page-32-0)中,添加"下载文件管理的文件"构建步骤。

参数说明如下:

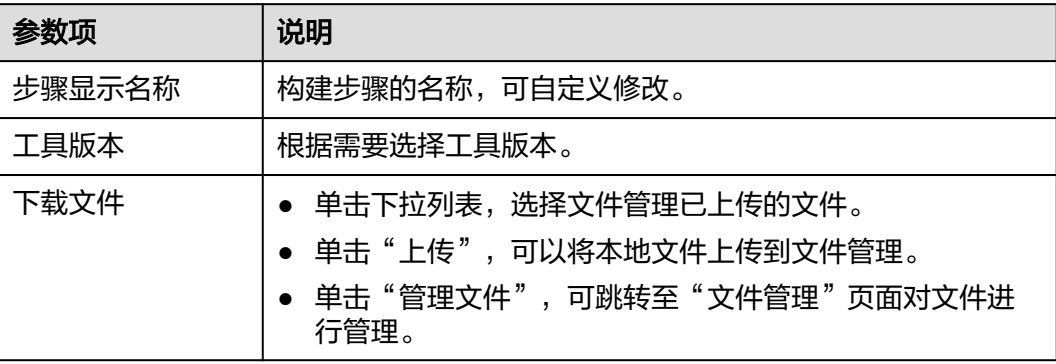

## <span id="page-129-0"></span>代码化构建

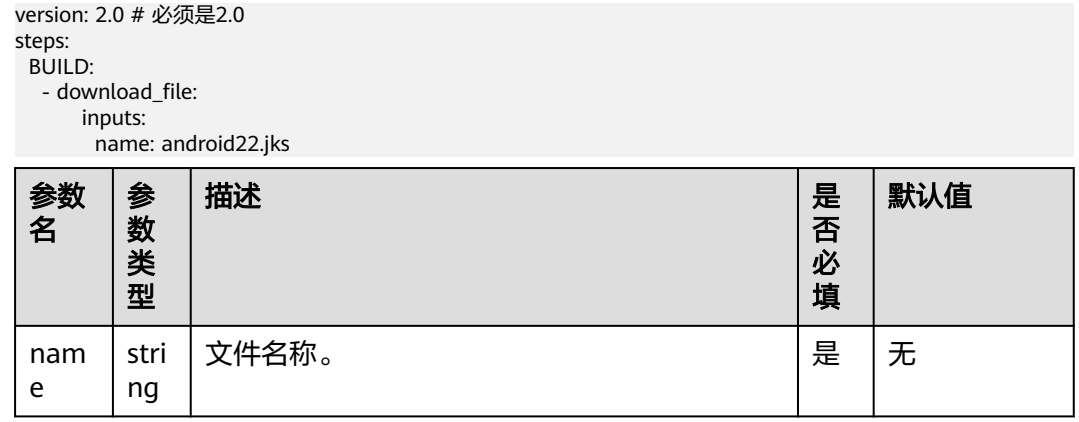

## **11.3** 文件管理

文件管理主要用来存储**[Android APK](#page-127-0)**的签名文件和**[Maven](#page-32-0)**构建settings.xml文件并提供 对这类文件的管理(如:新建、编辑、删除、权限设置)。

## 约束限制

- 文件大小限制为100k。
- 文件类型限制为:**.xml**、**.key**、**.keystore**、**.jks**、**.crt**、**.pem**。
- 最多支持上传20个文件。

## 上传文件

- 1. 访问**[CodeArts Build](#page-13-0)**服务首页。
- 2. 单击"更多",选择"文件管理"。
- 3. 单击"上传文件"。
- 4. 在弹出的窗口中选择文件,添加描述,勾选相关协议,然后单击"保存"。 上传文件  $\times$

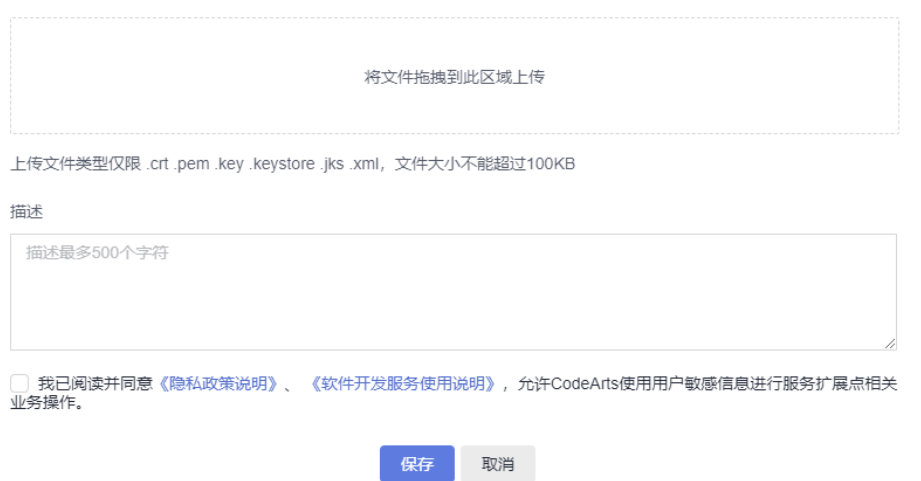

## <span id="page-130-0"></span>文件管理

文件上传后,可以编辑文件、下载文件、删除文件、为用户配置文件操作权限。

- 在搜索框输入关键字,可搜索文件。
- $\bullet$  单击操作列 $\overrightarrow{\mathscr{O}}$  ,可修改文件名称,并设置是否允许租户内所有成员在编译构建中 使用该文件。
- 单击操作列出,可以下载文件。
- 单击操作列 ,在下拉框中选择"删除",可根据弹框提示确认是否删除。
- 单击操作列 \* \*\* ,在下拉框中选择"编辑权限",可在弹出的界面配置用户操作文 件的权限。

keystore权限配置 ×

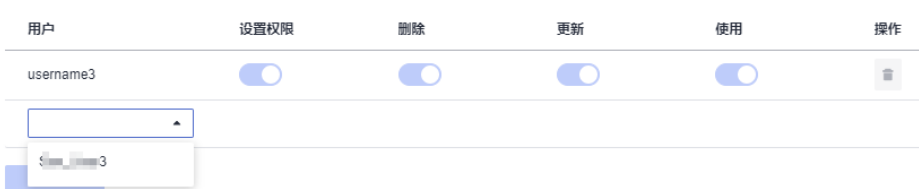

### 表 **11-1** 文件管理角色权限说明

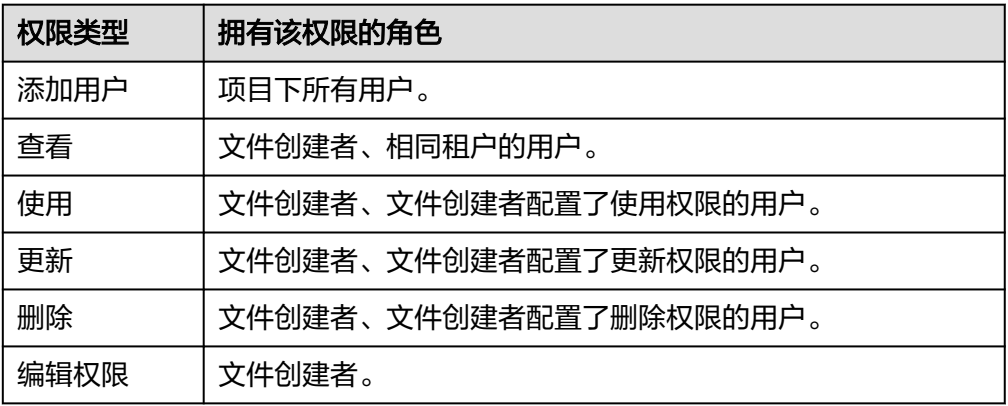

### 说明

创建者默认有所有权限并且不可被删除和修改。

## 生成 **Keystore** 签名文件

### ● 使用**JDK**的**keytool**工具生成签名文件

a. 找到JDK安装位置以及keytool。

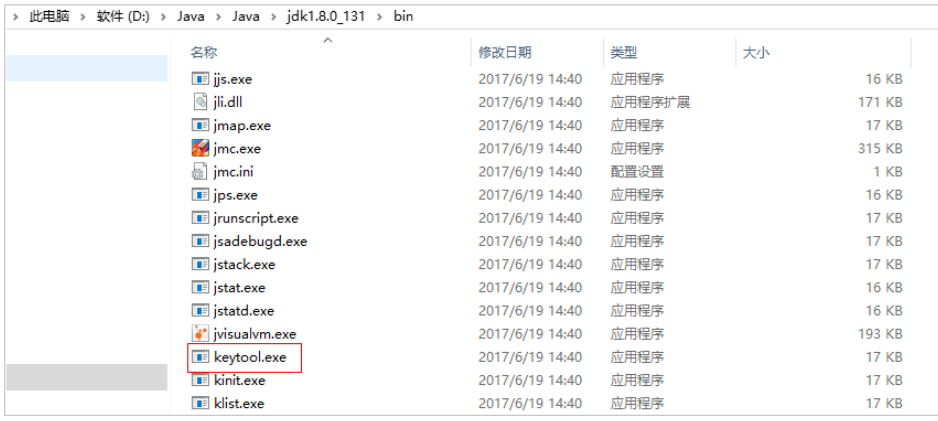

### b. 执行生成密钥命令,生成.jks文件。

keytool -genkeypair -storepass 123456 -alias apksign -keypass 123456 -keyalg RSA -validity 20000 -keystore D:/android.jks

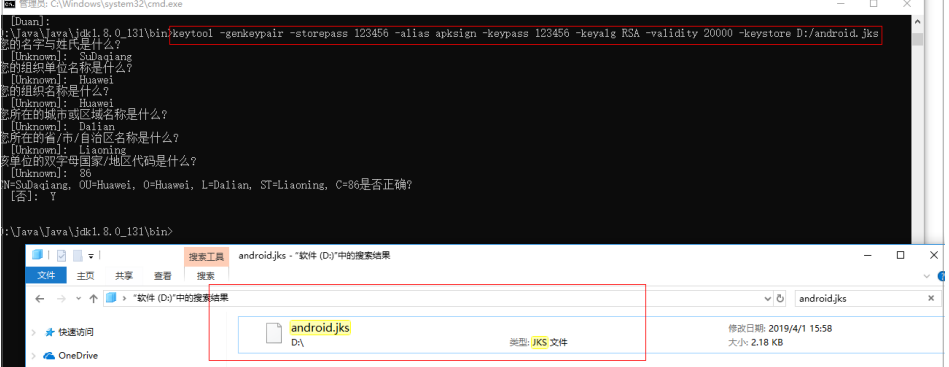

### ● 使用**Android Studio**生成签名文件

### a. 打开Studio,选择"Build下的Generate Signed Bundle/APK"。

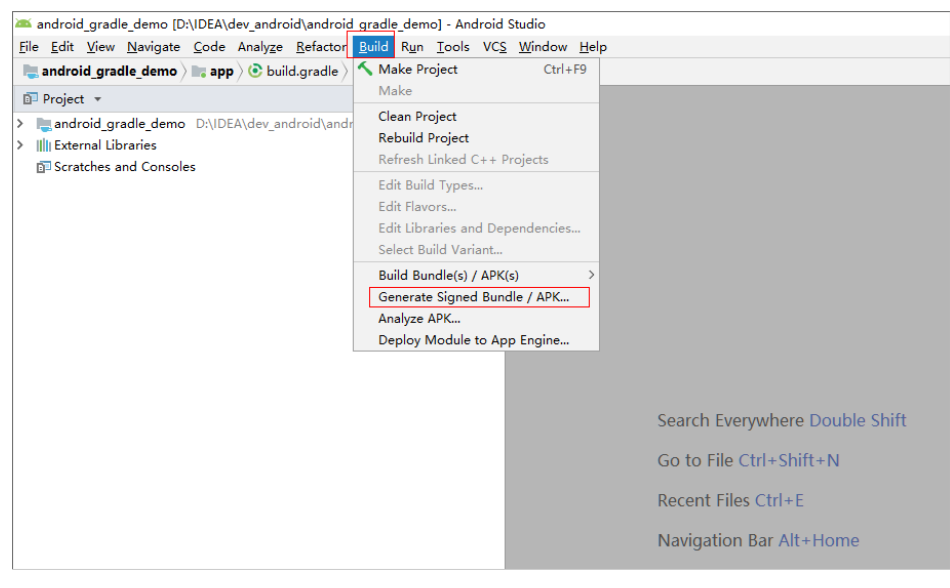

- b. 选择"APK",单击"Next"。
- c. 单击"Create new...",在弹出框填写相关信息,单击"OK",然后单击  $\overline{u}$ Next"。

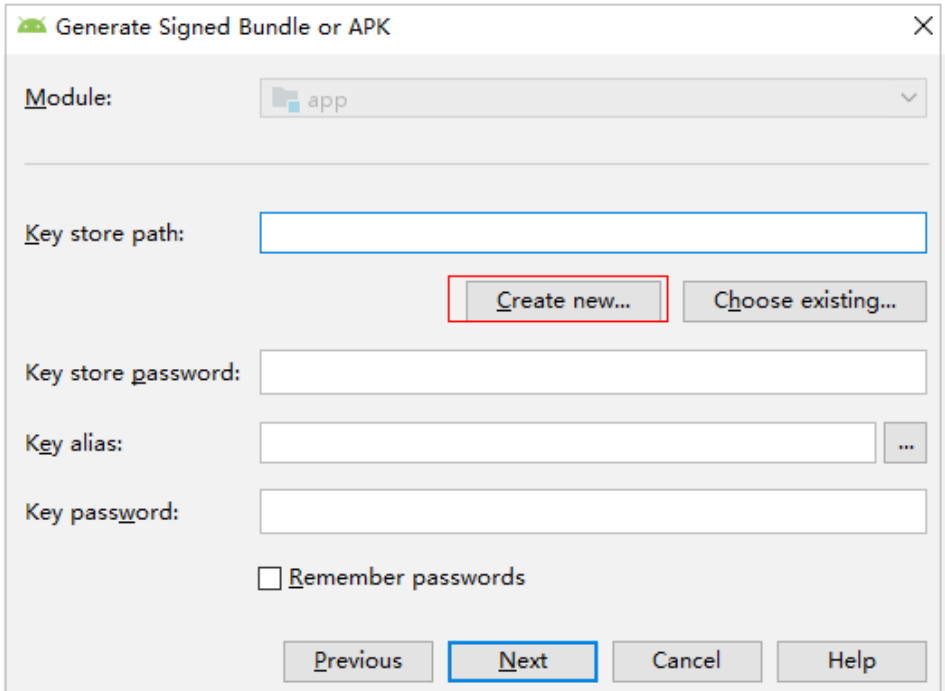

### d. 签名文件成功生成,查看文件。

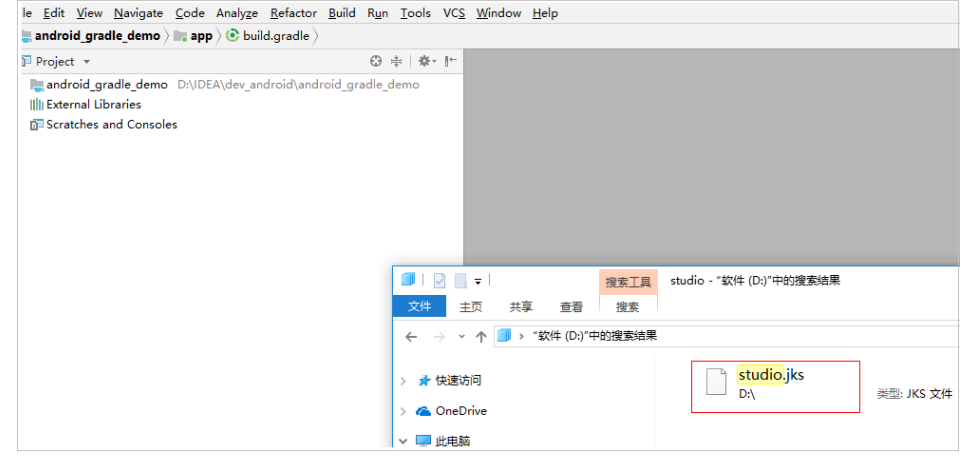

### 说明

生成的签名文件,可以上传到"文件管理"统一管理。

## 使用 **settings.xml** 文件

1. 新建或编辑Maven构建任务时, 在"构建步骤"页签, 添加"下载文件管理的文 件"步骤,然后选择上传的settings.xml文件。

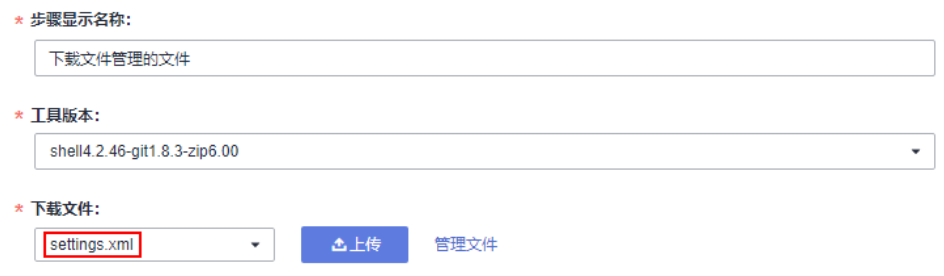

2. 在"Maven构建"默认命令末尾添加"--settings settings.xml",即可使用已添 加的settings.xml文件执行Maven构建。

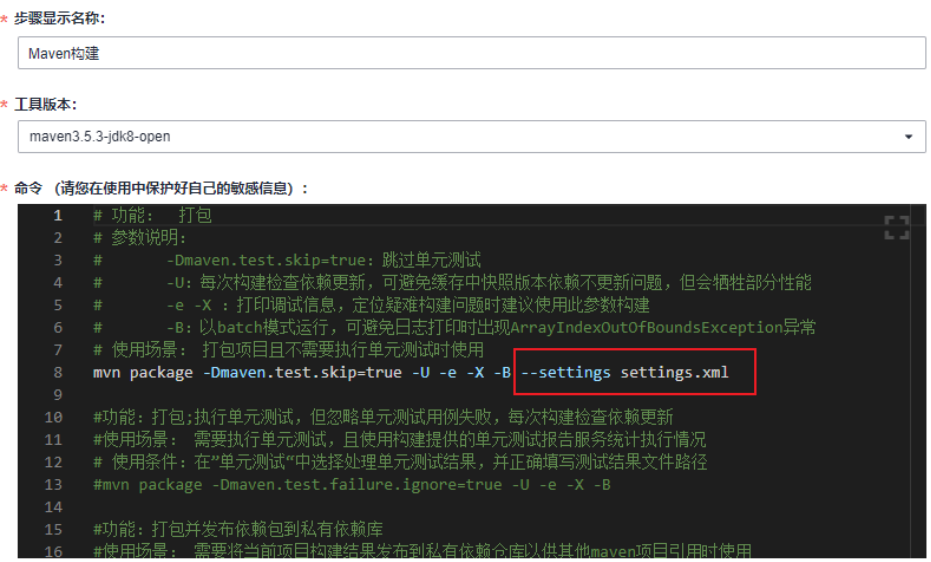

# **11.4** 自定义构建环境

## 背景信息

当常用的编译构建环境无法满足构建需求时,通过自定义构建环境提供的基础镜像, 添加项目需要的依赖和工具,制作Dockerfile文件,然后<mark>[自定义构建环境](#page-82-0),[再使用自定](#page-86-0)</mark> [义环境构建](#page-86-0)。

### 基础镜像

编译构建使用centos7和ubuntu18作为基础镜像,并提供多种构建常用的配置环境工 具,用户可以根据需要配置自定义构建环境。

内置环境工具如下:

jdk 1.8、maven、git、ant、zip、unzip、gcc、cmake、make。

### 操作步骤

### 步骤**1** 访问**[CodeArts Build](#page-13-0)**服务首页。

- 步骤2 在编译构建首页右上角单击"更多", 在下拉列表选择"自定义构建环境"。
- 步骤**3** 进入自定义构建环境页面,选择合适的基础镜像,单击即可下载Dockerfile模板。

基于centos7包含各种常用工具的X86基础镜像

该基础镜像基于centos7, 用于X86构建环境, 安装了 OpenJDK 1.8.0\_40, Maven 3.5.3, Ant 1.10.3, git, wget, zip, unzip, bzip2, gcc, make, cmake基础工具 基于ubuntu18包含各种常用工具的X86基础镜像

该基础镜像基于ubuntu18,用于X86构建环境,安装了 OpenJDK 1.8.0\_40, Maven 3.5.3, Ant 1.10.3, git, wget, zip, unzip, bzip2, gcc, make, cmake基础工具

① 2019/09/02 00:00:00 GMT+08:00

### ① 2019/09/02 00:00:00 GMT+08:00

### 步骤**4** 编辑下载的Dockerfile文件。

可根据需要加入项目需要的其他依赖和工具,完成Dockerfile文件自定义,如下为添加 了jdk和maven工具的示例。 RUN yum install -y java-1.8.0-openjdk.x86\_64 RUN yum install -y maven RUN echo 'hello world!' RUN yum clean all

**----**结束

## **11.5** 自定义模板

[在选择构建模板时,](#page-16-0)当预置的构建模板无法满足构建需求时,可以选择自定义构建模 板。

- 步骤**1** 登录编译构建服务首页。
- 步骤**2** 在列表中选择构建任务,单击任务名称进入"构建历史"页面。

说明

若列表中没有任务, 请<mark>新建构建任务(图形化构建)。</mark>

**步骤3** 单击页面右上角:,在下拉列表中选择"保存模板"。

说明

构建任务中包含私密参数则无法保存为模板。构建参数设置可参考<mark>配置构建任务参数</mark>。

- **步骤4** 在弹框中输入模板名称与模板描述,单击"保存"。
- **步骤5** 单击页面右上角用户名,在下拉菜单中选择"租户设置"。
- 步骤6 单击导航"编译构建 > 自定义模板", 即可在列表中看到已保存的构建模板。 对已保存的构建模板,可以完成以下操作:

### 表 **11-2** 管理自定义模板

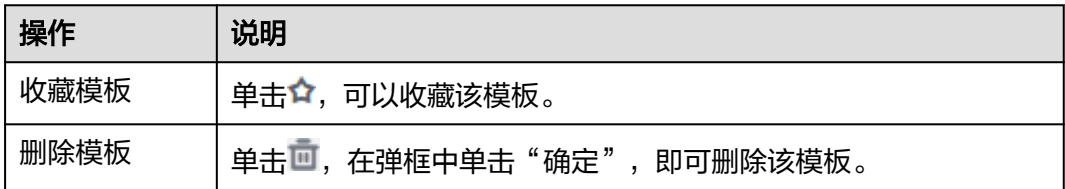

**----**结束